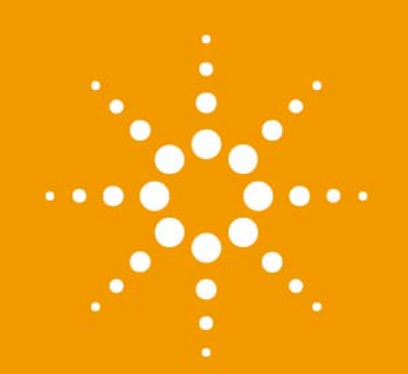

# **Agilent 1290 Infinity II Diode Array Detector**

User Manual

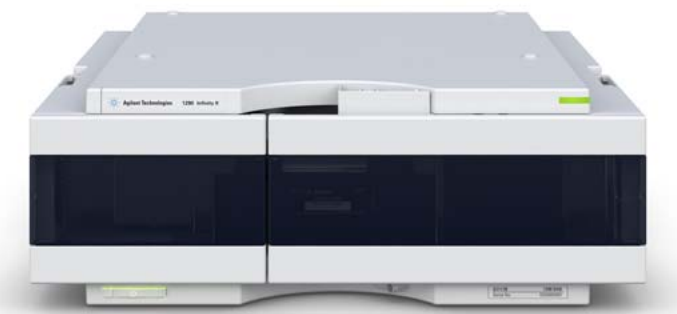

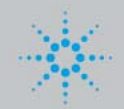

**Agilent Technologies**

# **Notices**

© Agilent Technologies, Inc. 2014

No part of this manual may be reproduced in any form or by any means (including electronic storage and retrieval or translation into a foreign language) without prior agreement and written consent from Agilent Technologies, Inc. as governed by United States and international copyright laws.

### **Manual Part Number**

G7117-90000 Rev. B

#### **Edition**

12/2014

Printed in Germany

Agilent Technologies Hewlett-Packard-Strasse 8 76337 Waldbronn

#### **Warranty**

**The material contained in this document is provided "as is," and is subject to being changed, without notice, in future editions. Further, to the maximum extent permitted by applicable law, Agilent disclaims all warranties, either express or implied, with regard to this manual and any information contained herein, including but not limited to the implied warranties of merchantability and fitness for a particular purpose. Agilent shall not be liable for errors or for incidental or consequential damages in connection with the furnishing, use, or performance of this document or of any information contained herein. Should Agilent and the user have a separate written agreement with warranty terms covering the material in this document that conflict with these terms, the warranty terms in the separate agreement shall control.**

## **Technology Licenses**

The hardware and/or software described in this document are furnished under a license and may be used or copied only in accordance with the terms of such license.

# **Restricted Rights Legend**

If software is for use in the performance of a U.S. Government prime contract or subcontract, Software is delivered and licensed as "Commercial computer software" as defined in DFAR 252.227-7014 (June 1995), or as a "commercial item" as defined in FAR 2.101(a) or as "Restricted computer software" as defined in FAR 52.227-19 (June 1987) or any equivalent agency regulation or contract clause. Use, duplication or disclosure of Software is subject to Agilent Technologies' standard commercial license terms, and non-DOD Departments and Agencies of the U.S. Government will

receive no greater than Restricted Rights as defined in FAR 52.227-19(c)(1-2) (June 1987). U.S. Government users will receive no greater than Limited Rights as defined in FAR 52.227-14 (June 1987) or DFAR 252.227-7015 (b)(2) (November 1995), as applicable in any technical data.

#### **Safety Notices**

# **CAUTION**

A **CAUTION** notice denotes a hazard. It calls attention to an operating procedure, practice, or the like that, if not correctly performed or adhered to, could result in damage to the product or loss of important data. Do not proceed beyond a **CAUTION** notice until the indicated conditions are fully understood and met.

# **WARNING**

**A WARNING notice denotes a hazard. It calls attention to an operating procedure, practice, or the like that, if not correctly performed or adhered to, could result in personal injury or death. Do not proceed beyond a WARNING notice until the indicated conditions are fully understood and met.**

# **In This Book**

This manual covers the Agilent 1290 Infinity II Diode Array Detectors

- **•** G7117B DAD (Variable Slit)
- **•** G7117A DAD- FS (Fixed Slit)

Find information on other Agilent Diode Array Detectors in separate manuals.

#### **[1 Introduction](#page-8-0)**

This chapter gives an introduction to the detector and an instrument overview.

#### **[2 Site Requirements and Specifications](#page-22-0)**

This chapter provides information on environmental requirements, physical and performance specifications.

#### **[3 Using the Module](#page-32-0)**

This chapter explains the essential operational parameters of the module.

#### **[4 Preparing the Module](#page-48-0)**

This chapter provides information on how to set up the module for an analysis and explains the basic settings.

#### **[5 Optimizing the Detector](#page-64-0)**

This chapter provides information on how to optimize the detector.

#### **[6 Troubleshooting and Diagnostics](#page-96-0)**

Overview about the troubleshooting and diagnostic features.

#### **[7 Error Information](#page-100-0)**

This chapter describes the meaning of error messages, and provides information on probable causes and suggested actions how to recover from error conditions.

#### **[8 Test Functions and Calibration](#page-116-0)**

This chapter describes the tests for the module.

#### **[9 Maintenance](#page-150-0)**

This chapter describes the maintenance of the module.

### **[10 Parts and Materials for Maintenance](#page-172-0)**

This chapter provides information on parts for maintenance.

#### **[11 Identifying Cables](#page-176-0)**

This chapter provides information on cables used with the Agilent 1200 Infinity Series modules.

#### **[12 Hardware Information](#page-188-0)**

This chapter describes the detector in more detail on hardware and electronics.

#### **[13 LAN Configuration](#page-210-0)**

This chapter provides information on connecting the module to the Agilent ChemStation PC.

#### **[14 Appendix](#page-234-0)**

This chapter provides addition information on safety, legal and web.

# **Contents**

## **[1 Introduction 9](#page-8-0)**

[Overview of the Module](#page-9-0) [10](#page-9-0) [Product Description](#page-10-0) [11](#page-10-0) [Optical System](#page-12-0) [13](#page-12-0) [Leak and Waste Handling](#page-17-0) [18](#page-17-0) [Operating Principle](#page-20-0) [21](#page-20-0)

## **[2 Site Requirements and Specifications 23](#page-22-0)**

[Site Requirements](#page-23-0) [24](#page-23-0) [Physical Specifications](#page-26-0) [27](#page-26-0) [Performance Specifications](#page-27-0) [28](#page-27-0)

## **[3 Using the Module 33](#page-32-0)**

[Magnets](#page-33-0) [34](#page-33-0) [Turn on/off](#page-34-0) [35](#page-34-0) [Status Indicators](#page-35-0) [36](#page-35-0) [Instrument Configuration](#page-36-0) [37](#page-36-0) [Set up the Detector with Agilent Open Lab ChemStation](#page-38-0) [39](#page-38-0) [The Detector User Interface](#page-39-0) [40](#page-39-0) [Detector Control Settings](#page-41-0) [42](#page-41-0) [Method Parameter Settings](#page-42-0) [43](#page-42-0)

### **[4 Preparing the Module 49](#page-48-0)**

[Leak and Waste Handling](#page-49-0) [50](#page-49-0) [Setting up an Analysis](#page-51-0) [52](#page-51-0) [Solvent Information](#page-58-0) [59](#page-58-0)

#### **Contents**

#### **[5 Optimizing the Detector 65](#page-64-0)**

[Introduction](#page-65-0) [66](#page-65-0) [Optimization Overview](#page-66-0) [67](#page-66-0) [Optimizing for Sensitivity, Selectivity, Linearity and Dispersion](#page-71-0) [72](#page-71-0) [Optimizing Selectivity](#page-82-0) [83](#page-82-0) [Optimizing the Detector Regarding to the System](#page-86-0) [87](#page-86-0) [Warm up of the Detector](#page-93-0) [94](#page-93-0)

#### **[6 Troubleshooting and Diagnostics 97](#page-96-0)**

[Available Tests vs User Interfaces](#page-97-0) [98](#page-97-0) [Agilent Lab Advisor Software](#page-98-0) [99](#page-98-0)

### **[7 Error Information 101](#page-100-0)**

[What Are Error Messages](#page-102-0) [103](#page-102-0) [General Error Messages](#page-103-0) [104](#page-103-0) [Detector Error Messages](#page-110-0) [111](#page-110-0)

## **[8 Test Functions and Calibration 117](#page-116-0)**

[Introduction](#page-117-0) [118](#page-117-0) [Use of Max-Light Cartridge Test Cell](#page-119-0) [120](#page-119-0) [Conditions of Detector](#page-120-0) [121](#page-120-0) [Failing a Test](#page-120-1) [121](#page-120-1) [Self-Test](#page-121-0) [122](#page-121-0) [Intensity Test](#page-123-0) [124](#page-123-0) [Cell Test](#page-126-0) [127](#page-126-0) [Quick Noise Test](#page-129-0) [130](#page-129-0) [ASTM Drift and Noise Test](#page-132-0) [133](#page-132-0) [Slit Test](#page-135-0) [136](#page-135-0) [Wavelength Verification Test](#page-138-0) [139](#page-138-0) [Wavelength Calibration](#page-140-0) [141](#page-140-0) [D/A Converter \(DAC\) Test](#page-143-0) [144](#page-143-0) [Dark Current Test](#page-146-0) [147](#page-146-0) [Other Lab Advisor Functions](#page-148-0) [149](#page-148-0)

#### **[9 Maintenance 151](#page-150-0)**

[Introduction to Maintenance](#page-151-0) [152](#page-151-0) [Warnings and Cautions](#page-151-1) [152](#page-151-1)

[Overview of Maintenance](#page-153-0) [154](#page-153-0) [Cleaning the Module](#page-154-0) [155](#page-154-0) [Remove and Install Doors](#page-155-0) [156](#page-155-0) [Replace the Deuterium Lamp](#page-156-0) [157](#page-156-0) [Replace the Max-Light Cartridge Cell](#page-159-0) [160](#page-159-0) [Clean the Max-Light Cartridge Cell](#page-162-0) [163](#page-162-0) [Storage of Max-Light Cartridge Cell](#page-164-0) [165](#page-164-0) [Correcting Leaks](#page-165-0) [166](#page-165-0) [Replace Leak Handling System Parts](#page-166-0) [167](#page-166-0) [Replace the Module Firmware](#page-168-0) [169](#page-168-0) [Information from Module's Assemblies](#page-170-0) [171](#page-170-0)

## **[10 Parts and Materials for Maintenance 173](#page-172-0)**

[Overview of Maintenance Parts](#page-173-0) [174](#page-173-0) [Accessory Kit](#page-175-0) [176](#page-175-0)

#### **[11 Identifying Cables 177](#page-176-0)**

[Cable Overview](#page-177-0) [178](#page-177-0) [Analog Cables](#page-179-0) [180](#page-179-0) [Remote Cables](#page-181-0) [182](#page-181-0) [CAN/LAN Cables](#page-185-0) [186](#page-185-0) [RS-232 Cables](#page-186-0) [187](#page-186-0) [USB Cables](#page-186-1) [187](#page-186-1)

### **[12 Hardware Information 189](#page-188-0)**

[Firmware Description](#page-189-0) [190](#page-189-0) [Electrical Connections](#page-192-0) [193](#page-192-0) [Interfaces](#page-195-0) [196](#page-195-0) [Setting the 6-bit Configuration Switch](#page-202-0) [203](#page-202-0) [Instrument Layout](#page-206-0) [207](#page-206-0) [Early Maintenance Feedback](#page-207-0) [208](#page-207-0)

## **[13 LAN Configuration 211](#page-210-0)**

[What You Have to Do First](#page-211-0) [212](#page-211-0) [TCP/IP parameter configuration](#page-212-0) [213](#page-212-0) [Configuration Switches](#page-213-0) [214](#page-213-0) [Initialization Mode Selection](#page-214-0) [215](#page-214-0) [Dynamic Host Configuration Protocol \(DHCP\)](#page-218-0) [219](#page-218-0) [Manual Configuration](#page-221-0) [222](#page-221-0) [PC and Agilent ChemStation Setup](#page-225-0) [226](#page-225-0)

## **[14 Appendix 235](#page-234-0)**

[General Safety Information](#page-235-0) [236](#page-235-0) [Waste Electrical and Electronic Equipment Directive](#page-243-0) [244](#page-243-0) [Radio Interference](#page-244-0) [245](#page-244-0) [Sound Emission](#page-244-1) [245](#page-244-1) [Solvent Information](#page-245-0) [246](#page-245-0) [Agilent Technologies on Internet](#page-246-0) [247](#page-246-0)

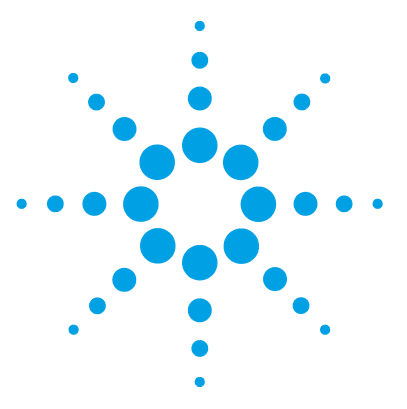

# **Introduction**

<span id="page-8-0"></span>**1**

[Overview of the Module](#page-9-0) [10](#page-9-0) [Product Description](#page-10-0) [11](#page-10-0) [Product Description G7117A](#page-10-1) [11](#page-10-1) [Product Description G7117B](#page-11-0) [12](#page-11-0) [Optical System](#page-12-0) [13](#page-12-0) [Lamp](#page-13-0) [14](#page-13-0) [Max-Light Cartridge Flow Cell](#page-13-1) [14](#page-13-1) [Slit Assembly](#page-14-0) [15](#page-14-0) [Grating and Diode Array](#page-16-0) [17](#page-16-0) [Leak and Waste Handling](#page-17-0) [18](#page-17-0) [Waste Concept](#page-19-0) [20](#page-19-0) [Operating Principle](#page-20-0) [21](#page-20-0)

This chapter gives an introduction to the detector and an instrument overview.

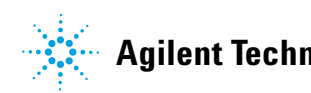

# <span id="page-9-0"></span>**Overview of the Module**

The detector is designed for highest optical performance, GLP compliance and easy maintenance. It includes the following features:

- **•** Maximum of 120 Hz (G7117A) or 240 Hz (G7117B) data acquisition rate.
- **•** Higher sensitivity for conventional LC as well as ultra fast applications by using next generation optical design.
- **•** Increased sensitivity with 60 mm Max- Light cartridge flow cell.
- **•** Optimized cell geometry for less peak dispersion for narrow bore applications.
- **•** Max- Light cartridge flow cells for standard applications are available, see ["Max- Light Cartridge Flow Cell"](#page-13-1) on page 14.
- **•** More reliable and robust peak integration process (automated) due to less baseline noise/drift/refractive index and thermal effects especially under ultra fast gradient conditions.
- **•** RFID tracking technology is used for the UV- lamp and the Max- Light cartridge flow cells.
- **•** Multiple wavelength and full spectral detection at 120 Hz (G7117A)/240 Hz (G7117B) sampling rate, keeping up with the analysis speed of ultra- fast LC.
- **•** Programmable 1 8 nm slit (G7117B) or fixed 4 nm slit (G7117B) for rapid optimization of sensitivity, linearity and spectral resolution provides optimum incident light conditions.
- **•** Improved Electronic temperature control (ETC) provides maximum baseline stability and practical sensitivity under fluctuating ambient temperature and humidity conditions.
- **•** Additional diagnostic signals for temperature and lamp voltage monitoring.
- **•** Easy exchange of flow cell by cartridge design.

# <span id="page-10-0"></span>**Product Description**

# <span id="page-10-1"></span>**Product Description G7117A**

The Agilent 1290 Infinity II Diode Array Detector FS (fixed slit) is based on the Agilent Max- Light cartridge cell with optofluidic waveguides that improve light transmission to near 100% efficiency without sacrificing resolution caused by cell dispersions effects.

With typical detector noise levels of  $\leq \pm 0.6$   $\mu$ AU/cm the 60 mm flow cell gives up to 10 times higher sensitivity than detectors with conventional flow cells.

Any compromising refractive index and thermal effects are almost completely eliminated, resulting in significantly less baseline drift for more reliable and precise peak integration.

For fast separations, this detector has multiple wavelength and full spectral detection at sampling rates up to 120 Hz.

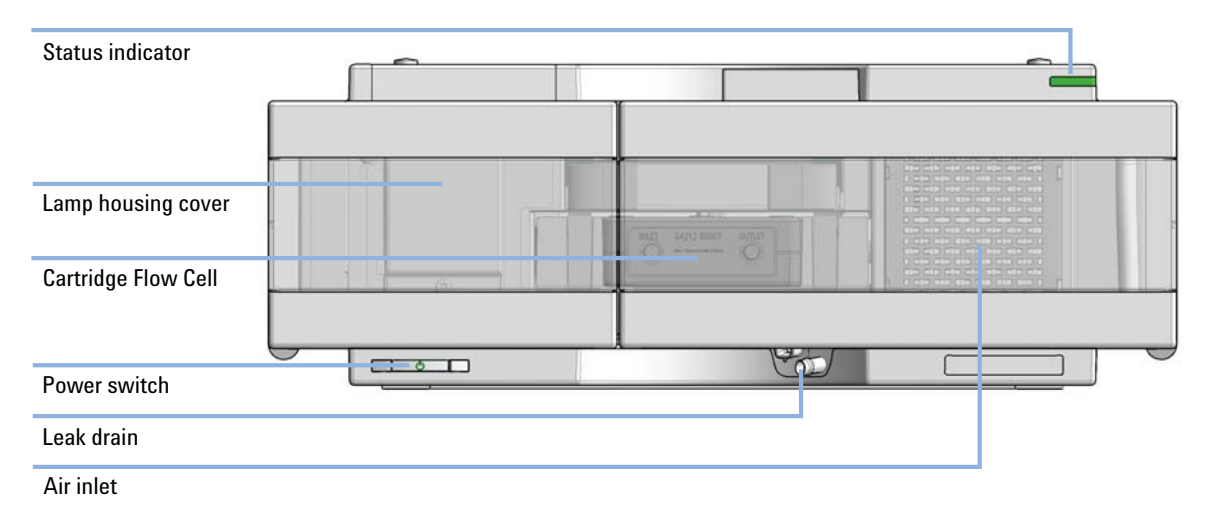

**Figure 1** Overview of the Diode Array Detector

# <span id="page-11-0"></span>**Product Description G7117B**

The Agilent 1290 Infinity II Diode Array Detector (DAD) is based on the Agilent Max- Light cartridge cell with optofluidic waveguides that improve light transmission to near 100% efficiency without sacrificing resolution caused by cell dispersions effects.

With typical detector noise levels of  $\leq \pm 0.6$   $\mu$ AU/cm the 60 mm flow cell gives up to 10 times higher sensitivity than detectors with conventional flow cells.

Any compromising refractive index and thermal effects are almost completely eliminated, resulting in significantly less baseline drift for more reliable and precise peak integration.

For fast separations, this detector has multiple wavelength and full spectral detection at sampling rates up to 240 Hz.

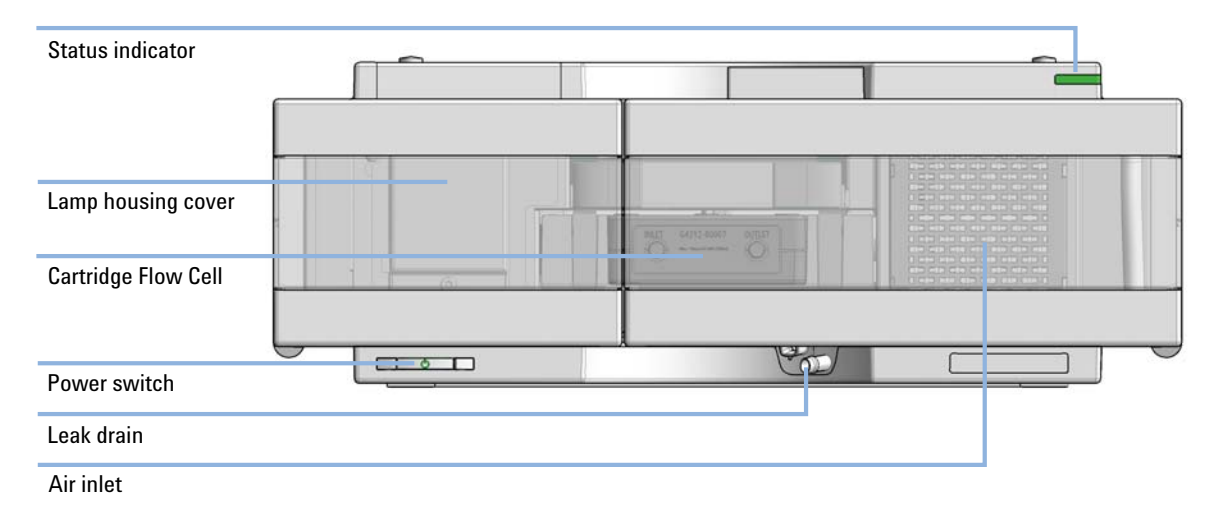

**Figure 2** Overview of the Diode Array Detector

# <span id="page-12-0"></span>**Optical System**

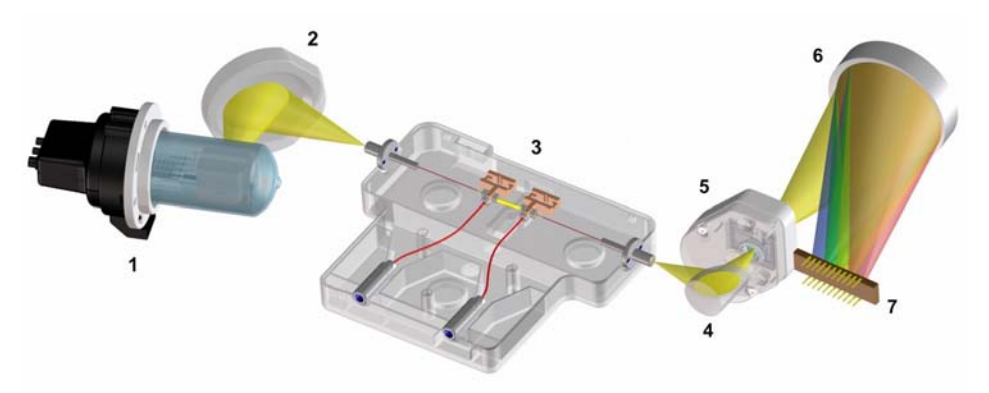

The optical system of the detector is shown in [Figure 3 on page 13.](#page-12-1)

<span id="page-12-1"></span>**Figure 3** Optical System of the Detector

| 1              | UV-lamp                                      |
|----------------|----------------------------------------------|
| $\overline{2}$ | Lamp mirror                                  |
| 3              | Flow cell                                    |
| 4              | Fold mirror                                  |
| 5              | Programmable (G7117B) or Fixed (G7117A) slit |
| 6              | Grating                                      |
| 7              | Array                                        |

The illumination source is a deuterium- arc- discharge lamp [1] for the ultraviolet (UV) wavelength range. Its light is focused by a lamp mirror [2] onto the entrance of the Max- light cartridge flow cell [3] with optofluidic waveguides. The light leaves the Max- light cartridge flow cell at the other side and is focused by the fold mirror [4] through the slit assembly [5] onto a holographic grating [6] light being dispersed onto the diode array [7]. This allows simultaneous access to all wavelength information.

# **1 Introduction**

<span id="page-13-0"></span>**Optical System**

# **Lamp**

The light source for the UV- wavelength range is a long- life UV- lamp with RFID tag. As a result of plasma discharge in low- pressure deuterium gas, the lamp emits light over the 190 nm to approximately 800 nm wavelength range.

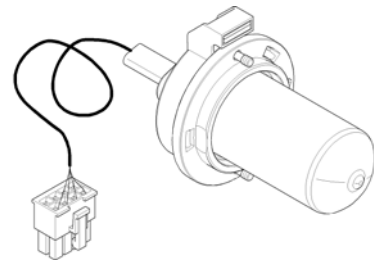

**Figure 4** UV-Lamp

# <span id="page-13-1"></span>**Max-Light Cartridge Flow Cell**

The detector allows easy access to flow cells via a cartridge. A variety of optional flow cells can be inserted using the same quick, simple mounting system.

Max- Light Cartridge Flow Cells for standard and bio- inert applications are available. For testing of the detector, a Max- Light Cartridge Test Cell is available.

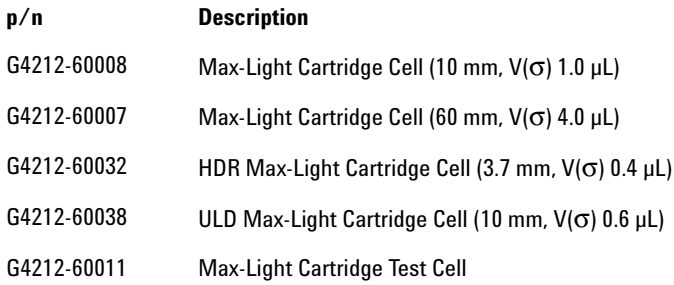

The optical principle of the Max- Light Cartridge cell is based on opto- fluidic waveguides. Nearly 100 % light transmission is achieved by utilizing total internal reflection in a non- coated silica fiber. Compromising refractive index and thermal effects are almost completely eliminated, resulting in significantly less baseline drift.

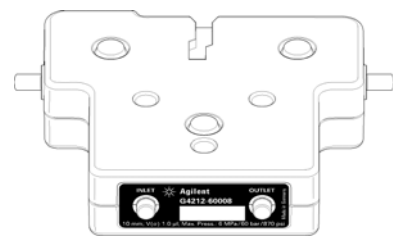

**Figure 5** Max-Light Cartridge Flow Cell

**NOTE** For additional information on the Max-Light Cartridge flow cell refer to "Choosing a Flow" **NOTE** Cell" [on page 68](#page-67-0) and ["Inline Pressure Relief Valve Kit \(G4212-68001\)"](#page-69-0) on page 70.

# <span id="page-14-0"></span>**Slit Assembly**

# **Programmable Slit (G7117B)**

The micro- slit system makes use of the mechanical properties of silicon combined with the precise structuring capabilities of bulk micro- machining. It combines the required optical functions — slit and  $shutter - in a simple and compact component. The slit width is directly$ controlled by the micro- processor of the instrument and can be set as method parameter.

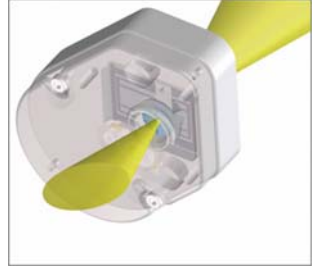

**Figure 6** Slit Assembly

The slit width influences the spectral resolution and noise.

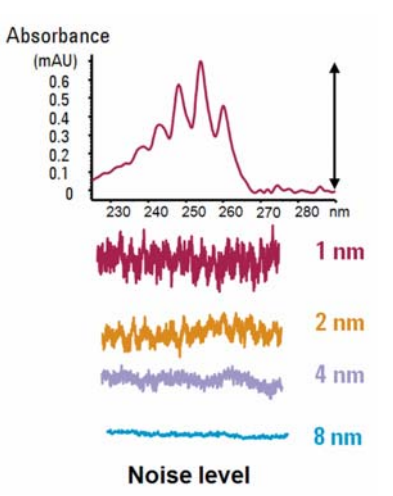

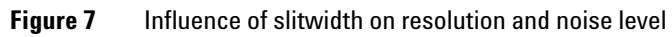

# **Fixed Slit (G7117A)**

The fixed slit combines the required optical functions - slit and shutter in a simple and compact component. The slit width is fixed to 4 nm and both positions (fixed slit and shutter) are directly controlled by the microprocessor of the instrument.

# <span id="page-16-0"></span>**Grating and Diode Array**

The combination of dispersion and spectral imaging is accomplished by using a concave holographic grating. The grating separates the light beam into all its component wavelengths and reflects the light onto the photodiode array.

The diode array is a series of 1024 individual photodiodes and control circuits located on a ceramic carrier. It has a wavelength range from 190 – 640 nm and the sampling interval is ∼0.5 nm.

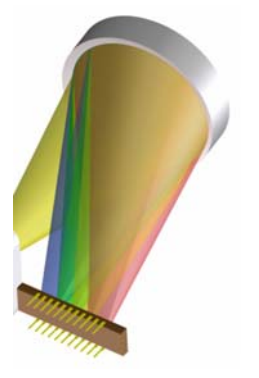

**Figure 8** Grating and diode array

# <span id="page-17-0"></span>**Leak and Waste Handling**

The 1290 Infinity II Series has been designed for safe leak and waste handling. It is important that all security concepts are understood and instructions are carefully followed.

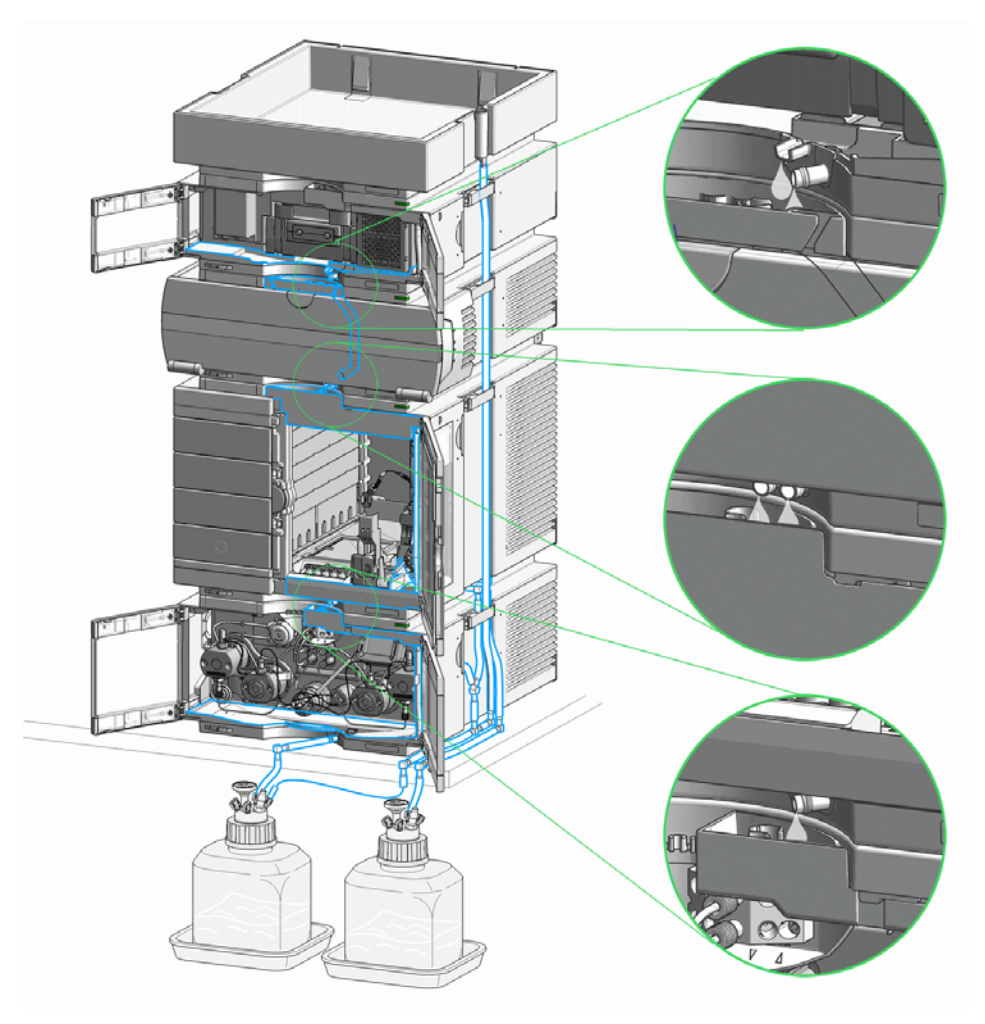

**Figure 9** Leak and waste handling concept (overview - typical stack configuration as an example)

The solvent cabinet is designed to store a maximum volume of 6 L solvent. The maximum volume for an individual bottle stored in the solvent cabinet should not exceed 4 L. For details, see the usage guideline for the Agilent 1200 Infinity Series Solvent Cabinets (a printed copy of the guideline has been shipped with the solvent cabinet, electronic copies are available on the Internet).

All leak plane outlets are situated in a consistent position so that all Infinity and Infinity II modules can be stacked on top of each other. Waste tubes are guided through a channel on the right hand side of the instrument, keeping the front access clear from tubes.

The leak plane provides leak management by catching all internal liquid leaks, guiding them to the leak sensor for leak detection, and passing them on to the next module below, if the leak sensor fails. The leak sensor in the leak plane stops the running system as soon as the leak detection level is reached.

Solvent and condensate is guided through the waste channel into the waste container:

- **•** from the detector's flow cell outlet
- **•** from the Multisampler needle wash port
- **•** from the Sample Cooler (condensate)
- **•** from the Seal Wash Sensor
- **•** from the pump's Purge Valve or Multipurpose Valve

The waste tube connected to the leak pan outlet on each of the bottom instruments guides the solvent to a suitable waste container.

# **1 Introduction**

**Leak and Waste Handling**

# **Waste Concept**

<span id="page-19-0"></span>**1** Agilent recommends using the 6 L waste can with 1 Stay Safe cap GL45 with 4 ports (5043-1221) for optimal and safe waste disposal. If you decide to use your own waste solution, make sure that the tubes don't immerse in the liquid.

# <span id="page-20-0"></span>**Operating Principle**

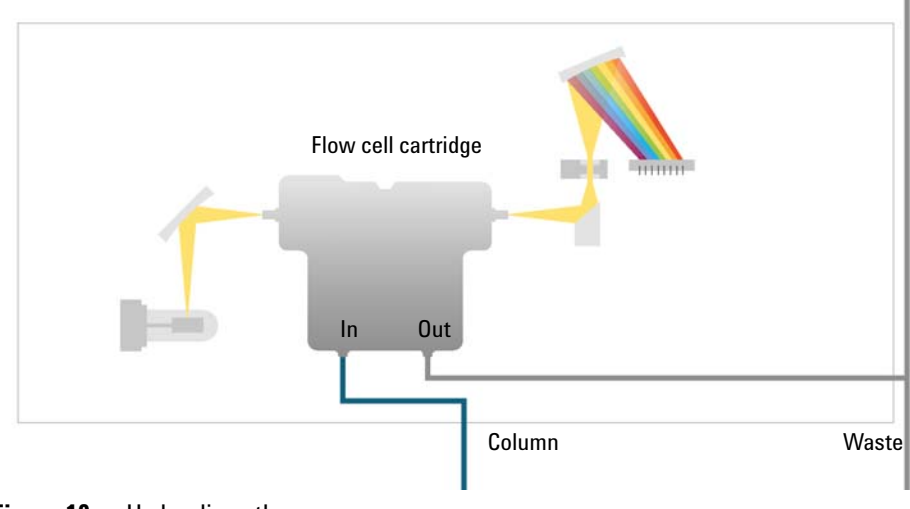

**Figure 10** Hydraulic path

# **1 Introduction**

**Operating Principle**

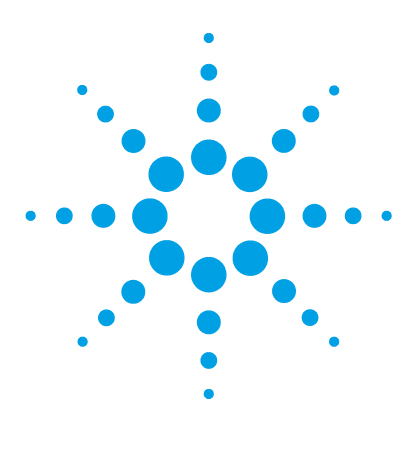

# **Site Requirements and Specifications**

[Site Requirements](#page-23-0) [24](#page-23-0) [Physical Specifications](#page-26-0) [27](#page-26-0) [Performance Specifications](#page-27-0) [28](#page-27-0) [Specifications](#page-27-1) [28](#page-27-1) [Specification Conditions](#page-31-0) [32](#page-31-0)

<span id="page-22-0"></span>**2**

This chapter provides information on environmental requirements, physical and performance specifications.

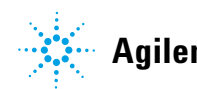

**2 Site Requirements and Specifications Site Requirements**

# <span id="page-23-0"></span>**Site Requirements**

A suitable environment is important to ensure optimal performance of the module.

# **Power Consideration**

The module power supply has wide ranging capabilities and accepts any line voltage in the range mentioned in [Table 1 on page 27.](#page-26-1) Consequently, there is no voltage selector in the rear of the module. There are also no externally accessible fuses, because automatic electronic fuses are implemented in the power supply.

#### **WARNING Module is partially energized when switched off, as long as the power cord is plugged in.**

**Repair work at the module can lead to personal injuries, e.g. shock hazard, when the cover is opened and the module is connected to power.**

- $\rightarrow$  Make sure that it is always possible to access the power plug.
- $\rightarrow$  Remove the power cable from the instrument before opening the cover.
- $\rightarrow$  Do not connect the power cable to the Instrument while the covers are removed.

# **WARNING Incorrect line voltage at the module**

**Shock hazard or damage of your instrument can result if the devices are connected to line voltage higher than specified.**

➔ Connect your module to the specified line voltage.

# **CAUTION** Inaccessible power plug.

In case of emergency it must be possible to disconnect the instrument from the power line at any time.

- $\rightarrow$  Make sure the power connector of the instrument can be easily reached and unplugged.
- $\rightarrow$  Provide sufficient space behind the power socket of the instrument to unplug the cable.

# **Power Cords**

Different power cords are offered as options with the module. The female end of all power cords is identical. It plugs into the power- input socket at the rear. The male end of each power cord is different and designed to match the wall socket of a particular country or region.

# **WARNING Absence of ground connection or use of unspecified power cord**

**The absence of ground connection or the use of unspecified power cord can lead to electric shock or short circuit.**

- $\rightarrow$  Never operate your instrumentation from a power outlet that has no ground connection.
- $\rightarrow$  Never use a power cord other than the Agilent Technologies power cord designed for your region.

# **WARNING Use of unsupplied cables**

**Using cables not supplied by Agilent Technologies can lead to damage of the electronic components or personal injury.**

 $\rightarrow$  Never use cables other than the ones supplied by Agilent Technologies to ensure proper functionality and compliance with safety or EMC regulations.

# **WARNING Unintended use of supplied power cords**

**Using power cords for unintended purposes can lead to personal injury or damage of electronic equipment.**

 $\rightarrow$  Never use the power cords that Agilent Technologies supplies with this instrument for any other equipment.

# **Bench Space**

The module dimensions and weight (see [Table 1 on page 27\)](#page-26-1) allow you to place the module on almost any desk or laboratory bench. It needs an additional 2.5 cm (1.0 inches) of space on either side and approximately 8 cm (3.1 inches) in the rear for air circulation and electric connections.

If the bench shall carry a complete HPLC system, make sure that the bench is designed to bear the weight of all modules.

The module should be operated in a horizontal position.

# **Environment**

Your module will work within the specifications at ambient temperatures and relative humidity described in [Table 1 on page 27](#page-26-1).

ASTM drift tests require a temperature change below 2 °C/hour (3.6 F/hour) over one hour period. Our published drift specification (refer also to ["Specifications"](#page-27-1) on page 28) is based on these conditions. Larger ambient temperature changes will result in larger drift.

Better drift performance depends on better control of the temperature fluctuations. To realize the highest performance, minimize the frequency and the amplitude of the temperature changes to below 1 °C/hour (1.8 F/hour). Turbulences around one minute or less can be ignored.

**CAUTION** Condensation within the module

Condensation can damage the system electronics.

- $\rightarrow$  Do not store, ship or use your module under conditions where temperature fluctuations could cause condensation within the module.
- $\rightarrow$  If your module was shipped in cold weather, leave it in its box and allow it to warm slowly to room temperature to avoid condensation.

**NOTE** This module is designed to operate in a typical electromagnetic environment, i.e. where RF transmitters such as mobile telephones may not be used in close proximity.

# <span id="page-26-0"></span>**Physical Specifications**

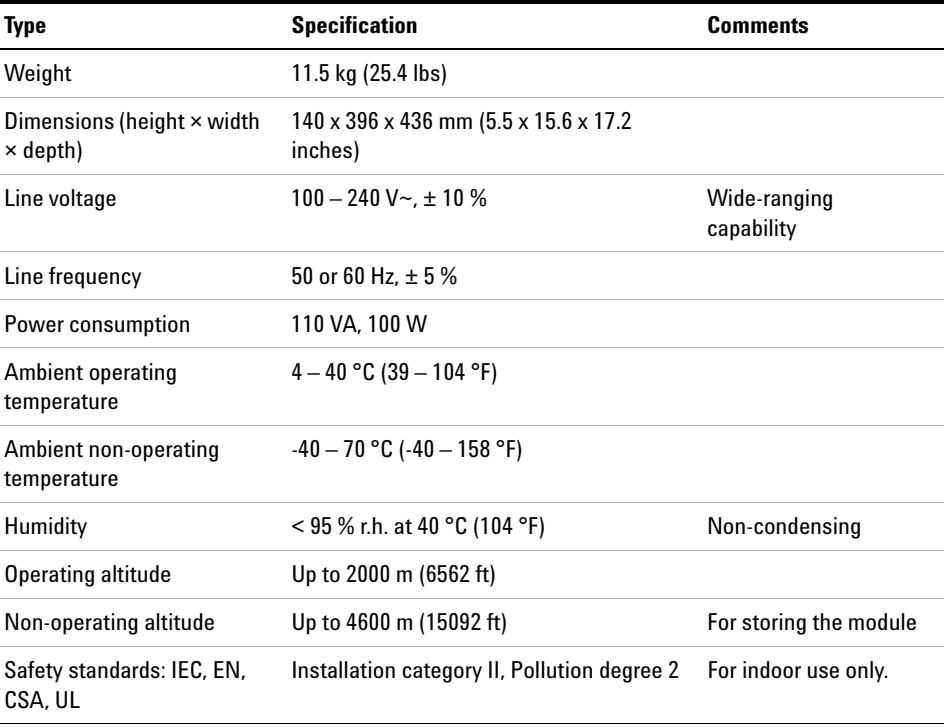

# <span id="page-26-1"></span>**Table 1** Physical Specifications

**2 Site Requirements and Specifications Performance Specifications**

# <span id="page-27-0"></span>**Performance Specifications**

# <span id="page-27-1"></span>**Specifications**

# **Performance Specifications G7117B**

**Table 2** Agilent 1290 Infinity II Diode Array Detector (G7117B) Performance Specifications

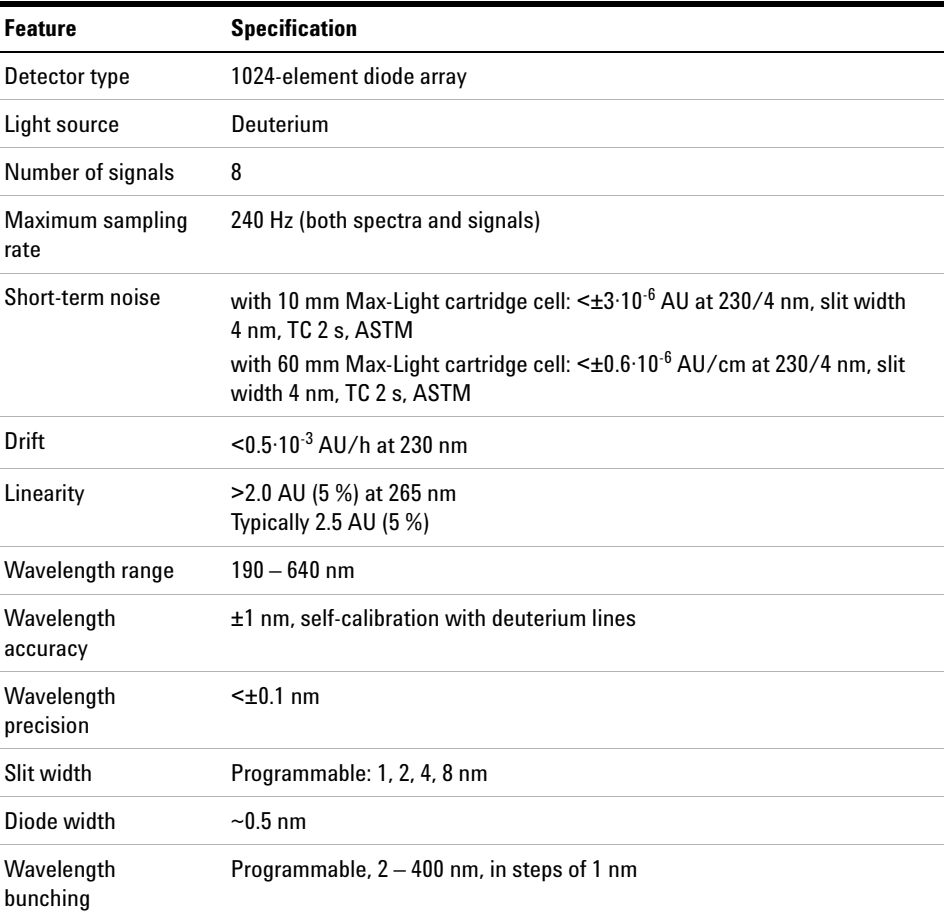

| <b>Feature</b>            | <b>Specification</b>                                                                                                    |
|---------------------------|----------------------------------------------------------------------------------------------------|
| Spectral tools            | Data analysis software for spectra evaluation, including spectral libraries<br>and peak purity functions                                                                                                    |
| Flow cells                | User-exchangeable, self-aligning cartridge cells with RFID tags.<br>Max-Light Cartridge Cell (Standard): 10 mm, $\sigma V = 1.0 \mu L$<br>Max-Light Cartridge Cell (High Sensitivity): 60 mm, $\sigma V = 4 \mu L$<br>Max-Light Cartridge Ultra Low Dispersion (ULD) Cell: 10 mm, $\sigma V = 0.6 \mu L$<br>Max-Light Cartridge High Dynamic Range (HDR) Cell: 3.7 mm, $\sigma V = 0.8 \mu L$<br>Maximum Operating Pressure (MOP) <sup>1</sup> : 70 bar<br>Maximum Incidental Pressure (MIP) <sup>2</sup> : 150 bar |
| Analog output             | Recorder/integrator: 100 mV or 1 V, output range 0.001 - 2 AU, one output                                                                                                    |
| Communications            | LAN, controller-area network (CAN), ERI: ready, start, stop and shut-down<br>signals                                                                                                    |
| <b>GIP</b> features       | Data recovery card to prevent data losses. RFID for electronics records of<br>flow cell and UV lamp conditions (path length, volume, product number,<br>serial number, test passed, usage)<br>Early maintenance feedback (EMF) for continuous tracking of instrument<br>usage in terms of lamp burn time with user settable limits and feedback<br>messages. Electronic records of maintenance and errors. Verification of<br>wavelength accuracy with deuterium lines.                                             |
| Safety and<br>maintenance | Extensive diagnostics, error detection and display through Agilent Instant<br>Pilot and Agilent Lab Advisor software. Leak detection, safe leak handling,<br>leak output signal for shutdown of pumping system. Low voltages in major<br>maintenance areas.                                                                                                    |
| Others                    | Second generation of Electronic temperature control (ETC) for the<br>complete optical unit                                                                                                    |

**Table 2** Agilent 1290 Infinity II Diode Array Detector (G7117B) Performance Specifications

<sup>1</sup> Maximum operating pressure (MOP): Maximum pressure at which a system can operate continuously under normal conditions.

 $2$  Maximum incidental pressure (MIP): The maximum pressure which the system can experience during a short time.

# **Performance Specifications G7117A**

**Table 3** Agilent 1290 Infinity II Diode Array Detector FS (G7117A) Performance Specifications

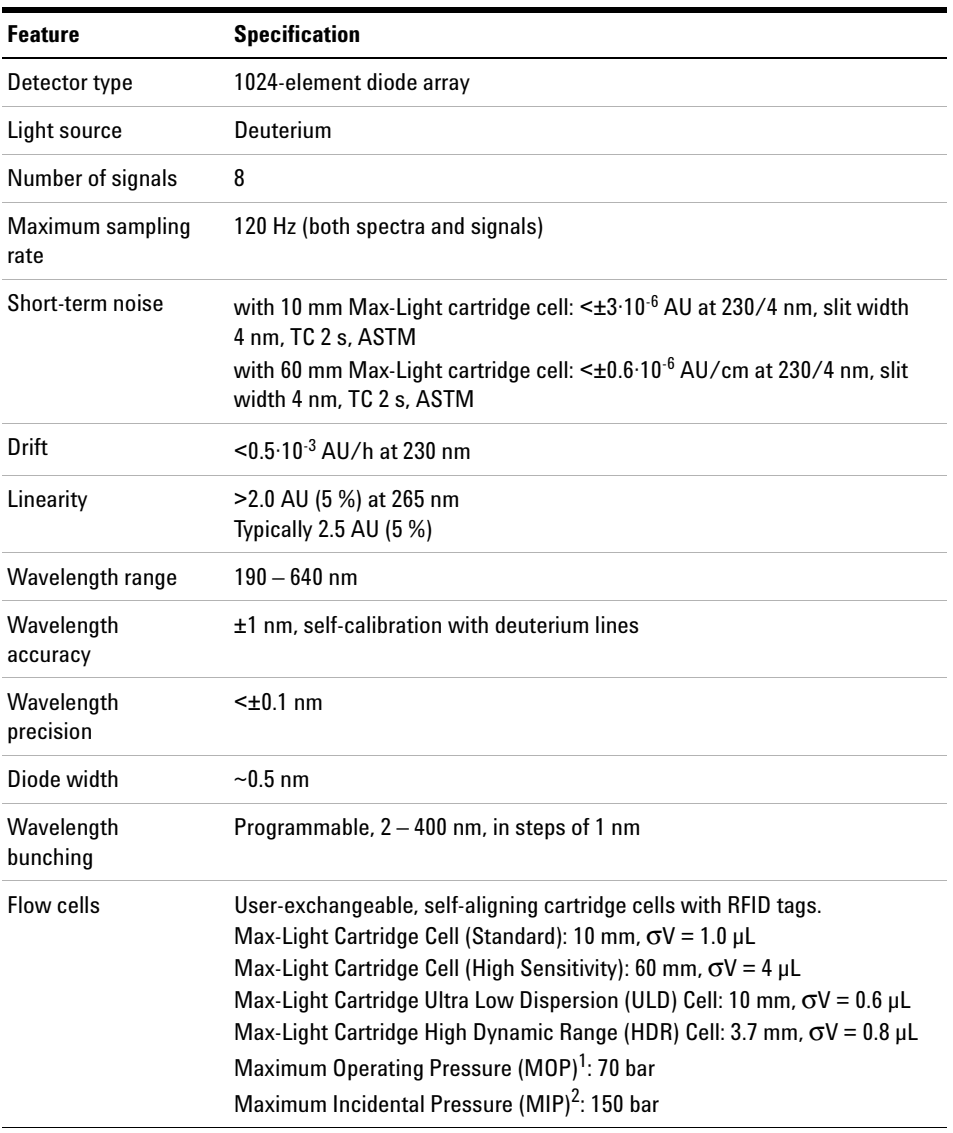

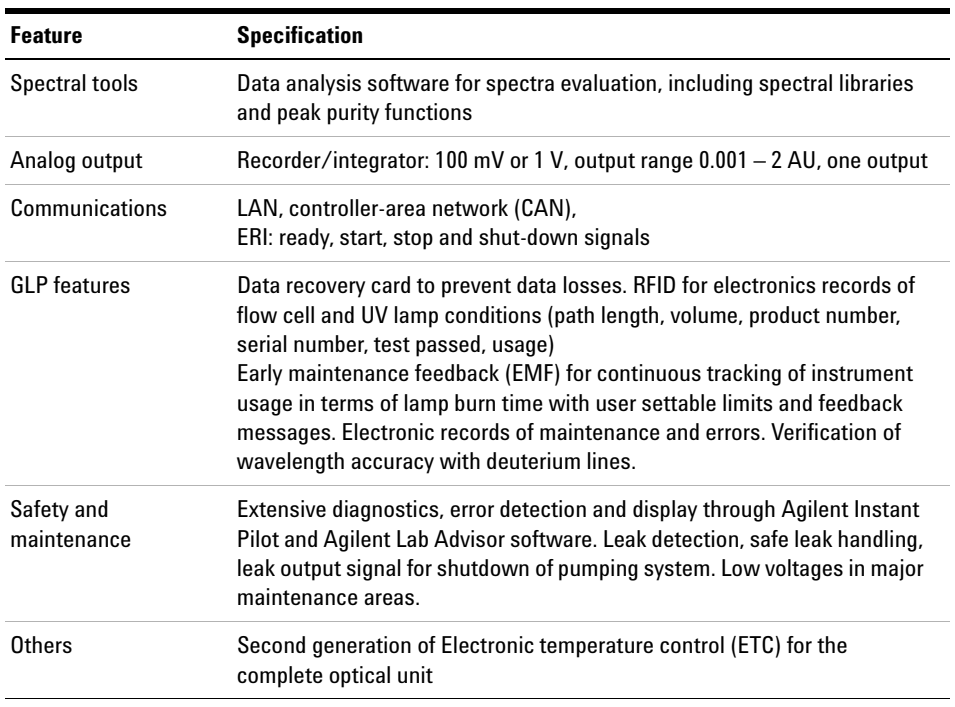

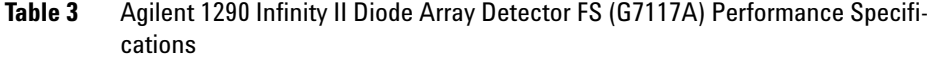

 $^{\rm 1}$  Maximum operating pressure (MOP): Maximum pressure at which a system can operate continuously under normal conditions.

<sup>2</sup> Maximum incidental pressure (MIP): The maximum pressure which the system can experience during a short time.

# <span id="page-31-0"></span>**Specification Conditions**

ASTM: "Standard Practice for Variable Wavelength Photometric Detectors Used in Liquid Chromatography".

Reference conditions:

- **•** Wavelength: 230 nm/4 nm with Reference Wavelength 360 nm/100 nm, Slitwidth 4 nm, TC 2 s, (or with  $RT = 2.2 * TC$ ), ASTM
- **•** Max- Light Cartridge Cell ( 10 mm, V(s) 1.0 µL) (G4212- 60008) with flow of 0.5 mL/min LC grade water or Max- Light Cartridge Test Cell (G4212- 60011)

#### *Linearity:*

Linearity is measured with caffeine at 265 nm/4 nm with slit width 4 nm and TC 1 s (or with RT 2 s) with Max-Light Cartridge Cell ( $10 \text{ mm}$ , V(s) 1.0  $\mu$ L) (G4212-60008) > 2.0 AU (5 %) [ typical 2.5 AU (5 %) ].

**NOTE** The specifications are based on the standard RFID tag lamp (5190-0917) and may be not achieved when other lamp types or aged lamps are used.

> ASTM drift tests require a temperature change below 2 °C/hour (3.6 F/hour) over one hour period. Our published drift specification is based on these conditions. Larger ambient temperature changes will result in larger drift.

Better drift performance depends on better control of the temperature fluctuations. To realize the highest performance, minimize the frequency and the amplitude of the temperature changes to below 1 °C/hour (1.8 F/hour). Turbulences around one minute or less can be ignored.

Performance tests should be done with a completely warmed up optical unit (> two hours). ASTM measurements require that the detector should be turned on at least 24 h before start of testing.

#### **Time Constant versus Response Time**

According to ASTM E1657-98 "Standard Practice of Testing Variable- Wavelength Photometric Detectors Used in Liquid Chromatography" the time constant is converted to response time by multiplying by the factor 2.2.

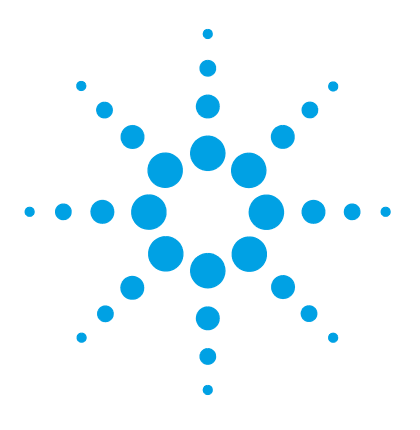

# **Using the Module**

<span id="page-32-0"></span>**3**

[Magnets](#page-33-0) [34](#page-33-0) [Turn on/off](#page-34-0) [35](#page-34-0) [Status Indicators](#page-35-0) [36](#page-35-0) [Instrument Configuration](#page-36-0) [37](#page-36-0) [Set up the Detector with Agilent Open Lab ChemStation](#page-38-0) [39](#page-38-0) [The Detector User Interface](#page-39-0) [40](#page-39-0) [Detector Control Settings](#page-41-0) [42](#page-41-0) [Method Parameter Settings](#page-42-0) [43](#page-42-0)

This chapter explains the essential operational parameters of the module.

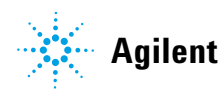

**3 Using the Module Magnets**

# <span id="page-33-0"></span>**Magnets**

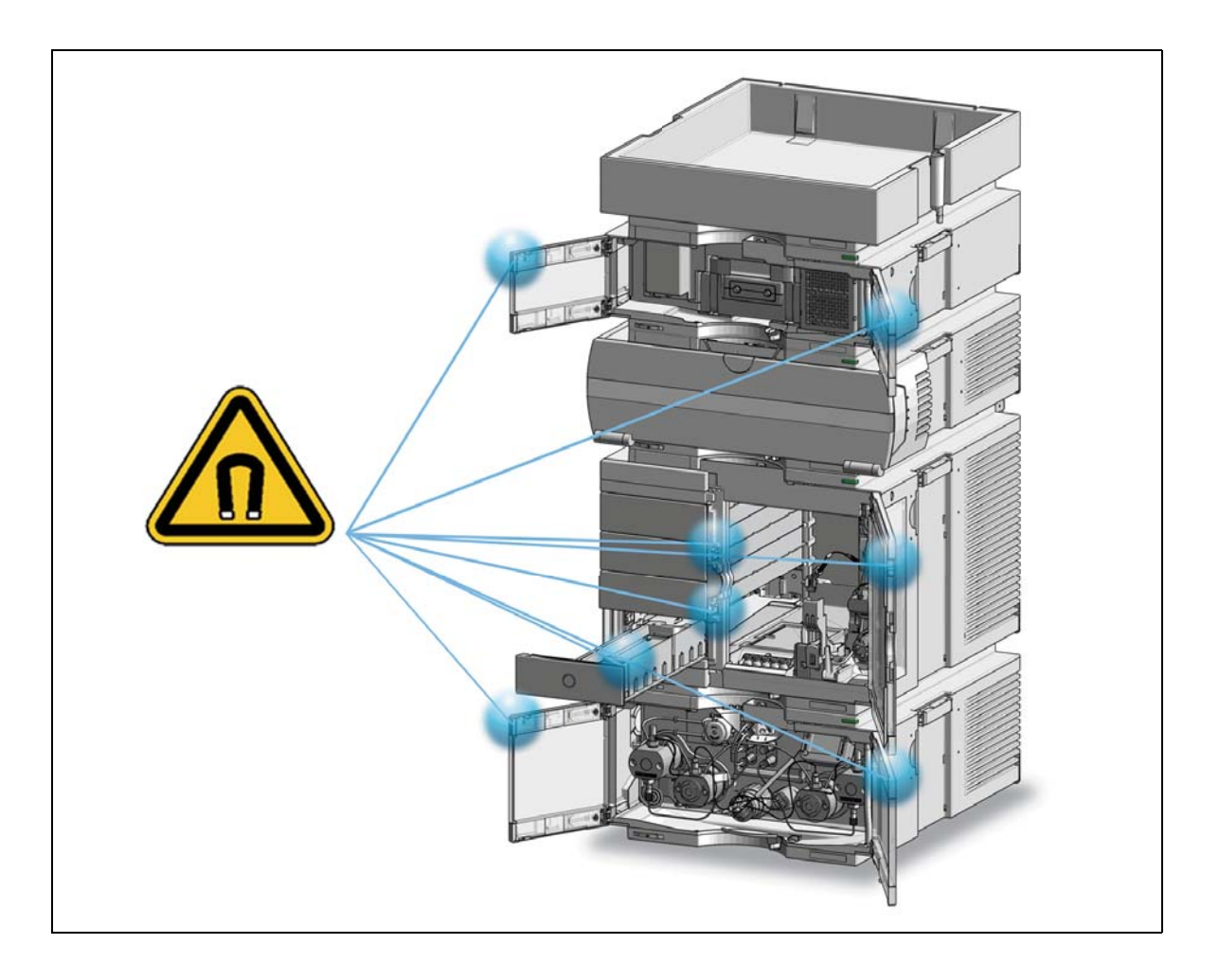

# <span id="page-34-0"></span>**Turn on/off**

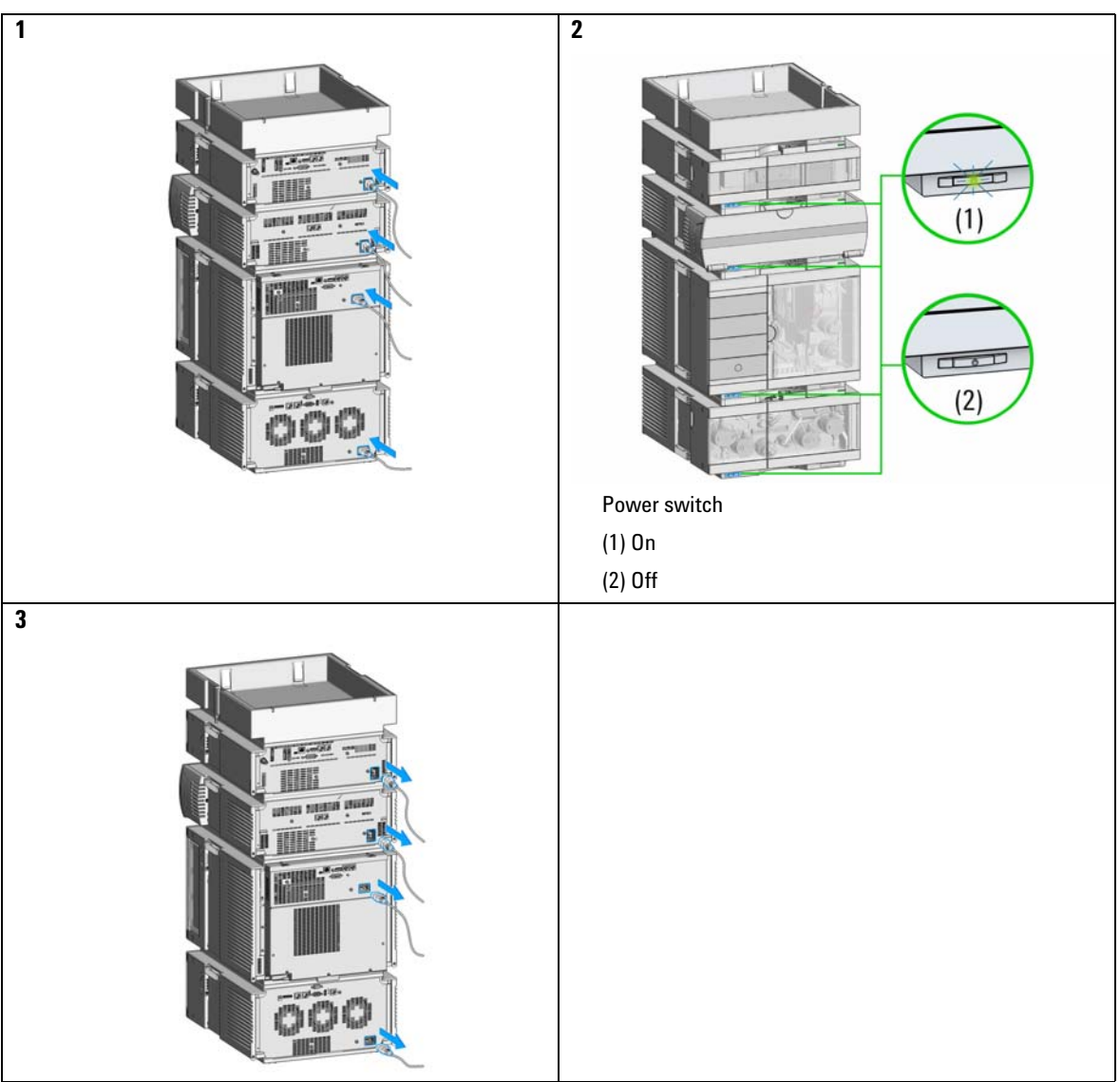

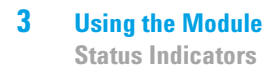

# <span id="page-35-0"></span>**Status Indicators**

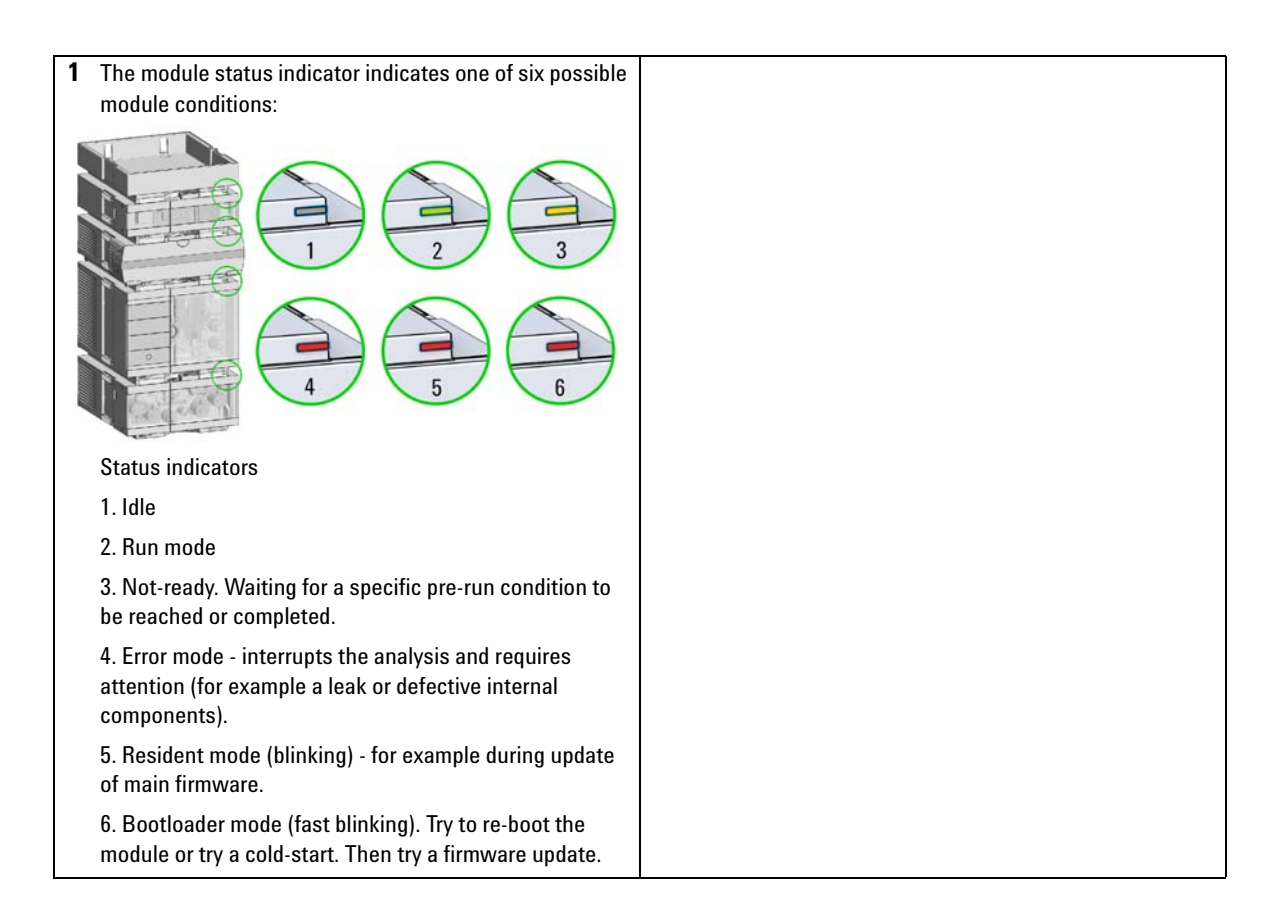
## **Instrument Configuration**

- **1** Set the switches of the Configuration switch at the rear of the module:
	- **a** All switches DOWN: module uses the default IP address 192.168.254.11.
	- **b** Switch 4 UP and others DOWN: module uses DHCP.

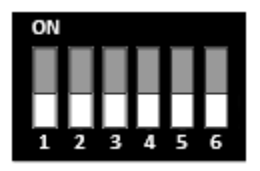

- **2** Enter the setup information (MAC / IP address and/or Instrument Name).
	- **a** Agilent OpenLab ChemStation (Configure Instrument):

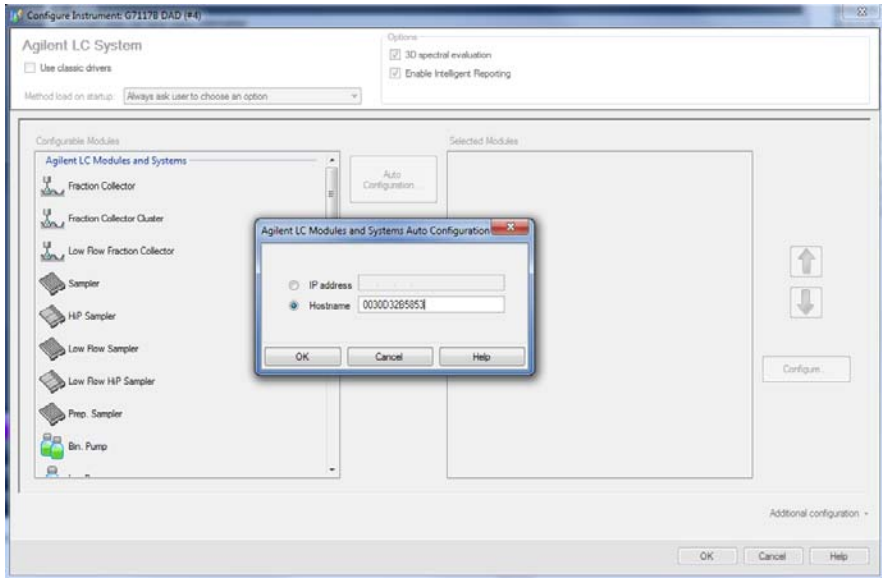

**Instrument Configuration**

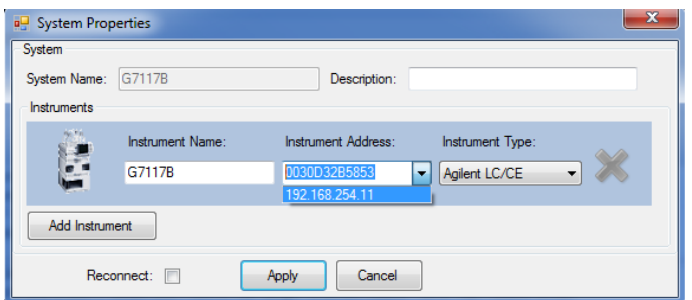

**b** Lab Advisor (Instrument Overview - Add Instrument):

# **Set up the Detector with Agilent Open Lab ChemStation**

The setup of the detector is shown with the Agilent OpenLab ChemStation C.01.06.

**NOTE** This section describes the detector settings only. For information on the Agilent OpenLab ChemStation or other 1200 Infinity modules refer to the corresponding documentation.

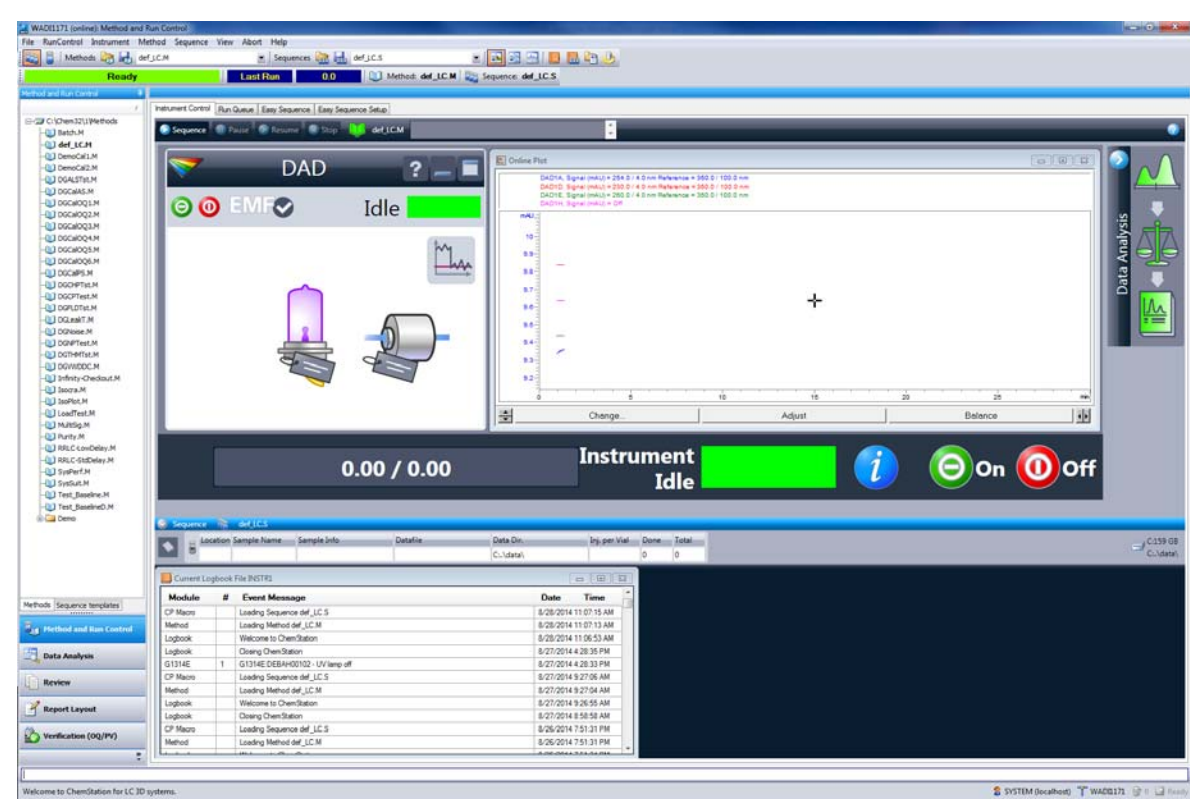

**Figure 11** ChemStation Method and Run Control (just detector is shown)

After successful load of the OpenLab ChemStation, you should see the module as an active item in the graphical user interface (GUI).

### **3 Using the Module**

**The Detector User Interface**

## **The Detector User Interface**

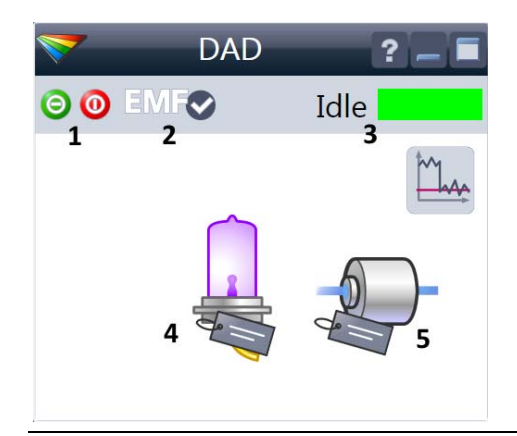

Within the detector GUI, there are active areas. If you move the mouse cursor across the icons the cursor will change.

- **1** Lamp: turn on and off of UV-lamp
- **2** EMF status
- **3** Detector status
- **4** Lamp status (on/off) and information (RFID tag)
- **5** Flow Cell information (RFID tag)

RFID tag information is displayed when moving with the mouse cursor on to the tag attached to the flow cell or lamp. The information provides flow cell and lamp related information like

- **•** Part number
- **•** Production date

**•** Serial number and other details.

EMF Status shows Run / Ready / Error state and "Not Ready text" or "Error text"

- **•** Offline (gray)
- **•** Ok. No Maintenance required (green)
	- **•** EMF warning. Maintenance might be required (yellow)
- **•** EMF warning. Maintenance required (red)

*Important:* The EMF settings can be accessed via Agilent Lab Advisor. The limit(s) can be changed. Based on the limit, the User Interface displays the above status.

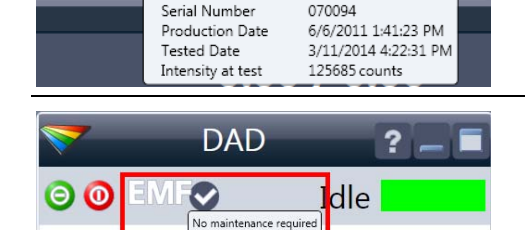

1342.2h

2000.0h

5190-0917

Lamp tag information Burn time

Minimum lifetime

Product Number

Number of ignitions 133

**DAD** ? OO EMFO Idle

Module Status shows Run / Ready / Error state and "Not Ready text" or "Error text"

- **•** Error (red)
- **•** Not ready (yellow)
- **•** Ready (green)
- **•** Pre run, Post run (purple)
- **•** Run (blue)
- **•** Idle (green)
- **•** Offline (dark gray)
- **•** Standby (light gray)

A right-click into the Active Area will open a menu to

- **•** Show the Control Interface (special module settings)
- **•** Show the Method interface (similar as via menu **Instrument > Setup Instrument Method**)
- **•** Set Error Method
- **•** Identify Module (Status LED will blink)
- **•** Perform a Balance
- **•** Switch the UV-lamp on/off (same as click on button "Make Device Ready/Turn device off (standby)")

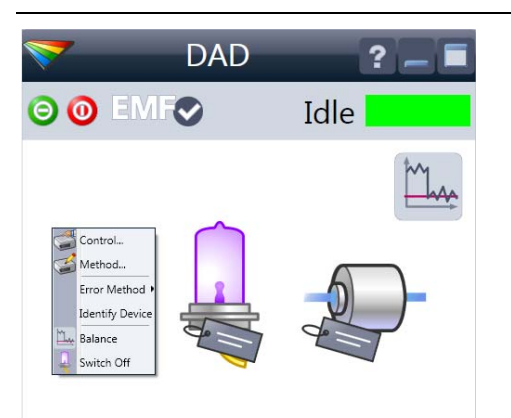

**Detector Control Settings**

# <span id="page-41-0"></span>**Detector Control Settings**

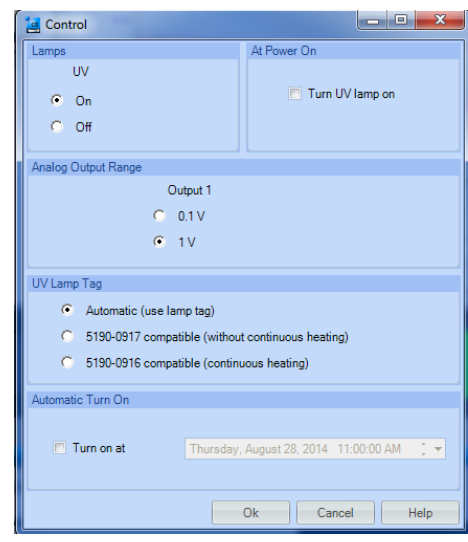

The figure shows the default settings.

- **Lamps**: can be turned ON/OFF.
- **Analog Output Range**: can be set to either 100 mV or 1 Vfull scale, for additional settings see **Analog Output** (under ["Method](#page-42-0)  [Parameter Settings"](#page-42-0) on page 43).
- **UV Lamp Tag**
	- **• Automatic** detects a lamp with RFID tag. If no RFID tag lamp is used, "UV lamp not ready" is displayed and it cannot be ignited. A compatible mode has to be selected based on the used lamp; see Non-RFID-tag lamp information below.
	- **•** Manual (by PN) uses the selected "heating" mode. This mode can also be used when the RFID tag of the standard lamp (Long-life Deuterium lamp (8-pin) with RFID tag (5190-0917)) is not recognized (defect RFID tag or reader).
	- **• Non-RFID-tag lamp**: In case a non-RFID-tag lamp is used, the user interface will show this when selecting a compatible mode. You may operate the detector outside of the guaranteed specification. The correct selection is important for optimal performance and lifetime.
- **At Power On**: automatic lamp-on at power on.
- **Automatic Turn On**: automatic detector power on.

## <span id="page-42-0"></span>**Method Parameter Settings**

These settings are available via **Menu > Instrument > Set up Instrument Method** or via right click into the module's active area (does not show the **Instrument Curves** tab).

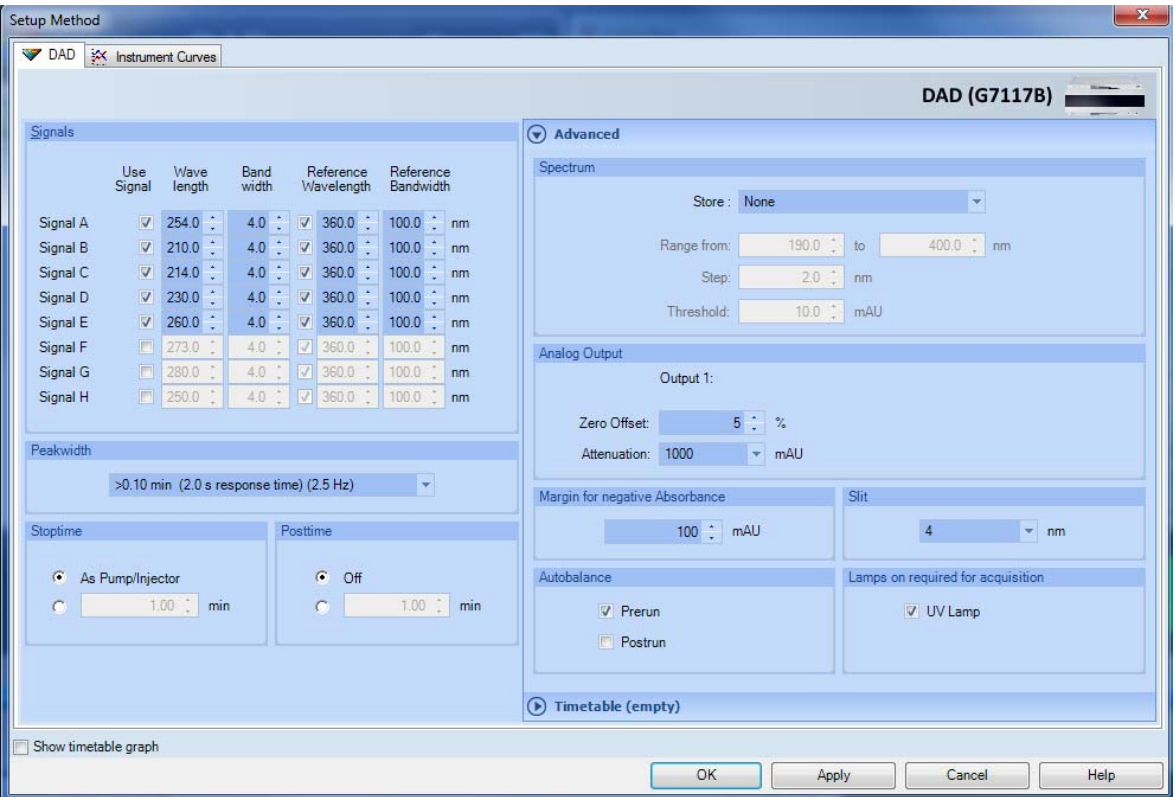

**Figure 12** Method parameter settings

**NOTE** For additional help and support: Highlight the desired cell and press **F1**. A help screen will open with additional information and documentation about the topic.

### **3 Using the Module**

**Method Parameter Settings**

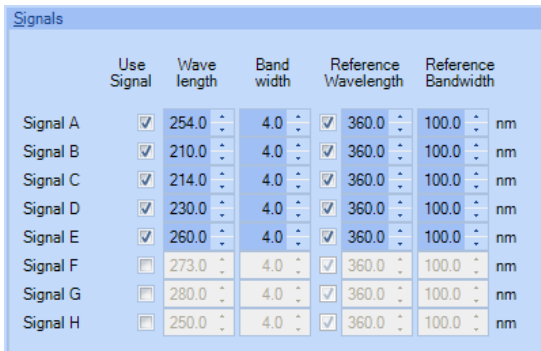

#### **Table 4** Method Parameter Settings

#### Peakwidth  $> 0.1$  min (2 s response time) (2.5 Hz) < 0.0008 min (0.008 s response time) (240 Hz) > 0.0008 min (0.016 s response time) (240 Hz) Stoptime > 0.0016 min (0.031 s response time) (160 Hz)  $A_s$  P  $> 0.0031$  min (0.063 s response time) (80 Hz) r. > 0.0063 min (0.13 s response time) (40 Hz) min O  $> 0.013$  min (0.25 s response time) (20 Hz)  $> 0.025$  min (0.5 s response time) (10 Hz)  $> 0.05$  min (1 s response time) (5 Hz) > 0.1 min (2 s response time) (2.5 Hz) > 0.2 min (4 s response time) (1.25 Hz) > 0.4 min (8 s response time) (0.62 Hz)  $> 0.85$  min (16 s response time) (0.31 Hz)

**Figure 13** G7117B Peakwitdth Settings

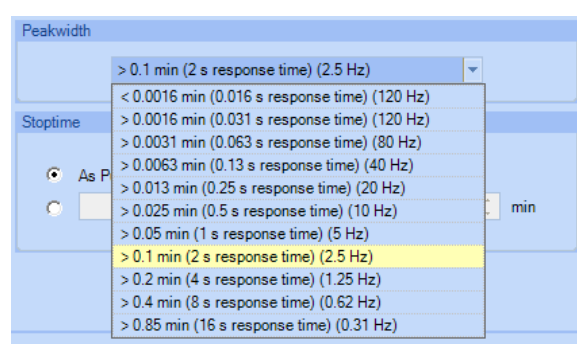

**Figure 14** G7117A Peakwitdth Settings

#### **Signals**

Up to 8 individual signals can be set. For each of the signals, the wavelength and bandwidth can be set for sample and reference.

Limits:

**•** Wavelength: 190.0 to 640.0 nm in steps of 0.1 nm

**•** Bandwidth: 1.0 to 400.0 nm in steps of 0.1 nm Setting an appropriate reference wavelength could improve the baseline behavior.

#### **Peakwidth** (Responsetime, Data Rate)

Peakwidth enables you to select the peak width (response time) for your analysis. The peak width is defined as the width of a peak, in minutes, at half the peak height. Set the peak width to the narrowest expected peak in your chromatogram. The peak width sets the optimum response time for your detector. The peak detector ignores any peaks that are considerably narrower, or wider, than the peak width setting. The response time is the time between 10 % and 90 % of the output signal in response to an input step function. When the All spectrum storage option is selected, then spectra are acquired continuously depending on the setting of the peak width. The time specified by the peak width is used as a factor in the acquisition of spectra. The acquisition time for one spectrum is slightly less than the peak width divided by 8, which is the acquisition time. Limits: When you set the peak width (in minutes), the corresponding response time is set automatically and the appropriate data rate for signal and spectra acquisition is selected.

Do not use peak width shorter than necessary. G7117A: Do not use 0.025 s response time (no filtering/high noise and no need (actually ultra-fast LC doesn't deliver peaks <0.0025 min/<0.15 s).

### **NOTE**

The 1290 Infinity II DAD FS (G7117A) has a data rate of up to 120 Hz. The 1290 Infinity II DAD (G7117B) has a data rate of up to 240 Hz.

For details see ["Peak width \(response time\)"](#page-72-0) on page 73.

### **Table 4** Method Parameter Settings

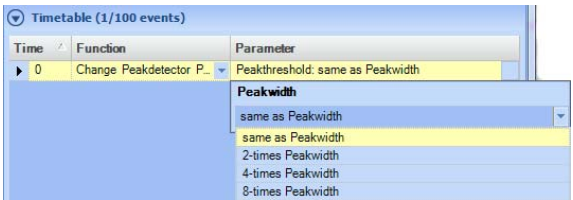

#### **Peakwidth** (time programmed)

These selections can be made during time programmed operation. When used in a timetable, Peakwidth changes the filters used for peak-controlled spectra acquisition, but not the data rate of a chromatographic signal.

### **NOTE**

This setting makes sense only with peak-controlled spectra; it allows you to change the peakwidth setting to account for broadening peaks at the end of the run.

#### Stoptime Posttime  $\mathcal{C}$  $Off$  $\sigma$ As Pump/Injector  $1.00 \div \mathbf{min}$  $1.00$   $\frac{1}{2}$  min  $\bullet$

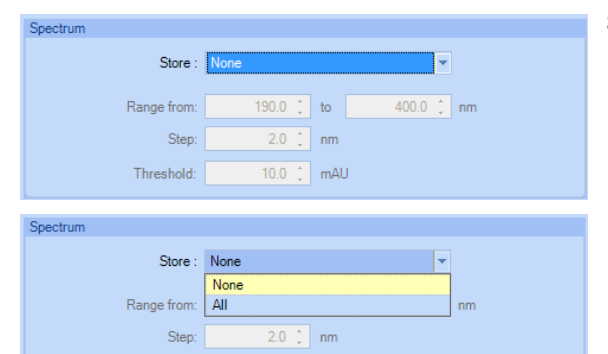

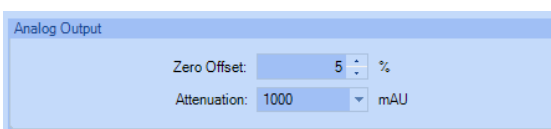

### **Stoptime**/**Posttime**

The stoptime is the time where either the complete system stops (**As Pump/Injector**) or the module (if different from system stop time). The data collection is stopped at this time. A posttime period can be used to allow module's items to equilibrate (e.g. after gradient change or temperature change).

Spectrum Settings

#### **Analog Output**

The range can be set to either 100 mV or 1 V full scale, see ["Detector Control Settings"](#page-41-0) on page 42.

- **Zero Offset**:  $1 99$  % in steps of  $1$  % (5 % equal to 50 mV).
- **Attenuation**: 0.98 2000 mAU at discrete values for either 100 mV or 1 V full scale.

### **3 Using the Module**

**Method Parameter Settings**

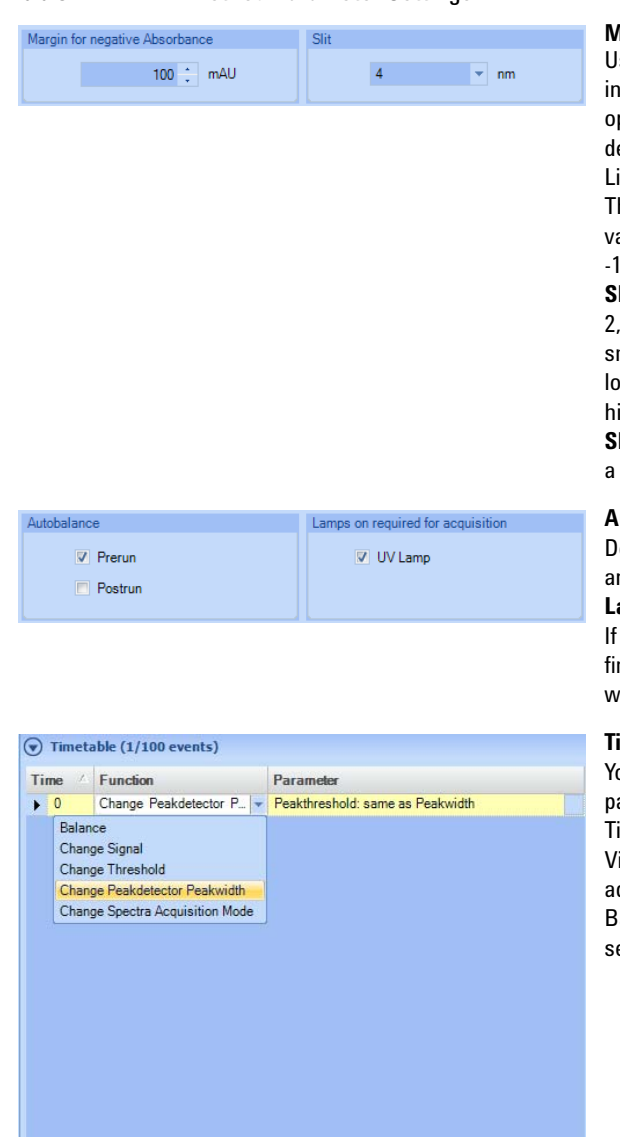

#### **Table 4** Method Parameter Settings

#### **Margin for negative Absorbance**

Use this field to modify the detector's signal handling to icrease the margin for negative absorbance. Use this ption if, for example, your solvent gradient produces a ecreasing baseline absorbance, and for GPC analyses. Limits: 100 to 4000 mAU.

he higher the value the greater the baseline noise. Set this alue only if you expect negative absorbance greater than -100 mAU.

**Slitwidth** (G7117B): You can select the optical bandwidth (1, 2, 4 or 8 nm) of the detector; the narrower the slit, the maller the optical bandwidth of the instrument, but the lower its sensitivity. The smaller the optical bandwidth the igher the spectral resolution.

**Iitwidth** (G7117A): The 1290 Infinity DAD FS (G7117A) has fixed slit width of 4 nm.

#### **Autobalance**

efines, whether a balance is performed prior to a run nd/or after a run has finished.

#### **Lamp on required for acquisition**:

unchecked, the lamp will be turned off after the analysis has nished. Note that the lamp on requires at least one hour warm-up time, see ["Warm up of the Detector"](#page-93-0) on page 94.

#### **Timetable**

ou may set up time events to change functions with their arameters over the run time. Add lines as required. ime Limits: 0.00 to 99999.00 min in steps of 0.01 min. ia the buttons in the bottom area, time table lines can be dded, removed, cut copied, pasted or completely cleared. ased on the chosen function, a certain parameter can be elected.

Add  $Cut$  Remove

Copy

Clear all

Paste

### **Table 4** Method Parameter Settings

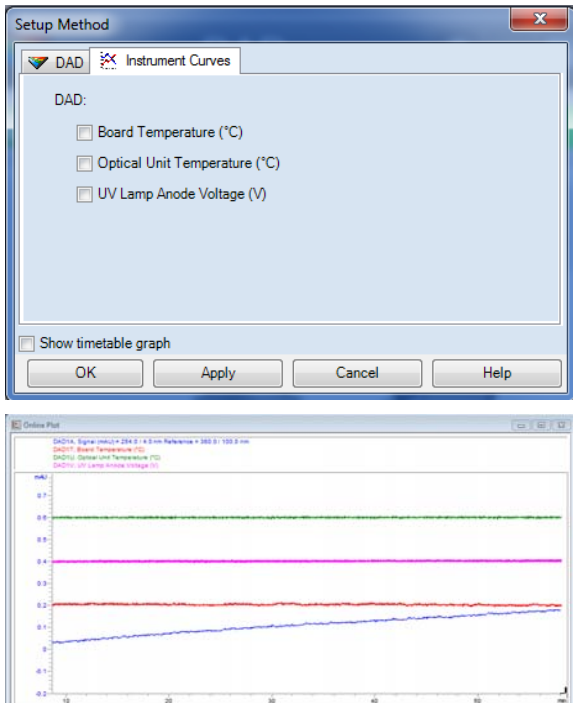

#### **Instrument Curves**

The detector has several signals (internal temperatures, voltages of lamps) that can be used for diagnosing problems. These can be baseline problems deriving from deuterium lamps wander / drift problems due to temperature changes.

These signals can be used in addition to the normal baseline signal to determine whether correlation to temperature or voltage/current of the lamp.

These signals are available via the Agilent ChemStation Online Plot/Data Signal and/or Agilent Lab Advisor Software.

### **3 Using the Module**

**Method Parameter Settings**

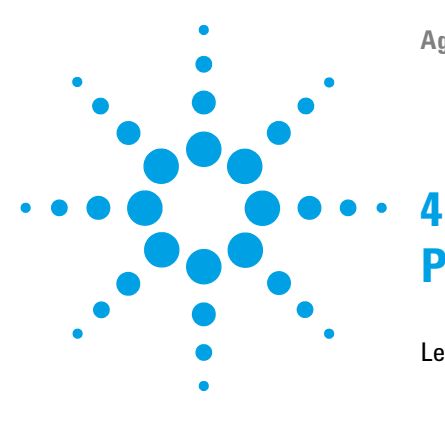

# **Preparing the Module**

[Leak and Waste Handling](#page-49-0) [50](#page-49-0) [Waste Concept](#page-50-0) [51](#page-50-0) [Setting up an Analysis](#page-51-0) [52](#page-51-0) [Before Using the System](#page-51-1) [52](#page-51-1) [Requirements and Conditions](#page-53-0) [54](#page-53-0) [Preparing the Detector](#page-55-0) [56](#page-55-0) [Preparing the HPLC System](#page-55-1) [56](#page-55-1) [Running the Sample and Verifying the Results](#page-57-0) [58](#page-57-0) [Solvent Information](#page-58-0) [59](#page-58-0)

This chapter provides information on how to set up the module for an analysis and explains the basic settings.

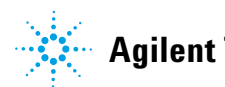

# <span id="page-49-0"></span>**Leak and Waste Handling**

### **WARNING Toxic, flammable and hazardous solvents, samples and reagents**

### **The handling of solvents, samples and reagents can hold health and safety risks.**

- $\rightarrow$  When working with these substances observe appropriate safety procedures (for example by wearing goggles, safety gloves and protective clothing) as described in the material handling and safety data sheet supplied by the vendor, and follow good laboratory practice.
- $\rightarrow$  The volume of substances should be reduced to the minimum required for the analysis.
- $\rightarrow$  Do not operate the instrument in an explosive atmosphere.
- $\rightarrow$  Never exceed the maximal permissible volume of solvents (6 L) in the solvent cabinet.
- $\rightarrow$  Do not use bottles that exceed the maximum permissible volume as specified in the usage guideline for the Agilent 1200 Infinity Series Solvent Cabinets.
- $\rightarrow$  Arrange the bottles as specified in the usage guideline for the solvent cabinet.
- $\rightarrow$  A printed copy of the guideline has been shipped with the solvent cabinet, electronic copies are available on the Internet.
- $\rightarrow$  Ground the waste container.
- $\rightarrow$  The residual free volume in the appropriate waste container must be large enough to collect the waste liquid.
- $\rightarrow$  Check the filling level of the waste container regularly.
- $\rightarrow$  To achieve maximal safety, check the correct installation regularly.
- $\rightarrow$  Do not use solvents with an auto-ignition temperature below 200 °C (392 °F).

### **NOTE Recommendations for Solvent Cabinet**

For details, see the usage guideline for the Agilent 1200 Infinity Series Solvent Cabinets.

For correct installation of your system contact your Agilent service representative.

## **Waste Concept**

<span id="page-50-0"></span>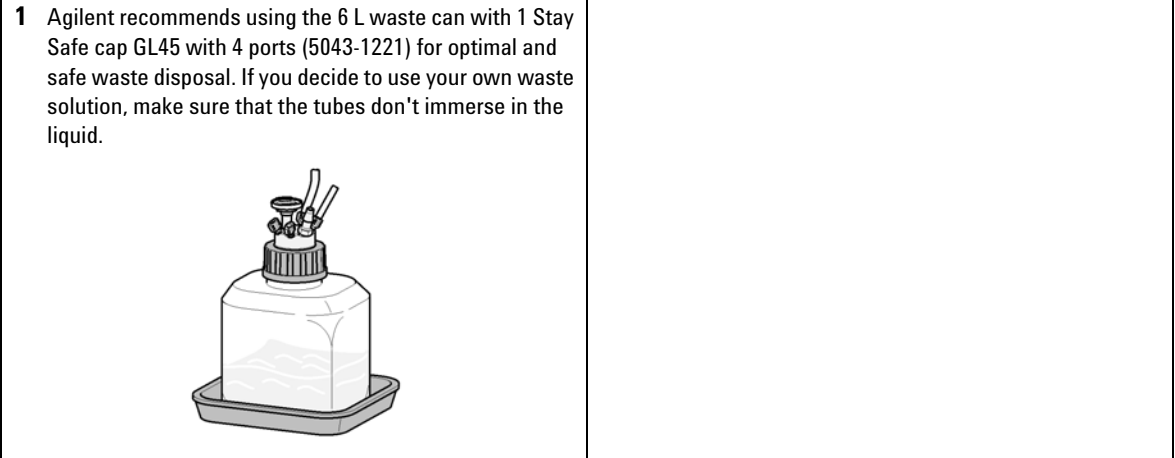

# <span id="page-51-0"></span>**Setting up an Analysis**

This chapter can be used for

- **•** preparing the system,
- **•** to learn the set up of an HPLC analysis and
- **•** to use it as an instrument check to demonstrate that all modules of the system are correctly installed and connected. It is not a test of the instrument performance.
- **•** Learn about special settings

### <span id="page-51-1"></span>**Before Using the System**

### **Solvent Information**

Observe recommendations on the use of solvents in chapter "Solvents" in the pump's reference manual.

### **Priming and Purging the System**

When the solvents have been exchanged or the pumping system has been turned off for a certain time (for example, overnight) oxygen will re- diffuse into the solvent channel between the solvent reservoir, vacuum degasser (when available in the system) and the pump. Solvents containing volatile ingredients will slightly lose these. Therefore priming of the pumping system is required before starting an application.

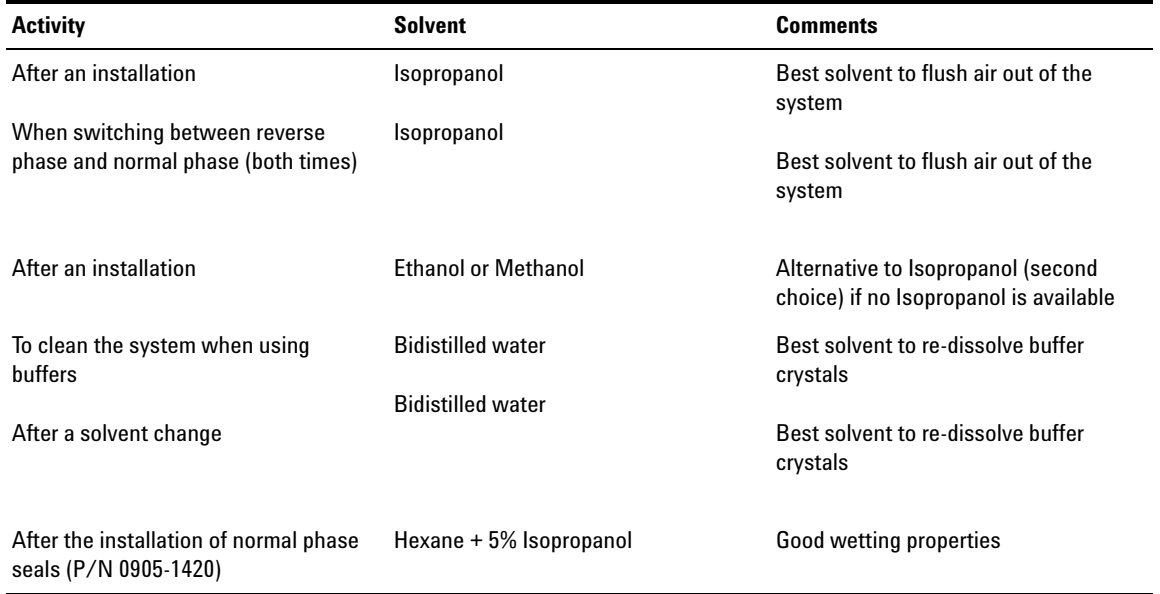

#### **Table 5** Choice of Priming Solvents for Different Purposes

**NOTE** The pump should never be used for priming empty tubings (never let the pump run dry). Use a syringe to draw enough solvent for completely filling the tubings to the pump inlet before continuing to prime with the pump.

- **1** Open the purge valve of your pump (by turning it counterclockwise) and set flow rate to  $3 - 5$  mL/min.
- **2** Flush all tubes with at least 30 mL of solvent.
- **3** Set flow to required value of your application and close the purge valve.

**NOTE** Pump for approximately 10minutes before starting your application.

### <span id="page-53-0"></span>**Requirements and Conditions**

### **What You Will Need**

The table below lists the items you need to have for the set up of the analysis. Some of these are optional (not required for the basic system).

| Agilent 1200 Infinity Series system | Pump (plus degassing)                                                                   |
|-------------------------------------|-----------------------------------------------------------------------------------------|
|                                     | Autosampler                                                                             |
|                                     | Detector, standard flow cell installed                                                  |
|                                     | Degasser (optional)                                                                     |
|                                     | <b>Column Compartment (optional)</b>                                                    |
|                                     | <b>Agilent CDS</b>                                                                      |
|                                     | System should be correctly set up for LAN<br>communication with the Agilent ChemStation |
| Column:                             | Zorbax Eclipse XDB-C18, 4.6 x 150 mm, 5 um<br>(993967-902) or an equivalent column      |
| Standard:                           | Agilent isocratic checkout sample<br>$(01080 - 68704)$                                  |

**Table 6** What you will need

### **Conditions**

A single injection of the isocratic test standard is made under the conditions given in [Table 7 on page 54:](#page-53-1)

### <span id="page-53-1"></span>**Table 7** Conditions

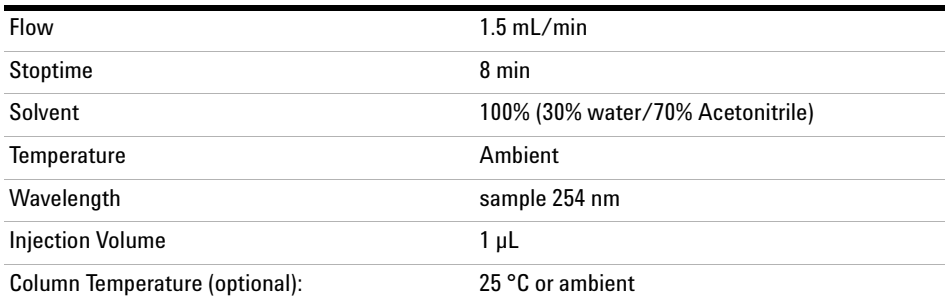

### **Typical Chromatogram**

A typical chromatogram for this analysis is shown in [Figure 15 on](#page-54-0)  [page 55.](#page-54-0) The exact profile of the chromatogram will depend on the chromatographic conditions. Variations in solvent quality, column packing, standard concentration and column temperature will all have a potential effect on peak retention and response.

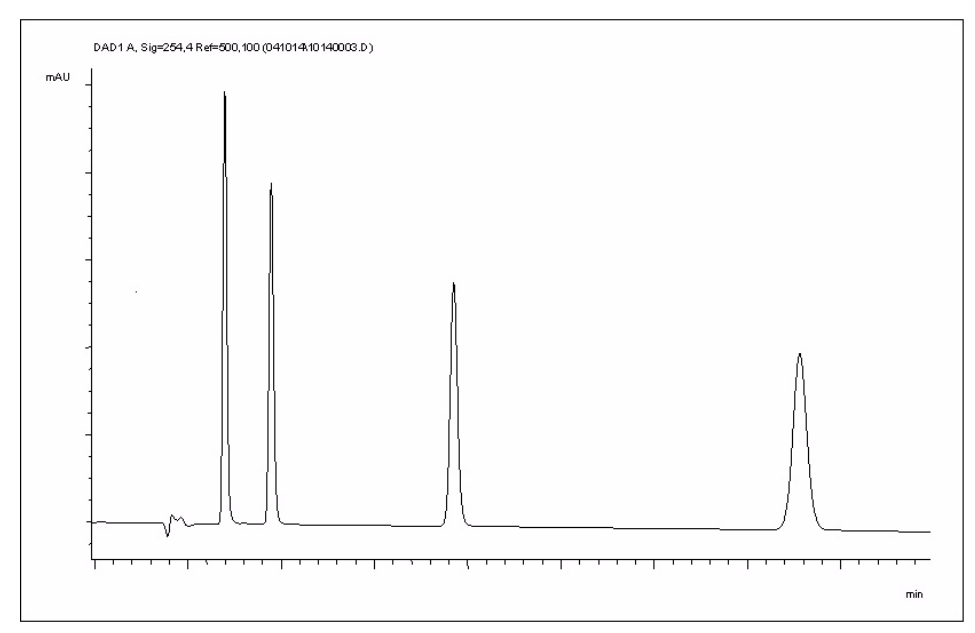

<span id="page-54-0"></span>**Figure 15** Typical Chromatogram with UV-detector

### <span id="page-55-0"></span>**Preparing the Detector**

For best performance of the detector

- **•** Let the lamp warm- up and stabilize for at least one hour (initial turn on of the module requires a longer time depending on the environment and the application needs); refer to ["Specification Conditions"](#page-31-0) on [page 32](#page-31-0).
- **•** For high sensitivity measurements, a stable environment is required; refer to ["Environment"](#page-25-0) on page 26. Prevent drafts from air condition systems.
- **•** Setting an appropriate reference wavelength could improve the baseline behavior.
- **•** Do not work with removed/open front panels/doors. When the system includes a G1316 TCC (typically located below the detector) and its front panel is removed while the TCC is set to high temperatures, the up- streaming air could influence the stability of the detector baseline.

### <span id="page-55-1"></span>**Preparing the HPLC System**

- **1** Turn on the control software and the monitor.
- **2** Turn on the modules.
- **3** Start the control software. The screen should show all modules and the system status is Not Ready.
- **4** Turn on the modules that require conditioning:
	- **a** Detector lamp (warm- up for at least 60 min to get a stable baseline).
	- **b** Column compartment (set temperature as required).
	- **c** Pump (purge).
	- **d** Sampler (prepare the standard isocratic sample into a vial).
	- **e** Solvents (fill water and Acetontrile into the solvent bottles).
- **5** Load the default method.
- **6** Pump the water/acetonitrile (30/70 %) mobile phase through the column for 10 min for equilibration.
- **7** Select the menu item **Run Control > Sample Info** and enter information about this application. Click **OK** to leave this screen.

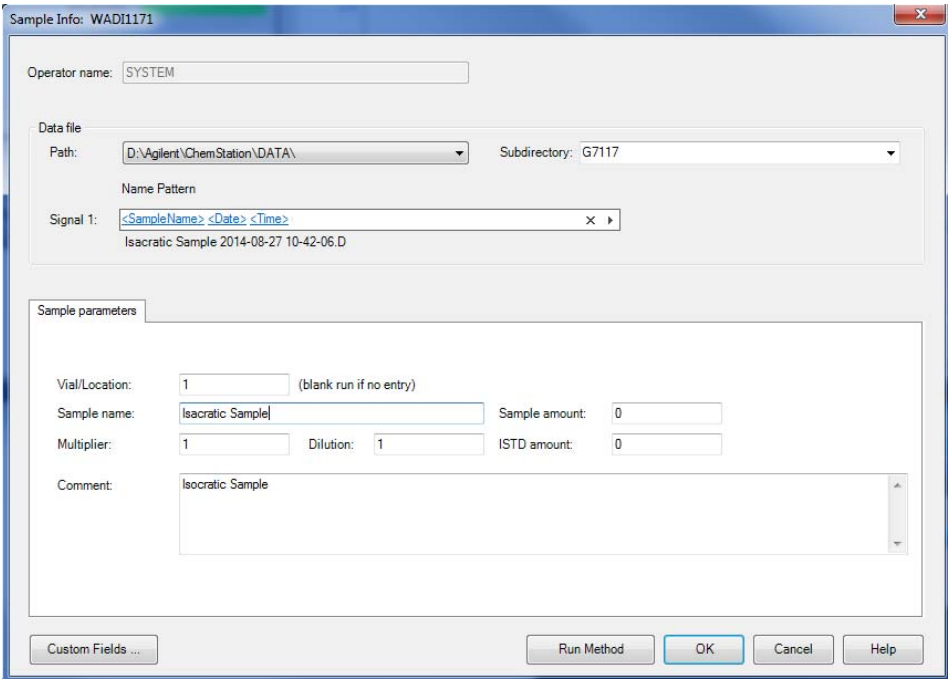

**Figure 16** Sample Info

### <span id="page-57-0"></span>**Running the Sample and Verifying the Results**

- **1** To start a run select the menu item **RunControl** > **Run Method**.
- **2** This will start the modules and the online plot on the Agilent ChemStation will show the resulting chromatogram.

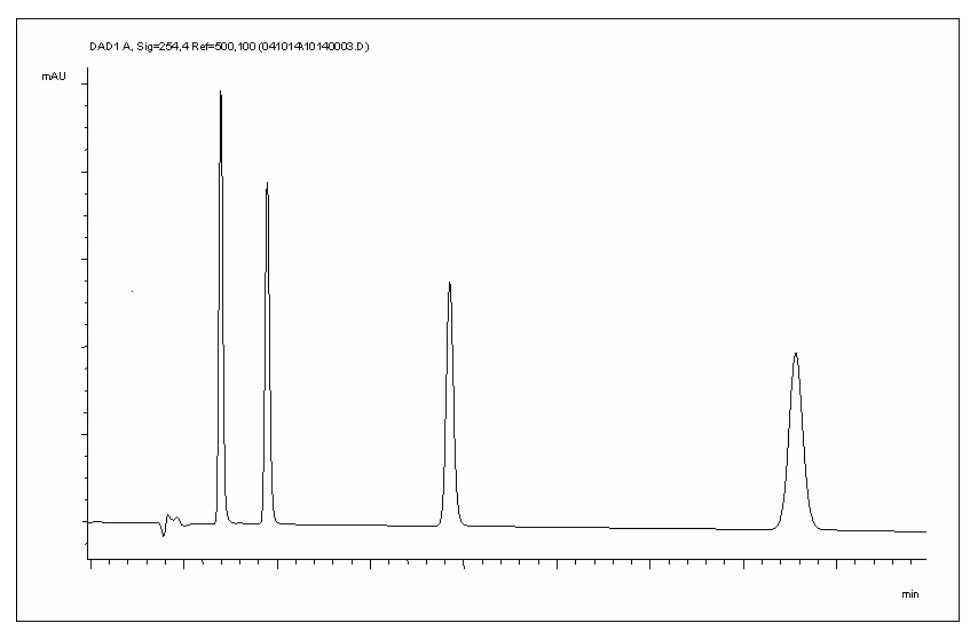

**Figure 17** Chromatogram with Isocratic Test Sample

**NOTE** Information about using the Data Analysis functions can be obtained from the Using your ChemStation manual supplied with your system.

### <span id="page-58-0"></span>**Solvent Information**

Observe the following recommendations on the use of solvents.

- **•** Follow recommendations for avoiding the growth of algae, see pump manuals.
- **•** Small particles can permanently block capillaries and valves. Therefore, always filter solvents through 0.4 µm filters.
- **•** Avoid or minimize the use of solvents that may corrode parts in the flow path. Consider specifications for the pH range given for different materials like flow cells, valve materials etc. and recommendations in subsequent sections.

### **Material Information**

Materials in the flow path are carefully selected based on Agilent's experiences in developing highest quality instruments for HPLC analysis over several decades. These materials exhibit excellent robustness under typical HPLC conditions. For any special conditions, please consult the material information section or contact Agilent.

### **Disclaimer**

Subsequent data were collected from external resources and are meant as a reference. Agilent cannot guarantee the correctness and completeness of such information. Data is based on compatibility libraries, which are not specific for estimating the long- term life time under specific but highly variable conditions of UHPLC systems, solvents, solvent mixtures and samples. Information can also not be generalized due to catalytic effects of impurities like metal ions, complexing agents, oxygen etc. Apart from pure chemical corrosion, other effects like electro corrosion, electrostatic charging (especially for non- conductive organic solvents), swelling of polymer parts etc. need to be considered. Most data available refers to room temperature (typically  $20 - 25$  °C,  $68 - 77$  °F). If corrosion is possible, it usually accelerates at higher temperatures. If in doubt, please consult technical literature on chemical compatibility of materials.

### **PEEK**

PEEK (Polyether- Ether Ketones) combines excellent properties regarding biocompatibility, chemical resistance, mechanical and thermal stability. PEEK is therefore the material of choice for UHPLC and biochemical instrumentation.

There is still a number of known incompatibilities with chemicals such as chloroform, methylene chloride, THF, DMSO, strong acids (nitric acid > 10 %, sulphuric acid > 10 %, sulfonic acids, trichloroacetic acid), halogenes or aequous halogene solutions, phenol and derivatives (cresols, salicylic acid etc.).

### **Polyimide**

Agilent uses semi- crystalline polyimide for rotor seals in valves and needle seats in autosamplers. One supplier of polyimide is DuPont, which brands polyimide as Vespel, which is also used by Agilent.

Polyimide is stable in a pH range between 1 and 10 and in most organic solvents. It is incompatible with concentrated mineral acids (e.g. sulphuric acid), glacial acetic acid, DMSO and THF. It is also degraded by nucleophilic substances like ammonia (e.g. ammonium salts in basic conditions) or acetates.

### **Polyethylene (PE)**

Agilent uses UHMW (ultra- high molecular weight)- PE/PTFE blends for yellow piston and wash seals, which are used in 1290 Infinity pumps and for normal phase applications in 1260 Infinity pumps.

Polyethylene has a good stability for most common inorganic solvents including acids and bases in a pH range of 1 to 12.5. It is compatible to many organic solvents used in chromatographic systems like methanol, acetonitrile and isopropanol. It has limited stability with aliphatic, aromatic and halogenated hydrocarbons, THF, phenol and derivatives, concentrated acids and bases. For normal phase applications, the maximum pressure should be limited to 200 bar.

### **Tantalum (Ta)**

Tantalum is inert to most common HPLC solvents and almost all acids except fluoric acid and acids with free sulfur trioxide. It can be corroded by strong bases (e.g. hydroxide solutions > 10 %, diethylamine). It is not recommended for the use with fluoric acid and fluorides.

### **Stainless Steel (ST)**

Stainless steel is inert against many common solvents. It is stable in the presence of acids and bases in a pH range of 1 to 12.5. It can be corroded by acids below pH 2.3. It can also corrode in following solvents:

- **•** Solutions of alkali halides, their respective acids (for example, lithium iodide, potassium chloride, and so on) and aqueous solutions of halogens.
- **•** High concentrations of inorganic acids like nitric acid, sulfuric acid and organic solvents especially at higher temperatures (replace, if your chromatography method allows, by phosphoric acid or phosphate buffer which are less corrosive against stainless steel).
- **•** Halogenated solvents or mixtures which form radicals and/or acids, for example:

2 CHCl<sub>3</sub> + O<sub>2</sub> $\rightarrow$  2 COCl<sub>2</sub> + 2 HCl

This reaction, in which stainless steel probably acts as a catalyst, occurs quickly with dried chloroform if the drying process removes the stabilizing alcohol.

- **•** Chromatographic grade ethers, which can contain peroxides (for example, THF, dioxane, di- isopropylether). Such ethers should be filtered through dry aluminium oxide which adsorbs the peroxides.
- **•** Solutions of organic acids (acetic acid, formic acid, and so on) in organic solvents. For example, a 1 % solution of acetic acid in methanol will attack steel.
- **•** Solutions containing strong complexing agents (for example, EDTA, ethylene diamine tetra- acetic acid).
- **•** Mixtures of carbon tetrachloride with 2- propanol or THF.

### **Diamond-Like Carbon (DLC)**

Diamond- Like Carbon is inert to almost all common acids, bases and solvents. There are no documented incompatibilities for HPLC applications.

### **Fused silica and Quartz (SiO<sub>2</sub>)**

Fused silica is used in 1290 Infinity Flow Cells and capillaries. Quartz is used for classical flow cell windows. It is inert against all common solvents and acids except hydrofluoric acid and acidic solvents containing fluorides. It is corroded by strong bases and should not be used above pH 12 at room temperature. The corrosion of flow cell windows can negatively affect measurement results. For a pH greater than 12, the use of flow cells with sapphire windows is recommended.

### **Gold**

Gold is inert to all common HPLC solvents, acids and bases within the specified pH range. It can be corroded by complexing cyanides and concentrated acids like aqua regia.

### **Zirconium Oxide (ZrO<sub>2</sub>)**

Zirconium Oxide is inert to almost all common acids, bases and solvents. There are no documented incompatibilities for HPLC applications.

### **Platinum/Iridium**

Platinum/Iridium is inert to almost all common acids, bases and solvents. There are no documented incompatibilities for HPLC applications.

### **Fluorinated polymers (PTFE, PFA, FEP, FFKM)**

Fluorinated polymers like PTFE (polytetrafluorethylene), PFA (perfluoroalkoxy) and FEP (fluorinated ethylene propylene) are inert to almost all common acids, bases, and solvents. FFKM is perfluorinated rubber, which is also resistant to most chemicals. As an elastomer, it may swell in some organic solvents like halogenated hydrocarbons.

TFE/PDD copolymer tubings, which are used in all Agilent degassers except G1322A, are not compatible with fluorinated solvents like Freon, Fluorinert, or Vertrel. They have limited life time in the presence of

Hexafluoroisopropanol (HFIP). To ensure the longest possible life with HFIP, it is best to dedicate a particular chamber to this solvent, not to switch solvents, and not to let dry out the chamber. For optimizing the life of the pressure sensor, do not leave HFIP in the chamber when the unit is off.

### Sapphire, Ruby and Al<sub>2</sub>O<sub>3</sub>-based ceramics

Sapphire, ruby and ceramics based on aluminum oxide  $Al_2O_3$  are inert to almost all common acids, bases and solvents. There are no documented incompatibilities for HPLC applications.

### **4 Preparing the Module Solvent Information**

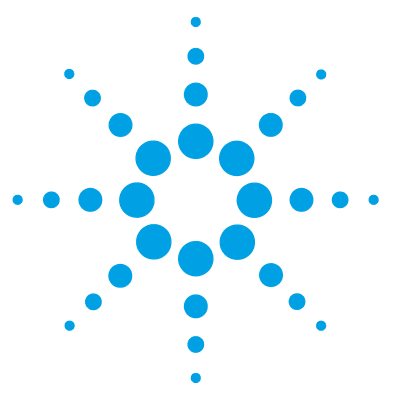

**5**

# **Optimizing the Detector**

[Introduction](#page-65-0) [66](#page-65-0) [Optimization Overview](#page-66-0) [67](#page-66-0) [Choosing a Flow Cell](#page-67-0) [68](#page-67-0) [Inline Pressure Relief Valve Kit \(G4212-68001\)](#page-69-0) [70](#page-69-0) [Application Information](#page-69-1) [70](#page-69-1) [Special Information of 60 mm Cartridge Flow Cell](#page-70-0) [71](#page-70-0) [Optimizing for Sensitivity, Selectivity, Linearity and Dispersion](#page-71-0) [72](#page-71-0) [Flow Cell Path Length](#page-71-1) [72](#page-71-1) [Peak width \(response time\)](#page-72-0) [73](#page-72-0) [Sample and Reference Wavelength and Bandwidth](#page-76-0) [77](#page-76-0) [Slit Width \(G7117B\)](#page-78-0) [79](#page-78-0) [Optimizing Spectral Acquisition](#page-80-0) [81](#page-80-0) [Margin for Negative Absorbance](#page-81-0) [82](#page-81-0) [Optimizing Selectivity](#page-82-0) [83](#page-82-0) [Quantifying Coeluting Peaks by Peak Suppression](#page-82-1) [83](#page-82-1) [Ratio Qualifiers for Selective Detection of Compound Classes](#page-84-0) [85](#page-84-0) [Optimizing the Detector Regarding to the System](#page-86-0) [87](#page-86-0) [Delay Volume and Extra-Column Volume](#page-86-1) [87](#page-86-1) [How to Configure the Optimum Delay Volume](#page-86-2) [87](#page-86-2) [How to Achieve Higher Sensitivity](#page-87-0) [88](#page-87-0) [Warm up of the Detector](#page-93-0) [94](#page-93-0)

This chapter provides information on how to optimize the detector.

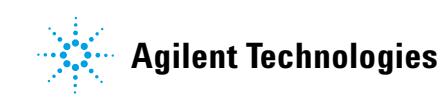

### **5 Optimizing the Detector Introduction**

## <span id="page-65-0"></span>**Introduction**

The detector has a variety of parameters that can be used to optimize performance. Depending on whether signal or spectral data need to be optimized, different settings are recommended. The following sections describe optimization for:

- **•** signal sensitivity, selectivity and linearity,
- **•** spectral sensitivity and resolution (DAD only), and
- **•** disk space required for storing data.

**NOTE** The information in this chapter should be seen as a basic introduction to diode array detector techniques. Some of these techniques may not be available in the instrument software controlling the detector.

### **How to Get the Best Detector Performance**

The information below will guide you on how to get the best detector performance. Follow these rules as a start for new applications. It gives rules- of- thumb for optimizing detector parameters.

# <span id="page-66-0"></span>**Optimization Overview**

### **Table 8** Optimization Overview

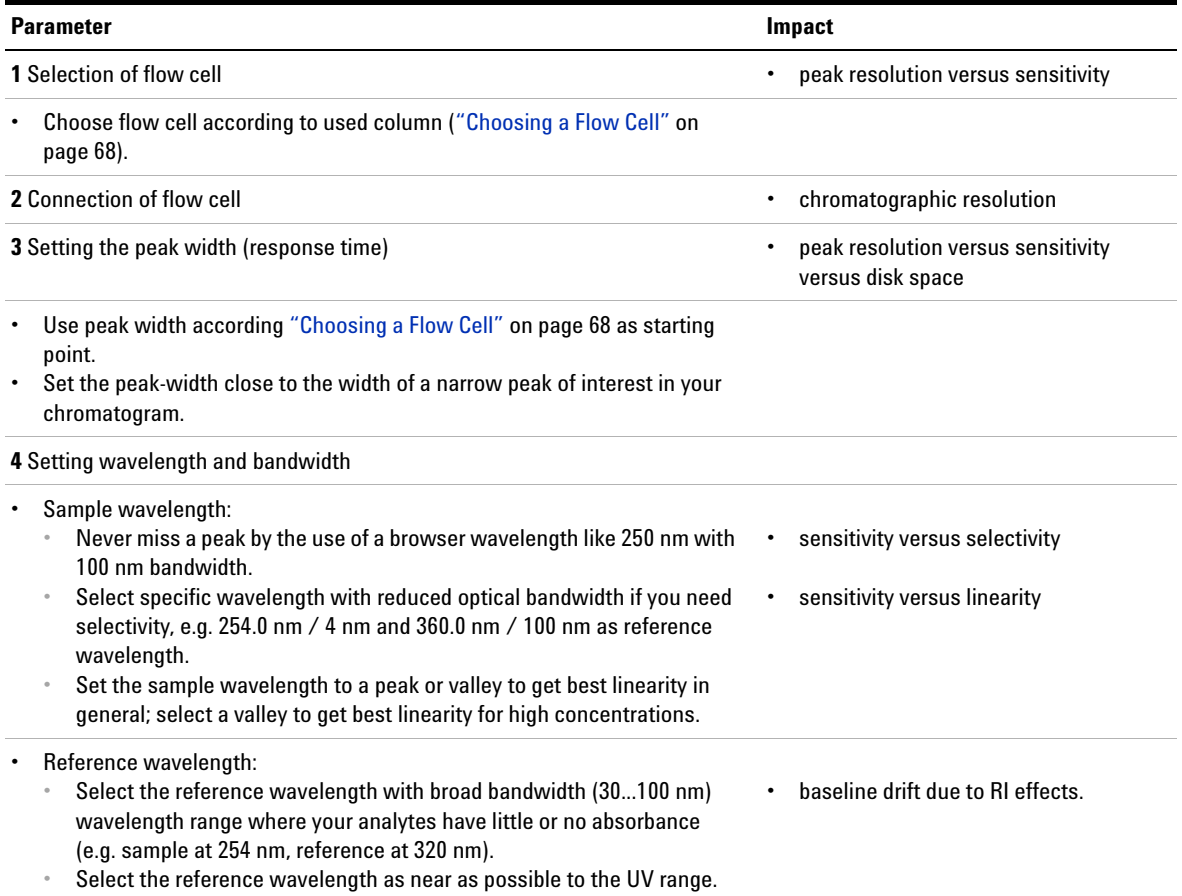

### **5 Optimizing the Detector**

**Optimization Overview**

#### **Table 8** Optimization Overview

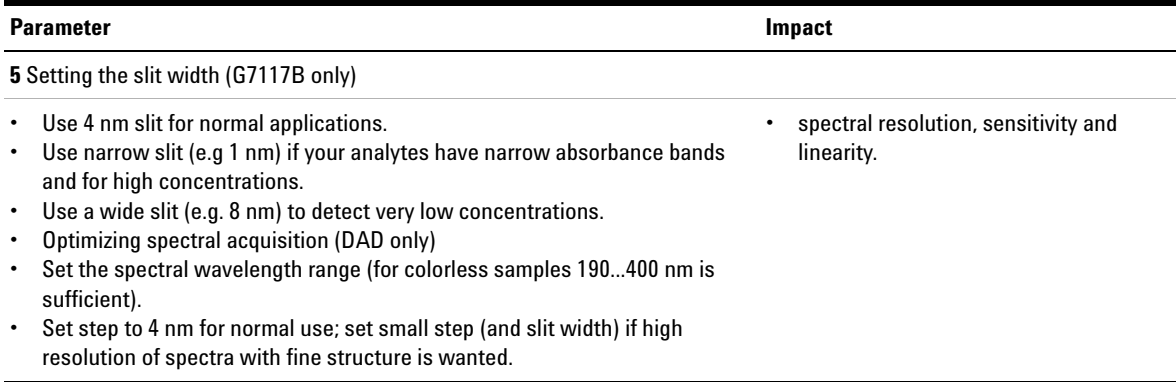

### <span id="page-67-0"></span>**Choosing a Flow Cell**

Several flavors of the Max- Light Cartridge Flow Cell are available, see [Table 9 on page 68.](#page-67-1)

<span id="page-67-1"></span>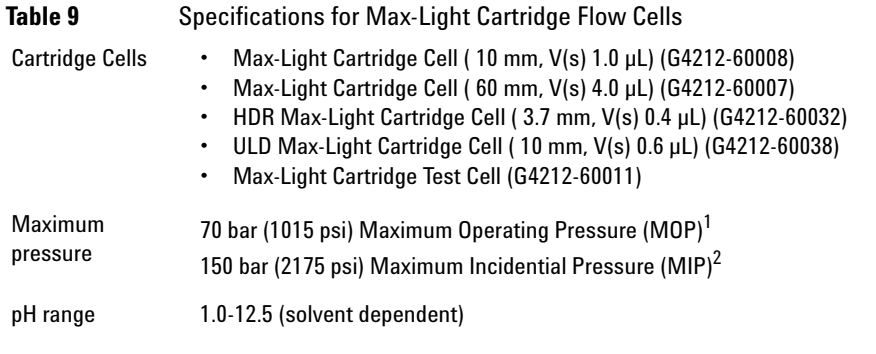

- $1$  Maximum Operating Pressure (MOP): The maximum pressure at which the system can operate continuously under normal conditions.
- <sup>2</sup> Maximum Incidential Pressure (MIP): The maximum pressure which the system can experience during a short time.

### **High Sensitivity**

If higher sensitivity is necessary, the Max- Light Cartridge Cell ( 60 mm,  $V(s)$  4.0 µL) (G4212-60007) can be used. This cell enhances the detector by lowering the limit of detection (LOD) by a factor of about 3 (depending on the application).

### **Normal Applications**

The Max-Light Cartridge Cell (  $10 \text{ mm}$ , V(s)  $1.0 \mu L$ ) (G4212-60008) covers a wide range of applications:

- **•** all column diameter down to at least 2.1 mm ID or even less
- applications with peak dispersion (Peakwidth x flow) down to  $\sim$ 2  $\mu$ L [example: pw =  $0.04$  min at flow =  $0.1$  mL/min gives peak dispersion of 0.04 min x 0.1 mL/min = 0.004 mL = 4  $\mu$ L]

### **Ultra-Low Dispersion**

The Max- Light Cartridge ULD cell can be used with the G7117A DAD FS and G7117B DAD. The cell is a requirement for the Ultra- Low Dispersion Kit solution which currently exists as 1290 Infinity Ultra- Low Dispersion Kit (5067- 5189). The cell should be part of the ultra- low dispersion solution.

### **High Dynamic Range**

The Max- Light Cartridge HDR cell can be used with the G7117A DAD FS and G7117B DAD. The cell is required as a part of the High Dynamic Range (HDR) solution.

**NOTE** To protect the flow cell against overpressure (e.g. in systems with LC/MS) install Inline Pressure Relief Valve Kit (G4212-68001), see ["Inline Pressure Relief Valve Kit](#page-69-0)  [\(G4212-68001\)"](#page-69-0) on page 70.

### **Recommendations**

### **For G4212-60007 and G4212-60008**

The use of Peek- FS capillaries is not recommended. In combination with the SST zero dead volume fitting (e.g. at the inlet) the capillary could break and the glass particles could block/damage the flow cell.

### <span id="page-69-0"></span>**Inline Pressure Relief Valve Kit (G4212-68001)**

When several detectors are installed in a system the connecting capillary and fittings between the detectors must be carefully chosen to keep chromatographic influence on peak shape small. On the other hand narrow bore connection capillaries generate a significant pressure drop dependent on flow rate and solvent properties.

The pressure relief valve is designed to protect the flow cell of a Agilent 1200 Series Infinity Diode Array Detector (G7117A DAD FS and G7117B DAD). Agilent strongly recommends installing the pressure relief valve at the outlet of the detector as soon as a second detector is installed like in LC/MS applications.

The pressure relief valve with a low internal volume check valve. The dead volume is smaller than 100 nL delay volume (inlet to outlet). The ball of the check valve is spring loaded and adjusted to open at typically 100 bar. On overpressure (typically around 100 bar) it releases the pressure to waste.

### <span id="page-69-1"></span>**Application Information**

For the analysis and characterization of proteins and large biomolecules for SEC, AEX and RP applications add 100 mM salt into mobile phase or 10 % organic to prevent secondary interaction.

For cation exchange chromatography the usage of an Agilent Diode Array Detector G1315C/D with the respective bio- inert flow cell is highly recommended to avoid unspecific interaction of the protein with the flow cell.

For applications with mobile phases of a pH above 12.5 use an Agilent Diode Array Detector G1315C/D and the respective bio- inert flow cell.

### <span id="page-70-0"></span>**Special Information of 60 mm Cartridge Flow Cell**

### **Application Information**

The geometrical volume of the 60 mm cell is 6 times larger than the 10 mm cell. However, the chromatographic relevant dispersion volume, the square roots of variances, accounting for cell specific geometrical volume shape and fluidic flow pattern, have been determined as  $\sigma V = 4 \mu L$  and σV = 1 µL in for the 10 mm cell.

Due to the larger dispersion volume, the 60 mm cell is primarily designed for 4.6 mm column applications to achieve highest sensitivity with no additional peak broadening. However, if sensitivity is important the 60 mm cell will also be advantageous in case of smaller columns (3 mm, 2.1 mm) but depending on the chromatographic system and method additional peak broadening might occur.

### **The upper limit of concentration**

Care should be taken in methods where high background absorption of solvents or modifiers are present. When using the 60 mm cell the detector will measure 6 times the background absorption as in case of the 10 mm cell, which will reduce the remaining dynamic absorbance range for sample peaks. Furthermore those UV absorbing modifiers could compromise the sensitivity gain (signal/noise) of 60 mm cell.

The linearity limit of the detector is seen at about 2 AU for both, the 10 mm and the 60 mm Max- Light Cartridge Flow Cell. Using firmware revision B.06.25 and below, the 60 mm Max- Light Cartridge Cell linearity limit would be 333 mAU/cm.

## <span id="page-71-0"></span>**Optimizing for Sensitivity, Selectivity, Linearity and Dispersion**

### <span id="page-71-1"></span>**Flow Cell Path Length**

Lambert- Beer's law shows a linear relationship between the flow cell path length and absorbance.

$$
Absorbance = -log T = log \frac{I_0}{I} = \varepsilon \times C \times d
$$

where

T is the transmission, defined as the quotient of the intensity of the transmitted light I divided by the intensity of the incident light,  $I_0$ ,

ε is the extinction coefficient, which is a characteristic of a given substance under a precisely- defined set of conditions of wavelength, solvent, temperature and other parameters,

C [mol/L] is the concentration of the absorbing species, and

d [m] is the path length of the cell used for the measurement.

The detector can now output the signal in two forms:

**1** In Absorbance divide by the path length AU/cm, that is then similar to [ε x C]. Advantage: samples with same concentration have same peak height also at cells with different path lengths.

The upper limit of concentration: the linearity limit of the detector is then seen at about 2 AU/path length, so for the 6 cm Max- Light Cartridge Cell the linearity limit is 333 mAU/cm].

**2** In AU that is equal to  $\varepsilon \times C \times C$  d like normal done in the past: now for recalculation to your concentration C the path length must be considered.

Therefore, flow cells with longer path lengths yield higher signals. Although noise usually increases little with increasing path length, there is a gain in signal- to- noise ratio.

When increasing the path length, the cell volume could increase. Depending on the peak volume, this could cause more peak dispersion.
As a rule- of- thumb the flow cell volume should be about 1/3 of the peak volume at half height. To determine the volume of your peaks, take the peak width as reported in the integration results multiply it by the flow rate and divide it by 3).

**NOTE** This may result in problems when the used peak width is set to large and all peaks are filtered accordingly.

> Traditionally LC analysis with UV detectors is based on comparing measurements with internal or external standards. To check photometric accuracy of the Agilent detector it is necessary to have more precise information on path lengths of the detector flow cells.

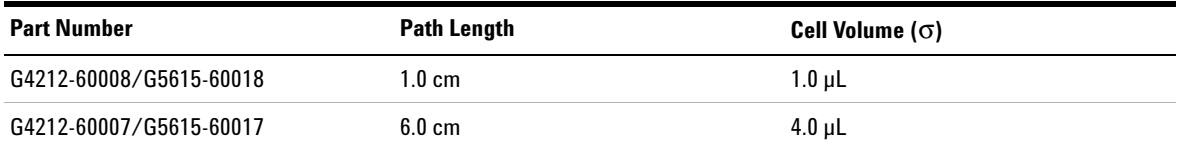

# **Peak width (response time)**

Response time describes how fast the detector signal follows a sudden change of absorbance in the flow cell. The detector uses digital filters to adapt response time to the width of the peaks in your chromatogram. These filters do not affect peak area nor peak symmetry. When set correctly, such filters reduce baseline noise significantly ([Figure 18 on](#page-73-0)  [page 74](#page-73-0)), but reduce peak height only slightly. In addition, these filters reduce the data rate to allow optimum integration and display of your peaks and to minimize disk space required to store chromatograms and spectra.

**Optimizing for Sensitivity, Selectivity, Linearity and Dispersion**

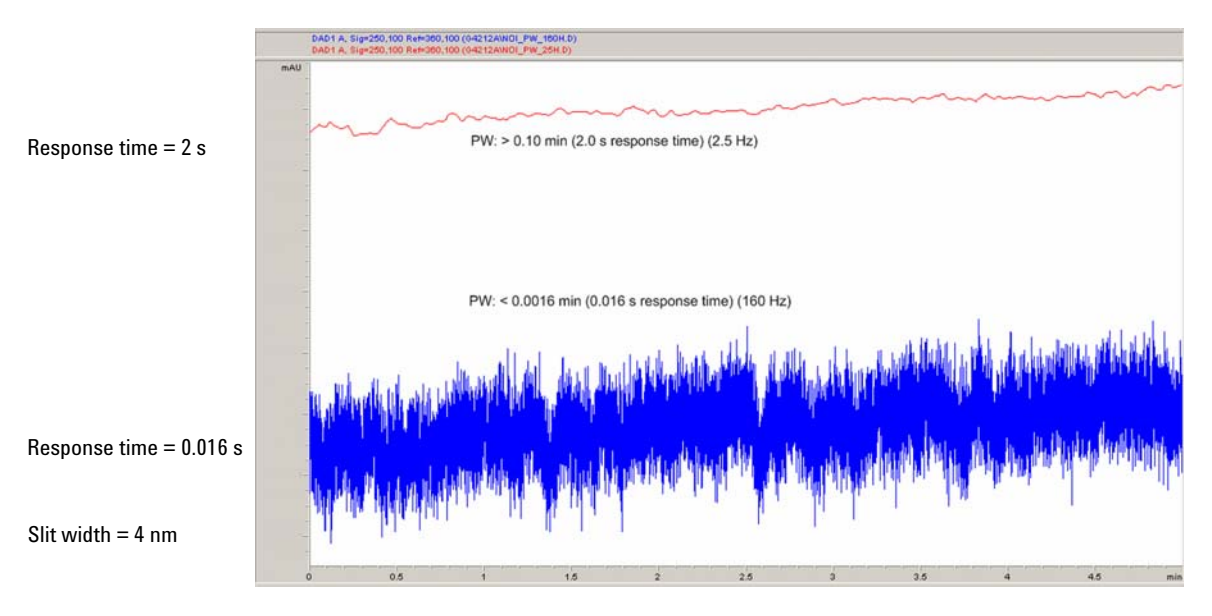

<span id="page-73-0"></span>**Figure 18** Influence of Response Time on Signal and Noise

[Table 10 on page 75](#page-74-0) and [Table 11 on page 76](#page-75-0) list the filter choices of the detector. To get optimum results, set peak width as close as possible to a narrow peak of interest in your chromatogram. Response time will then be approximately 1/3 of the peak width, resulting in less than 5 % peak- height reduction and less than 5 % additional peak dispersion. Decreasing the peak width setting in the detector will result in less than 5 % gain in peak height but baseline noise will increase by a factor of 1.4 for a factor of 2 response- time reduction. Increasing the peak width (response time) by a factor of two from the recommended setting (over- filtering) will reduce peak height by about 20 % and reduce baseline noise by a factor of 1.4. This gives you the best possible signal- to- noise ratio, but may affect peak resolution.

**Optimizing for Sensitivity, Selectivity, Linearity and Dispersion**

| Peak width at half<br>height ${\rm [min]}^1$ | Response<br>[s] | Signal data<br>rate [Hz] | Scan data rate<br>[HZ]<br>$\leq$ 126 pts/scan | Scan data rate<br>[HZ]<br>$\leq$ 251 pts/scan | Scan data rate<br>[HZ]<br>$\leq 501$ pts/scan | Scan data rate<br>[HZ]<br>$>501$ pts/scan |
|----------------------------------------------|-----------------|--------------------------|-----------------------------------------------|-----------------------------------------------|-----------------------------------------------|-------------------------------------------|
| < 0.00078125                                 | 0.0078125       | 240                      | 240                                           | 80                                            | 40                                            | 20                                        |
| > 0.00078125                                 | 0.015625        | 240                      | 240                                           | 80                                            | 40                                            | 20                                        |
| > 0.0015625                                  | 0.03125         | 160                      | 160                                           | 80                                            | 40                                            | 20                                        |
| > 0.003125                                   | 0.0625          | 80                       | 80                                            | 80                                            | 40                                            | 20                                        |
| > 0.00625                                    | 0.125           | 40                       | 40                                            | 40                                            | 40                                            | 20                                        |
| > 0.0125                                     | 0.25            | 20                       | 20                                            | 20                                            | 20                                            | 20                                        |
| > 0.025                                      | 0.5             | 10                       | 10                                            | 10                                            | 10                                            | 10                                        |
| > 0.05                                       | 1               | 5                        | 5                                             | 5                                             | 5                                             | 5                                         |
| > 0.1                                        | $\overline{2}$  | 2.5                      | 2.5                                           | 2.5                                           | 2.5                                           | 2.5                                       |
| > 0.2                                        | 4               | 1.25                     | 1.25                                          | 1.25                                          | 1.25                                          | 1.25                                      |
| > 0.4                                        | 8               | 0.625                    | 0.625                                         | 0.625                                         | 0.625                                         | 0.625                                     |
| > 0.85                                       | 16              | 0.3125                   | 0.3125                                        | 0.3125                                        | 0.3125                                        | 0.3125                                    |

<span id="page-74-0"></span>**Table 10** Peak Width — Response Time — Data Rate (G7117B)

<sup>1</sup> Values in the User Interface may be rounded.

**Optimizing for Sensitivity, Selectivity, Linearity and Dispersion**

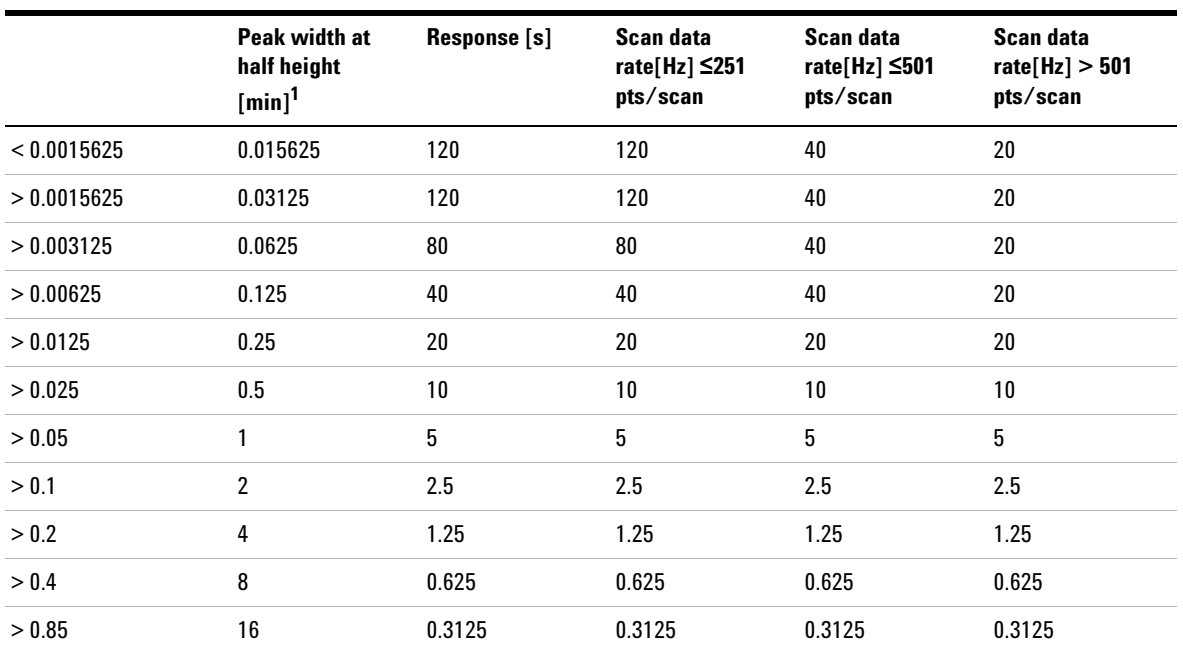

#### <span id="page-75-0"></span>**Table 11** Peak Width — Response Time — Data Rate (G7117A)

<sup>1</sup> Values in the User Interface may be rounded.

**NOTE** The maximum spectra scan rate depends on the data points per scan, see Table 10 on<br> **NOTE** Also presented to the spectra scan of the spectra corresponds to the spectra scan data rate is reduced [page 75](#page-74-0) and [Table 11 on page 76](#page-75-0). Running at 160 Hz, the spectra scan data rate is reduced automatically if the spectra scan data rate is more than 251 points/scan.

# **Sample and Reference Wavelength and Bandwidth**

The detector measures absorbance simultaneously at wavelengths from 190 to 640 nm. A UV- lamp provides good sensitivity over the whole wavelength range.

If you know little about the analytes in your sample, store all spectra over the full wavelength range. This provides full information but fills up your disk space rather quickly. Spectra can be used to check a peak's purity and identity. Spectral information is also useful to optimize wavelength settings for your chromatographic signal.

The detector can compute and store at run time up to 8 signals with these properties:

- **•** sample wavelength, the center of a wavelength band with the width of sample bandwidth (BW), and optionally
- **•** reference wavelength, the center of a wavelength band with the width of reference bandwidth.

The signals comprises a series of data points over time, with the average absorbance in the sample wavelength band minus the average absorbance of the reference wavelength band.

Signal A in the detector default method is set to sample 254.0/4, reference  $360.0/100$ , that is, the average absorbance from  $252 - 256$  nm minus the average absorbance from 310 – 410 nm. As all analytes show higher absorbance at  $252 - 256$  nm than at  $310 - 410$  nm, this signal will show you virtually every compound which can be detected by UV absorbance.

Many compounds show absorbance bands in the spectrum. [Figure 19 on](#page-77-0)  [page 78](#page-77-0) shows the spectrum of anisic acid as an example. To optimize for lowest possible detectable concentrations of anisic acid, set the sample wavelength to the peak of the absorbance band (that is, 252 nm) and the sample bandwidth to the width of the absorbance band (that is, 30 nm). A reference of 360,100 is adequate. Anisic acid does not absorb in this range.

If you work with high concentrations, you may get better linearity above 1.5 AU by setting the sample wavelength to a valley in the spectrum, like 225 nm for anisic acid.

**Optimizing for Sensitivity, Selectivity, Linearity and Dispersion**

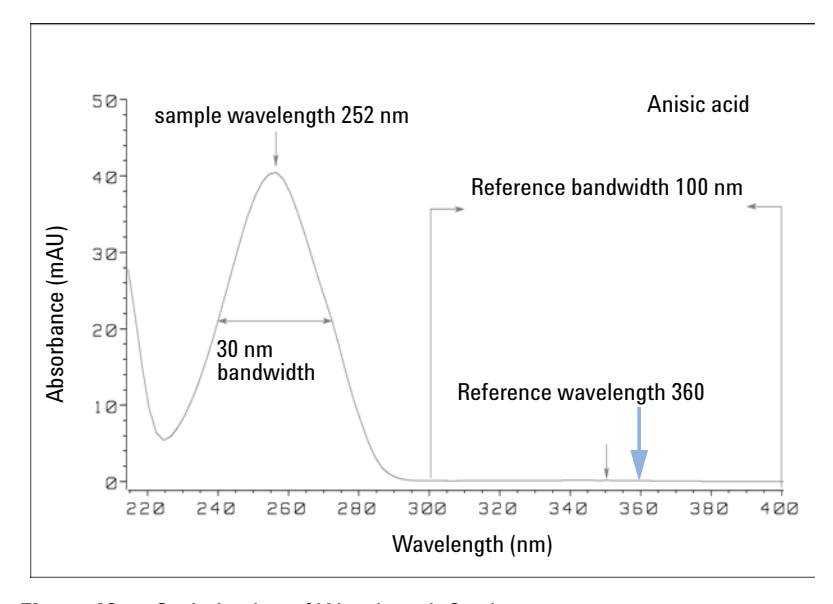

<span id="page-77-0"></span>**Figure 19** Optimization of Wavelength Setting

A wide bandwidth has the advantage of reducing noise by averaging over a wavelength range — compared to a 4 nm bandwidth, the baseline noise is reduced by a factor of approximately 2.5, whereas the signal is about 75 % of a 4 nm wide band. The signal- to- noise ratio for a 30 nm bandwidth is twice that for a 4 nm bandwidth in our example.

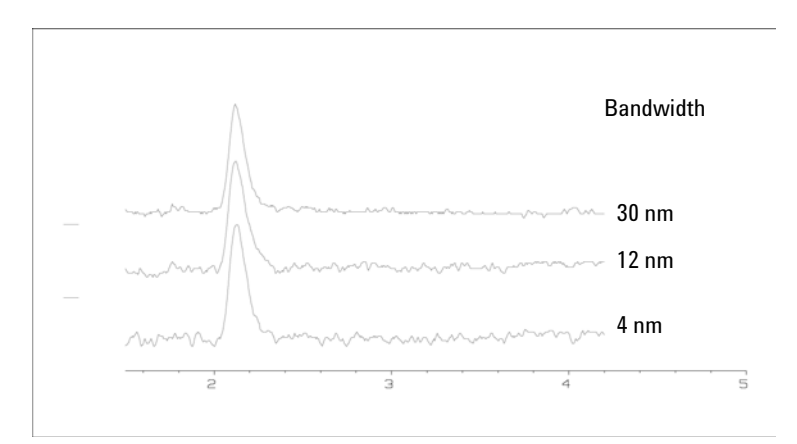

**Figure 20** Influence of Bandwidth on Signal and Noise

Because the detector averages absorbance values that are calculated for each wavelength, using a wide bandwidth does not negatively impact linearity.

The use of a reference wavelength is highly recommended to further reduce baseline drift and wander induced by room temperature fluctuations or refractive index changes during a gradient.

An example of the reduction of baseline drifts is shown in [Figure 21 on](#page-78-0)  [page 79](#page-78-0) for PTH- amino acids. Without a reference wavelength, the chromatogram drifts downwards due to refractive index changes induced by the gradient. This is almost completely eliminated by using a reference wavelength. With this technique, PTH- amino acids can be quantified in the low picomole range even in a gradient analysis.

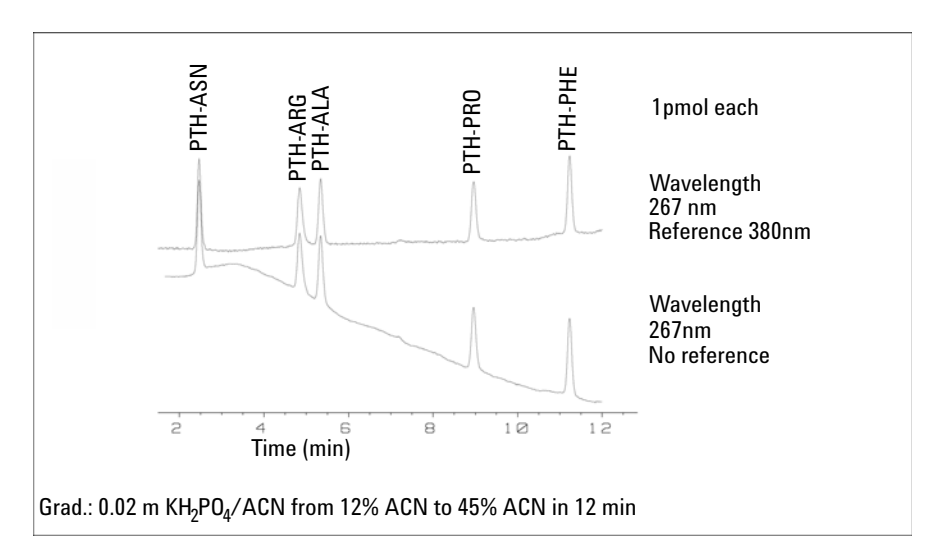

<span id="page-78-0"></span>**Figure 21** Gradient Analysis of PTH-Amino Acids (1 pmol each), with and without Reference

# **Slit Width (G7117B)**

The 1290 Infinity DAD (G7117B) has a variable slit at the entrance of the spectrograph. This is an effective tool to adapt the detector to changing demand of different analytical problems.

**Optimizing for Sensitivity, Selectivity, Linearity and Dispersion**

A narrow slit provides spectral resolution for analytes with very fine structures in the absorbance spectrum. An example of such a spectrum is benzene. The five main absorbance bands (fingers) are only 2.5 nm wide and just 6 nm apart from each other.

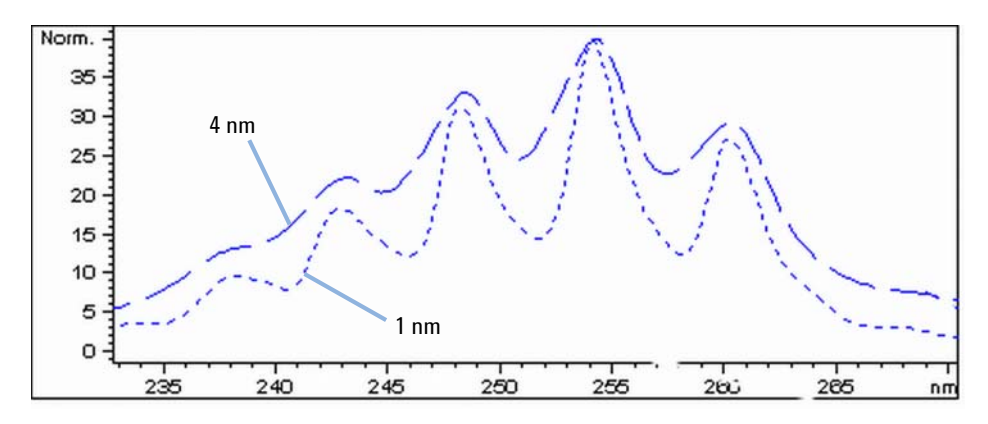

**Figure 22** Benzene at 1 and 4 nm slit width (principle)

A wide slit uses more of the light shining through the flow cell. This gives lower baseline noise as shown in [Figure 23 on page 80](#page-79-0).

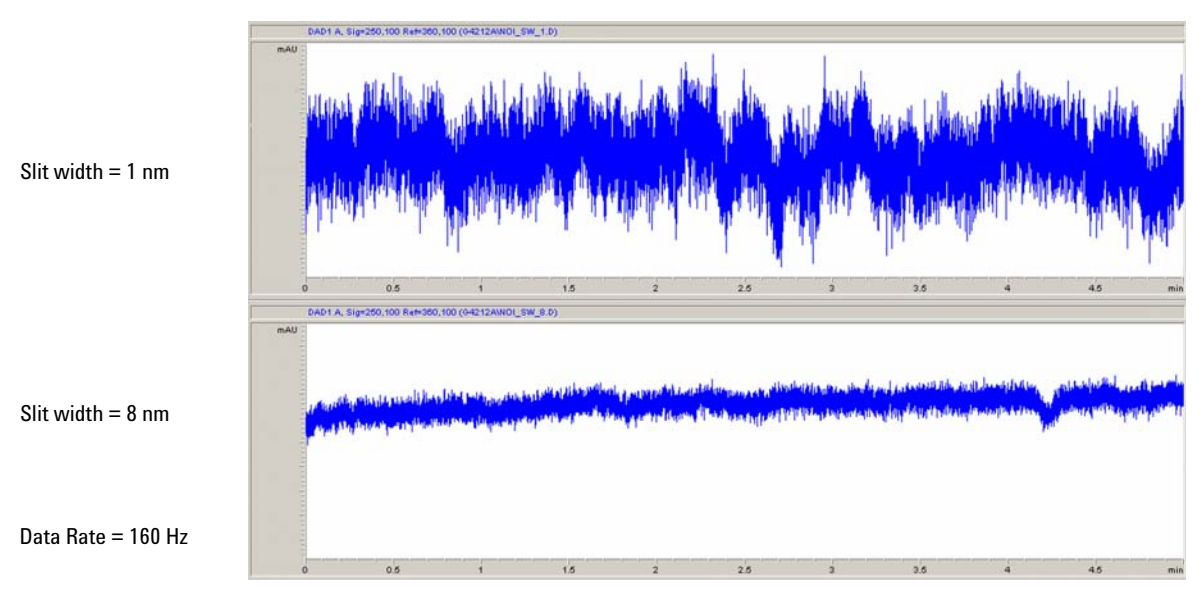

<span id="page-79-0"></span>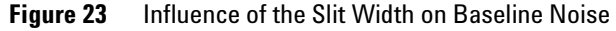

However, with a wider slit, the spectrograph's optical resolution (its ability to distinguish between different wavelengths) diminishes. Any photodiode receives light within a range of wavelength determined by the slit width. This explains why the fine spectral structure of benzene disappears when using a 8 nm wide slit.

Furthermore, the absorbance is no longer strictly linear with concentration for wavelengths at a steep slope of a compound's spectrum.

Substances with fine structures and steep slopes like benzene are very rare.

In most cases the width of absorbance bands in the spectrum is more like 30 nm as with anisic acid ( [Figure 19 on page 78](#page-77-0)).

In most situations, a slit width of 4 nm will give the best results.

Use a narrow slit (1 or 2 nm) if you want to identify compounds with fine spectral structures or if you need to quantify at high concentrations (> 1000 mAU) with a wavelength at the slope of the spectrum. Signals with a wide bandwidth can be used to reduce baseline noise. Because (digital) bandwidth is computed as average of absorbance, there is no impact on linearity.

Use a wide (8 nm) slit when your sample contains very small concentrations. Always use signals with bandwidth at least as wide as the slit width.

# **Optimizing Spectral Acquisition**

Storage of all spectra consumes a lot of disk space. It is very useful to have all spectra available during optimization of a method or when analyzing unique samples. However when running many samples of the same type, the large size of data files with all spectra may become a burden. The detector provides functions to reduce the amount of data, yet retaining the relevant spectral information.

### **Range**

Only the wavelength range where the compounds in your sample absorb contains information that is useful for purity checks and library searches. Reducing the spectrum storage range saves disk space.

**Optimizing for Sensitivity, Selectivity, Linearity and Dispersion**

#### **Step**

Most substances have broad absorbance bands. Display of spectra, peak purity and library search works best if a spectrum contains 5 to 10 data points per width of the absorbance bands. For anisic acid (the example used before) a step of 4 nm would be sufficient. However a step of 2 nm gives a more optimal display of the spectrum.

#### **Threshold**

Sets the peak detector. Only spectra from peaks higher than threshold will be stored when a peak- controlled storage mode is selected.

## **Margin for Negative Absorbance**

The detector adjusts its gain during *balance* such that the baseline may drift slightly negative (about - 100 mAU). In some special case, for example, when gradient with absorbing solvents are used, the baseline may drift to more negative values.

Only for such cases, increase the margin for negative absorbance to avoid overflow of the analog- to- digital converter.

# **Optimizing Selectivity**

## **Quantifying Coeluting Peaks by Peak Suppression**

In chromatography, two compounds may often elute together. A conventional dual- signal detector can only detect and quantify both compounds independently from each other if their spectra do not overlap. However, in most cases this is highly unlikely.

With a dual- channel detector based on diode- array technology, quantifying two compounds is possible even when both compounds absorb over the whole wavelength range. The procedure is called peak suppression or signal subtraction. As an example, the analysis of hydrochlorothiazide in the presence of caffeine is described. If hydrochlorothiazide is analyzed in biological samples, there is always a risk that caffeine is present which might interfere chromatographically with hydrochlorothiazide. As the spectra in [Figure 24 on page 83](#page-82-0) shows, hydrochlorothiazide is best detected at 222 nm, where caffeine also shows significant absorbance. It would therefore be impossible, with a conventional variable wavelength detector, to detect hydrochlorothiazide quantitatively when caffeine is present.

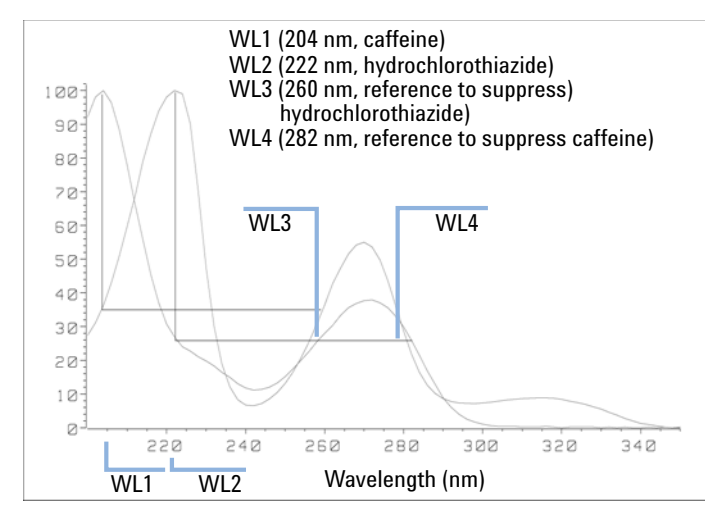

<span id="page-82-0"></span>**Figure 24** Wavelength Selection for Peak Suppression

With a UV- visible detector based on a diode array and the correct choice of a reference wavelength setting, quantitative detection is possible. To suppress caffeine, the reference wavelength must be set to 282 nm. At this wavelength, caffeine shows exactly the same absorbance as at 222 nm. When the absorbance values are subtracted from each another, any indication of the presence of caffeine is eliminated. In the same way, hydrochlorothiazide can be suppressed if caffeine is to be quantified. In this case the wavelength is set to 204 nm and the reference wavelength to 260 nm. [Figure 25 on page 84](#page-83-0) shows the chromatographic results of the peak suppression technique.

The trade- off for this procedure is a loss in sensitivity. The sample signal decreases by the absorbance at the reference wavelength relative to the signal wavelength. Sensitivity may be decreased by as much as 10–30 %.

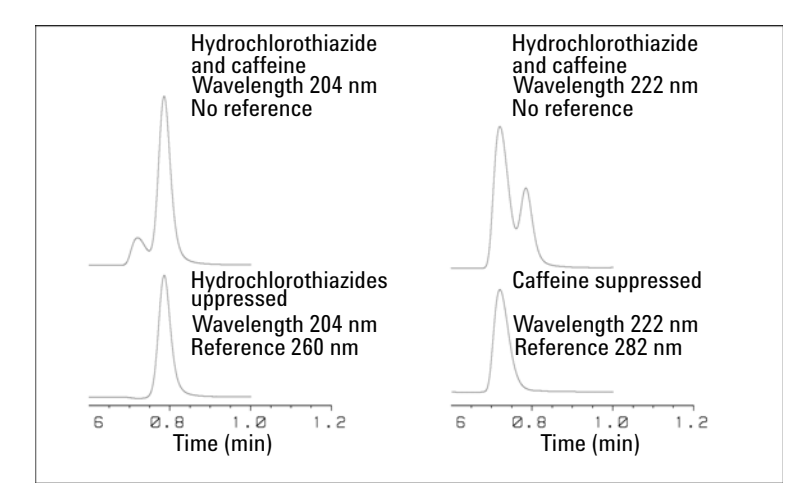

<span id="page-83-0"></span>**Figure 25** Peak Suppression Using Reference Wavelength

# **Ratio Qualifiers for Selective Detection of Compound Classes**

Ratio qualifiers can be used where, in a complex sample, only one particular class needs to be analyzed  $-$  a parent drug and its metabolites in a biological sample, for example. Another example is the selective analysis of derivatives after pre- or post- column derivatization. Specifying a signal ratio that is typical for the sample class is one way of selectively plotting only those peaks that are of interest. The signal output remains at zero so long as the ratio is out of the user- specified ratio range. When the ratio falls within the range, the signal output corresponds to the normal absorbance, giving single, clear peaks on a flat baseline. An example is shown in [Figure 26 on page 85](#page-84-0) and [Figure 27 on page 86.](#page-85-0)

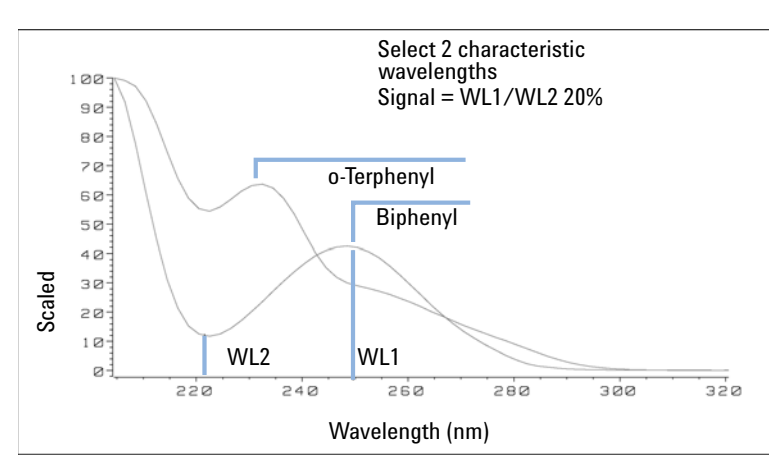

<span id="page-84-0"></span>**Figure 26** Wavelength Selection for Ratio Qualifiers

**Optimizing Selectivity**

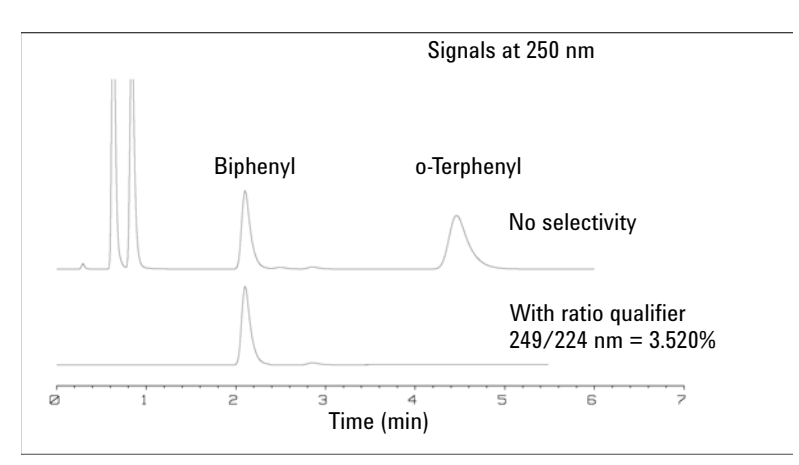

<span id="page-85-0"></span>**Figure 27** Selectivity by Ratio Qualifiers

In a four- component mixture, only biphenyl was recorded. The other three peaks were suppressed because they did not meet the ratio- qualifier criterion and therefore the output was set to zero. The characteristic wavelengths 249 nm ( $\lambda_1$ ) and 224 nm ( $\lambda_2$ ) were found from the spectra shown in [Figure 26 on page 85](#page-84-0). The ratio range was set at  $2 - 2.4$  (2.2) ±10%). Only when the ratio between 249 and 224 nm was within this range, is the signal plotted. Of all four peaks, only the third fulfilled the criterion ([Figure 27 on page 86\)](#page-85-0). The others were not plotted.

# **Optimizing the Detector Regarding to the System**

## **Delay Volume and Extra-Column Volume**

The *delay volume* is defined as the system volume between the point of mixing in the pump and the top of the column.

The *extra- column volume* is defined as the volume between the injection point and the detection point, excluding the volume in the column.

#### **Extra-Column Volume**

Extra- column volume is a source of peak dispersion that will reduce the resolution of the separation and so should be minimized. Smaller diameter columns require proportionally smaller extra- column volumes to keep peak dispersion at a minimum.

In a liquid chromatograph the extra- column volume will depend on the connection tubing between the autosampler, column and detector; and on the volume of the flow cell in the detector. The extra- column volume is minimized with the Agilent 1290 Infinity/Agilent 1260 Infinity LC system due to the narrow- bore (0.12 mm i.d.) tubing, the low- volume heat exchangers in the column compartment and the Max- Light cartridge cell in the detector.

## **How to Configure the Optimum Delay Volume**

To maintain resolution in the Agilent 1290 Infinity II DAD/Agilent 1290 Infinity DAD FS the 10 mm Max- Light cartridge cell has a low dispersion volume (σ volume 1.0 μL) and no further volume optimization is required. In situations where the alternative 60 mm Max- Light high sensitivity cell is used to get higher sensitivity the cell volume is optimized for the use with 3 mm and 4.6 mm inner diameter columns.

**Optimizing the Detector Regarding to the System**

# **How to Achieve Higher Sensitivity**

The detector has a number of parameters that are used to optimize performance. The following sections describe how the detector parameters affect performance characteristics:

- **•** Flow cell affects sensitivity,
- **•** Wavelength and bandwidth affect sensitivity, selectivity and linearity,
- **•** Slit width affects sensitivity, spectral resolution and linearity,
- **•** Peak width affects sensitivity and resolution.

#### **Flow Cell**

The Max- Light cartridge flow cell has a standard 10 mm path length and is optimized for minimal volume and dispersion ( $\sigma$  volume 1.0  $\mu$ L). It has high light transmission minimizing noise to reduce noise due to the optofluidic waveguide. It is suitable for use with a wide range of analytical columns from short narrow- bore columns to long standard diameter (4.6 mm) columns. Generally the peak dispersion volume (calculated from peak width x flow rate) should be greater than about 2 µL for this cell (for example 0.02 min x 200  $\mu$ L/min = 4  $\mu$ L).

The Max- Light high sensitivity cell has a path length of 60 mm and this will give between three and five times increase in signal- to- noise values depending on the application conditions. The dispersion volume is fractionally increased compared to the standard cell.

#### **Wavelength and Bandwidth**

The detector measures absorbance simultaneously at wavelengths from 190 nm to 640 nm using diode- array detection. A UV- lamp provides good sensitivity over the whole wavelength range. The diode- array detector (DAD) can simultaneously compute and send to the data system up to eight chromatographic signals and the full- range spectra at every time point.

A UV chromatogram or signal is a plot of absorbance data versus time and is defined by its wavelength and bandwidth.

- **•** The wavelength indicates the center of the detection band.
- **•** The bandwidth defines the wavelength range over which the absorbance values are averaged to give the result at each time point.

For example, a signal at wavelength 250 nm with a bandwidth of 16 nm will be an average of the absorbance data from 242 nm to 258 nm. Additionally, a reference wavelength and reference bandwidth can be defined for each signal. The average absorbance from the reference bandwidth centered on the reference wavelength will be subtracted from its equivalent value at the signal wavelength to produce the output chromatogram.

The signal wavelength and bandwidth can be chosen so that they are optimized for:

- **•** Broad band universal detection
- **•** Narrow band selective detection
- **•** Sensitivity for a specific analyte.

Broad band or universal detection works by having a wide bandwidth to detect any species with absorbance in that range. For example, to detect all absorbing molecules between 200 nm and 300 nm set a signal at 250 nm with a bandwidth of 100 nm. The disadvantage is that sensitivity will not be optimal for any one of those molecules. Narrow band or selective detection is used most often. The UV spectrum for a particular molecule is examined and an appropriate absorbance maximum is selected. If possible, the range where solvents absorb strongly should be avoided (below 220 nm for methanol, below 210 nm for acetonitrile). For example, in [Figure 28 on page 91](#page-90-0), anisic acid has a suitable absorbance maximum at 252 nm. A narrow bandwidth of 4 nm to 12 nm generally gives good sensitivity and is specific for absorbance in a narrow range.

The narrow band can be optimized for sensitivity for a specific molecule. As the bandwidth is increased the signal is reduced but so is the noise and there will be an optimum for best S/N. As an approximate guide, this optimum is often close to the natural bandwidth at half- height of the absorption band in the UV spectrum. In the anisic acid example this is 30 nm.

The analytical wavelength is usually set at a wavelength maximum to increase sensitivity to that molecule. The detector is linear up to 2 AU and beyond for many applications. This offers a wide linear range for concentration. For high concentration analysis the concentration linear range can be extended by setting the wavelength to one with a lower absorbance such as a wavelength minimum or by taking a wider bandwidth which usually includes lower absorbance values. The use of wavelength maxima and minima for quantitation dates back to

**Optimizing the Detector Regarding to the System**

conventional UV detectors which because of mechanical tolerances in moving gratings needed to avoid steeply sloping parts of the spectrum. Diode- array based detectors do not have this limitation but for reasons of convention maxima and minima are chosen in preference to other parts of the spectrum.

The reference bandwidth is normally set on a region of the UV spectrum in which the analyte has no absorbance. This is shown in the spectrum for anisic acid in [Figure 28 on page 91](#page-90-0). This spectrum is typical of many small molecules containing a UV chromophore. For best results the reference has been set so that it is a wide band as close to the signal wavelength as possible but on a zero absorbance region. Reference bandwidths of 60 nm to 100 nm are commonly used. The default reference is 360 nm with a bandwidth of 100 nm. A wide bandwidth is used because this reduces the noise in the reference signal (from statistical theory, the error, i.e. noise in this case, is reduced by the square root of the number of determinations). It is important that the reference bandwidth does not extend to a part of the spectrum that has some absorbance as this would then reduce the resulting signal and sensitivity would be reduced. The use of a reference wavelength can help to reduce drift or wander in the chromatogram caused by refractive index changes due to room temperature fluctuation or gradient operation. The effect of a reference signal can be easily tested by setting two otherwise identical signals, one with and one without a reference signal. If there is no part of the spectrum with zero absorbance then it will be better to have the reference signal turned off.

**Optimizing the Detector Regarding to the System**

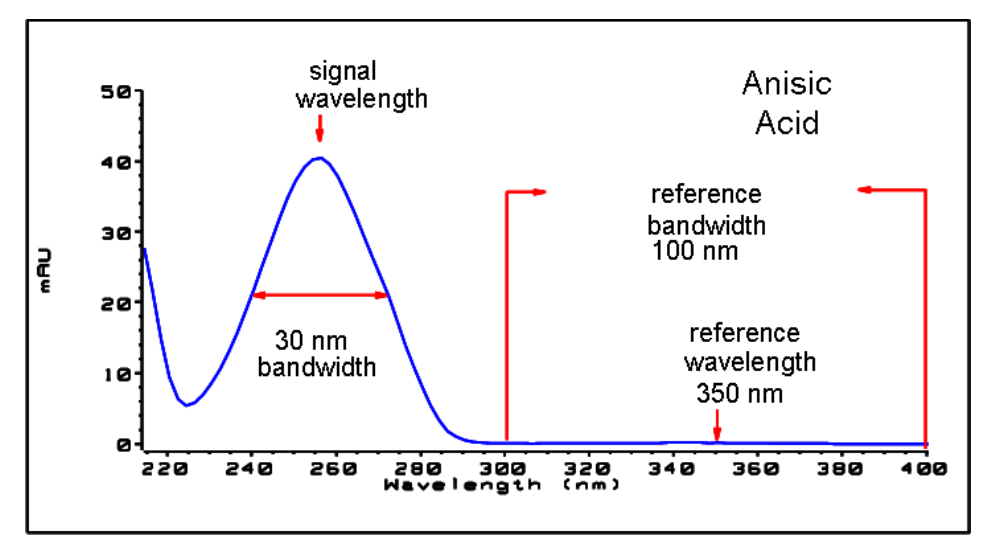

<span id="page-90-0"></span>**Figure 28** Spectrum of Anisic Acid

#### **Peak Width, Response Time and Data Collection Rate**

The peak width setting, response time and data rate in the detector are all linked. The available settings are shown in [Table 12 on page 92](#page-91-0) and in [Table 13 on page 93](#page-92-0). It is important to set this correctly for optimum sensitivity and to preserve the resolution achieved in the separation.

The detector internally acquires data points faster than is needed for a chromatogram and processes them to produce the signal seen by the data system. Part of the processing reduces the data to an appropriate data rate which allows the chromatographic peaks to be accurately drawn. As with most analytical determinations groups of readings are effectively averaged to reduce error in the result. The detector bunches raw data points and produces the output signal data at the required data collection rate by an electronic filtering process. If the resulting data rate is too slow (over filtering) the peak heights will be reduced and the resolution between them reduced; too fast and the data is noisier than it need be to accurately profile narrow peaks.

The *peak width* setting in the detector allows the user to correctly set these parameters without needing any knowledge other than sight of the chromatogram integration results to see how wide the peaks are. The peak width setting should be set for the narrowest peak width observed in the

**Optimizing the Detector Regarding to the System**

chromatogram. If it is set too wide it will make the peaks appear lower in height and wider (and potentially less resolved) and if it is set too narrow it will increase the baseline noise unnecessarily. Essentially the software uses this value to set the *data collection rate* such that it collects enough data points over the narrowest peaks and it is aiming for 15 to 25 points across a peak. The 1290 Infinity DAD can collect at a maximum up to 240 Hz if required which would allow enough data points to be collected over a peak that is only 0.1 s wide. The *response time* setting is another way of indicating how this filtering is set. It is measured in seconds and is about one- third of the peak width value (which is measured in minutes). It effectively shows how quickly the plotted signal responds to a step change in the input signal.

**NOTE** The full spectra is not available under all conditions.

Based on the data points, the scan data rate is reduced, see [Table 12 on page 92](#page-91-0) and [Table 13 on page 93](#page-92-0).

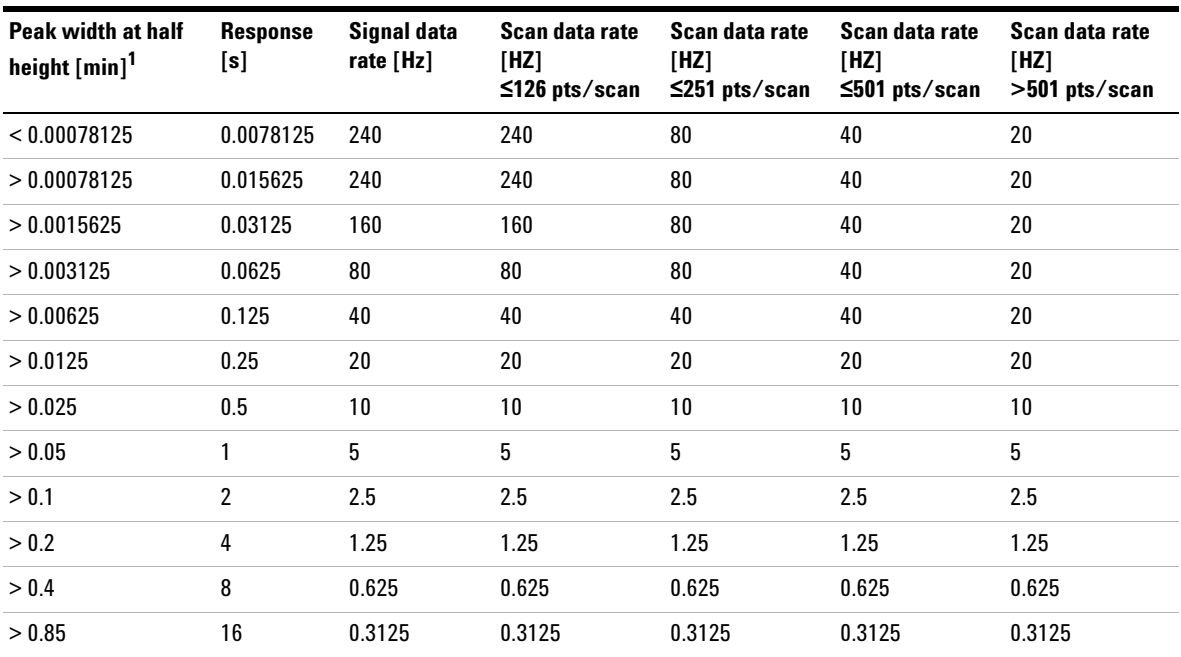

#### <span id="page-91-0"></span>**Table 12** Peak Width — Response Time — Data Rate (G7117B)

<sup>1</sup> Values in the User Interface may be rounded.

**Optimizing the Detector Regarding to the System**

|             | Peak width at<br>half height<br>${\rm [min]}^1$ | <b>Response</b> [s] | Scan data<br>rate[Hz] $\leq$ 251<br>pts/scan | Scan data<br>rate[Hz] $\leq 501$<br>pts/scan | Scan data<br>rate $[Hz] > 501$<br>pts/scan |
|-------------|-------------------------------------------------|---------------------|----------------------------------------------|----------------------------------------------|--------------------------------------------|
| < 0.0015625 | 0.015625                                        | 120                 | 120                                          | 40                                           | 20                                         |
| > 0.0015625 | 0.03125                                         | 120                 | 120                                          | 40                                           | 20                                         |
| > 0.003125  | 0.0625                                          | 80                  | 80                                           | 40                                           | 20                                         |
| > 0.00625   | 0.125                                           | 40                  | 40                                           | 40                                           | 20                                         |
| > 0.0125    | 0.25                                            | 20                  | 20                                           | 20                                           | 20                                         |
| > 0.025     | 0.5                                             | 10                  | 10                                           | 10                                           | 10                                         |
| > 0.05      | 1                                               | 5                   | 5                                            | 5                                            | 5                                          |
| > 0.1       | 2                                               | 2.5                 | 2.5                                          | 2.5                                          | 2.5                                        |
| > 0.2       | 4                                               | 1.25                | 1.25                                         | 1.25                                         | 1.25                                       |
| > 0.4       | 8                                               | 0.625               | 0.625                                        | 0.625                                        | 0.625                                      |
| > 0.85      | 16                                              | 0.3125              | 0.3125                                       | 0.3125                                       | 0.3125                                     |

<span id="page-92-0"></span>**Table 13** Peak Width — Response Time — Data Rate (G7117A)

<sup>1</sup> Values in the User Interface may be rounded.

**NOTE** The maximum spectra scan rate depends on the data points per scan, see Table 12 on<br> **NOTE** All the spectra scan field and the spectra conditions in the spectra scan data rate is reduced [page 92](#page-91-0) and [Table 13 on page 93](#page-92-0). Running at 240, the spectra scan data rate is reduced automatically if the spectra scan data rate is more than 251 points/scan.

# **Warm up of the Detector**

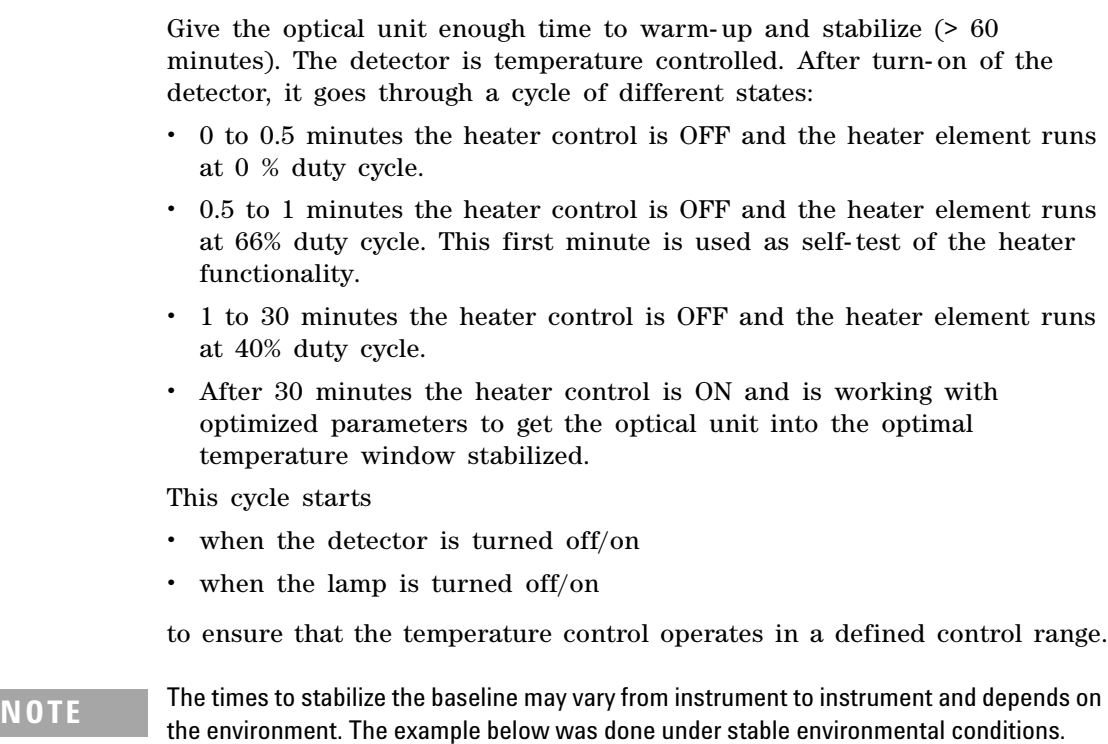

The figures below show the first two hours of a detector warm- up phase. The lamp was turned on immediately after turn on of the detector.

**Warm up of the Detector**

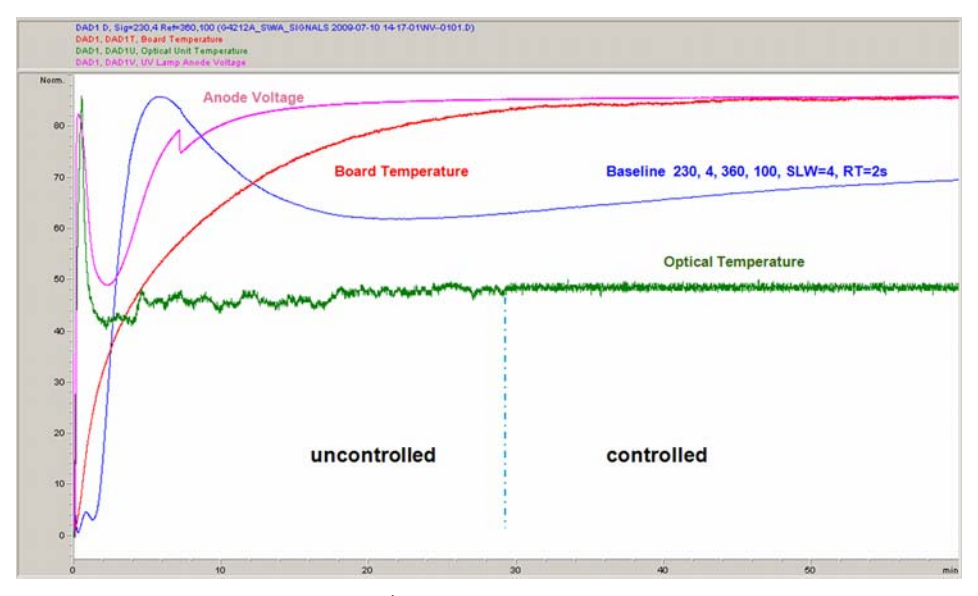

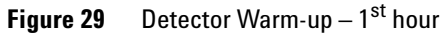

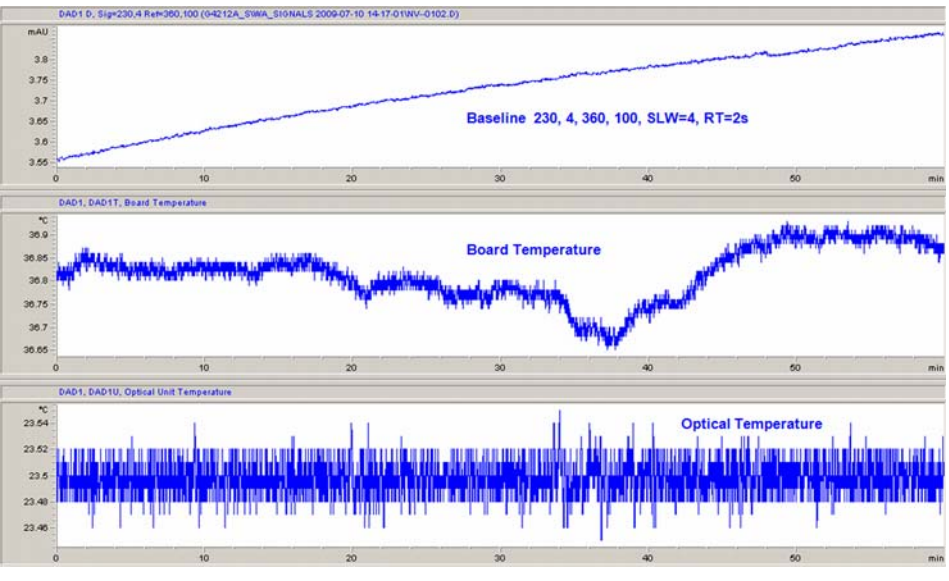

**Figure 30** Detector Warm-up – 2nd hour

**Warm up of the Detector**

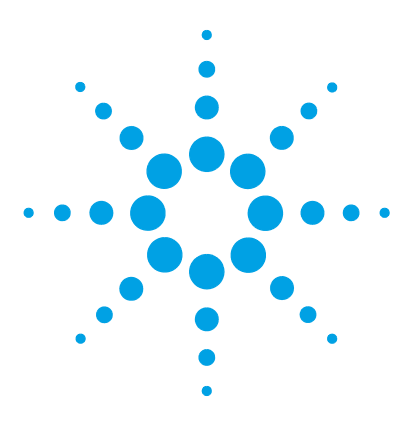

# **Troubleshooting and Diagnostics**

[Available Tests vs User Interfaces](#page-97-0) [98](#page-97-0) [Agilent Lab Advisor Software](#page-98-0) [99](#page-98-0)

**6**

Overview about the troubleshooting and diagnostic features.

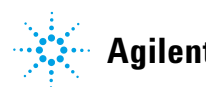

**6 Troubleshooting and Diagnostics Available Tests vs User Interfaces**

# <span id="page-97-0"></span>**Available Tests vs User Interfaces**

**NOTE** Depending on the used interface, the available tests and the screens/reports may vary.

Preferred tool should be the Agilent Lab Advisor, see ["Agilent Lab Advisor Software"](#page-98-0) on [page 99](#page-98-0).

Agilent Lab Advisor B.02.06 or later is required.

The Instant Pilot does not support the G7117A/B at introduction. If running as G4212A/B DAD (emulation mode) the Instant Pilot firmware must be B.02.16.

- **•** Preferred tool should be the Agilent Lab Advisor software, see ["Agilent](#page-98-0)  [Lab Advisor Software"](#page-98-0) on page 99.
- **•** Screenshots used within these procedures are based on the Agilent Lab Advisor software.

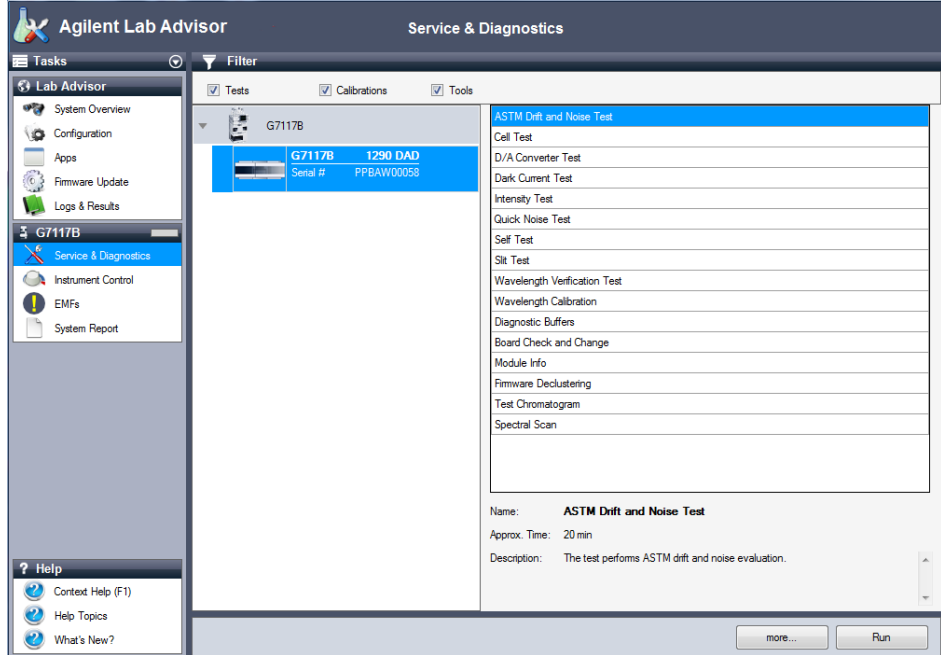

# <span id="page-98-0"></span>**Agilent Lab Advisor Software**

The Agilent Lab Advisor Software is a standalone product that can be used with or without chromatographic data system. Agilent Lab Advisor helps to manage the lab for high- quality chromatographic results by providing a detailed system overview of all connected analytical instruments with instrument status, Early Maintenance Feedback counters (EMF), instrument configuration information, and diagnostic tests. By the push of a button, a detailed diagnostic report can be generated. Upon request, the user can send this report to Agilent for a significantly improved troubleshooting and repair process.

The Agilent Lab Advisor software is available in two versions:

- **•** Lab Advisor Basic
- **•** Lab Advisor Advanced

Lab Advisor Basic is included with every Agilent 1200 Infinity Series and Infinity II Series pump.

The Lab Advisor Advanced features can be unlocked by purchasing a license key, and include real- time monitoring of instrument actuals, all various instrument signals, and state machines. In addition, all diagnostic test results, calibration results, and acquired signal data can be uploaded to a shared network folder. The Review Client included in Lab Advisor Advanced allows to load and examine the uploaded data no matter on which instrument it was generated. This makes Data Sharing an ideal tool for internal support groups and users who want to track the instrument history of their analytical systems.

The optional Agilent Maintenance Wizard Add- on provides an easy- to- use, step- by- step multimedia guide for performing preventive maintenance on Agilent 1200 Infinity and Infinity II Series instruments.

The tests and diagnostic features that are provided by the Agilent Lab Advisor software may differ from the descriptions in this manual. For details, refer to the Agilent Lab Advisor software help files.

## **6 Troubleshooting and Diagnostics**

**Agilent Lab Advisor Software**

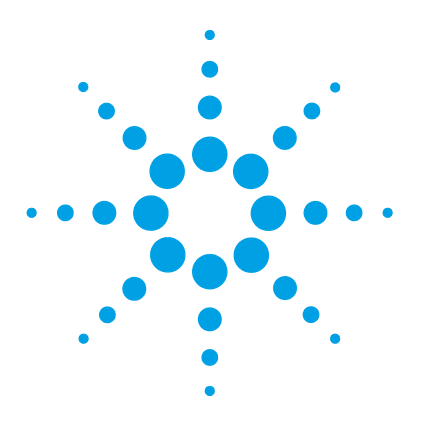

# **Error Information**

**7**

[What Are Error Messages](#page-102-0) [103](#page-102-0) [General Error Messages](#page-103-0) [104](#page-103-0) [Timeout](#page-103-1) [104](#page-103-1) [Shutdown](#page-103-2) [104](#page-103-2) [Remote Timeout](#page-104-0) [105](#page-104-0) [Lost CAN Partner](#page-105-0) [106](#page-105-0) [Leak Sensor Short](#page-105-1) [106](#page-105-1) [Leak Sensor Open](#page-106-0) [107](#page-106-0) [Compensation Sensor Open](#page-106-1) [107](#page-106-1) [Compensation Sensor Short](#page-107-0) [108](#page-107-0) [Fan Failed](#page-107-1) [108](#page-107-1) [Leak](#page-108-0) [109](#page-108-0) [Open Cover](#page-108-1) [109](#page-108-1) [Cover Violation](#page-109-0) [110](#page-109-0) [ERI Messages](#page-109-1) [110](#page-109-1) [Detector Error Messages](#page-110-0) [111](#page-110-0) [Diode Current Leakage](#page-110-1) [111](#page-110-1) [UV Lamp Current](#page-110-2) [111](#page-110-2) [UV Lamp Voltage](#page-111-0) [112](#page-111-0) [UV Ignition Failed](#page-111-1) [112](#page-111-1) [UV Heater Current](#page-112-0) [113](#page-112-0) [Calibration Values Invalid](#page-112-1) [113](#page-112-1) [Wavelength Recalibration Lost](#page-113-0) [114](#page-113-0) [Illegal Temperature Value from Sensor on Main Board](#page-113-1) [114](#page-113-1) [Illegal Temperature Value from Sensor at Air Inlet](#page-114-0) [115](#page-114-0)

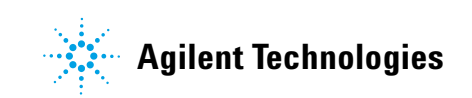

### **7 Error Information**

**Agilent Lab Advisor Software**

[Heater at fan assembly failed](#page-114-1) [115](#page-114-1) [Heater Power At Limit](#page-115-0) [116](#page-115-0)

This chapter describes the meaning of error messages, and provides information on probable causes and suggested actions how to recover from error conditions.

# <span id="page-102-0"></span>**What Are Error Messages**

Error messages are displayed in the user interface when an electronic, mechanical, or hydraulic (flow path) failure occurs which requires attention before the analysis can be continued (for example, repair, or exchange of consumables is necessary). In the event of such a failure, the red status indicator at the front of the module is switched on, and an entry is written into the module logbook.

If an error occurs outside a method run, other modules will not be informed about this error. If it occurs within a method run, all connected modules will get a notification, all LEDs get red and the run will be stopped. Depending on the module type, this stop is implemented differently. For example, for a pump the flow will be stopped for safety reasons. For a detector, the lamp will stay on in order to avoid equilibration time. Depending on the error type, the next run can only be started, if the error has been resolved, for example liquid from a leak has been dried. Errors for presumably single time events can be recovered by switching on the system in the user interface.

Special handling is done in case of a leak. As a leak is a potential safety issue and may have occurred at a different module from where it has been observed, a leak always causes a shutdown of all modules, even outside a method run.

In all cases, error propagation is done via the CAN bus or via an APG remote cable (see documentation for the APG interface).

# <span id="page-103-0"></span>**General Error Messages**

General error messages are generic to all Agilent series HPLC modules and may show up on other modules as well.

# <span id="page-103-1"></span>**Timeout**

#### **Error ID: 0062**

The timeout threshold was exceeded.

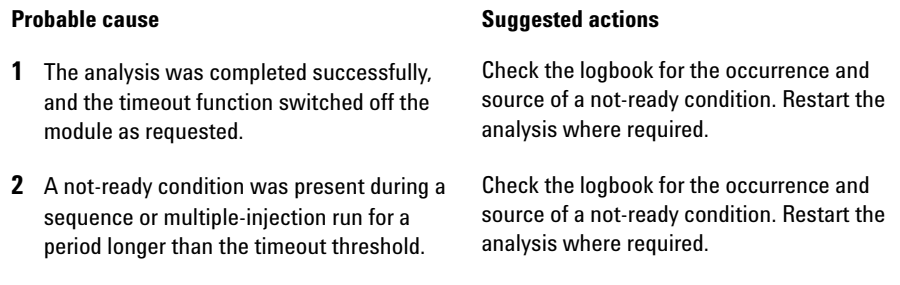

# <span id="page-103-2"></span>**Shutdown**

#### **Error ID: 0063**

An external instrument has generated a shutdown signal on the remote line.

The module continually monitors the remote input connectors for status signals. A LOW signal input on pin 4 of the remote connector generates the error message.

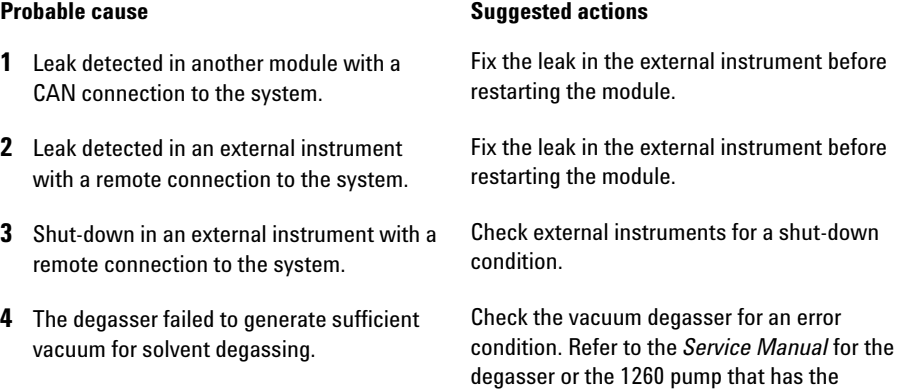

degasser built-in.

# <span id="page-104-0"></span> **Remote Timeout**

#### **Error ID: 0070**

A not- ready condition is still present on the remote input. When an analysis is started, the system expects all not- ready conditions (for example, a not- ready condition during detector balance) to switch to run conditions within one minute of starting the analysis. If a not- ready condition is still present on the remote line after one minute the error message is generated.

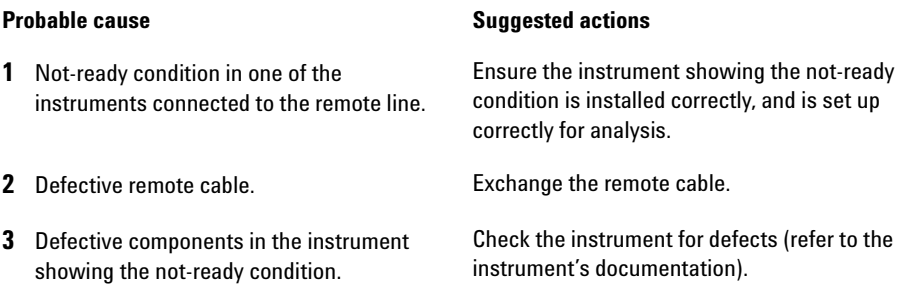

# <span id="page-105-0"></span>**Lost CAN Partner**

#### **Error ID: 0071**

During an analysis, the internal synchronization or communication between one or more of the modules in the system has failed.

The system processors continually monitor the system configuration. If one or more of the modules is no longer recognized as being connected to the system, the error message is generated.

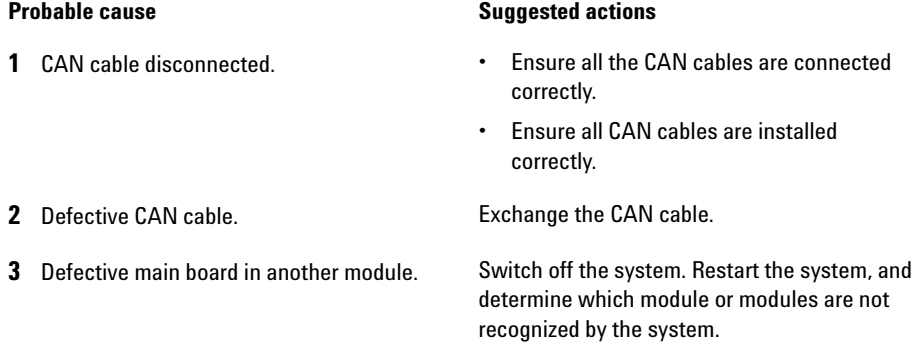

# <span id="page-105-1"></span>**Leak Sensor Short**

#### **Error ID: 0082**

The leak sensor in the module has failed (short circuit).

The current through the leak sensor is dependent on temperature. A leak is detected when solvent cools the leak sensor, causing the leak sensor current to change within defined limits. If the current increases above the upper limit, the error message is generated.

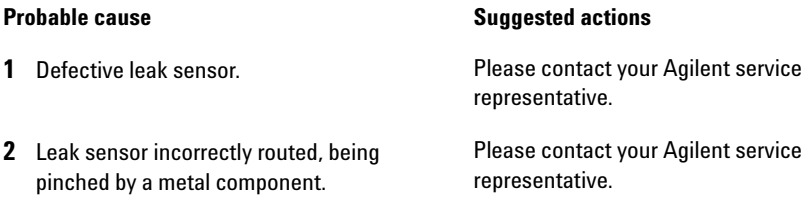

# <span id="page-106-0"></span>**Leak Sensor Open**

#### **Error ID: 0083**

The leak sensor in the module has failed (open circuit).

The current through the leak sensor is dependent on temperature. A leak is detected when solvent cools the leak sensor, causing the leak- sensor current to change within defined limits. If the current falls outside the lower limit, the error message is generated.

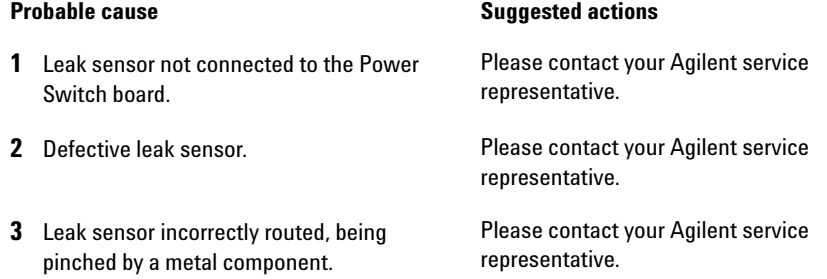

# <span id="page-106-1"></span>**Compensation Sensor Open**

#### **Error ID: 0081**

The ambient- compensation sensor (NTC) on the power switch board in the module has failed (open circuit).

The resistance across the temperature compensation sensor (NTC) on the power switch board is dependent on ambient temperature. The change in resistance is used by the leak circuit to compensate for ambient temperature changes. If the resistance across the sensor increases above the upper limit, the error message is generated.

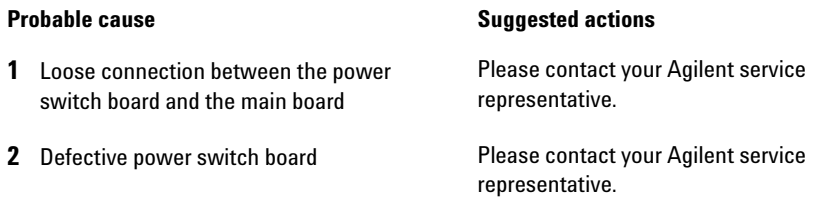

# <span id="page-107-0"></span>**Compensation Sensor Short**

#### **Error ID: 0080**

The ambient- compensation sensor (NTC) on the power switch board in the module has failed (open circuit).

The resistance across the temperature compensation sensor (NTC) on the power switch board is dependent on ambient temperature. The change in resistance is used by the leak circuit to compensate for ambient temperature changes. If the resistance across the sensor falls below the lower limit, the error message is generated.

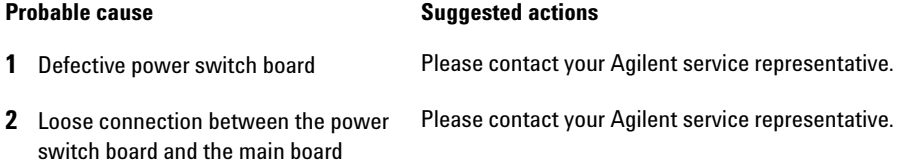

# <span id="page-107-1"></span>**Fan Failed**

#### **Error ID: 0068**

The cooling fan in the module has failed.

The hall sensor on the fan shaft is used by the main board to monitor the fan speed. If the fan speed falls below a certain limit for a certain length of time, the error message is generated.

Depending on the module, assemblies (e.g. the lamp in the detector) are turned off to assure that the module does not overheat inside.

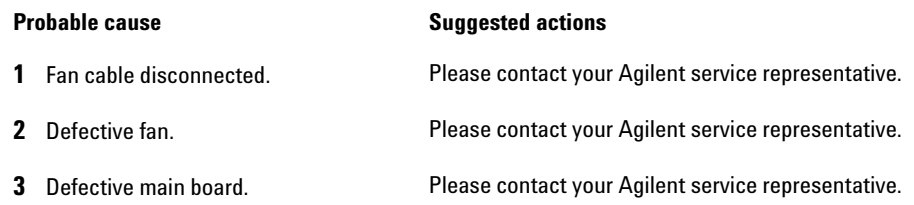
#### **Leak**

#### **Error ID: 0064**

A leak was detected in the module.

The signals from the two temperature sensors (leak sensor and board- mounted temperature- compensation sensor) are used by the leak algorithm to determine whether a leak is present. When a leak occurs, the leak sensor is cooled by the solvent. This changes the resistance of the leak sensor which is sensed by the leak- sensor circuit on the main board.

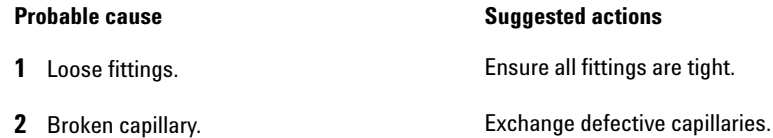

## **Open Cover**

#### **Error ID: 0205**

The top foam has been removed.

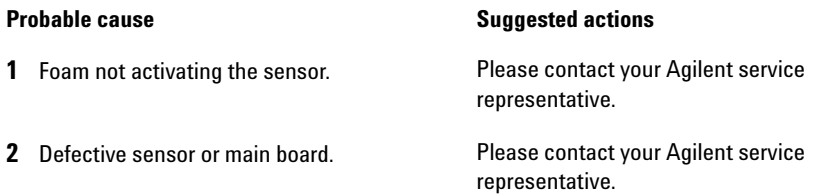

## **Cover Violation**

#### **Error ID: 7461**

The top foam has been removed.

The sensor on the main board detects when the top foam is in place. If the foam is removed while the lamps are on (or if an attempt is made to switch on for example the lamps with the foam removed), the lamps are switched off, and the error message is generated.

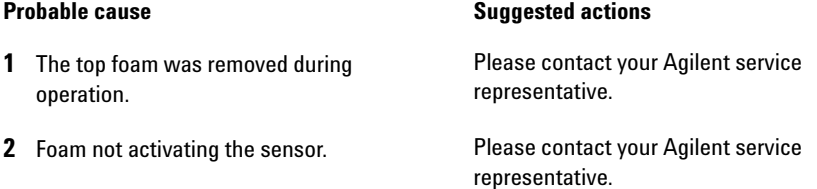

## **ERI Messages**

#### **Error ID: 11120 (+5 V) , 11121 (+25 V)**

The ERI (Enhanced Remote Interface) provides two error events related to over current situations on the +5 V and +24 V lines.

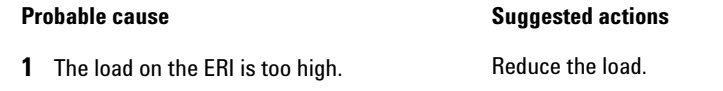

## **Detector Error Messages**

These errors are detector specific.

## **Diode Current Leakage**

#### **Error ID: 1041**

When the detector is switched on, the processor checks the leakage current of each of the optical diodes. If the leakage current exceeds the upper limit, the error message is generated.

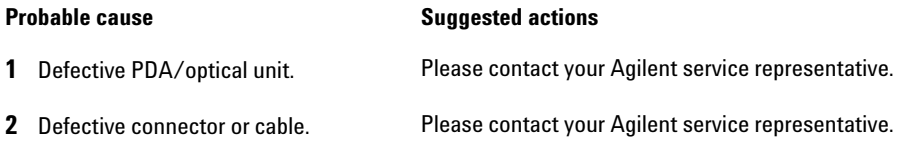

#### **UV Lamp Current**

#### **Error ID: 7450**

The UV lamp current is missing.

The processor continually monitors the anode current drawn by the lamp during operation. If the anode current falls below the lower current limit, the error message is generated.

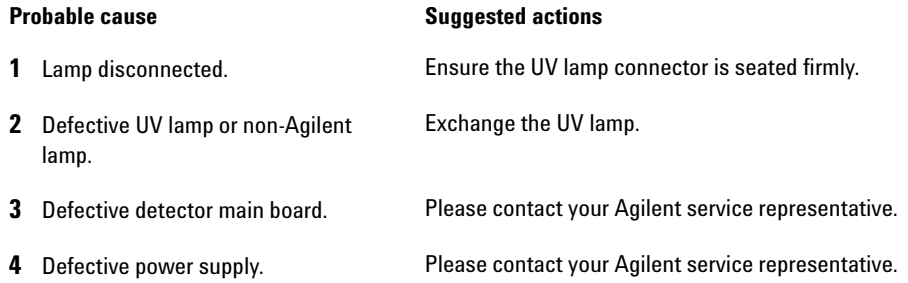

## **UV Lamp Voltage**

#### **Error ID: 7451**

The UV lamp anode voltage is missing.

The processor continually monitors the anode voltage across the lamp during operation. If the anode voltage falls below the lower limit, the error message is generated.

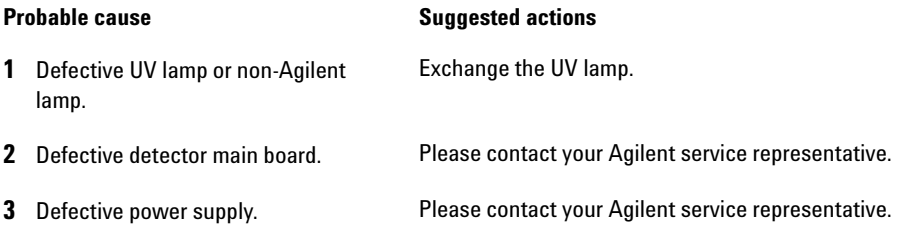

## **UV Ignition Failed**

#### **Error ID: 7452**

The UV lamp failed to ignite.

The processor monitors the UV lamp current during the ignition cycle. If the lamp current does not rise above the lower limit within  $2 - 5$  seconds, the error message is generated.

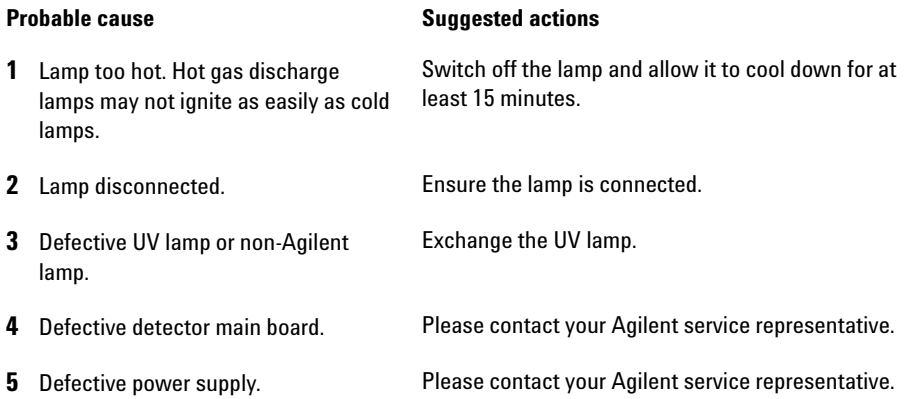

## **UV Heater Current**

#### **Error ID: 7453**

The UV lamp heater current is missing.

During UV lamp ignition, the processor monitors the heater current. If the current does not rise above the lower limit within one second, the error message is generated.

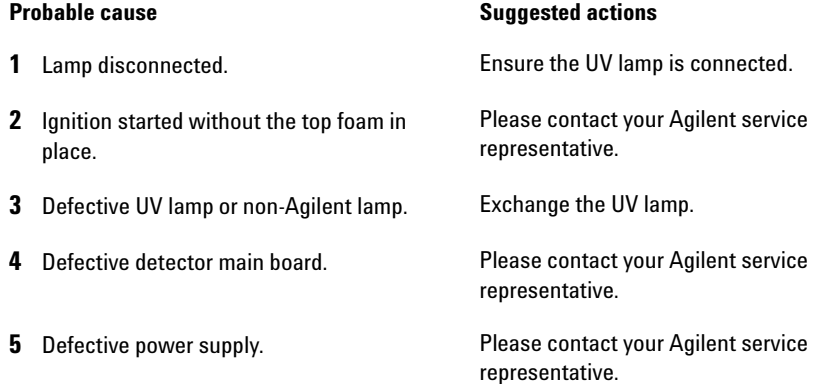

## **Calibration Values Invalid**

#### **Error ID: 1036**

The calibration values read from the spectrometer ROM are invalid.

After recalibration, the calibration values are stored in ROM. The processor periodically checks if the calibration data are valid. If the data are invalid or cannot be read from the spectrometer ROM, the error message is generated.

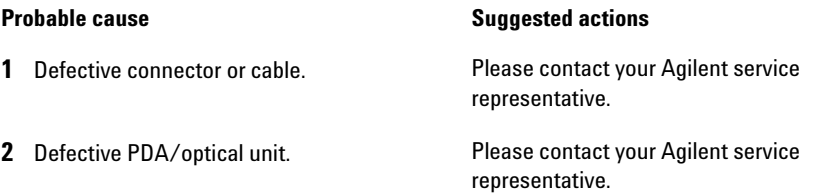

## **Wavelength Recalibration Lost**

#### **Error ID: 1037**

The calibration information needed for your detector to operate correctly has been lost.

During calibration of the detector the calibration values are stored in ROM. If no data is available in the spectrometer ROM, the error message is generated.

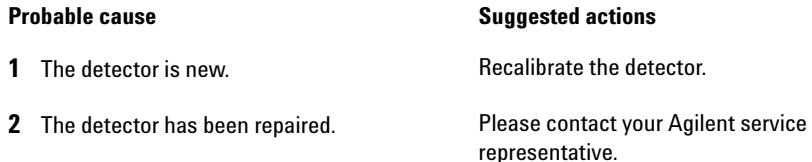

#### **Illegal Temperature Value from Sensor on Main Board**

#### **Error ID: 1071**

This temperature sensor (located on the detector main board) delivered a value outside the allowed range. The parameter of this event equals the measured temperature in 1/100 centigrade. As a result the temperature control is switched off.

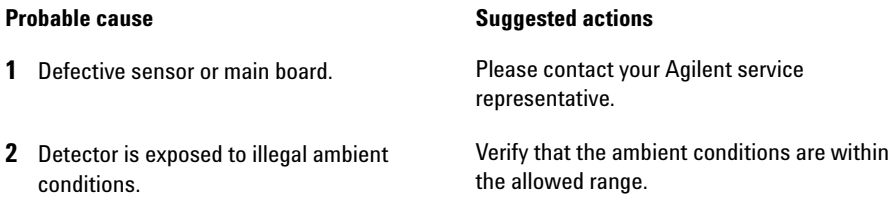

## **Illegal Temperature Value from Sensor at Air Inlet**

#### **Error ID: 1072**

This temperature sensor delivered a value outside the allowed range. The parameter of this event equals the measured temperature in 1/100 centigrade. As a result the temperature control is switched off.

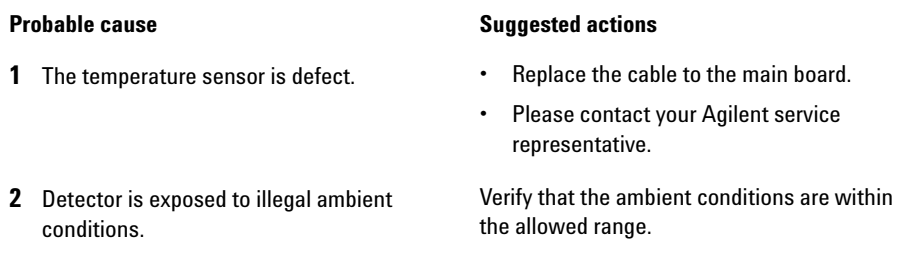

## **Heater at fan assembly failed**

#### **Error ID: 1073**

Every time the deuterium lamp or the tungsten lamp (DAD only) is switched on or off a heater self- test is performed. If the test fails an error event is created. As a result the temperature control is switched off.

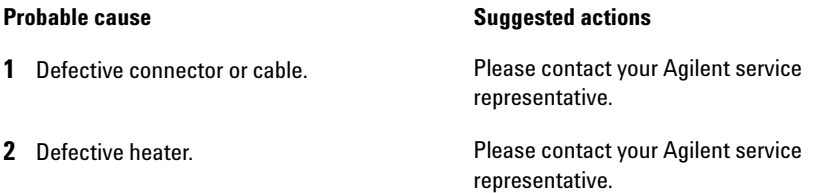

## **Heater Power At Limit**

#### **Error ID: 1074**

The available power of the heater reached either the upper or lower limit. This event is sent only once per run. The parameter determines which limit has been hit:

0 means upper power limit hit (excessive ambient temperature drop).

1 means lower power limit hit (excessive ambient temperature increase).

#### **Probable cause Suggested actions**

**1** Excessive ambient temperature change. Wait until temperature control equilibrates.

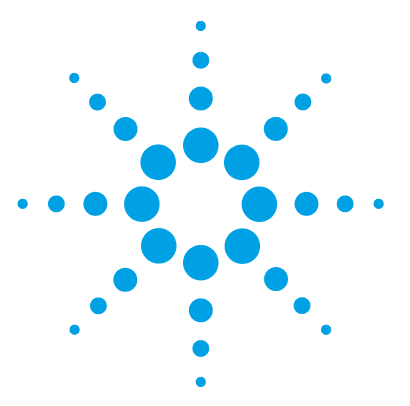

**8**

# **Test Functions and Calibration**

[Introduction](#page-117-0) [118](#page-117-0) [Use of Max-Light Cartridge Test Cell](#page-119-0) [120](#page-119-0) [Conditions of Detector](#page-120-0) [121](#page-120-0) [Failing a Test](#page-120-1) [121](#page-120-1) [Self-Test](#page-121-0) [122](#page-121-0) [Intensity Test](#page-123-0) [124](#page-123-0) [Test Failed](#page-125-0) [126](#page-125-0) [Cell Test](#page-126-0) [127](#page-126-0) [Test Failed \(low ratio value\)](#page-128-0) [129](#page-128-0) [Quick Noise Test](#page-129-0) [130](#page-129-0) [Test Failed](#page-131-0) [132](#page-131-0) [ASTM Drift and Noise Test](#page-132-0) [133](#page-132-0) [Test Failed](#page-134-0) [135](#page-134-0) [Slit Test](#page-135-0) [136](#page-135-0) [Slit Test \(G7117B\)](#page-135-1) [136](#page-135-1) [Test Failed](#page-137-0) [138](#page-137-0) [Slit Test \(G7117A\)](#page-137-1) [138](#page-137-1) [Wavelength Verification Test](#page-138-0) [139](#page-138-0) [Wavelength Calibration](#page-140-0) [141](#page-140-0) [Wavelength Recalibration Fails](#page-142-0) [143](#page-142-0) [D/A Converter \(DAC\) Test](#page-143-0) [144](#page-143-0) [Test Evaluation](#page-145-0) [146](#page-145-0) [Dark Current Test](#page-146-0) [147](#page-146-0) [Test Failed](#page-147-0) [148](#page-147-0) [Other Lab Advisor Functions](#page-148-0) [149](#page-148-0) [EMFs - Early Maintenance Feature](#page-148-1) [149](#page-148-1)

This chapter describes the tests for the module.

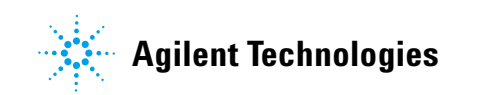

## <span id="page-117-0"></span>**Introduction**

All tests are described based on the Agilent Lab Advisor Software B.02.06. Other user interfaces may not provide any test or just a few.

| Interface                           | <b>Comment</b>                                                                                     | <b>Available Function</b>                                                                                                    |  |  |
|-------------------------------------|----------------------------------------------------------------------------------------------------|----------------------------------------------------------------------------------------------------|--|--|
| <b>Agilent Instrument Utilities</b> | Maintenance tests are<br>available                                                                 | Intensity<br>٠<br>Cell<br>٠<br><b>WL Calibration</b><br>$\bullet$                                                                                                    |  |  |
| <b>Agilent Lab Advisor</b>          | All tests are available                                                                            | Self-Test<br>$\bullet$<br>Intensity<br>٠<br><b>Ouick Noise</b><br>٠<br><b>ASTM Drift and Noise</b><br>٠<br>Cell<br>$\bullet$<br>Dark Current<br>$\bullet$<br>D/A Converter<br>٠<br>Slit (G7117B only)<br>٠<br><b>WL Verification</b><br>$\bullet$<br><b>WL Calibration</b><br>٠<br><b>Test Chromatogram (Tools)</b><br>٠<br>Spectra Scan (Tools)<br>٠<br>Module Infos (Tools)<br>٠<br>Diagnostic (Tools)<br>٠ |  |  |
| <b>Agilent ChemStation</b>          | No tests available<br>Adding of temperature/lamp<br>signals to chromatographic<br>signals possible | Temperature main board<br>٠<br>Temperature optical unit<br>٠<br>Lamp anode voltage<br>$\bullet$                                                                                                    |  |  |

**Table 14** Interfaces and available test functions

For details on the use of the interface refer to the interface documentation.

The Lab Advisor shows the available test under Service & Diagnostics.

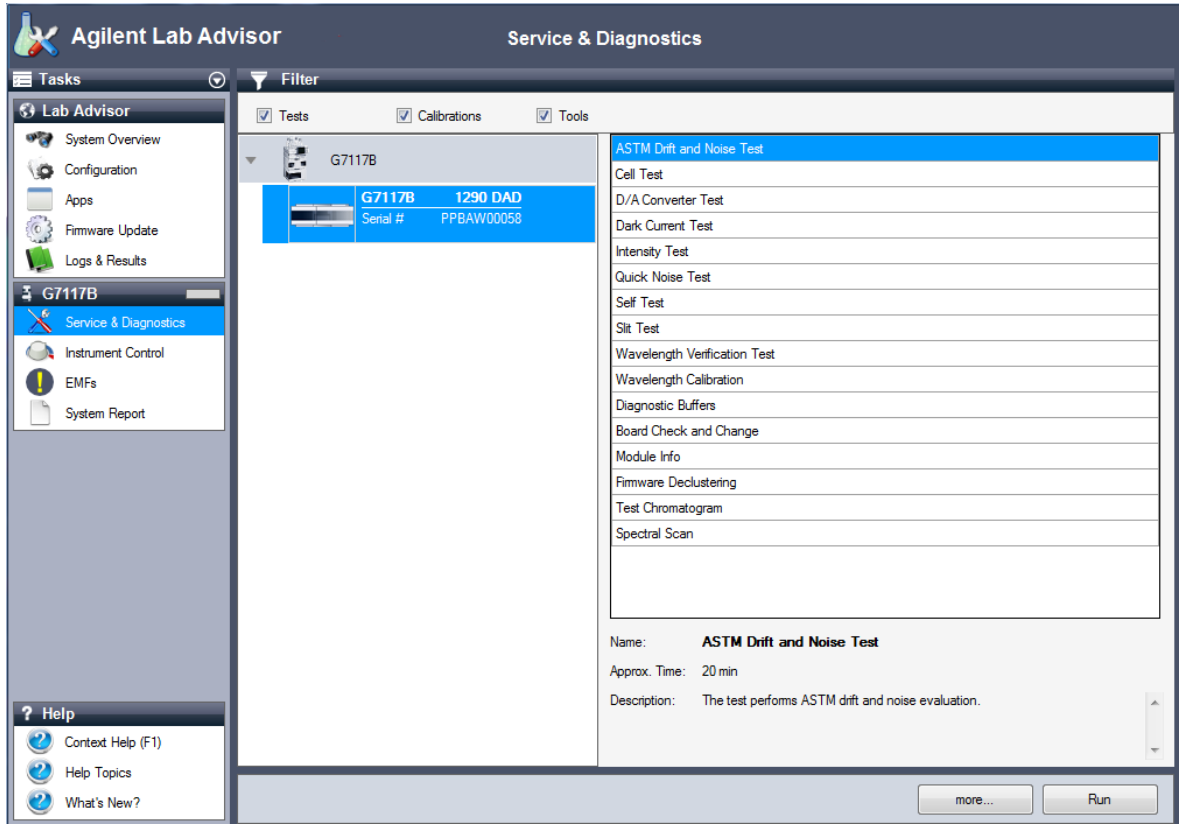

**Figure 31** The Lab Advisor shows the available test

## <span id="page-119-0"></span>**Use of Max-Light Cartridge Test Cell**

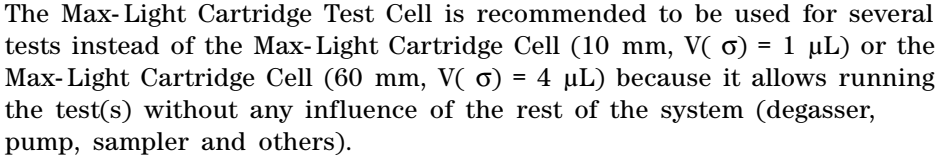

The results of the test cell are comparable with the Max- Light Cartridge Cell (10 mm,  $V(\sigma) = 1 \mu L$ ) filled with water, e.g. Intensity Profile. Only the Absorbance value is higher on the Max- Light Cartridge Cell.

If the profile of the Max- Light Cartridge Cell differs in the low UV range, then absorbing solvents are in the cell and should be flushed out. See also ["Clean the Max- Light Cartridge Cell"](#page-162-0) on page 163.

**NOTE** When using the Max-Light Cartridge Cell for tests/calibrations, it should be run at NOTE 0.5 mL/min constant flow with water. This assures that the light path is always flushed.

> Below table gives an idea on the signal height variation of the Max- Light Cartridge Cells compared to Max- Light Cartridge Test Cell.

| <b>Part Number</b> | <b>Description</b>                                        | <b>Signal Height (typical)</b> |
|--------------------|-----------------------------------------------------------|--------------------------------|
| G4212-60011        | Max-Light Cartridge Test Cell                             | $100\%$                        |
| G4212-60008        | Max-Light Cartridge Cell 10 mmV( $\sigma$ ) = 1 µL        | $\sim$ 100 %                   |
| G4212-60007        | Max-Light Cartridge Cell 60 mmV( $\sigma$ ) = 4 µL        | $\sim$ 100 %                   |
| G4212-60032        | Max-Light Cartridge Cell HDR (3.7 mm, $V(\sigma)$ 0.4 µL) | $100\%$                        |
| G4212-60017        | Max-Light Cartridge Cell ULD (10 mm, $V(\sigma)$ 0.6 µL)  | $100\%$                        |

**Table 15** Max-Light Cartridge Cells compared to Max-Light Cartridge Test Cell

## <span id="page-120-0"></span>**Conditions of Detector**

The test usually should be performed with a detector turned on for at least one hour, so that the temperature regulation of the optical unit is working (not active during the first 30 minutes after turn on). If the detector is on, tests can be performed usually 10 minutes after the UV- lamp has been turned on.

# <span id="page-120-1"></span>**Failing a Test**

If a test fails with the Max- Light Cartridge Cell repeat the test with the Max- Light Cartridge Test Cell and compare. If the test fails also, then start with proposed actions mentioned in the details of the tests.

#### **8 Test Functions and Calibration Self-Test**

# <span id="page-121-0"></span>**Self-Test**

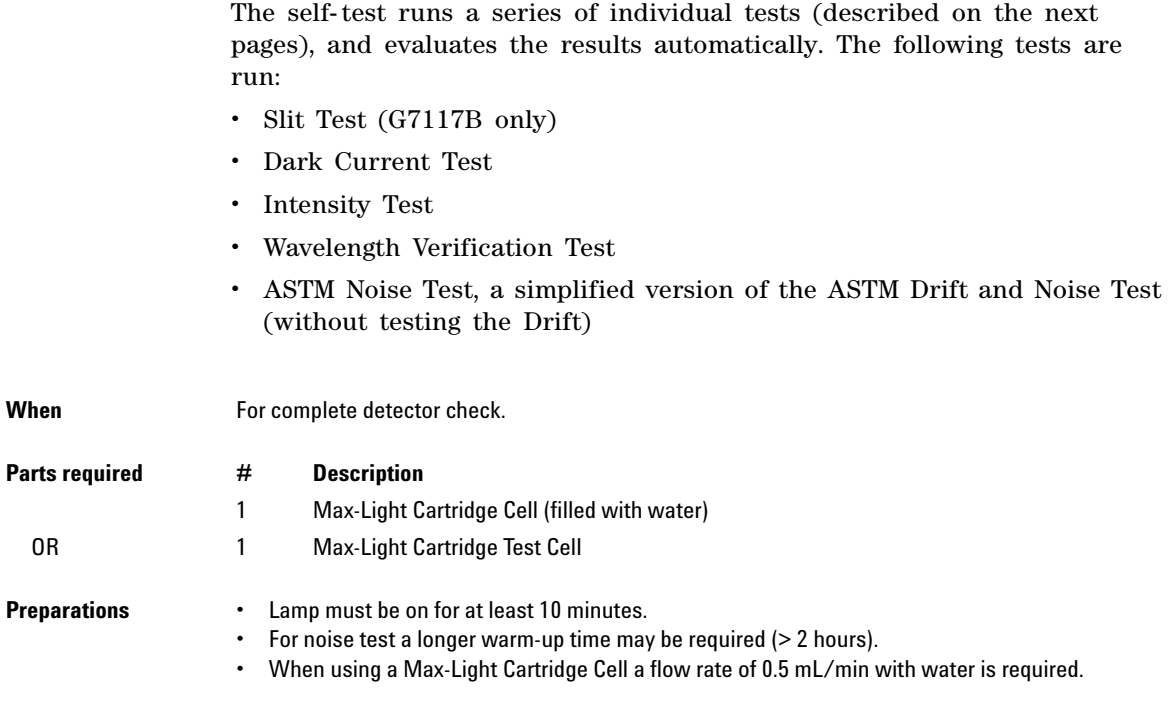

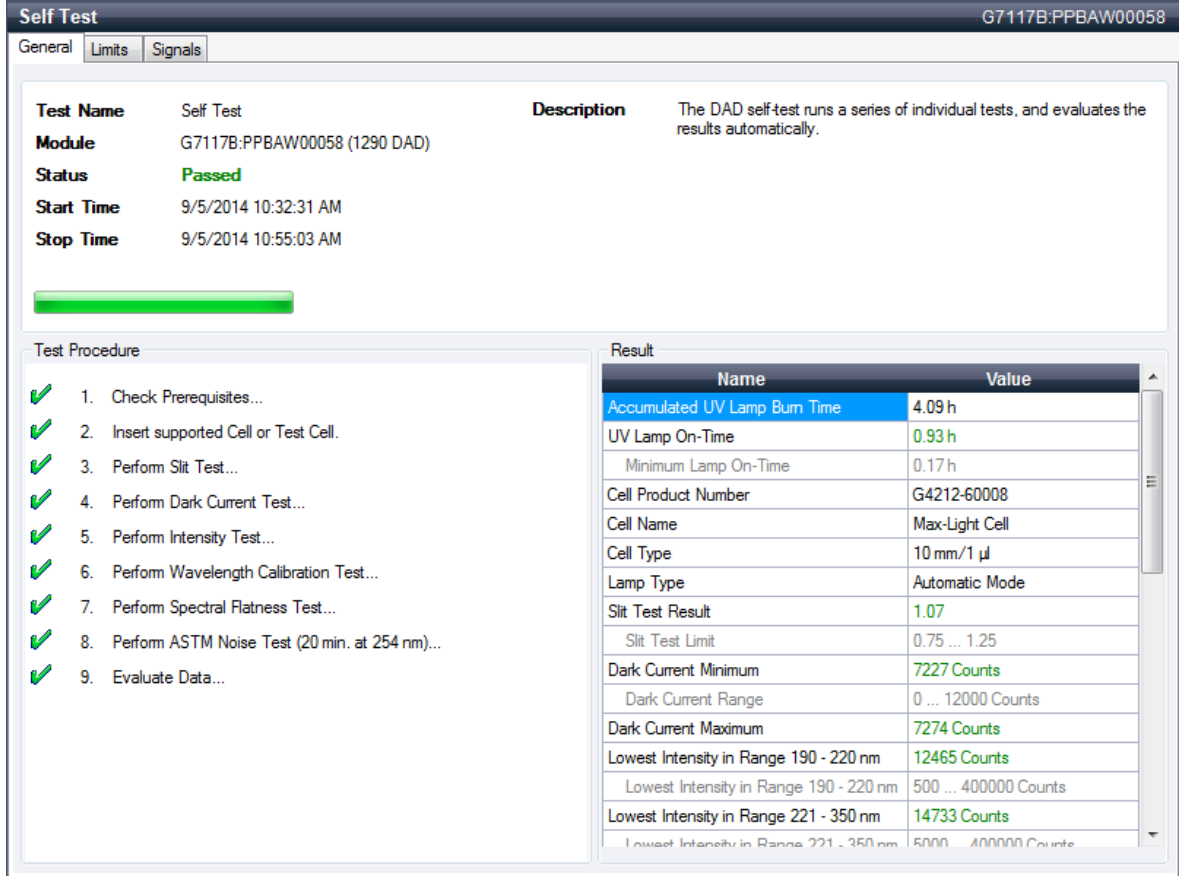

**1** Run the **Self-Test** with Agilent Lab Advisor (for further information see Online- Help of user interface).

**Figure 32** Self-Test – Results

Under the tab **Signals** you can find the detailed signals from the tests.

#### **8 Test Functions and Calibration Intensity Test**

# <span id="page-123-0"></span>**Intensity Test**

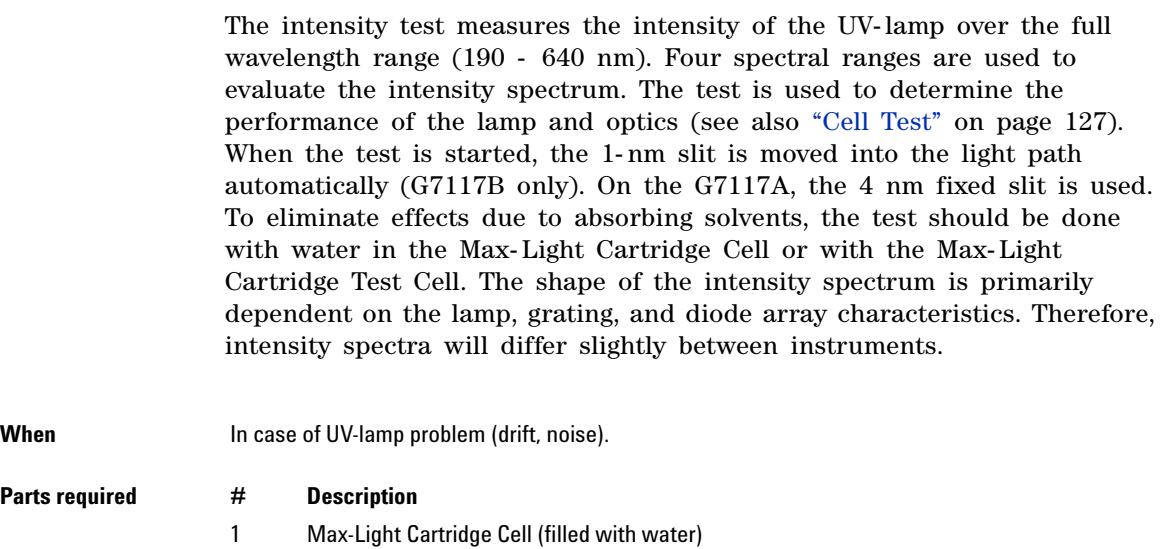

- OR 1 Max-Light Cartridge Test Cell
- **Preparations** Lamp must be on for at least 10 minutes.

**1** Run the **Intensity-Test** with Agilent Lab Advisor (for further information see Online- Help of user interface).

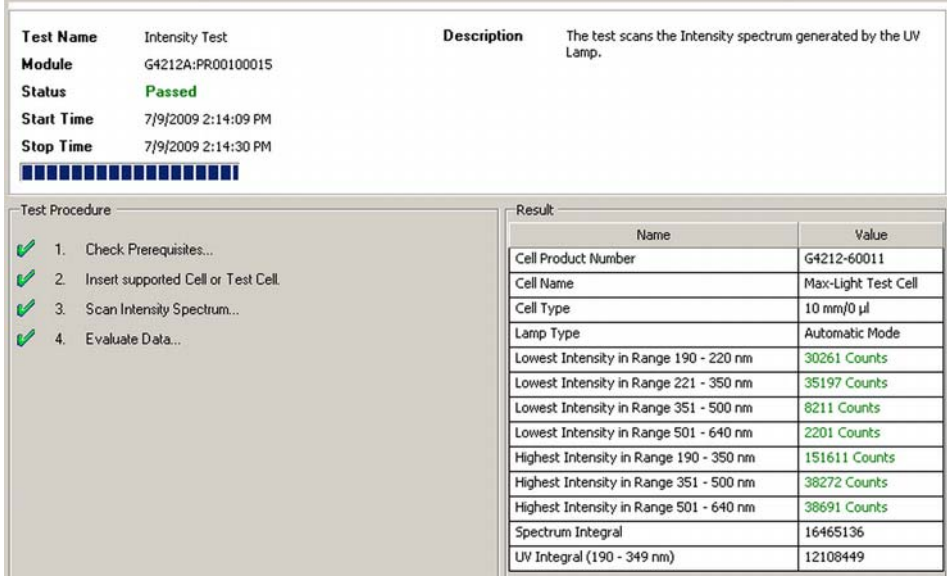

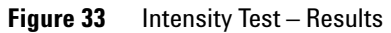

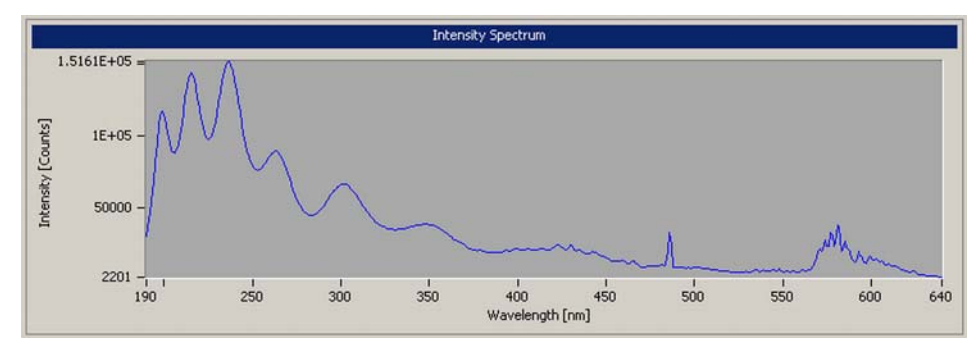

**Figure 34** Intensity Test – Signals

<span id="page-125-0"></span>

## **Test Failed**

Intensity Test Evaluation

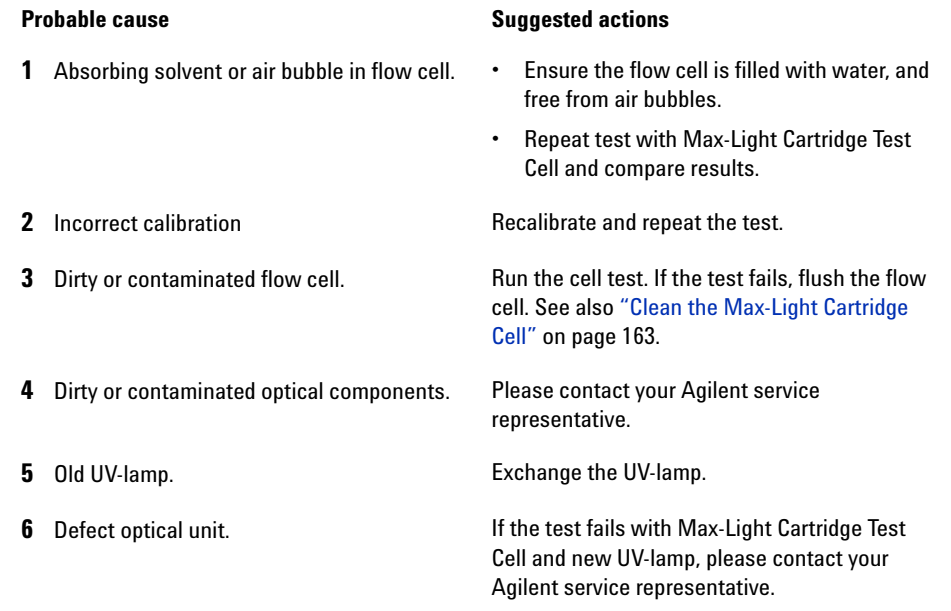

**NOTE** If only one range fails and the application does not require this range, the lamp may not be changed changed.

# <span id="page-126-0"></span>**Cell Test**

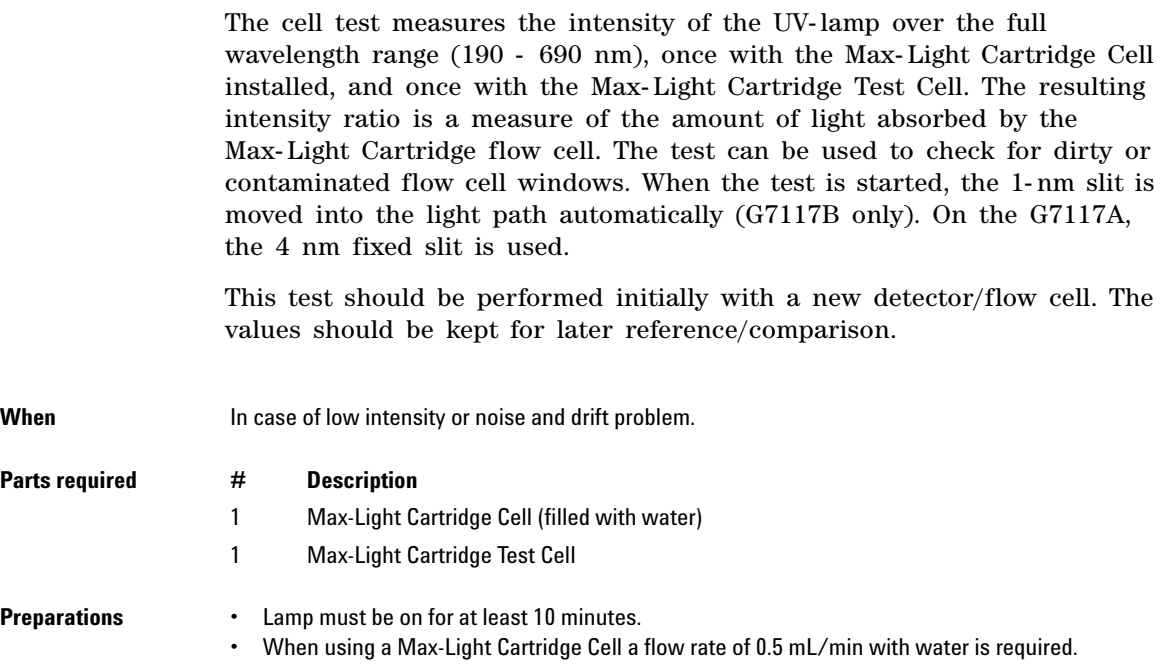

**1** Run the **Cell-Test** with Agilent Lab Advisor (for further information see Online- Help of user interface).

| <b>Test Name</b><br><b>Module</b><br><b>Status</b><br><b>Start Time</b> | Cell Test<br>G7117B:PPBAW00058 (1290 DAD)<br><b>Passed</b> | <b>Description</b>     |                                                                        | The test compares the lamp intensity the Max-Light Cell and the<br>Max-Light Test Cell. The intensity ratio is an indicator of the amount of |
|-------------------------------------------------------------------------|------------------------------------------------------------|------------------------|------------------------------------------------------------------------|----------------------------------------------------------------------------------------------------|
| <b>Stop Time</b>                                                        | 9/5/2014 11:41:57 AM<br>9/5/2014 11:43:20 AM               |                        | light absorbed by the flow cell.                                       |                                                                                                    |
| <b>Test Procedure</b>                                                   |                                                            | Result                 | <b>Name</b>                                                            | Value                                                                                                    |
| v                                                                       | Check Prerequisites                                        |                        | Accumulated UV Lamp Bum Time                                           | 5.25h                                                                                                    |
| W<br>$\overline{2}$                                                     | <b>Insert Test Cell</b>                                    |                        | UV Lamp On-Time                                                        | 2.08h                                                                                                    |
| v<br>3.                                                                 | Scan Intensity Spectrum                                    |                        | Cell Product Number                                                    | G4212-60008                                                                                                    |
| W<br>4                                                                  | Insert supported Cell.                                     | Cell Name              |                                                                        | Max-Light Cell                                                                                                    |
| v<br>5.<br>Scan Intensity Spectrum                                      |                                                            | Cell Type              |                                                                        | $10$ mm/1 $u$                                                                                                    |
| v<br>6                                                                  | <b>Evaluate Data</b>                                       | Lamp Type              |                                                                        | Automatic Mode                                                                                                    |
|                                                                         |                                                            |                        | Intensity Integral with Test Cell<br>Intensity Integral with Flow Cell | 17.496.449<br>13.997.159                                                                                                    |
|                                                                         |                                                            | <b>Intensity Ratio</b> |                                                                        | 0.8                                                                                                    |
|                                                                         |                                                            |                        | Minimum Intensity Ratio                                                | 0.75                                                                                                    |

**Figure 35** Cell Test – Results

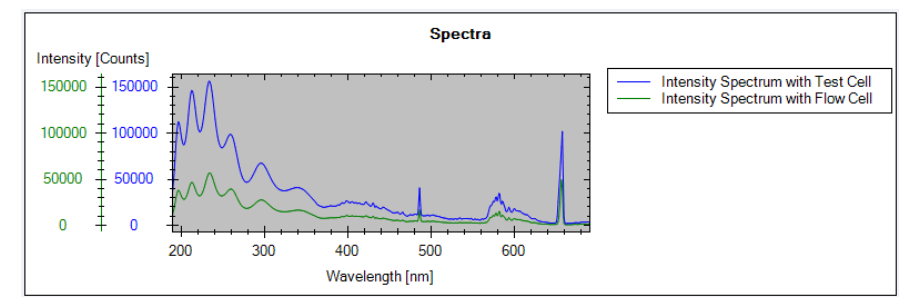

**Figure 36** Cell Test – Signals (example shows low intensity for flow cell)

## <span id="page-128-0"></span>**Test Failed (low ratio value)**

Cell Test Evaluation

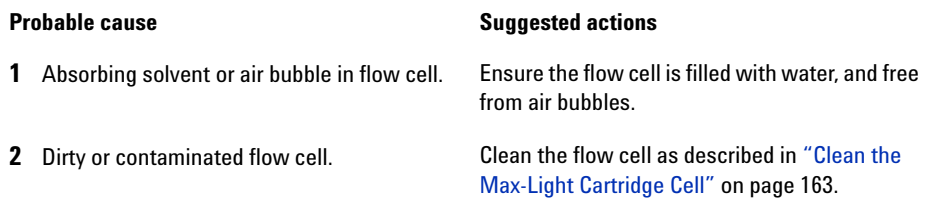

#### **8 Test Functions and Calibration Quick Noise Test**

## <span id="page-129-0"></span>**Quick Noise Test**

The quick noise test measures the noise of the detector, with Max- Light Cartridge Cell or with Max- Light Cartridge Test Cell installed, in one minute intervals over a total of 5 minutes.

The noise of the detector is calculated by using the maximum amplitude for all random variations of the detector signal of frequencies greater than one cycle per hour. The noise is determined for 5 one minute intervals and is based on the accumulated peak- to- peak noise for the intervals. At least seven data points per cycles are used in the calculation. The cycles in the noise determination are not overlapping.

If the test is performed with the Max- Light Cartridge Test Cell, the test results are not influenced by solvent or pump effects.

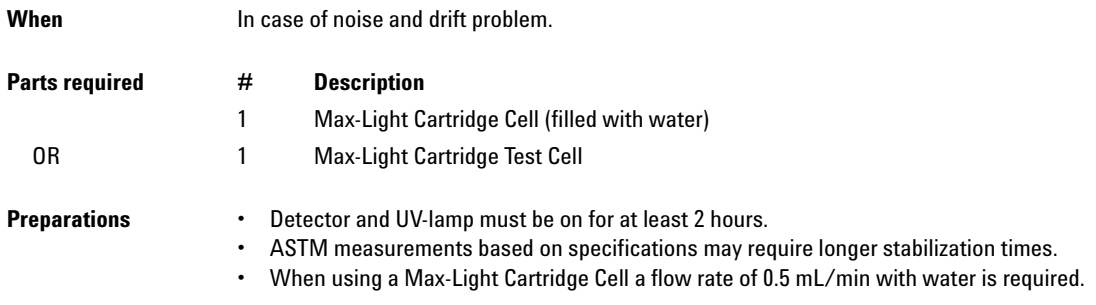

**1** Run the **Quick Noise Test** with Agilent Lab Advisor (for further information see Online- Help of user interface).

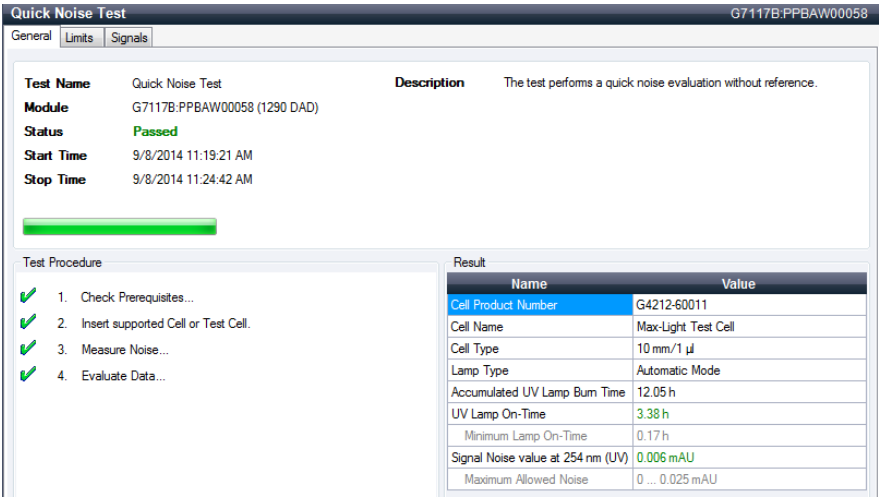

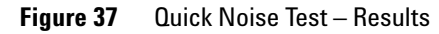

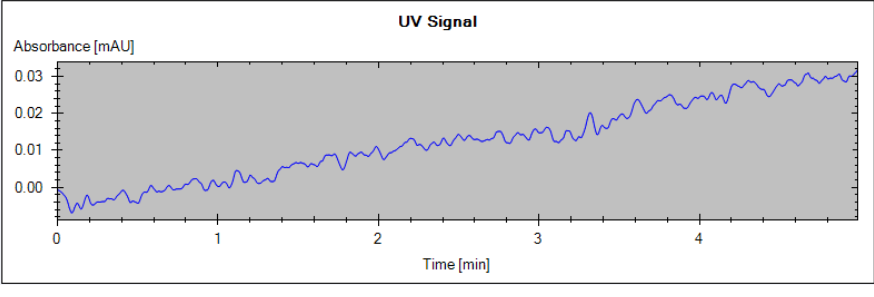

**Figure 38** Quick Noise Test – Signal

<span id="page-131-0"></span>**Test Failed**

Quick Noise Test Evaluation

## **Probable cause Suggested actions 1** Insufficient lamp warm-up time. Allow detector and UV-lamp turned on for at least 2 hours. **2** Absorbing solvent or air bubble in flow cell. Ensure the flow cell is filled with water, and free from air bubbles. **3** Dirty or contaminated flow cell. **•** Flush flow cell. **•** Clean the flow cell as described in ["Clean](#page-162-0)  [the Max-Light Cartridge Cell"](#page-162-0) on page 163. **4** Old UV-lamp. Exchange the UV-lamp.

## <span id="page-132-0"></span>**ASTM Drift and Noise Test**

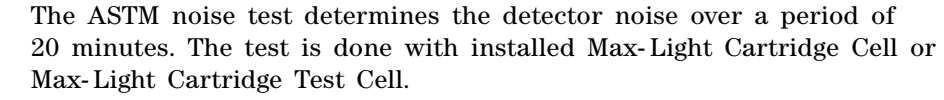

This test does also check for the drift. It is also part of the "Self Test" (without checking for the drift).

If the test is performed with the Max- Light Cartridge Test Cell, the test results are not influenced by solvent or pump effects.

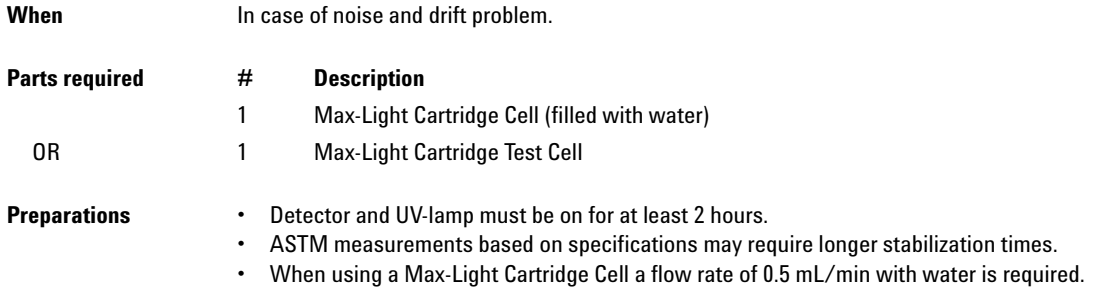

#### **8 Test Functions and Calibration**

**ASTM Drift and Noise Test**

**1** Run the **ASTM Drift and Noise Test** with Agilent Lab Advisor (for further information see Online- Help of user interface).

| General                                                                                            | Limits                | <b>ASTM Drift and Noise Test</b><br>Signals |                     |                                                                      | G7117B:PPBAW00058                                                    |
|----------------------------------------------------------------------------------------------------|-----------------------|---------------------------------------------|---------------------|----------------------------------------------------------------------|----------------------------------------------------------------------|
|                                                                                                    | <b>Test Name</b>      | <b>ASTM Drift and Noise Test</b>            | <b>Description</b>  |                                                                      | The test performs ASTM drift and noise evaluation without reference. |
| <b>Module</b><br>G7117B:PPBAW00058 (1290 DAD)                                                      |                       |                                             |                     |                                                                      |                                                                      |
| <b>Status</b>                                                                                      |                       | Passed                                      |                     |                                                                      |                                                                      |
|                                                                                                    | <b>Start Time</b>     | 9/5/2014 2:22:18 PM                         |                     |                                                                      |                                                                      |
|                                                                                                    | <b>Stop Time</b>      | 9/5/2014 2:42:39 PM                         |                     |                                                                      |                                                                      |
|                                                                                                    |                       |                                             |                     |                                                                      |                                                                      |
|                                                                                                    | <b>Test Procedure</b> |                                             | Result              |                                                                      |                                                                      |
| v                                                                                                  |                       | Check Prerequisites                         |                     | <b>Name</b>                                                          | <b>Value</b>                                                         |
| v<br>Insert supported Cell or Test Cell.<br>2 <sup>2</sup><br>e<br>$\overline{3}$<br>Measure Noise |                       |                                             | Cell Product Number | G4212-60011                                                          |                                                                      |
|                                                                                                    |                       | Cell Name                                   |                     | Max-Light Test Cell                                                  |                                                                      |
|                                                                                                    |                       | Cell Type                                   |                     | $10$ mm/1 $\mu$<br>Automatic Mode                                    |                                                                      |
| v<br>4                                                                                             |                       | Evaluate Data                               | Lamp Type           | Accumulated UV Lamp Bum Time                                         | 7.92h                                                                |
|                                                                                                    |                       |                                             |                     | UV Lamp On-Time                                                      | 4.76h                                                                |
|                                                                                                    |                       |                                             |                     | Minimum Lamp On-Time                                                 | 1 <sub>h</sub>                                                       |
|                                                                                                    |                       |                                             |                     | Signal Drift value at 254 nm (UV)                                    | $0.458$ mAU/h                                                        |
|                                                                                                    |                       |                                             |                     |                                                                      |                                                                      |
|                                                                                                    |                       |                                             |                     |                                                                      |                                                                      |
|                                                                                                    |                       |                                             |                     | Maximum Allowed Drift<br>Signal Noise value at 254 nm (UV) 0.006 mAU | $-11$ mAU/h                                                          |

**Figure 39** ASTM Drift and Noise Test – Results

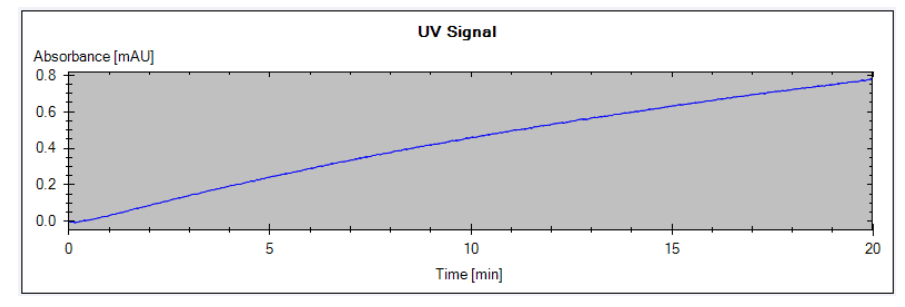

**Figure 40** ASTM Drift and Noise Test – Signal

## <span id="page-134-0"></span>**Test Failed**

ASTM Noise Test Evaluation

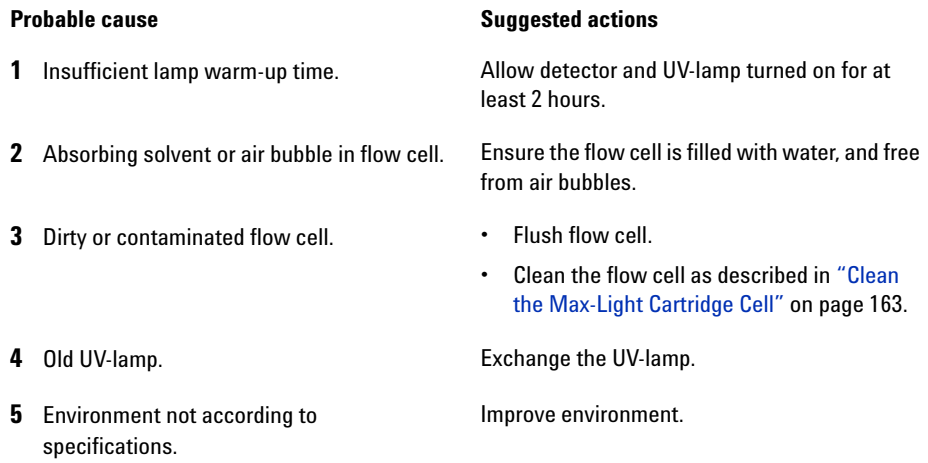

# <span id="page-135-0"></span>**Slit Test**

# **Slit Test (G7117B)**

<span id="page-135-1"></span>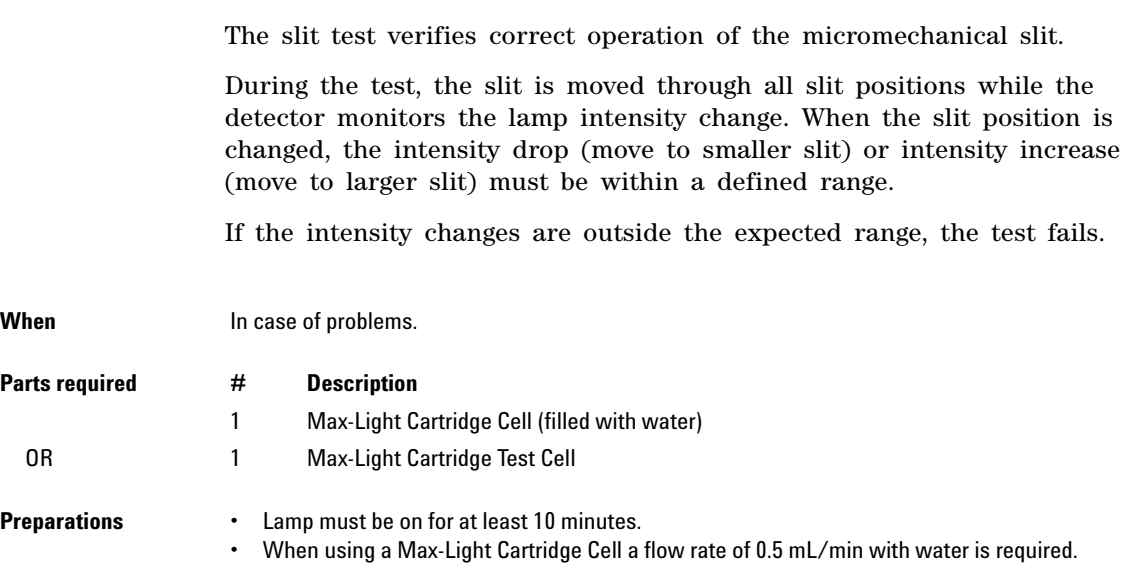

**1** Run the **Slit Test** with the Agilent Lab Advisor (for further information see Online- Help of user interface).

| General Limits<br>Signals<br><b>Description</b><br>The slit test verifies correct operation of the micromechanical slit.<br><b>Slit Test</b><br><b>Test Name</b><br>Module<br>G7117B:PPBAW00058 (1290 DAD)<br>Passed<br>Status<br><b>Start Time</b><br>9/5/2014 1:03:21 PM<br>9/5/2014 1:04:00 PM<br><b>Stop Time</b><br><b>Test Procedure</b><br>Result<br><b>Name</b><br>Value<br>v<br>Check Prerequisites<br>Cell Product Number<br>G4212-60011<br>V<br>2 <sub>1</sub><br>Insert supported Cell or Test Cell.<br>Cell Name<br>Max-Light Test Cell<br>v<br>Cell Type<br>$10$ mm/1 $\mu$<br>3. Perform Slit Test<br>Automatic Mode<br>Lamp Type<br>V<br>Evaluate Data<br>4<br><b>Slit Test Result</b><br>0.89 | <b>Slit Test</b> |  |  | G7117B:PPBAW00058 |
|----------------------------------------------------------------------------------------------------|------------------|--|--|-------------------|
|                                                                                                    |                  |  |  |                   |
|                                                                                                    |                  |  |  |                   |
|                                                                                                    |                  |  |  |                   |
|                                                                                                    |                  |  |  |                   |
|                                                                                                    |                  |  |  |                   |
|                                                                                                    |                  |  |  |                   |
|                                                                                                    |                  |  |  |                   |
|                                                                                                    |                  |  |  |                   |
|                                                                                                    |                  |  |  |                   |
|                                                                                                    |                  |  |  |                   |
|                                                                                                    |                  |  |  |                   |
|                                                                                                    |                  |  |  |                   |
|                                                                                                    |                  |  |  |                   |
|                                                                                                    |                  |  |  |                   |
|                                                                                                    |                  |  |  |                   |
|                                                                                                    |                  |  |  |                   |
| 0.751.25<br>Slit Test Limit                                                                                                    |                  |  |  |                   |

**Figure 41** Slit Test – Results

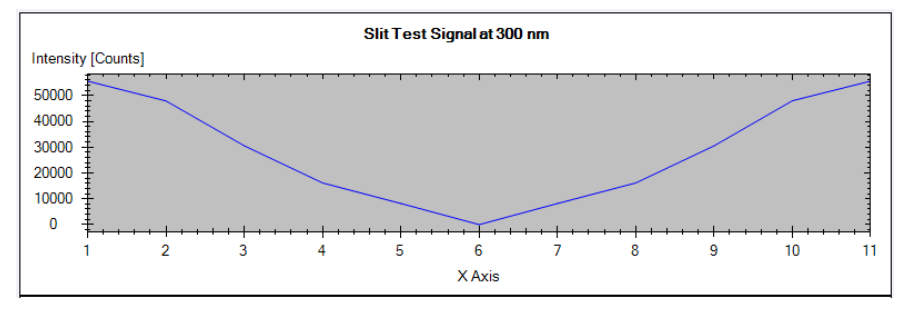

**Figure 42** Slit Test – Signal

## <span id="page-137-0"></span>**Test Failed**

Slit Test Evaluation

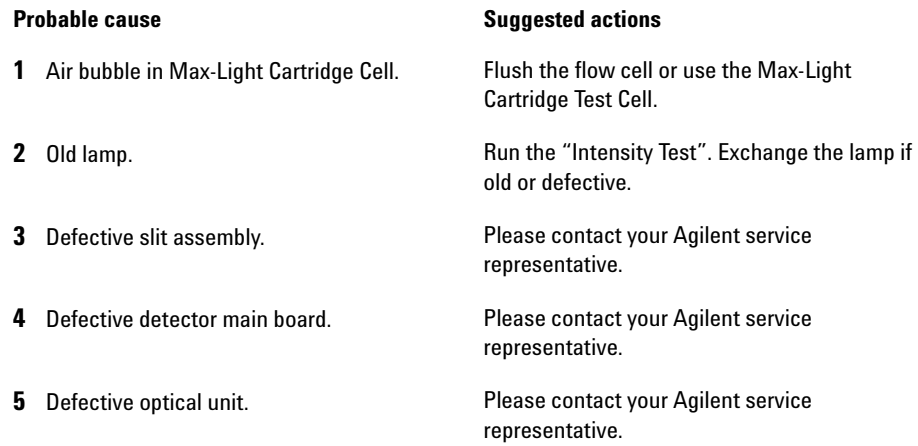

## <span id="page-137-1"></span>**Slit Test (G7117A)**

There is no dedicated slit test for the G7117A DAD FS. To verify the proper function perform the following tests:

- **•** Intensity Test (tests the normal position)
- **•** Dark Current Test (tests the dark position)

# <span id="page-138-0"></span>**Wavelength Verification Test**

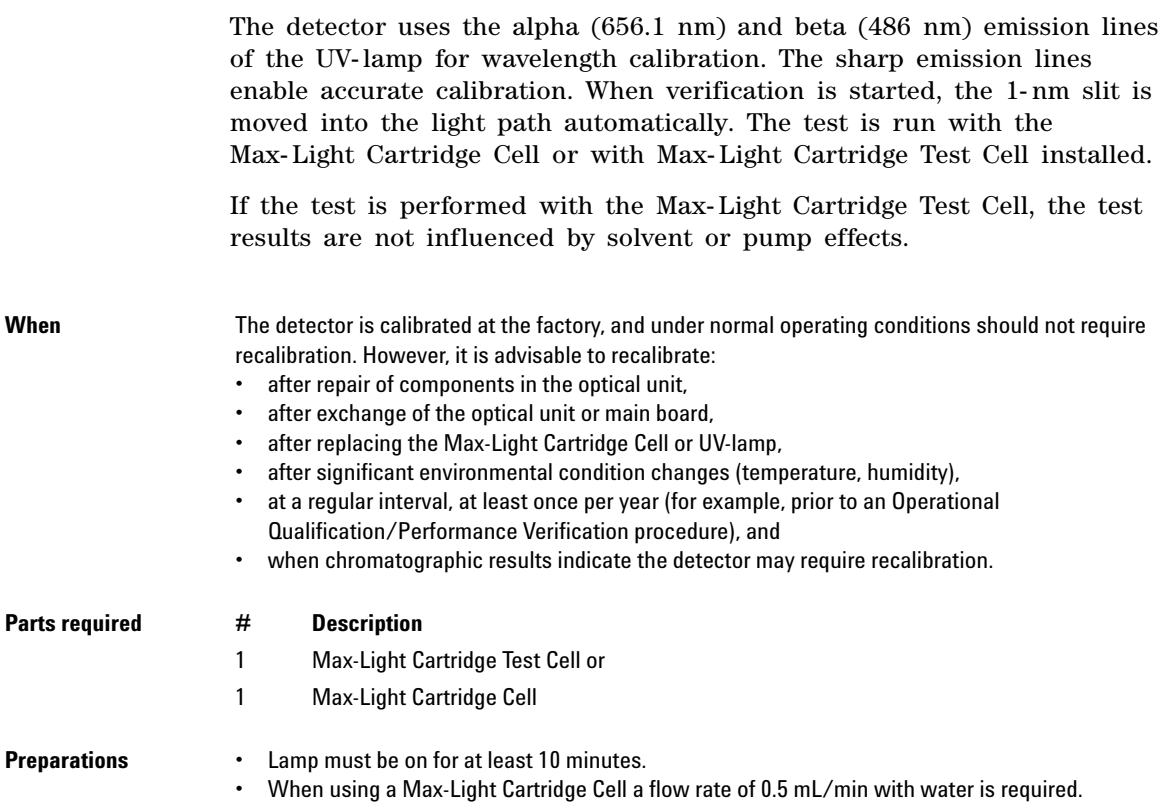

#### **8 Test Functions and Calibration**

**Wavelength Verification Test**

**1** Run the **Wavelength Verification Test** with the Agilent Lab Advisor (for further information see Online- Help of user interface).

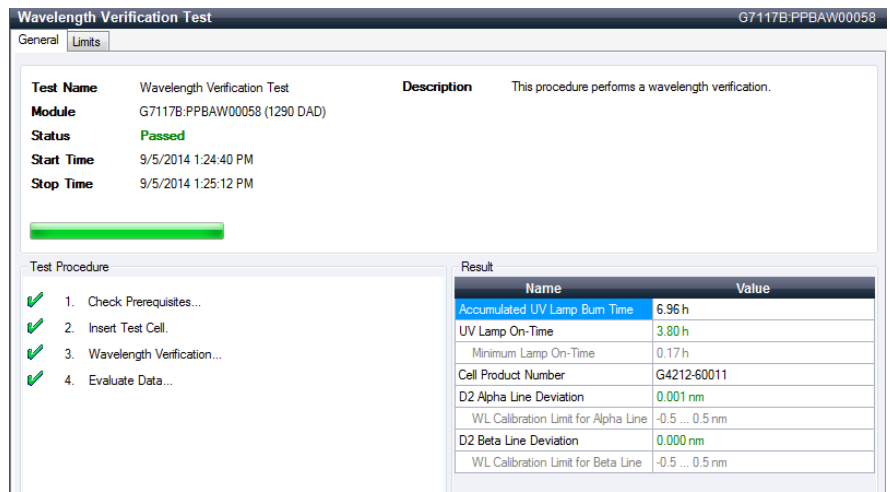

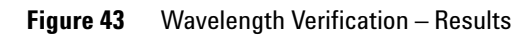

# <span id="page-140-0"></span>**Wavelength Calibration**

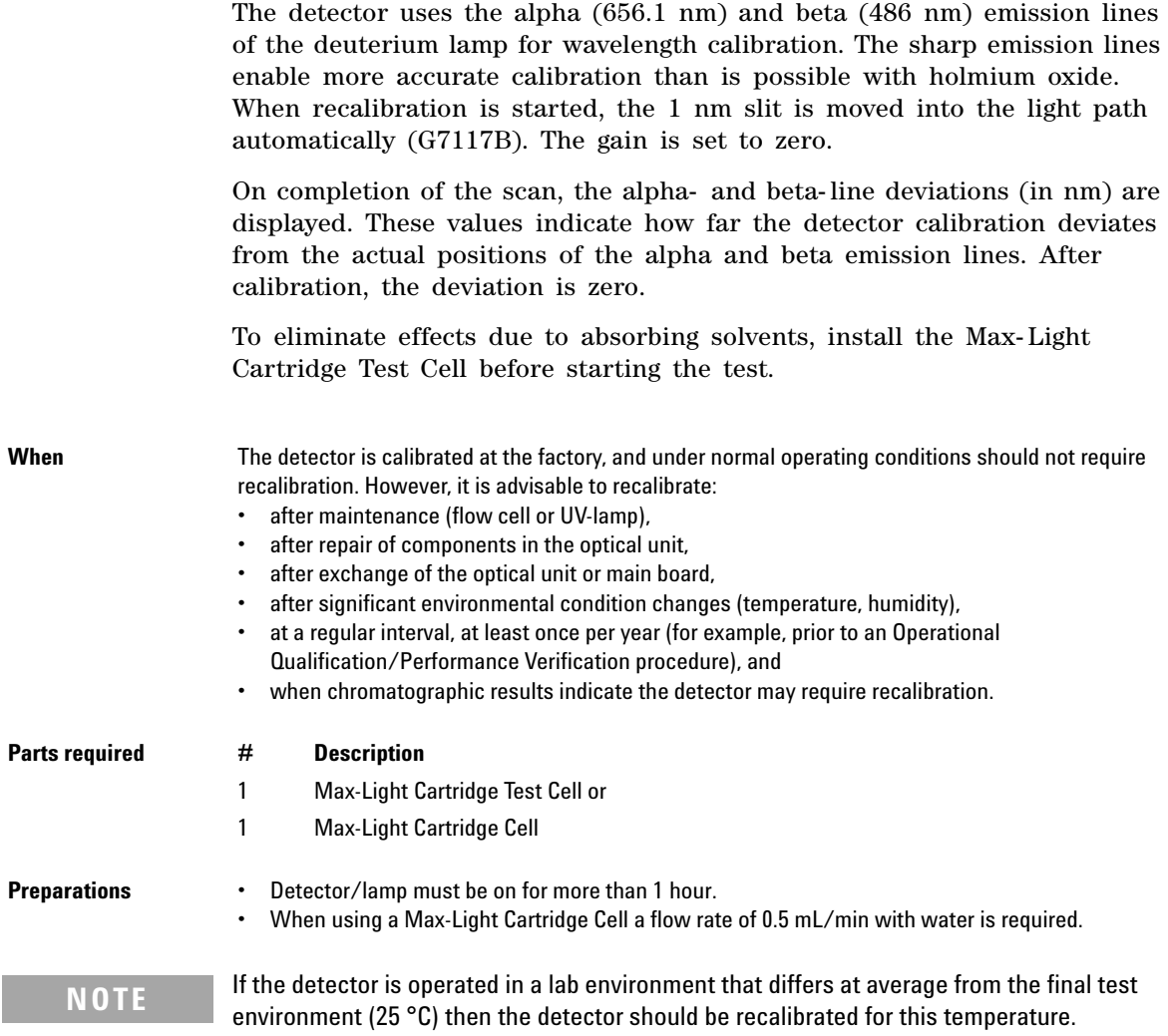

#### **8 Test Functions and Calibration**

**Wavelength Calibration**

**NOTE** If the detector was repaired (opened covers), the wavelength calibration can be done<br>10 minutes efter larm an A final wavelength calibration chauld be repeated efter some 10 minutes after lamp on. A final wavelength calibration should be repeated after complete warm-up of the detector.

> **1** Run the **Wavelength Calibration** with the Agilent Lab Advisor (for further information see Online- Help of user interface).

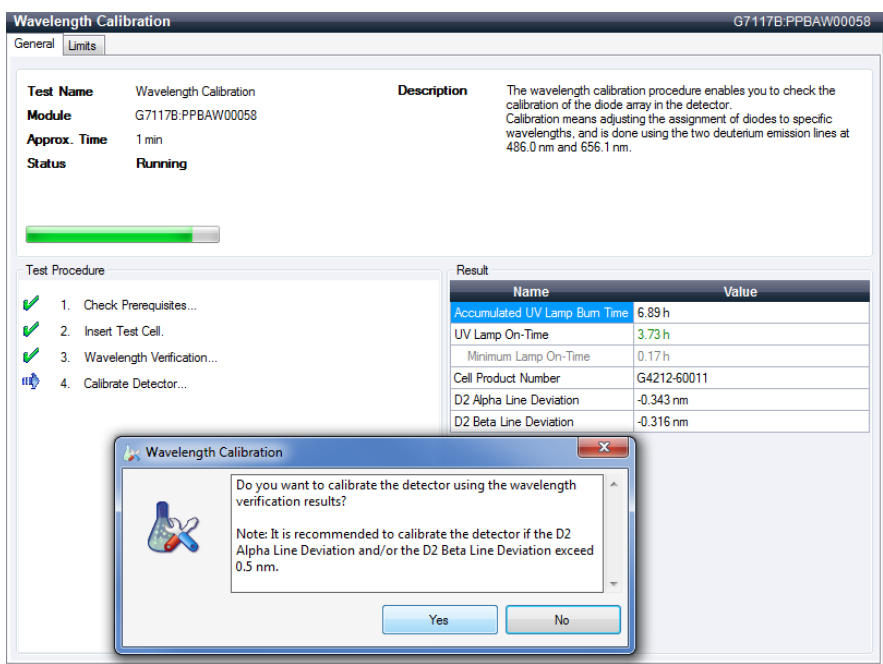

**Figure 44** Wavelength Calibration - Results

If you select **No**, the test is aborted.

If you select **Yes**, the re- calibration is performed (the offset is corrected).

## <span id="page-142-0"></span>**Wavelength Recalibration Fails**

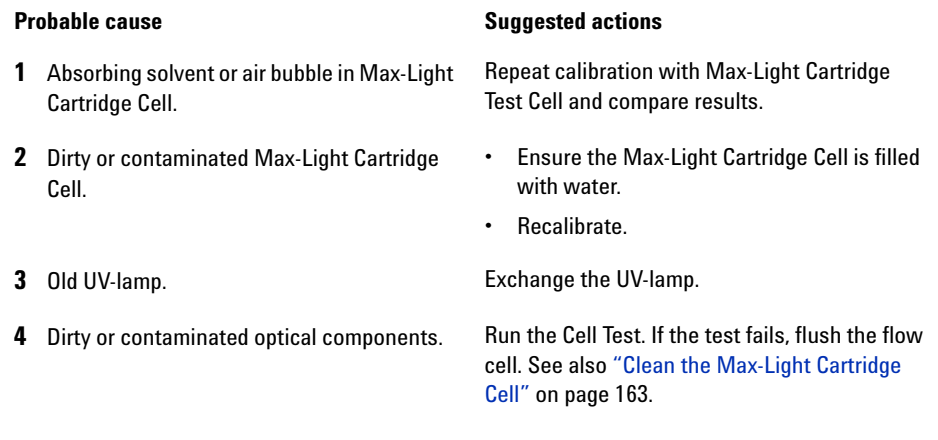

**NOTE** If the test fails with Max-Light Cartridge Test Cell and new UV-lamp, the optical unit must be replaced.

# <span id="page-143-0"></span>**D/A Converter (DAC) Test**

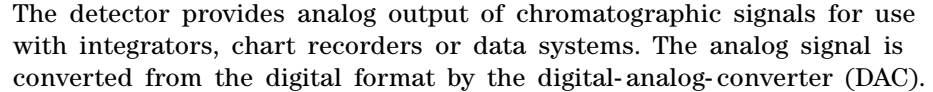

The DAC test is used to verify correct operation of the digital- analog- converter by applying a digital test signal to the DAC.

The DAC outputs an analog signal of approximately 50 mV (if the zero offset of the analog output is set to the default value of 5 %) which can be plotted on an integrator. A continuous square wave with an amplitude of 10  $\mu$ V and a frequency of approximately 1 cycle/24 seconds is applied to the signal.

The amplitude of the square wave and the peak- to- peak noise are used to evaluate the DAC test.

**When** If the analog detector signal is noisy or missing.

**Preparations** Lamp must be on for at least 10 minutes. Connect integrator, chart recorder or data system to the detector analog output.
**1** Run the **D/A Converter (DAC) Test** with the Agilent Lab Advisor (for further information see Online- Help of user interface).

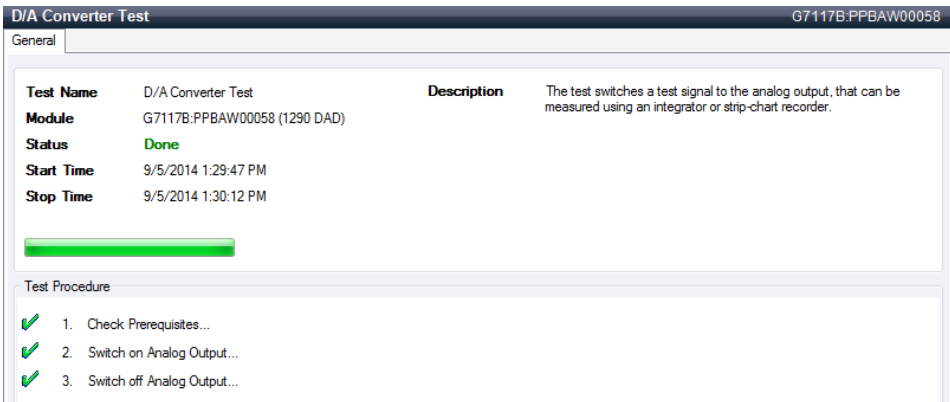

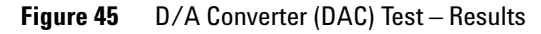

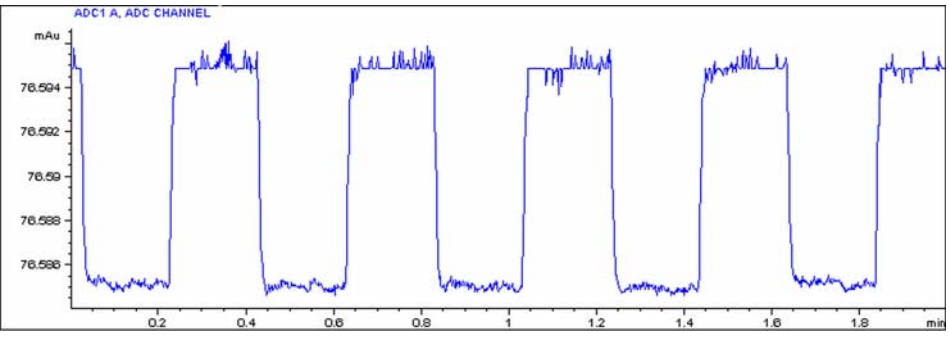

**Figure 46** D/A Converter (DAC) Test – Example of Integrator Plot

**8 Test Functions and Calibration D/A Converter (DAC) Test**

## **Test Evaluation**

The noise on the step should be less than  $3 \mu V$ .

#### **Probable cause Suggested actions**

- **1** Bad cable or grounding problem between detector and external device. Check or replace the cable.
- **2** Defective detector main board. Please contact your Agilent service

representative.

## **Dark Current Test**

The dark- current test measures the leakage current from each diode. The test is used to check for leaking diodes which may cause non- linearity at specific wavelengths. During the test, the slit assembly moves to the dark position, cutting off all light falling onto the diode array. Next, the leakage current from each diode is measured, and displayed graphically. The leakage current (represented in counts) for each diode should fall within the limits.

**When** In case of problem.

**1** Run the **Dark Current Test** with the recommended user interface (for further information see Online- Help of user interface).

|                              | <b>Dark Current Test</b><br>G7117B:PPBAW00058 |                              |                    |                             |                                                             |  |  |  |
|------------------------------|-----------------------------------------------|------------------------------|--------------------|-----------------------------|-------------------------------------------------------------|--|--|--|
| General<br>Limits<br>Signals |                                               |                              |                    |                             |                                                             |  |  |  |
|                              | <b>Test Name</b>                              | Dark Current Test            | <b>Description</b> |                             | The test measures the dark current from the detector optic. |  |  |  |
| Module                       |                                               | G7117B:PPBAW00058 (1290 DAD) |                    |                             |                                                             |  |  |  |
| <b>Status</b>                |                                               | Passed                       |                    |                             |                                                             |  |  |  |
|                              | <b>Start Time</b>                             | 9/5/2014 1:34:01 PM          |                    |                             |                                                             |  |  |  |
|                              | <b>Stop Time</b>                              | 9/5/2014 1:34:23 PM          |                    |                             |                                                             |  |  |  |
|                              |                                               |                              |                    |                             |                                                             |  |  |  |
|                              |                                               |                              |                    |                             |                                                             |  |  |  |
| <b>Test Procedure</b>        |                                               |                              |                    | Result                      |                                                             |  |  |  |
|                              |                                               |                              |                    | <b>Name</b>                 | Value                                                       |  |  |  |
| v                            |                                               | Check Prerequisites          |                    | Dark Current Minimum        | 7235 Counts                                                 |  |  |  |
| v                            | $\mathcal{P}$                                 | Perform Dark Current Test    |                    | Dark Current Range          | 0  12000 Counts                                             |  |  |  |
| v                            | 3.                                            | Evaluate Data                |                    | <b>Dark Current Average</b> | 7257 Counts                                                 |  |  |  |
|                              |                                               |                              |                    | Dark Current Maximum        | 7282 Counts                                                 |  |  |  |

**Figure 47** Dark Current Test – Results

#### **8 Test Functions and Calibration**

**Dark Current Test**

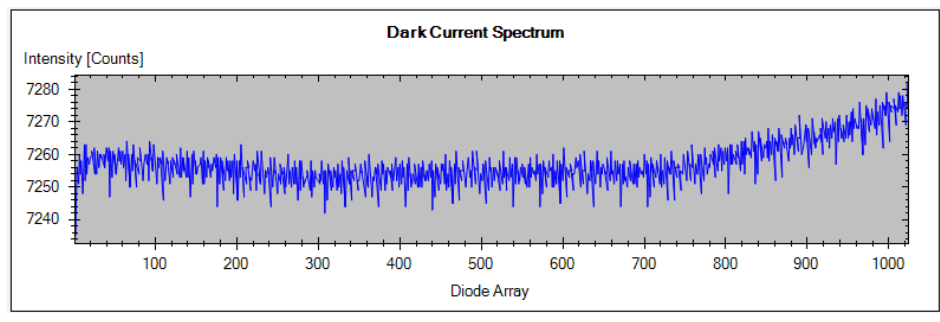

**Figure 48** Dark Current Test – Signals

## **Test Failed**

#### **Probable cause Suggested actions**

- **1** Defective slit assembly (stray light). **•** Run the "Self-Test" [on page 122](#page-121-0).
	- **•** Run the ["Slit Test \(G7117B\)"](#page-135-0) on page 136 (part of the "Self-Test" [on page 122\)](#page-121-0).

**2** Defective detector main board. Please contact your Agilent service representative.

**3** Defective PDA/optical unit. Please contact your Agilent service representative.

## **Other Lab Advisor Functions**

# **EMFs - Early Maintenance Feature**

The EMFs screen allows you to view and manage the EMF counters for all modules in all systems.

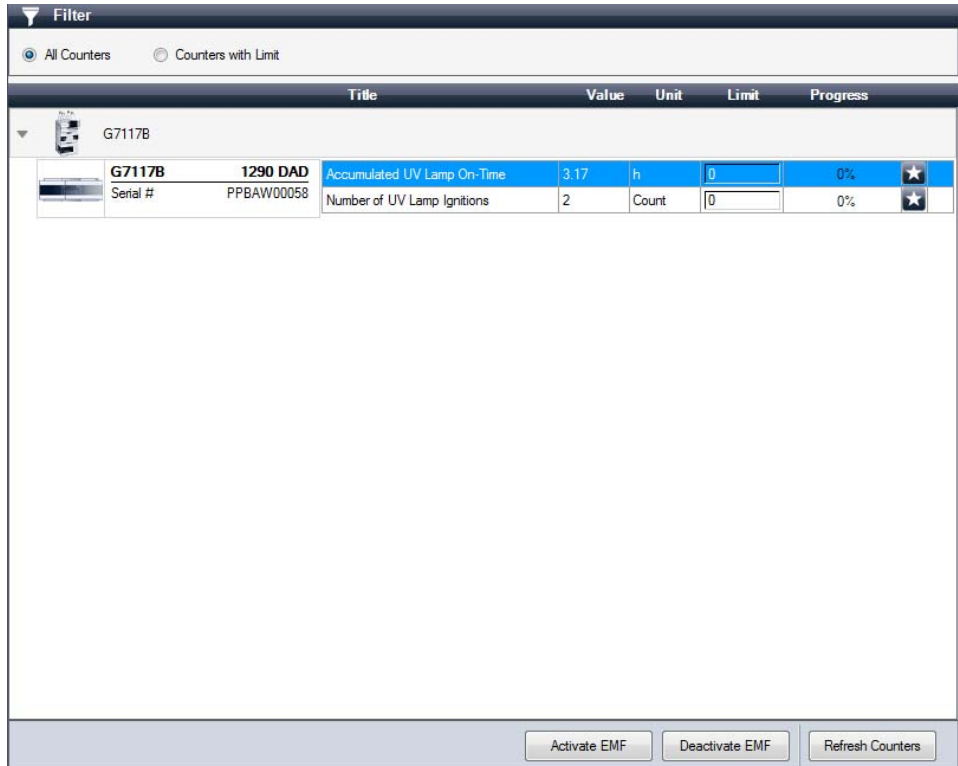

### **8 Test Functions and Calibration**

**Other Lab Advisor Functions**

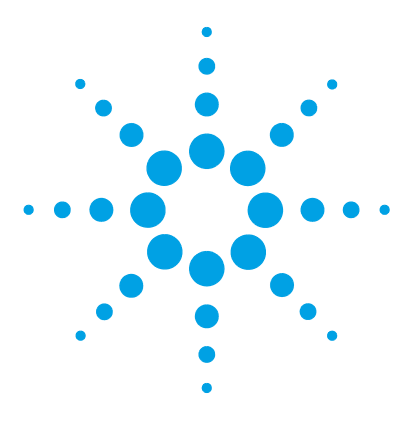

**9**

[Introduction to Maintenance](#page-151-0) [152](#page-151-0) [Warnings and Cautions](#page-151-1) [152](#page-151-1) [Overview of Maintenance](#page-153-0) [154](#page-153-0) [Cleaning the Module](#page-154-0) [155](#page-154-0) [Remove and Install Doors](#page-155-0) [156](#page-155-0) [Replace the Deuterium Lamp](#page-156-0) [157](#page-156-0) [Replace the Max-Light Cartridge Cell](#page-159-0) [160](#page-159-0) [Clean the Max-Light Cartridge Cell](#page-162-0) [163](#page-162-0) [Storage of Max-Light Cartridge Cell](#page-164-0) [165](#page-164-0) [Correcting Leaks](#page-165-0) [166](#page-165-0) [Replace Leak Handling System Parts](#page-166-0) [167](#page-166-0) [Replace the Module Firmware](#page-168-0) [169](#page-168-0) [Information from Module's Assemblies](#page-170-0) [171](#page-170-0)

This chapter describes the maintenance of the module.

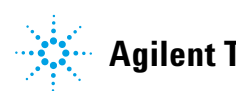

## <span id="page-151-0"></span>**Introduction to Maintenance**

The module is designed for easy maintenance. Maintenance can be done from the front with module in place in the system stack.

**NOTE** There are no serviceable parts inside. Do not open the module.

## <span id="page-151-1"></span>**Warnings and Cautions**

## **WARNING Toxic, flammable and hazardous solvents, samples and reagents**

**The handling of solvents, samples and reagents can hold health and safety risks.**

- → When working with these substances observe appropriate safety procedures (for example by wearing goggles, safety gloves and protective clothing) as described in the material handling and safety data sheet supplied by the vendor, and follow good laboratory practice.
- $\rightarrow$  The volume of substances should be reduced to the minimum required for the analysis.
- $\rightarrow$  Do not operate the instrument in an explosive atmosphere.

### **WARNING Eye damage by detector light**

**Eye damage may result from directly viewing the UV-light produced by the lamp of the optical system used in this product.** 

 $\rightarrow$  Always turn the lamp of the optical system off before removing it.

## **WARNING Electrical shock**

**Repair work at the module can lead to personal injuries, e.g. shock hazard, when the cover is opened.**

- $\rightarrow$  Do not remove the cover of the module.
- $\rightarrow$  Only certified persons are authorized to carry out repairs inside the module.

## **WARNING Personal injury or damage to the product**

**Agilent is not responsible for any damages caused, in whole or in part, by improper use of the products, unauthorized alterations, adjustments or modifications to the products, failure to comply with procedures in Agilent product user guides, or use of the products in violation of applicable laws, rules or regulations.**

 $\rightarrow$  Use your Agilent products only in the manner described in the Agilent product user guides.

**CAUTION** Safety standards for external equipment

 $\rightarrow$  If you connect external equipment to the instrument, make sure that you only use accessory units tested and approved according to the safety standards appropriate for the type of external equipment.

# <span id="page-153-0"></span>**Overview of Maintenance**

The following pages describe maintenance (simple repairs) of the detector that can be carried out without opening the main cover.

| <b>Procedure</b>                    | <b>Typical Frequency</b>                                                          | <b>Notes</b>                                                                                     |
|-------------------------------------|-----------------------------------------------------------------------------------|--------------------------------------------------------------------------------------------------|
| <b>Cleaning of module</b>           | If required                                                                       |                                                                                                  |
| Deuterium lamp<br>exchange          | If noise and/or drift exceeds your application limits or<br>lamp does not ignite. | A wavelength calibration test and an<br>intensity test should be performed after<br>replacement. |
| Flow cell exchange                  | If leaking or if intensity drops due to contaminated flow<br>cell.                | A wavelength calibration test should be<br>performed after replacement.                          |
| Leak sensor drying                  | If leak has occurred.                                                             | Check for leaks.                                                                                 |
| Leak handling System<br>replacement | If broken or corroded.                                                            | Check for leaks.                                                                                 |

**Table 16** Overview of Maintenance

## <span id="page-154-0"></span>**Cleaning the Module**

To keep the module case clean, use a soft cloth slightly dampened with water, or a solution of water and mild detergent.

#### **WARNING Liquid dripping into the electronic compartment of your module can cause shock hazard and damage the module**

- → Do not use an excessively damp cloth during cleaning.
- $\rightarrow$  Drain all solvent lines before opening any connections in the flow path.

**Remove and Install Doors**

# <span id="page-155-0"></span>**Remove and Install Doors**

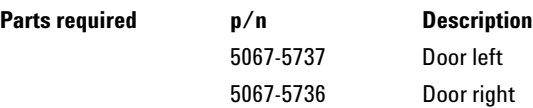

**NOTE** The figures shown in this procedure exemplarily show the Infinity II Multisampler module.

The principle of how to remove and/or install doors works in the same way for all Infinity II modules.

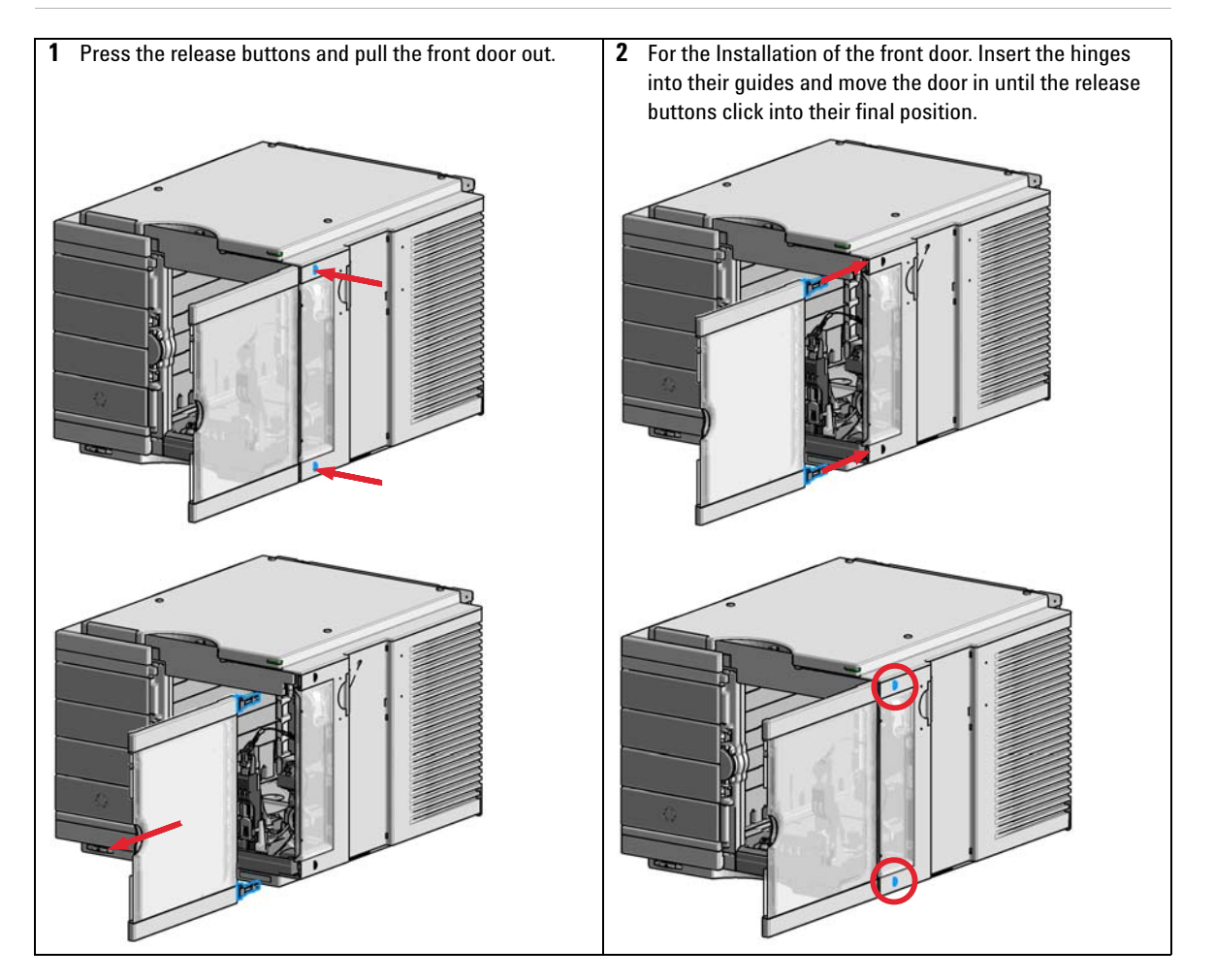

# <span id="page-156-0"></span>**Replace the Deuterium Lamp**

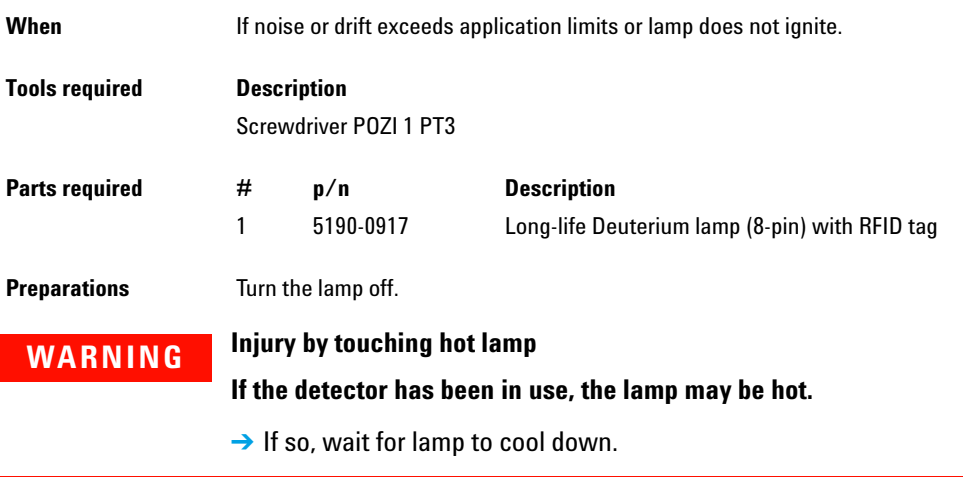

**NOTE** The lamp house cover includes a magnet.

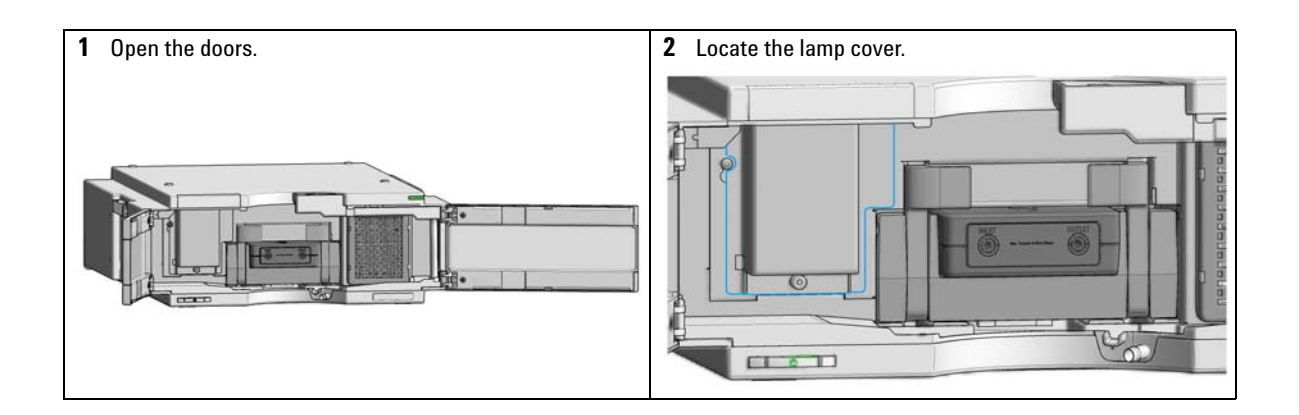

**Replace the Deuterium Lamp**

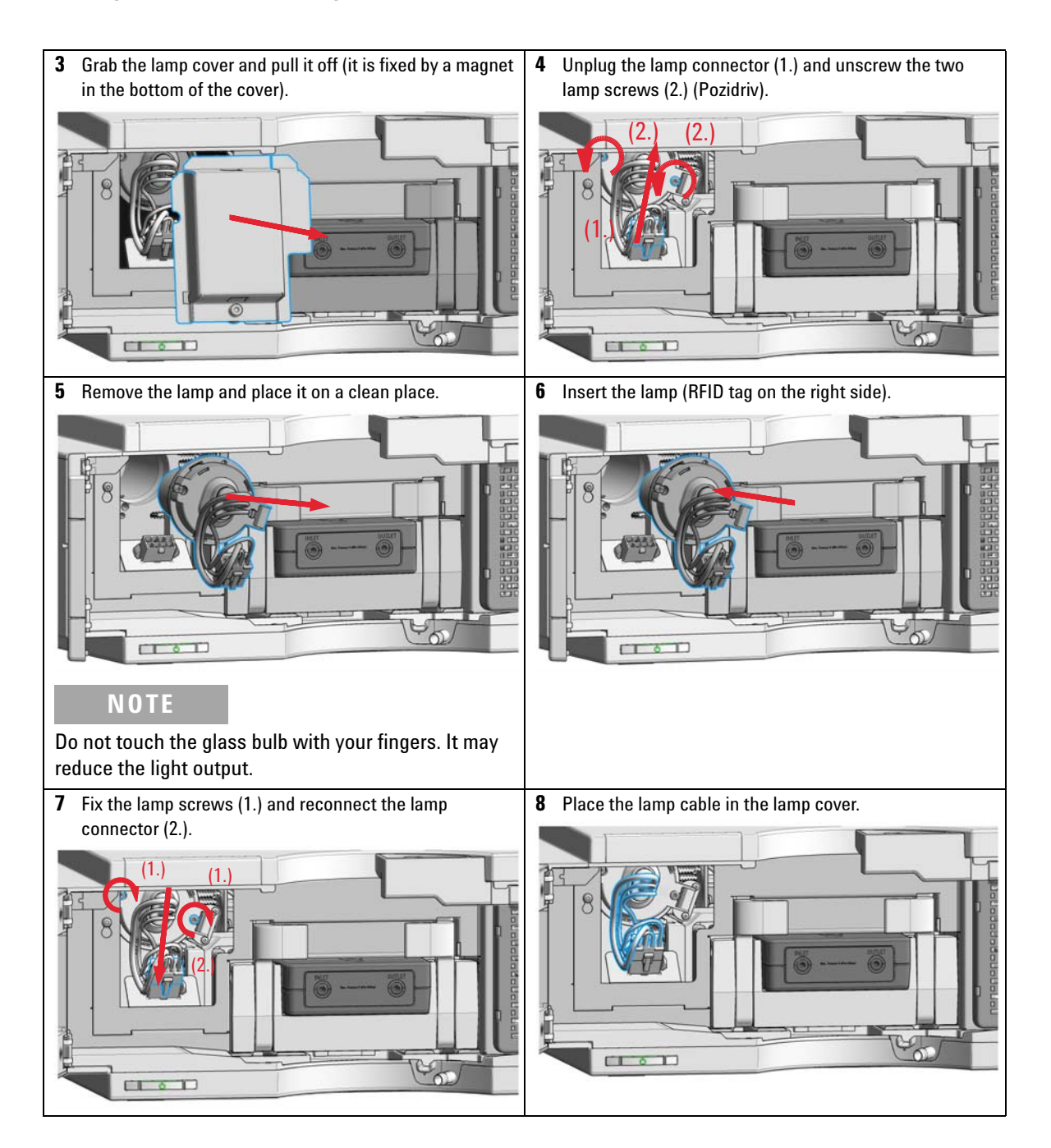

**Replace the Deuterium Lamp**

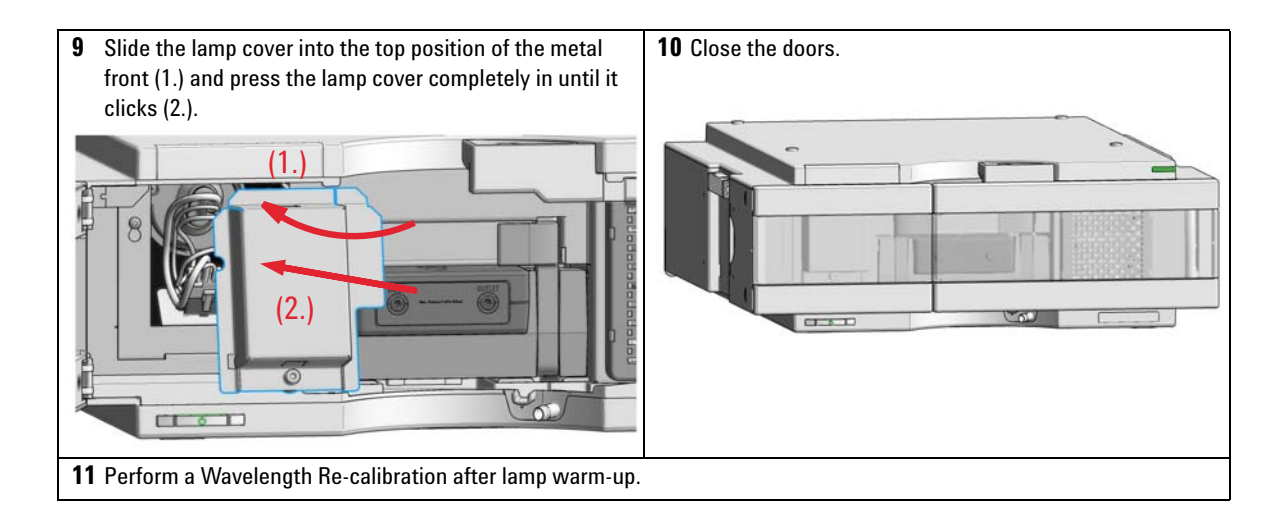

**Replace the Max-Light Cartridge Cell**

# <span id="page-159-0"></span>**Replace the Max-Light Cartridge Cell**

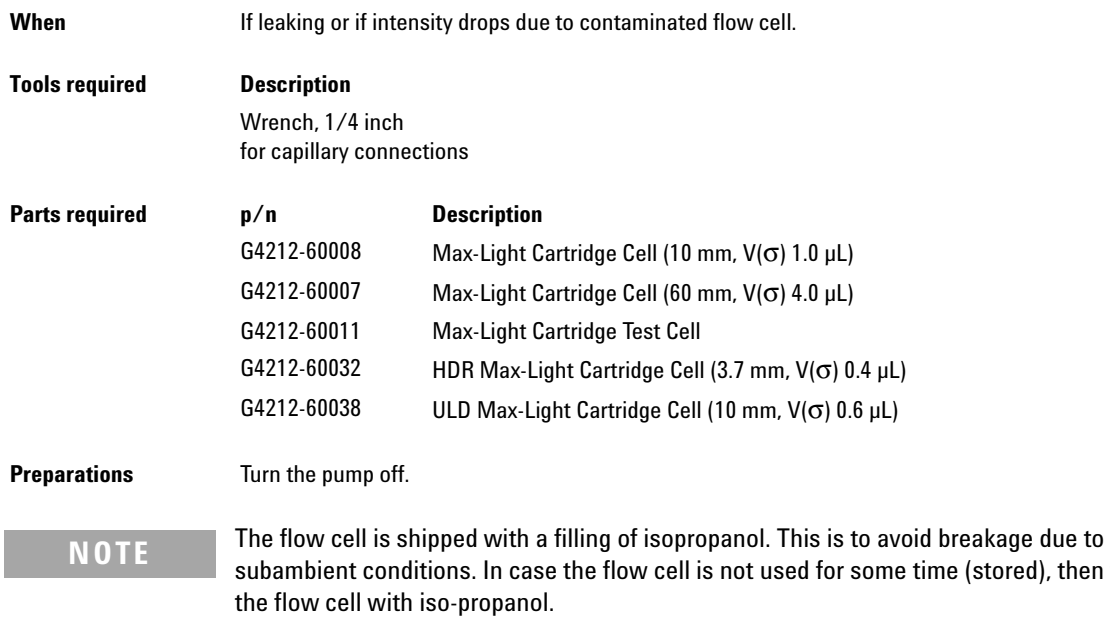

then flush

**Replace the Max-Light Cartridge Cell**

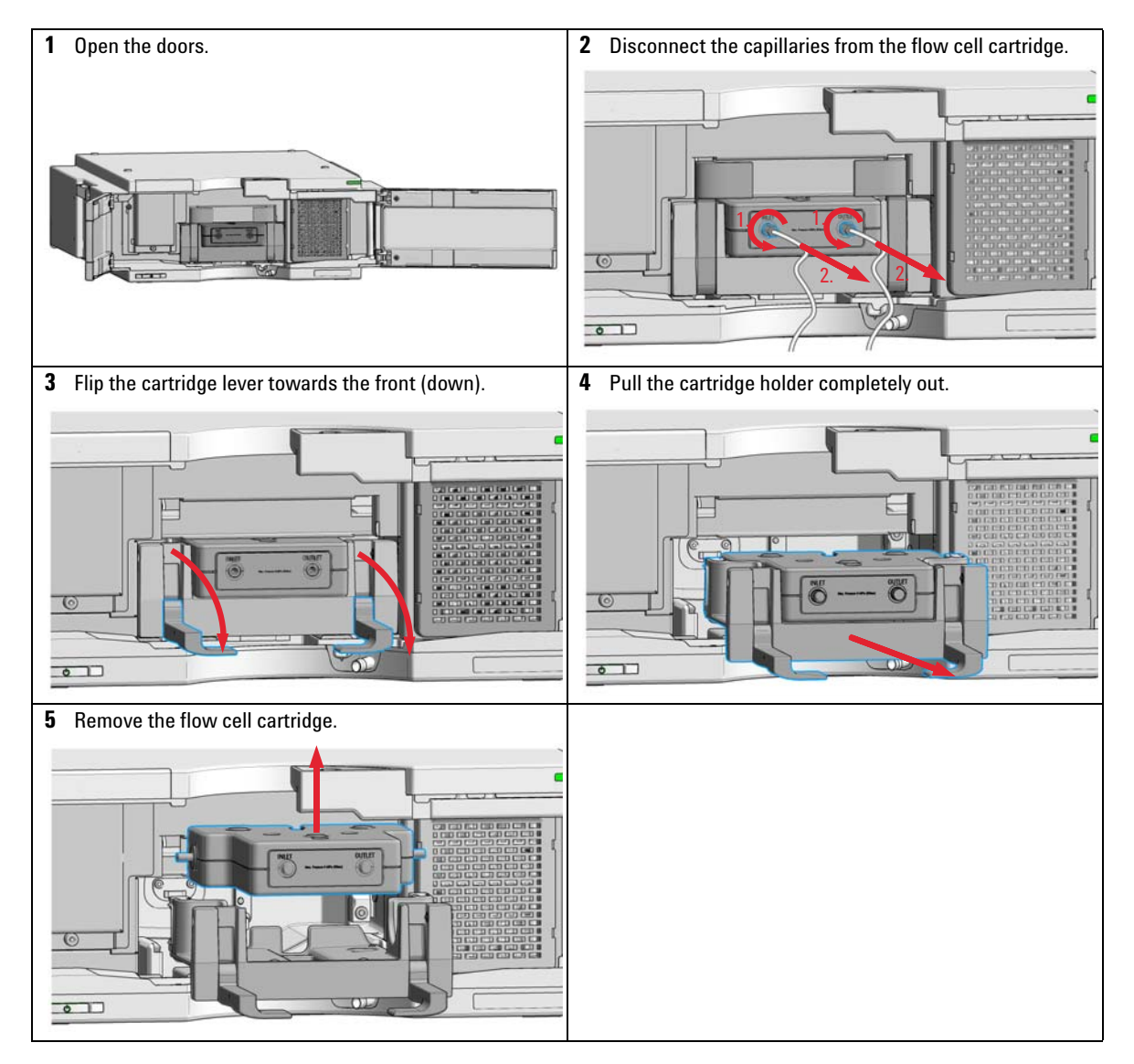

#### **Remove the Max- Light Cartridge Cell**

**Replace the Max-Light Cartridge Cell**

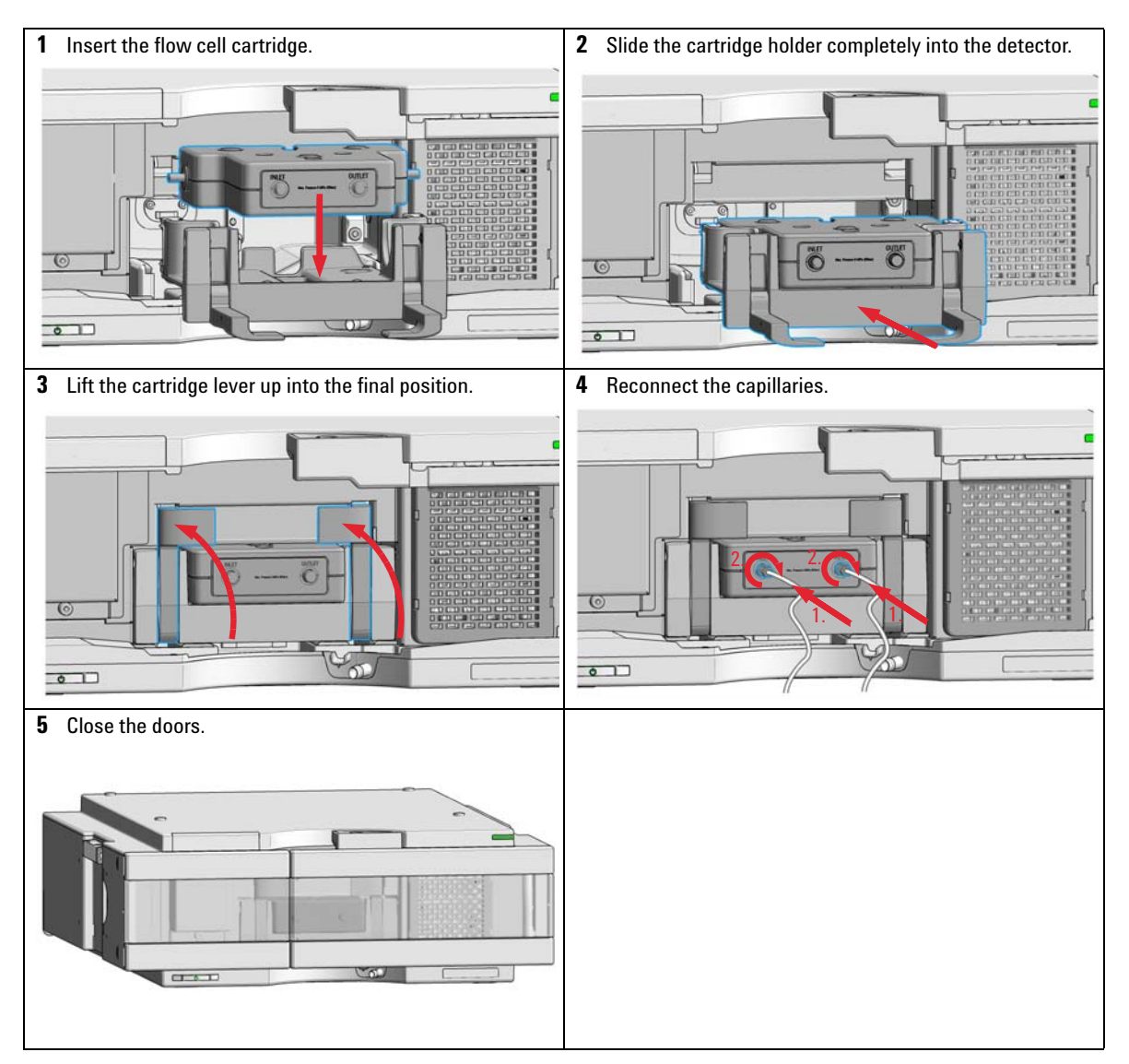

#### **Install the Max- Light Cartridge Cell**

# <span id="page-162-0"></span>**Clean the Max-Light Cartridge Cell**

<span id="page-162-1"></span>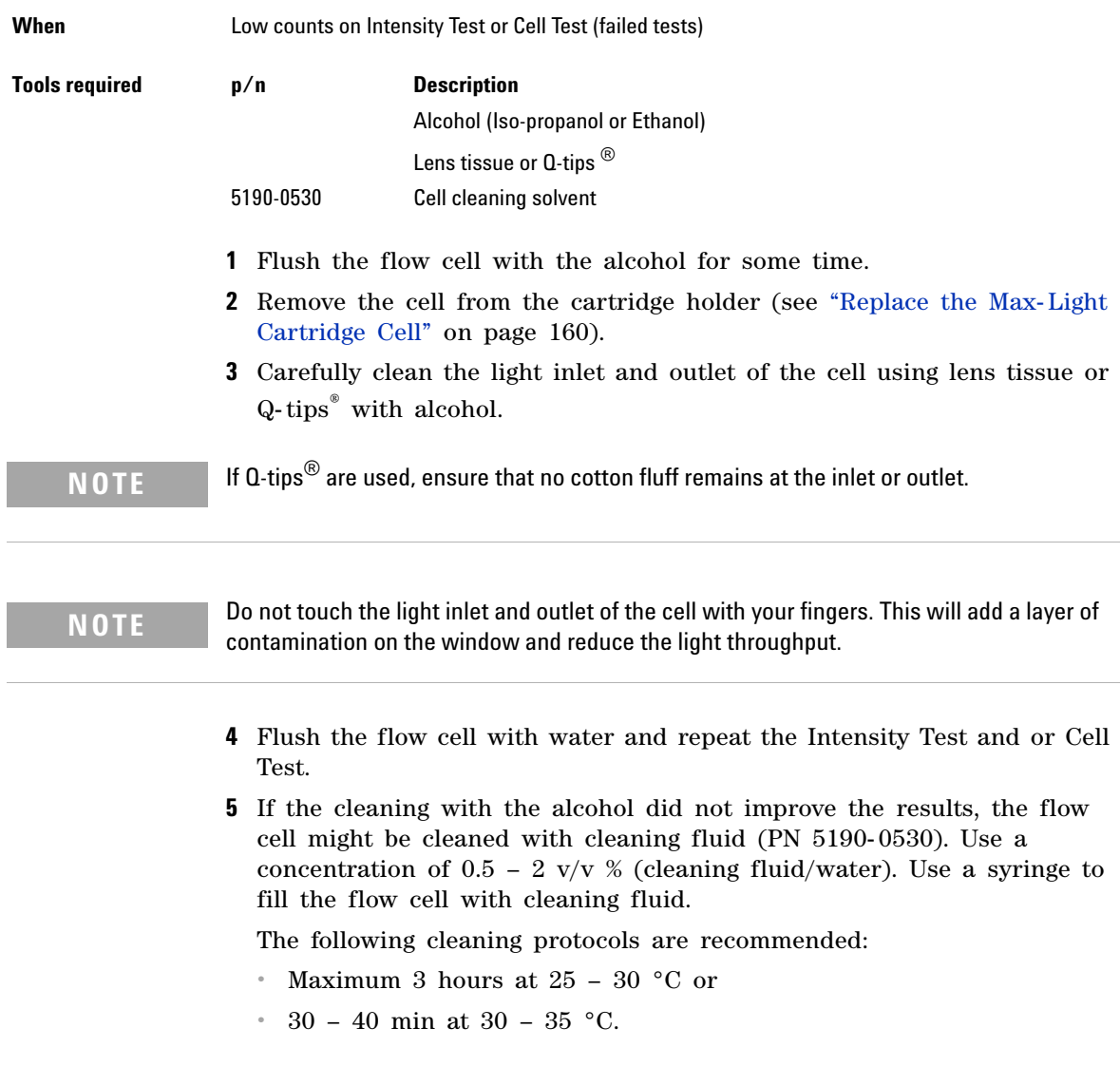

**Clean the Max-Light Cartridge Cell**

**NOTE** The optimal concentration depends on the water quality, the contamination, the temperature and other fectors. The use of demineration water may improve the temperature, and other factors. The use of demineralized water may improve the cleaning characteristics.

- **6** Repeat [step 4 on page 163.](#page-162-1)
- **7** If tests fail again, the flow cell might be replaced if the chromatographic performace cannot be accepted.

## <span id="page-164-0"></span>**Storage of Max-Light Cartridge Cell**

- **1** Flush the Max- Light Cartridge Flow Cell with iso- propanol or methanol and insert the plugs into the cell inlet and outlet (see ["Replace the Max- Light Cartridge Cell"](#page-159-0) on page 160).
- **2** Remove the Max- Light Cartridge Cell from the cartridge holder of the detector.
- **3** Replace the black hoods, that secure the cell light inlet and outlet.
- **4** Store the Max- Light Cartridge Cell in plastic case provided with the Max- Light Cartridge Flow Cell.

# <span id="page-165-0"></span>**Correcting Leaks**

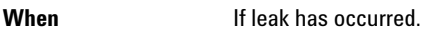

**Tools required Description Tissue** 

**Preparations** Turn the pump off.

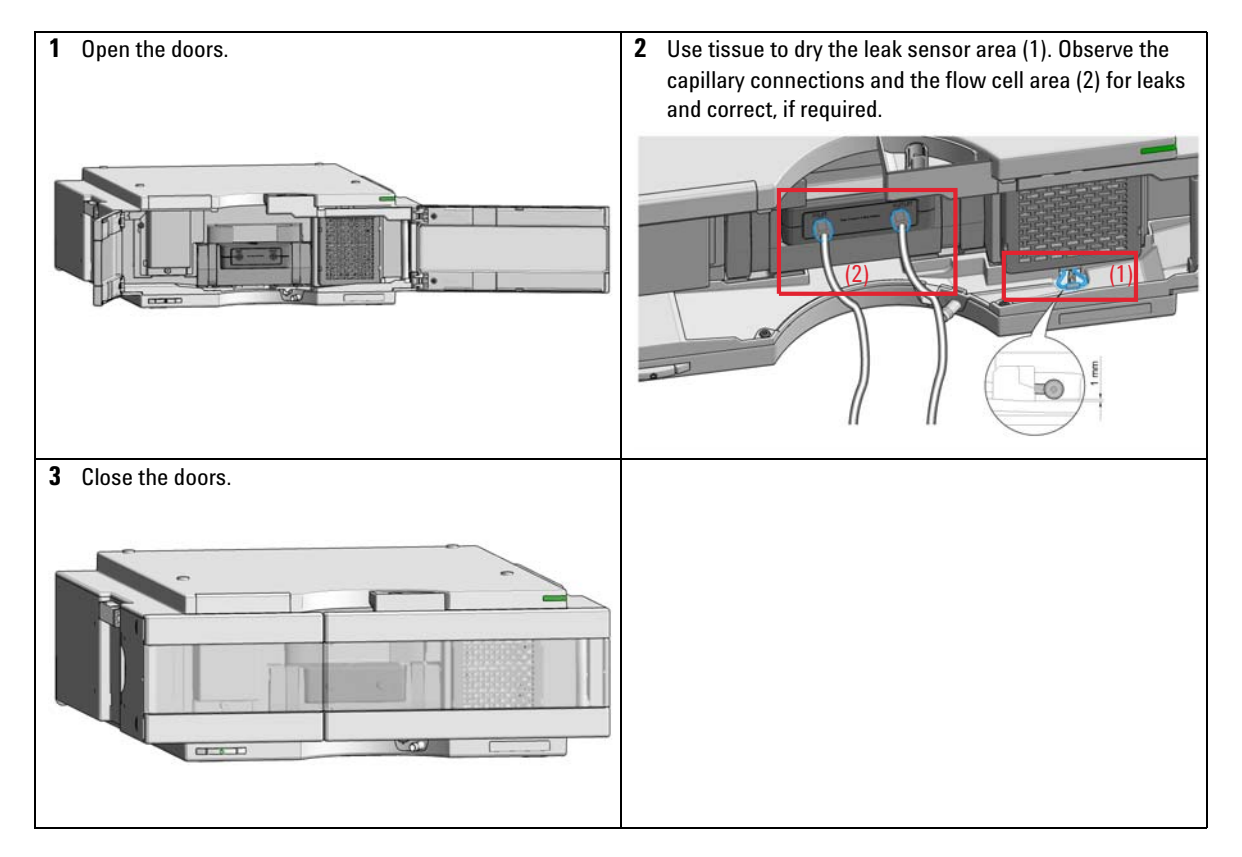

# <span id="page-166-0"></span>**Replace Leak Handling System Parts**

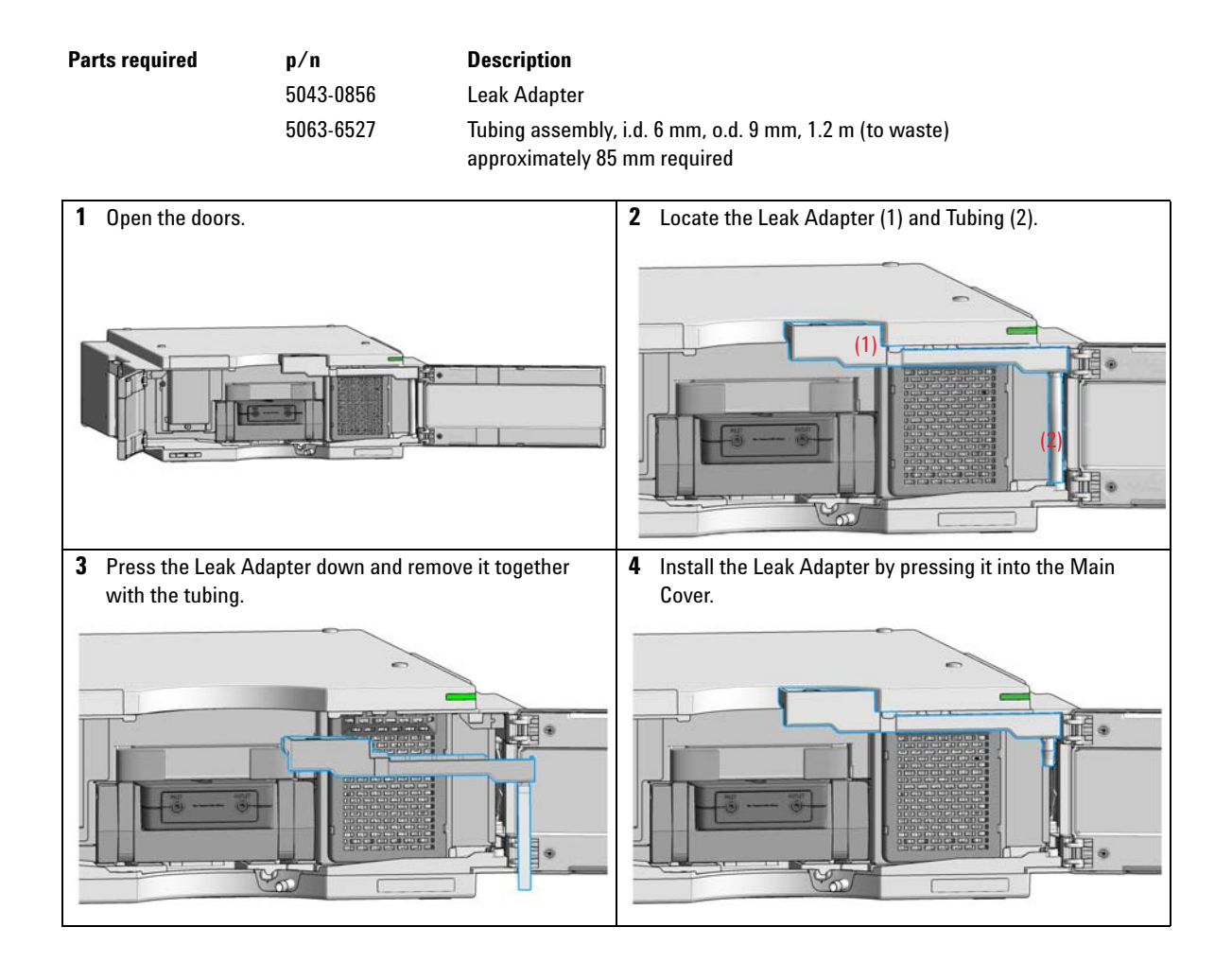

**Replace Leak Handling System Parts**

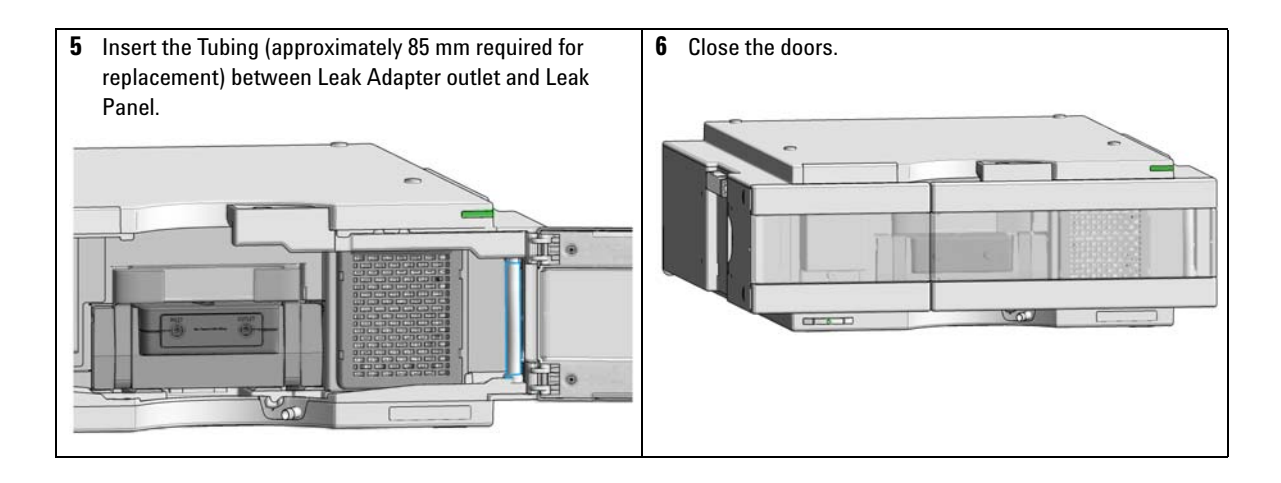

# <span id="page-168-0"></span>**Replace the Module Firmware**

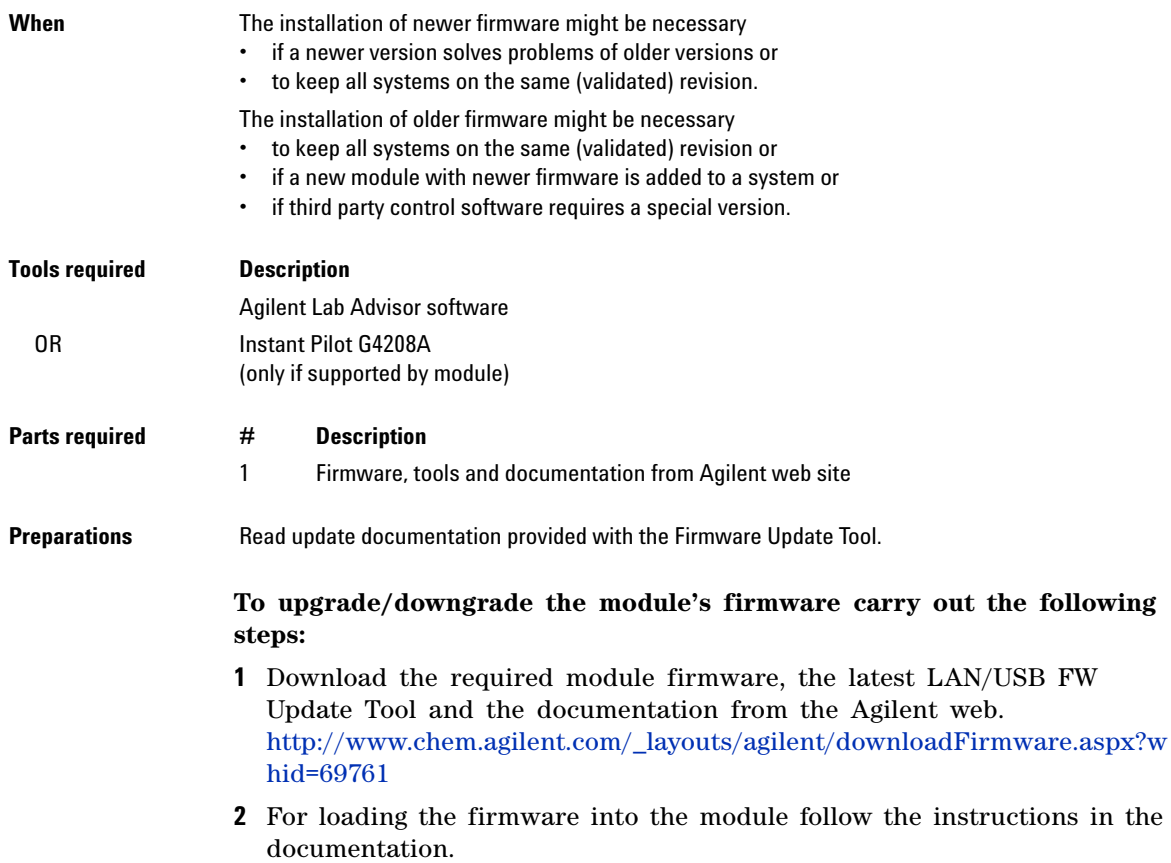

**Replace the Module Firmware**

#### *Module Specific Information*

### **Table 17** Module Specific Information (G7117A/G7117B)

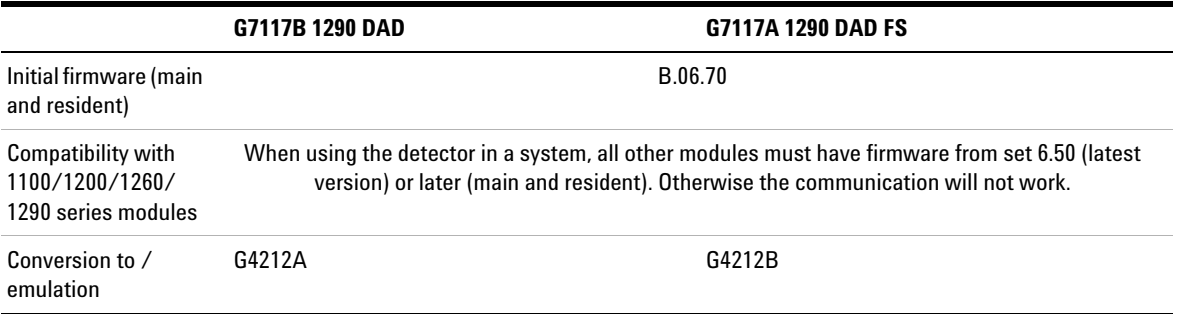

## <span id="page-170-0"></span>**Information from Module's Assemblies**

## **Lamp and Flow Cell RFID Tag**

The detector is equipped with a UV lamp and flow cell identification system using RFID (radio frequency identification) tags attached to the assemblies and RFID tag readers at the optical unit. The table below lists all parameters stored in the RFID tag.

**Table 18** RFID Tag Data

| <b>Lamp information</b>                | <b>Flow cell information</b>                    |  |
|----------------------------------------|-------------------------------------------------|--|
| product number                         | product number                                  |  |
| serial number                          | serial number                                   |  |
| production date                        | production date                                 |  |
| accumulated UV on time (in hours)<br>٠ | nominal path length of the cell (in<br>٠<br>mm) |  |
| actual UV lamp on time (in hours)      | cell volume $(\sigma)$ in $\mu$ L<br>٠          |  |
| number of ignitions                    | maximum pressure (in bar)                       |  |
| date of last intensity test<br>٠       | date of last cell test<br>٠                     |  |

**NOTE** The pressure value is always displayed in bar, even if the user interface uses other units, e.g. PSI.

## **Serial Number and Firmware Revision**

The user interface provides module specific information that is stored in the main board. These are for example the serial number, firmware revision.

**Information from Module's Assemblies**

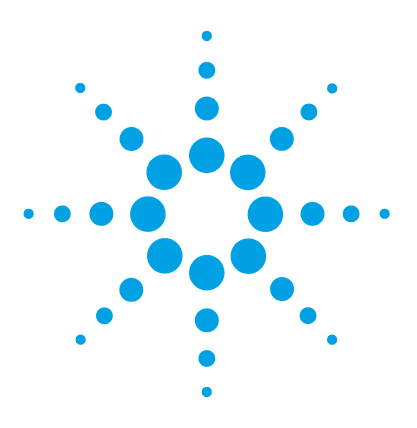

# **10 Parts and Materials for Maintenance**

[Overview of Maintenance Parts](#page-173-0) [174](#page-173-0) [Accessory Kit](#page-175-0) [176](#page-175-0)

This chapter provides information on parts for maintenance.

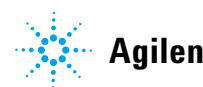

**10 Parts and Materials for Maintenance Overview of Maintenance Parts**

# <span id="page-173-0"></span>**Overview of Maintenance Parts**

<span id="page-173-1"></span>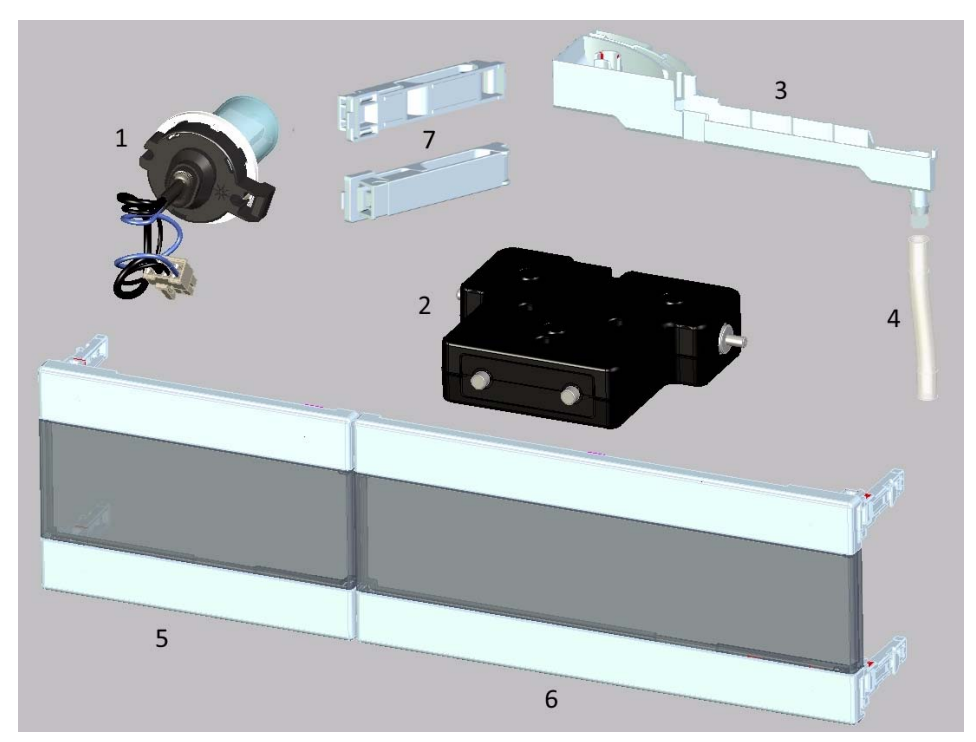

**Figure 49** Overview of maintenance parts

### **Parts and Materials for Maintenance 10 Overview of Maintenance Parts**

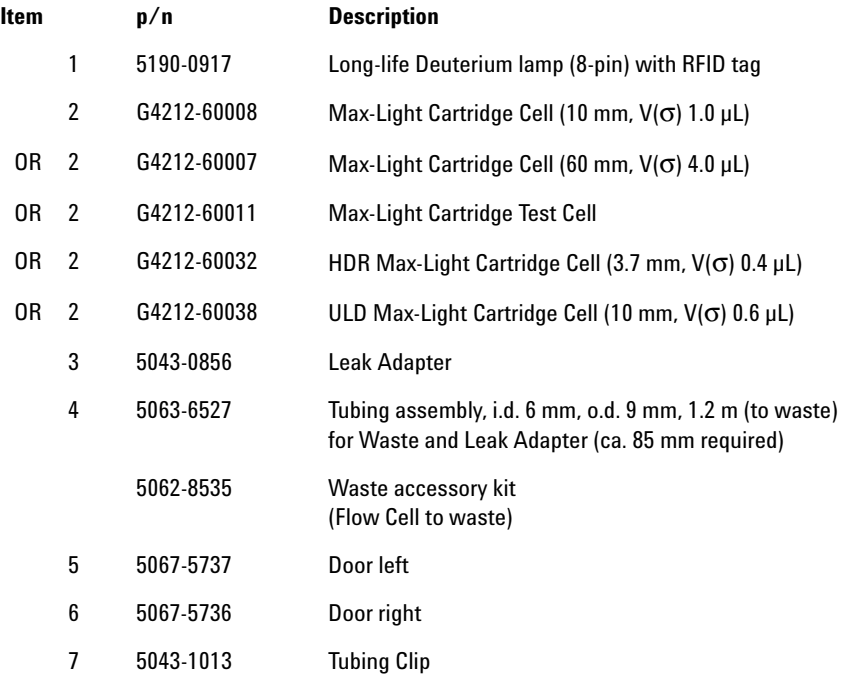

For cables, see ["Cable Overview"](#page-177-0) on page 178.

## **10 Parts and Materials for Maintenance**

**Accessory Kit**

# <span id="page-175-0"></span>**Accessory Kit**

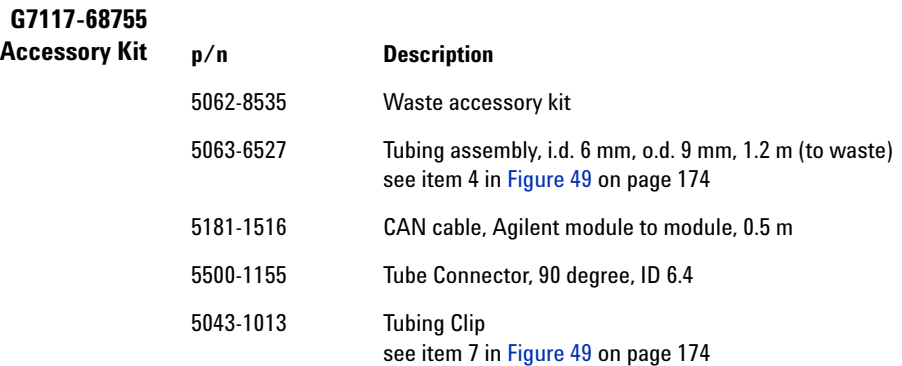

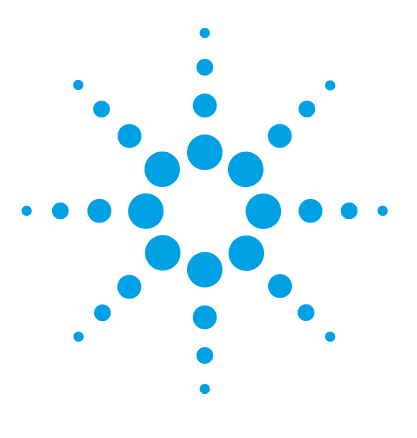

# **11 Identifying Cables**

[Cable Overview](#page-177-0) [178](#page-177-0) [Analog Cables](#page-179-0) [180](#page-179-0) [Remote Cables](#page-181-0) [182](#page-181-0) [CAN/LAN Cables](#page-185-0) [186](#page-185-0) [RS-232 Cables](#page-186-0) [187](#page-186-0) [USB Cables](#page-186-1) [187](#page-186-1)

This chapter provides information on cables used with the Agilent 1200 Infinity Series modules.

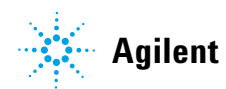

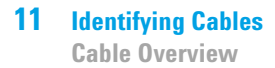

## <span id="page-177-0"></span>**Cable Overview**

**NOTE** Never use cables other than the ones supplied by Agilent Technologies to ensure proper<br>functionality and compliance with orfaty or EMC requlations functionality and compliance with safety or EMC regulations.

### **Analog cables**

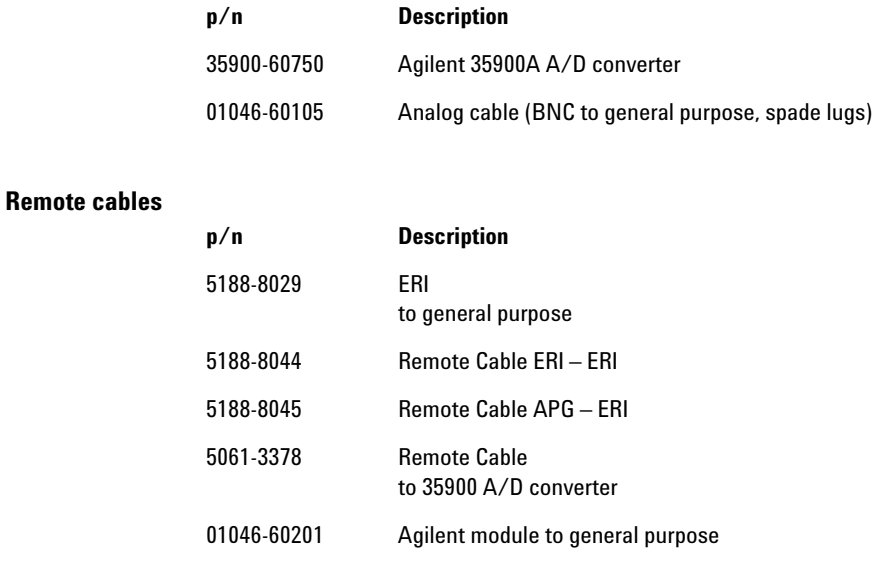

#### **CAN cables**

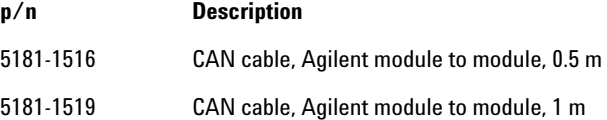

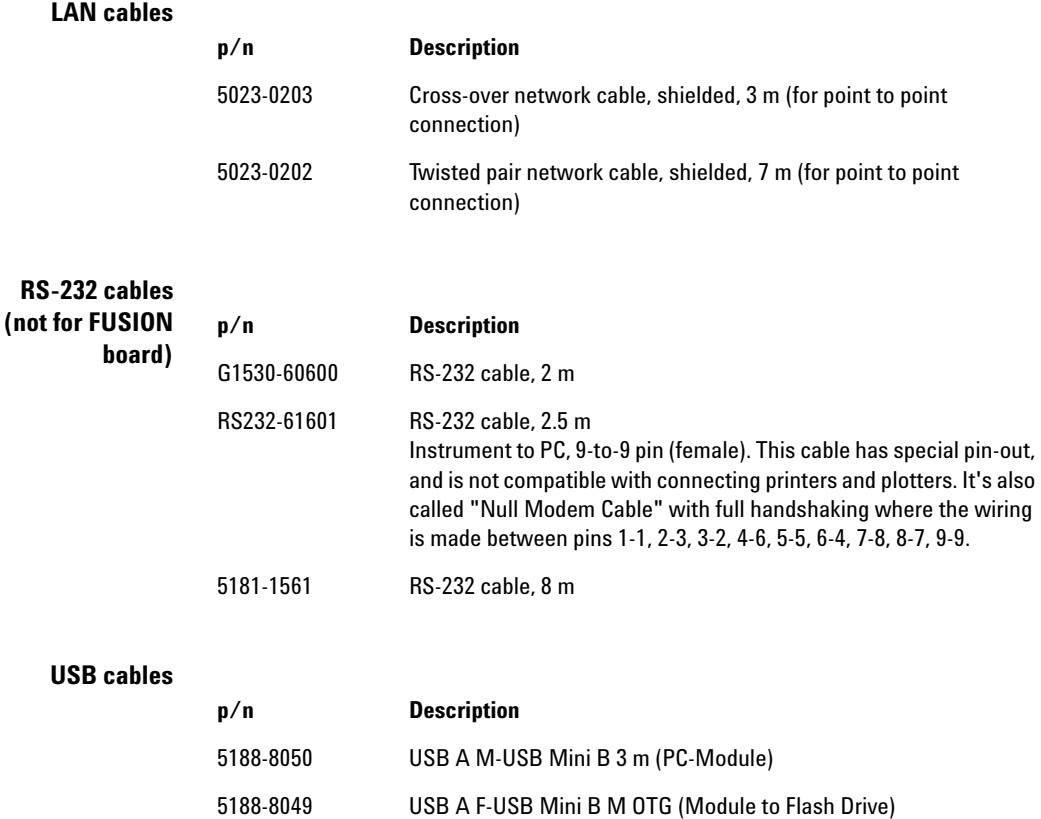

# <span id="page-179-0"></span>**Analog Cables**

#### 眉知の Æ

One end of these cables provides a BNC connector to be connected to Agilent modules. The other end depends on the instrument to which connection is being made.

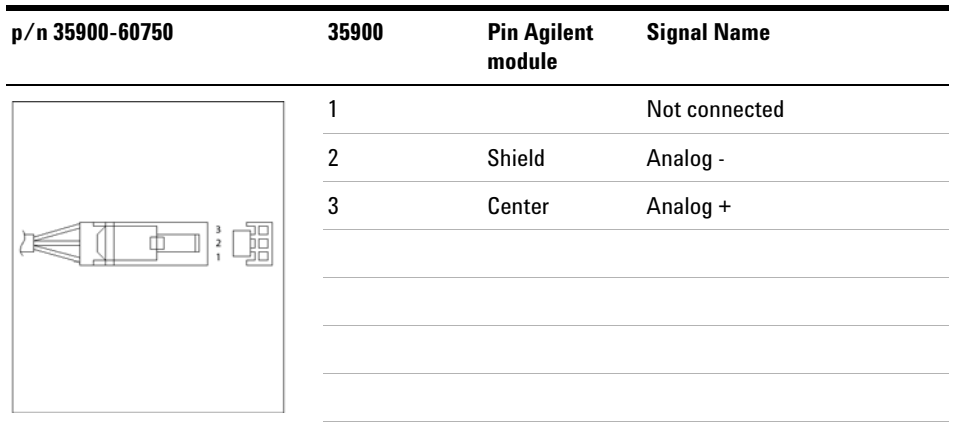

### **Agilent Module to 35900 A/D converters**
## **Agilent Module to BNC Connector**

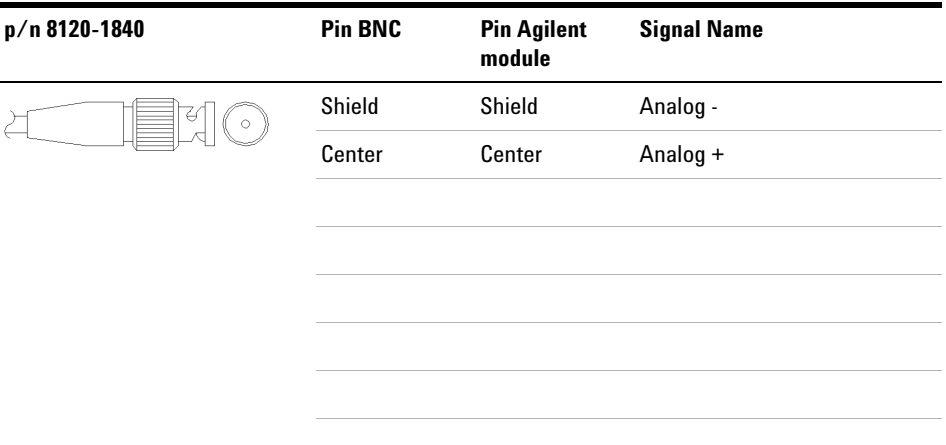

## **Agilent Module to General Purpose**

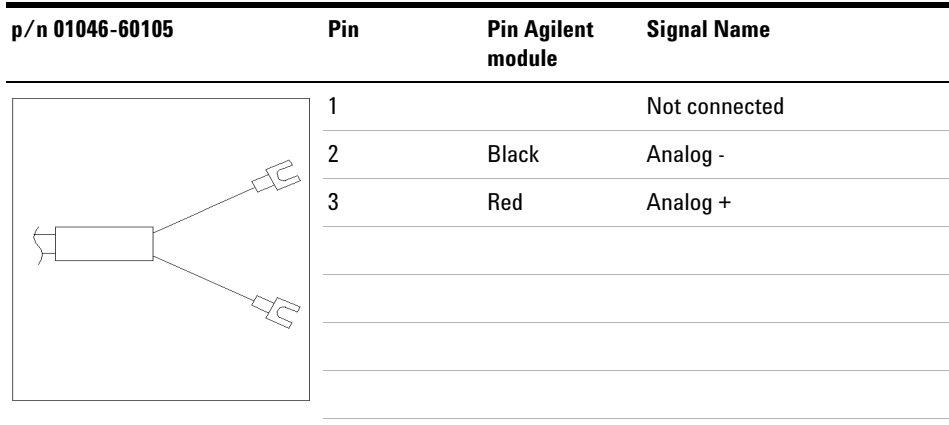

# **Remote Cables**

## **ERI (Enhanced Remote Interface)**

5188- 8029 ERI to general purpose

| p/n 5188-8029                                                       | pin            | <b>Enhanced Remote</b> | <b>Classic Remote</b> |
|---------------------------------------------------------------------|----------------|------------------------|-----------------------|
| D-Sub female 15way<br>user's view to connector                      |                | 101                    | <b>START REQUEST</b>  |
|                                                                     |                | 102                    | <b>STOP</b>           |
| IO8<br>IO7<br>106<br>105<br>İQ4<br>IO3<br>IS2<br>- 10               | 3              | 103                    | <b>READY</b>          |
| $\boldsymbol{8}$<br>⊙,                                              |                | 104                    | POWER ON              |
| 15                                                                  | 5              | 105                    | <b>NOT USED</b>       |
| PGND<br>PGND<br>DGND<br><b>1WEprom</b><br>$+5V$<br>$+24V$<br>$+24V$ | 6              | 106                    | <b>SHUT DOWN</b>      |
|                                                                     | $\overline{7}$ | 107                    | <b>START</b>          |
|                                                                     | 8              | 108                    | PREPARE               |
|                                                                     | 9              | 1wire DATA             |                       |
|                                                                     | 10             | <b>DGND</b>            |                       |
|                                                                     | 11             | +5V ERI out            |                       |
|                                                                     | 12             | PGND                   |                       |
|                                                                     | 13             | PGND                   |                       |
|                                                                     | 14             | +24V ERI out           |                       |
|                                                                     | 15             | +24V ERI out           |                       |

5188- 8044 ERI to ERI (Connector D\_Subminiature 15 pin)

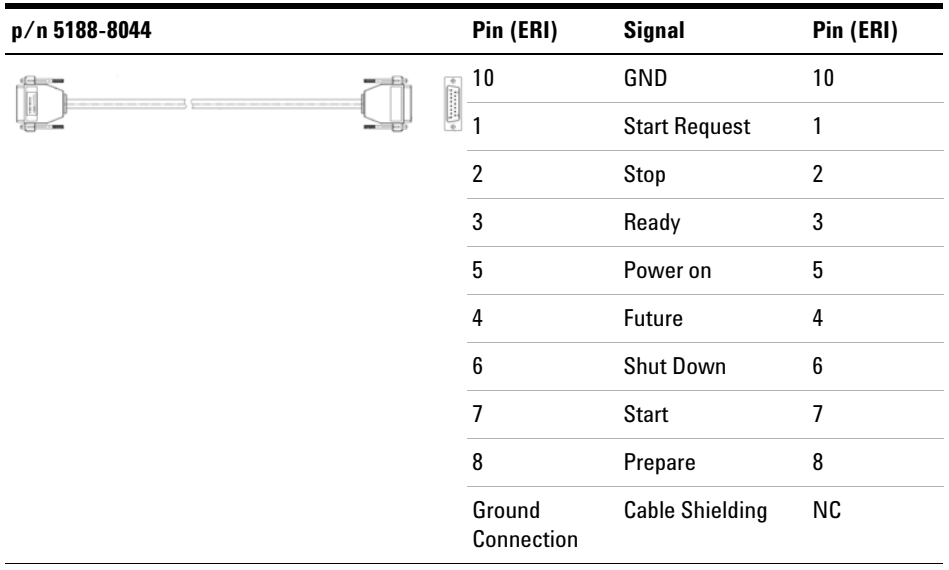

### **Table 19** 5188-8044 ERI to ERI

5188- 8045 ERI to APG (Connector D\_Subminiature 15 pin (ERI), Connector D\_Subminiature 9 pin (APG))

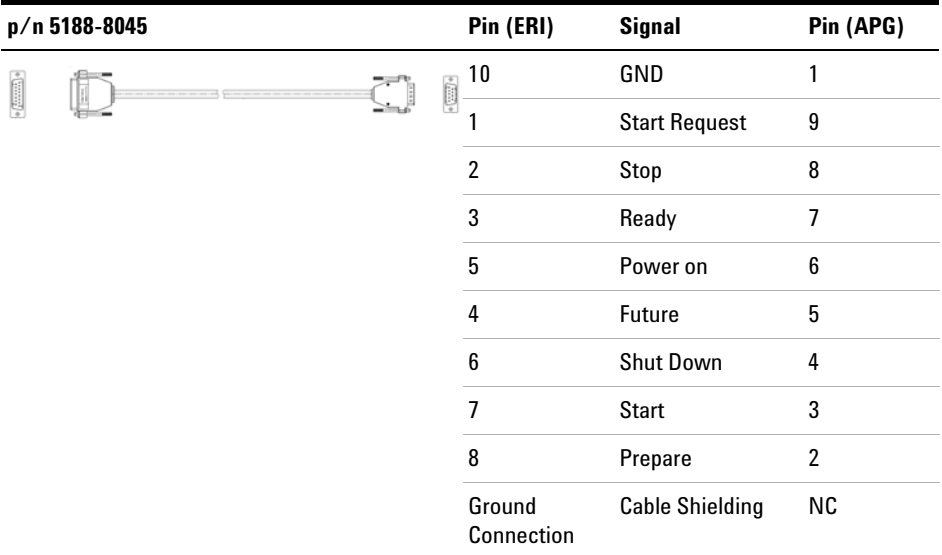

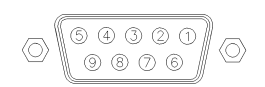

One end of these cables provides a Agilent Technologies APG (Analytical Products Group) remote connector to be connected to Agilent modules. The other end depends on the instrument to be connected to.

## **Agilent Module to Agilent 35900 A/D Converters**

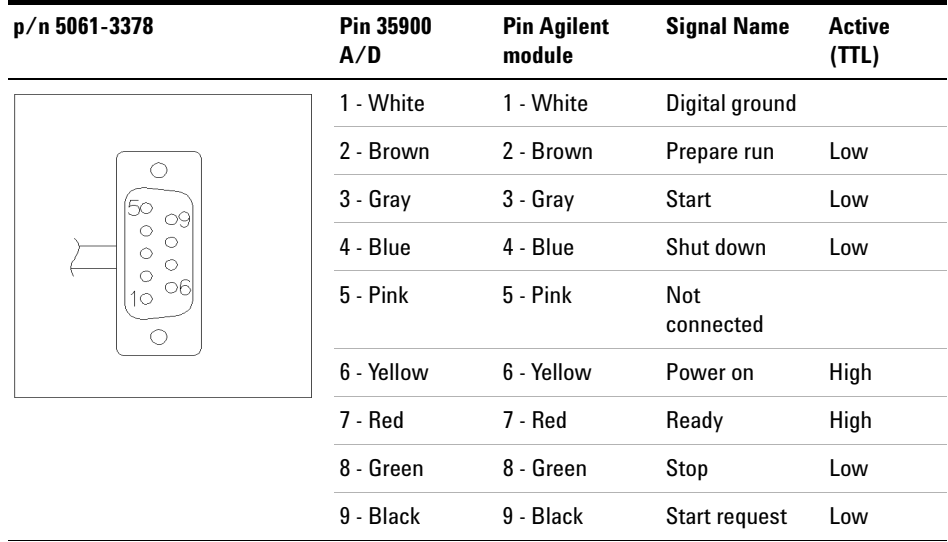

**(TTL)**

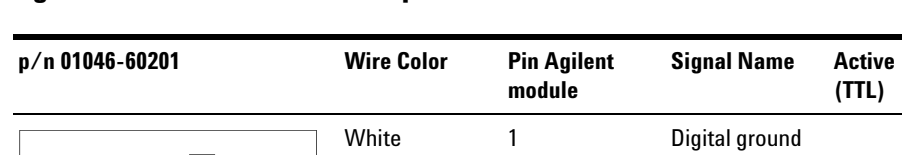

## **Agilent Module to General Purpose**

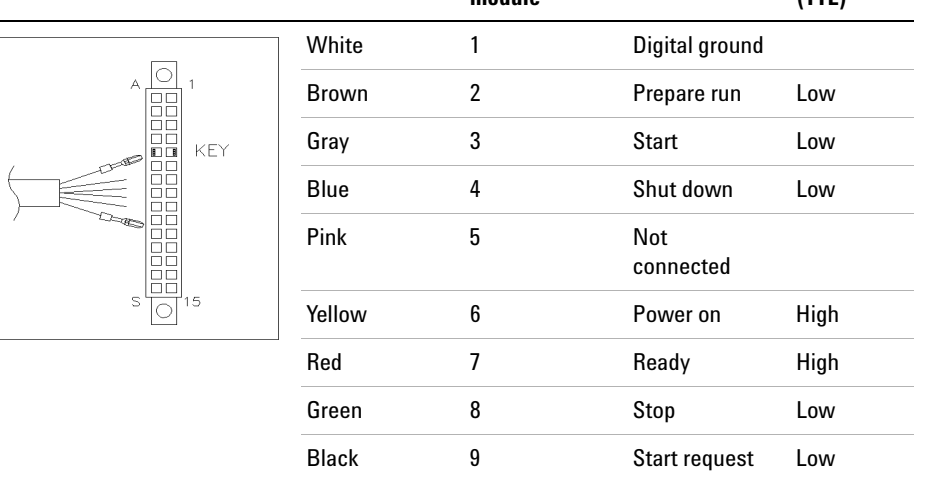

**11 Identifying Cables CAN/LAN Cables**

# **CAN/LAN Cables**

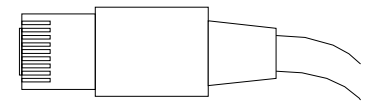

Both ends of this cable provide a modular plug to be connected to Agilent modules CAN or LAN connectors.

#### **CAN Cables**

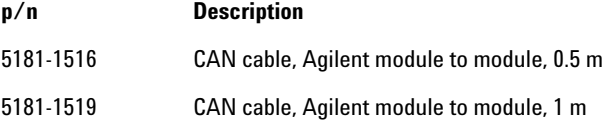

## **LAN Cables**

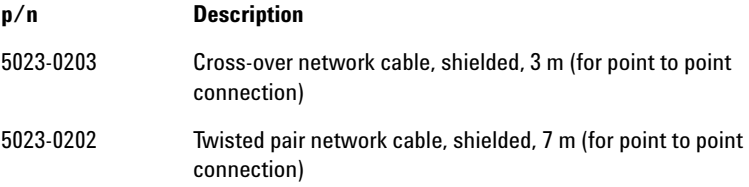

# **RS-232 Cables**

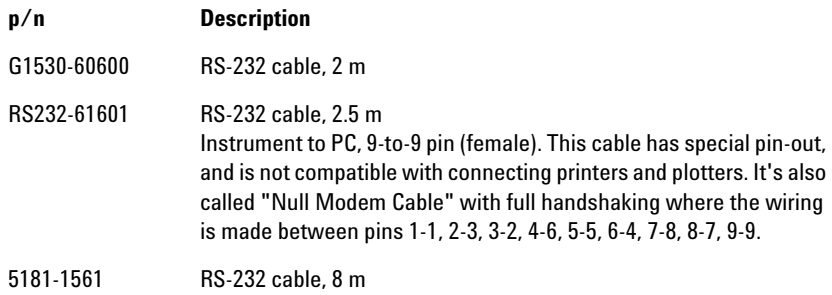

# **USB Cables**

To connect a USB Flash Drive use a USB OTG cable with Mini- B plug and A socket.

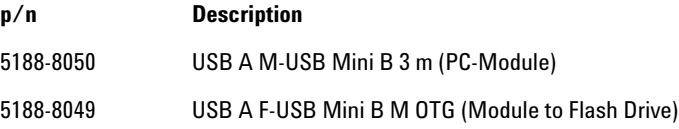

## **11 Identifying Cables**

**USB Cables**

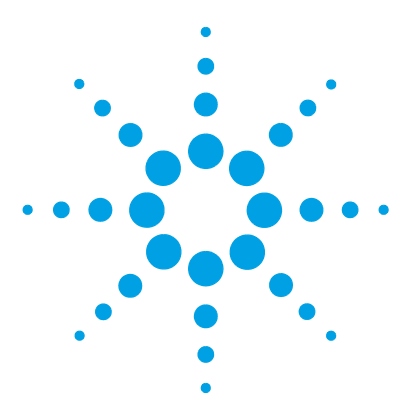

# **Hardware Information**

**12**

[Firmware Description](#page-189-0) [190](#page-189-0) [Electrical Connections](#page-192-0) [193](#page-192-0) [Rear view of the module](#page-193-0) [194](#page-193-0) [Information on Instrument Serial Number](#page-193-1) [194](#page-193-1) [Interfaces](#page-195-0) [196](#page-195-0) [Overview Interfaces](#page-196-0) [197](#page-196-0) [ERI \(Enhanced Remote Interface\)](#page-198-0) [199](#page-198-0) [USB \(Universal Serial Bus\)](#page-201-0) [202](#page-201-0) [Setting the 6-bit Configuration Switch](#page-202-0) [203](#page-202-0) [Special Settings](#page-204-0) [205](#page-204-0) [Instrument Layout](#page-206-0) [207](#page-206-0) [Early Maintenance Feedback](#page-207-0) [208](#page-207-0)

This chapter describes the detector in more detail on hardware and electronics.

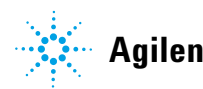

# <span id="page-189-0"></span>**Firmware Description**

The firmware of the instrument consists of two independent sections:

- **•** a non- instrument specific section, called *resident system*
- **•** an instrument specific section, called *main system*

#### **Resident System**

This resident section of the firmware is identical for all Agilent 1100/1200/1220/1260/1290 series modules. Its properties are:

- **•** the complete communication capabilities (CAN, LAN, USB and RS-232C)
- **•** memory management
- **•** ability to update the firmware of the 'main system'

#### **Main System**

Its properties are:

- **•** the complete communication capabilities (CAN, LAN, USB and RS-232C)
- **•** memory management
- **•** ability to update the firmware of the 'resident system'

In addition the main system comprises the instrument functions that are divided into common functions like

- **•** run synchronization through APG remote,
- **•** error handling,
- **•** diagnostic functions,
- **•** or module specific functions like
	- **•** internal events such as lamp control, filter movements,
	- **•** raw data collection and conversion to absorbance.

## **Firmware Updates**

Firmware updates can be done using the following tools (latest version should be used):

- **•** Agilent Lab Advisor software with files on the hard disk (\*)
- **•** Firmware Update Tool with local files on the hard disk (\*)
- **•** Instant Pilot (G4208A) with files on a USB Flash Disk

(\*) Required tools, firmware and documentation are available from the Agilent web:

http://www.chem.agilent.com/\_layouts/agilent/downloadFirmware.aspx?whid =69761

The file naming conventions are:

PPPP\_RVVV\_XXX.dlb, where

PPPP is the product number, for example, 1315B for the G1315B DAD,

R the firmware revision, for example, A for G1315B or B for the G1315C DAD,

VVV is the revision number, for example 650 is revision 6.50,

XXX is the build number of the firmware.

For instructions on firmware updates refer to section *Replacing Firmware* in chapter *"Maintenance"* or use the documentation provided with the *Firmware Update Tools*.

**NOTE** Update of main system can be done in the resident system only. Update of the resident system can be done in the main system only.

Main and resident firmware must be from the same set.

#### **12 Hardware Information**

**Firmware Description**

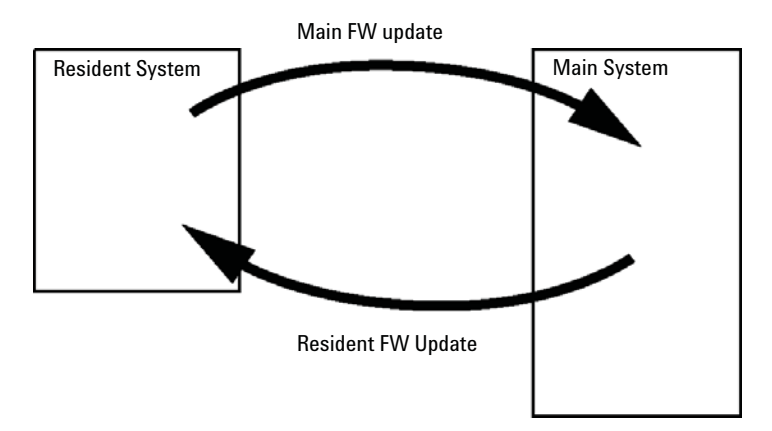

**Figure 50** Firmware Update Mechanism

**NOTE** Some modules are limited in downgrading due to their main board version or their initial<br> **NOTE** firmware revision. For example, a G1315C DAD SL cannot be downgraded below firmware revision B.01.02 or to a A.xx.xx.

> Some modules can be re-branded (e.g. G1314C to G1314B) to allow operation in specific control software environments. In this case the feature set of the target type are use and the feature set of the original are lost. After re-branding (e.g. from G1314B to G1314C), the original feature set is available again.

All these specific informations are described in the documentation provided with the firmware update tools.

The firmware update tools, firmware and documentation are available from the Agilent web.

**•** http://www.chem.agilent.com/\_layouts/agilent/downloadFirmware.aspx?whi d=69761

## <span id="page-192-0"></span>**Electrical Connections**

- **•** The CAN bus is a serial bus with high- speed data transfer. The two connectors for the CAN bus are used for internal module data transfer and synchronization.
- **•** One analog output provides signals for integrators or data handling systems.
- **•** The ERI/REMOTE connector may be used in combination with other analytical instruments from Agilent Technologies if you want to use features such as start, stop, common shutdown, prepare, and so on.
- **•** With the appropriate software, the LAN connector may be used to control the module from a computer through a LAN connection. This connector is activated and can be configured with the configuration switch.
- **•** With the appropriate software, the USB connector may be used to control the module from a computer through a USB connection.
- **•** The power input socket accepts a line voltage of 100 240 VAC ± 10 % with a line frequency of 50 or 60 Hz. Maximum power consumption varies by module. There is no voltage selector on your module because the power supply has wide- ranging capability. There are no externally accessible fuses because automatic electronic fuses are implemented in the power supply.

**NOTE** Never use cables other than the ones supplied by Agilent Technologies to ensure proper functionality and compliance with safety or EMC regulations.

<span id="page-193-0"></span>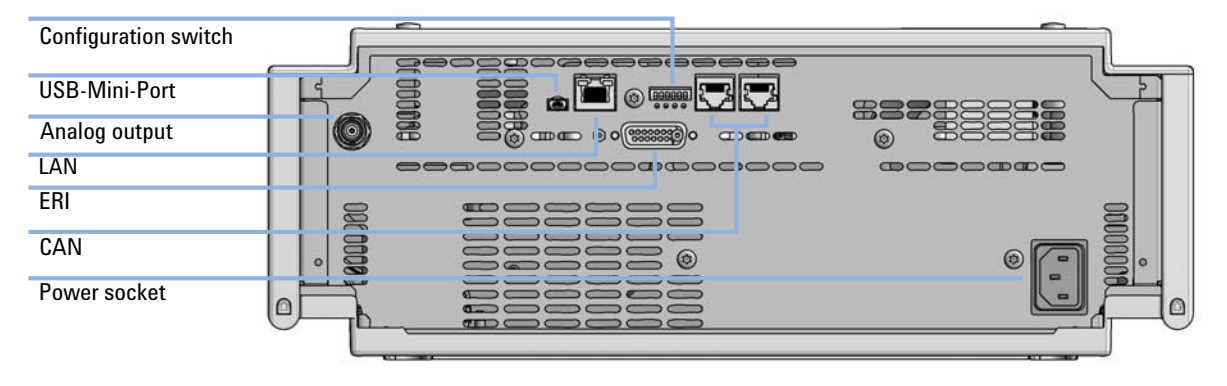

## **Rear view of the module**

**Figure 51** Rear view of detector (example shows a G7114A/B VWD) – electrical connections and label

## <span id="page-193-1"></span>**Information on Instrument Serial Number**

## **Serial Number Information 1200 Series and 1290 Infinity**

The serial number information on the instrument labels provide the following information:

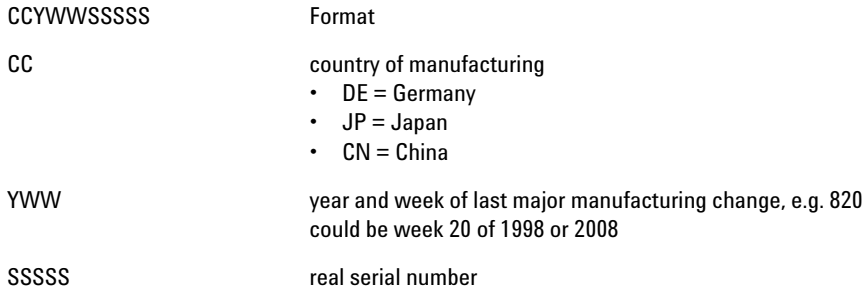

## **Serial Number Information 1260 Infinity**

The serial number information on the instrument labels provide the following information:

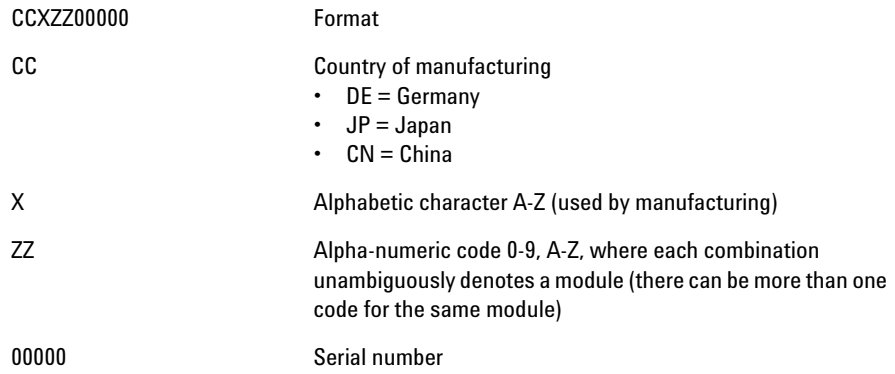

## **12 Hardware Information Interfaces**

# <span id="page-195-0"></span>**Interfaces**

The Agilent 1200 Infinity Series II modules provide the following interfaces:

#### **Table 20** Agilent 1200 Infinity II Series Interfaces

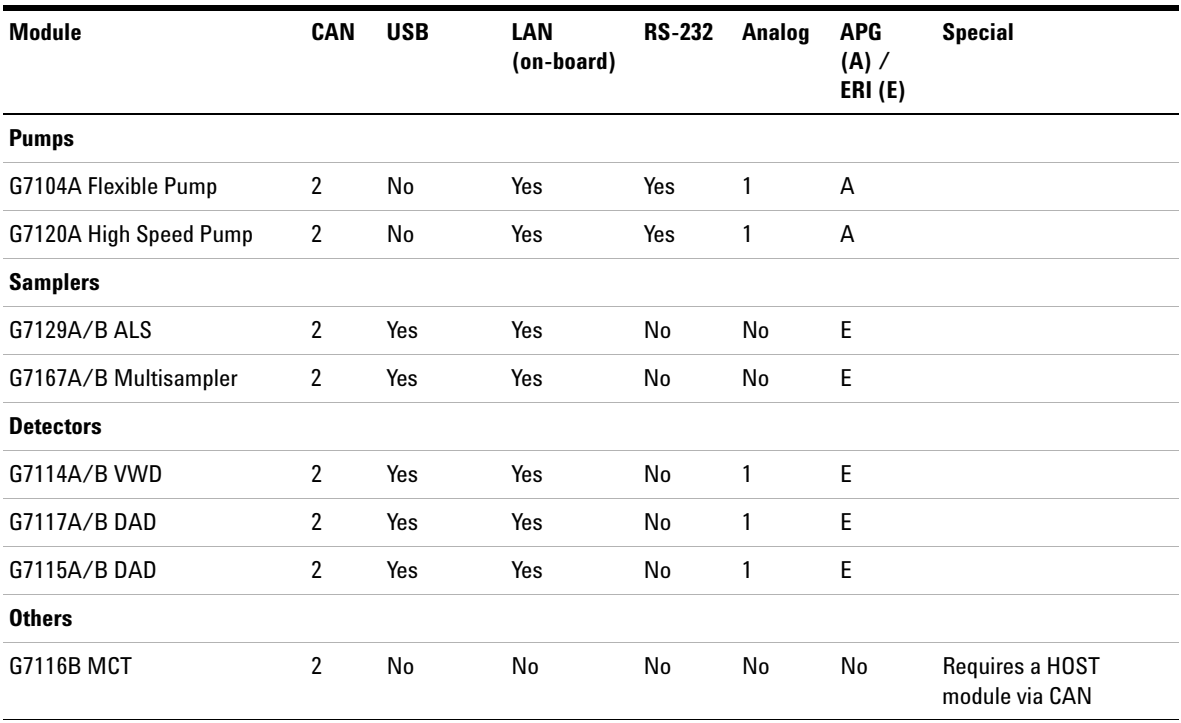

**NOTE** The detector (DAD/MWD/FLD/VWD/RID) is the preferred access point for control via LAN. The inter-module communication is done via CAN.

- **•** CAN connectors as interface to other modules
- **•** LAN connector as interface to the control software
- **•** RS- 232C as interface to a computer
- **•** USB (Universal Series Bus) as interface to a computer
- **•** REMOTE connector as interface to other Agilent products
- **•** Analog output connector(s) for signal output

## <span id="page-196-0"></span> **Overview Interfaces**

#### **CAN**

The CAN is inter- module communication interface. It is a 2- wire serial bus system supporting high speed data communication and real- time requirement.

#### **LAN**

The modules have either an interface slot for an LAN card (e.g. Agilent G1369B/C LAN Interface) or they have an on- board LAN interface (e.g. detectors G1315C/D DAD and G1365C/D MWD). This interface allows the control of the module/system via a PC with the appropriate control software. Some modules have neither on- board LAN nor an interface slot for a LAN card (e.g. G1170A Valve Drive or G4227A Flex Cube). These are hosted modules and require a Host module with firmware B.06.40 or later or with additional G1369C LAN Card.

**NOTE** If an Agilent detector (DAD/MWD/FLD/VWD/RID) is in the system, the LAN should be<br>in the state of the DAD/MWD/FLD/WWD/RID (the table state lead). If we help that connected to the DAD/MWD/FLD/VWD/RID (due to higher data load). If no Agilent detector is part of the system, the LAN interface should be installed in the pump or autosampler.

#### **USB**

The USB interface replaces the RS- 232 Serial interface in new FUSION generation modules. For details on USB refer to ["USB \(Universal Serial](#page-201-0)  Bus)" [on page 202.](#page-201-0)

### **12 Hardware Information Interfaces**

## **Analog Signal Output**

The analog signal output can be distributed to a recording device. For details refer to the description of the module's main board.

### **Remote (ERI)**

The ERI (Enhanced Remote Interface) connector may be used in combination with other analytical instruments from Agilent Technologies if you want to use features as common shut down, prepare, and so on.

It allows easy connection between single instruments or systems to ensure coordinated analysis with simple coupling requirements.

The subminiature D connector is used. The module provides one remote connector which is inputs/outputs (wired- or technique).

To provide maximum safety within a distributed analysis system, one line is dedicated to **SHUT DOWN** the system's critical parts in case any module detects a serious problem. To detect whether all participating modules are switched on or properly powered, one line is defined to summarize the **POWER ON** state of all connected modules. Control of analysis is maintained by signal readiness **READY** for next analysis, followed by **START** of run and optional **STOP** of run triggered on the respective lines. In addition **PREPARE** and **START REQUEST** may be issued. The signal levels are defined as:

- **•** standard TTL levels (0 V is logic true, + 5.0 V is false),
- **•** fan- out is 10,
- **•** input load is 2.2 kOhm against + 5.0 V, and
- **•** output are open collector type, inputs/outputs (wired- or technique).

**NOTE** All common TTL circuits operate with a 5 V power supply. A TTL signal is defined as "low" or L when between 0 V and 0.8 V and "high" or H when between 2.0 V and 5.0 V (with respect to the ground terminal).

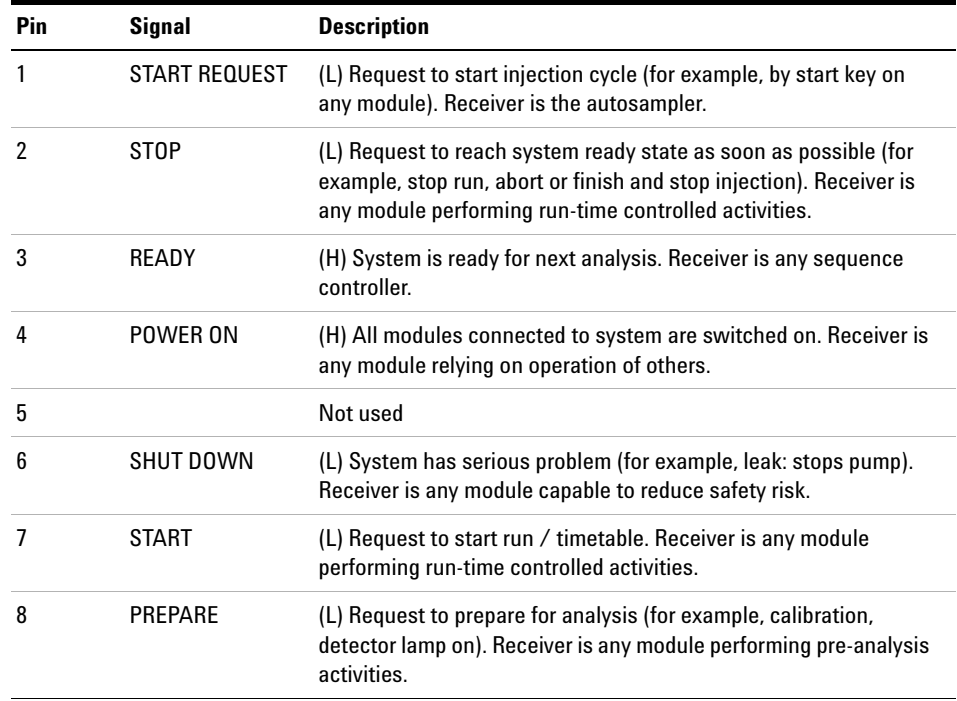

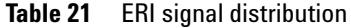

## **Special Interfaces**

There is no special interface for this module.

## <span id="page-198-0"></span>**ERI (Enhanced Remote Interface)**

ERI replaces the AGP Remote Interface that is used in the HP 1090/1040/1050/1100 HPLC systems and Agilent 1100/1200/1200 Infinity HPLC modules. All new 1200 Infinity II products using the FUSION core electronics use ERI. This interface is already used in the Agilent Universal Interface Box 2 (UIB2)

## **12 Hardware Information Interfaces**

## **ERI Description**

The ERI interface contains eight individual programmable input/output pins. In addition, it provides 24 V power and 5 V power and a serial data line to detect and recognize further add- ons that could be connected to this interface. This way the interface can support various additional devices like sensors, triggers (in and out) and small controllers, etc.

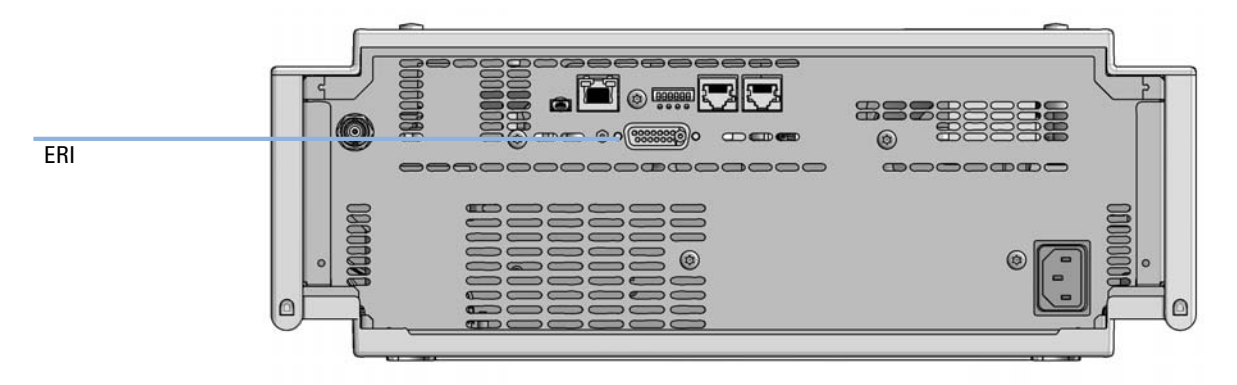

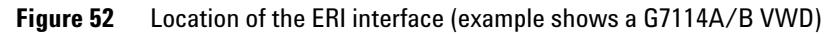

#### **Hardware Information 12 Interfaces**

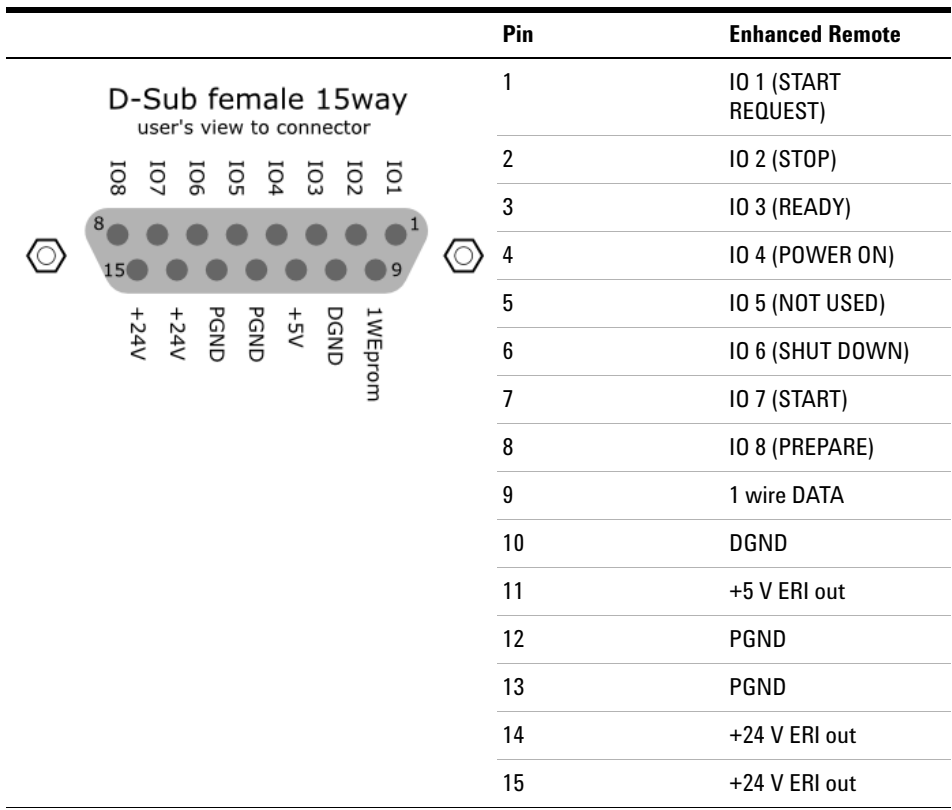

## **IO (Input/Output) Lines**

- **•** Eight generic bi- directional channels (input or output).
- **•** Same as the APG Remote.
- **•** Devices like valves, relays, ADCs, DACs, controllers can be supported/controlled.

## **1-Wire Data (Future Use)**

This serial line can be used to read out an EPROM or write into an EPROM of a connected ERI- device. The firmware can detect the connected type of device automatically and update information in the device (if required).

## **5V Distribution (Future Use)**

- **•** Available directly after turn on oft the hosting module (assures that certain base functionality of the device can be detected by firmware).
- **•** For digital circuits or similar.
- **•** Provided 500 mA maximum.
- **•** Short- circuit proof with automatic switch off (by firmware).

## **24V Distribution (Future Use)**

- **•** Available by firmware command (defined turn on/off).
- **•** For devices that need higher power
	- **•** Class 0: 0.5 A maximum (12 W)
	- **•** Class 1: 1.0 A maximum (24 W)
	- **•** Class 2: 2.0 A maximum (48 W)
- **•** Class depends on hosting module's internal power overhead.
- **•** If a connected device requires more power the firmware detects this (overcurrent detection) and provides the information to the user interface.
- **•** Fuse used for safety protection (on board).
- **•** Short circuit will be detected through hardware.

## <span id="page-201-0"></span>**USB (Universal Serial Bus)**

USB (Universal Serial Bus) - replaces RS232, supports:

- **•** a PC with control software (for example Agilent Lab Advisor)
- **•** USB Flash Disk

# <span id="page-202-0"></span>**Setting the 6-bit Configuration Switch**

The 6- bit configuration switch is located at the rear of the module with FUSION electronics. Switch settings provide configuration parameters for LAN and instrument specific initialization procedures.

All modules with FUSION electronics:

- **•** Default is ALL switches DOWN (best settings).
	- **•** Default IP address for LAN 192.168.254.11
- For specific LAN modes switches 4-5 must be set as required.
- **•** For boot resident/cold start modes switches 1+2 or 6 must be UP.

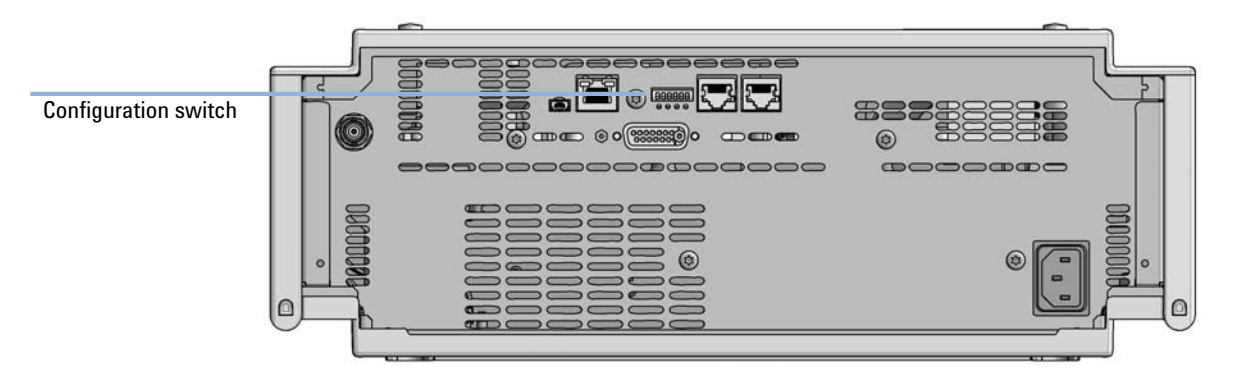

**Figure 53** Location of Configuration switch (example shows a G7114A/B VWD)

## **12 Hardware Information**

**Setting the 6-bit Configuration Switch**

|                                                  | Mode     | <b>Function/Setting</b> |          |                      |          |                  |  |
|--------------------------------------------------|----------|-------------------------|----------|----------------------|----------|------------------|--|
|                                                  | Switch 1 | Switch 2                | Switch 3 | Switch 4             | Switch 5 | Switch 6         |  |
| COM <sup>1</sup>                                 | 0        | n.a. <sup>2</sup>       | n.a.     | <b>LAN Init Mode</b> |          | n.a.             |  |
| Use Default IP Address <sup>3</sup>              |          | 0                       | 0        | 0                    | 0        | 0                |  |
| Use Stored IP Address                            |          | 0                       | 0        | 0                    | 1        | 0                |  |
| Use DHCP to request IP Address <sup>4</sup>      |          | 0                       | 0        |                      | 0        | 0                |  |
| <b>Test</b>                                      |          | System                  | n.a.     | n.a.                 | n.a.     | <b>ColdStart</b> |  |
| Boot Main System / Keep Data                     |          | 0                       | 0        | 0                    | 0        | 0                |  |
| Boot Resident System / Keep Data                 |          |                         | 0        | 0                    | 0        | 0                |  |
| Boot Main System / Revert to<br>Default Data     |          | 0                       | 0        | 0                    | 0        |                  |  |
| Boot Resident System / Revert to<br>Default Data |          |                         | 0        | 0                    | 0        |                  |  |

**Table 22** 6-bit Configuration Switch

 $1$  When selecting mode COM, settings are stored to non-volatile memory. When selecting mode TEST, COM settings are taken from non-volatile memory.

 $2 \cdot$  not assigned - Always keep these switches on position '0' (off)

<sup>3</sup> Default IP Address is 192.168.254.11

<sup>4</sup> Host Name will be the MAC address.

## <span id="page-204-0"></span>**Special Settings**

## **Boot-Resident/Main**

Firmware update procedures may require this mode in case of firmware loading errors (main/resident firmware part).

If you use the following switch settings and power the instrument up again, the instrument firmware stays in the resident/main mode. In resident mode, it is not operable as a module. It only uses basic functions of the operating system for example, for communication. In this mode the main firmware can be loaded (using update utilities).

## **Forced Cold Start**

A forced cold start can be used to bring the module into a defined mode with default parameter settings.

**•** Boot Main System / Revert to Default Data

The instrument will boot to main mode and changes to the module's default parameter. May be also required to load resident firmware into the module.

**•** Boot Resident System / Revert to Default Data

The instrument will boot to resident mode and changes to the module's default parameter. May be also required to load main firmware into the module.

## **CAUTION** Loss of data

Forced cold start erases all methods and data stored in the non-volatile memory. Exceptions are calibration settings, diagnosis and repair log books which will not be erased.

**→ Save your methods and data before executing a forced cold start.** 

If you use the following switch settings and power the instrument up again, it will start as described above.

## **12 Hardware Information**

**Setting the 6-bit Configuration Switch**

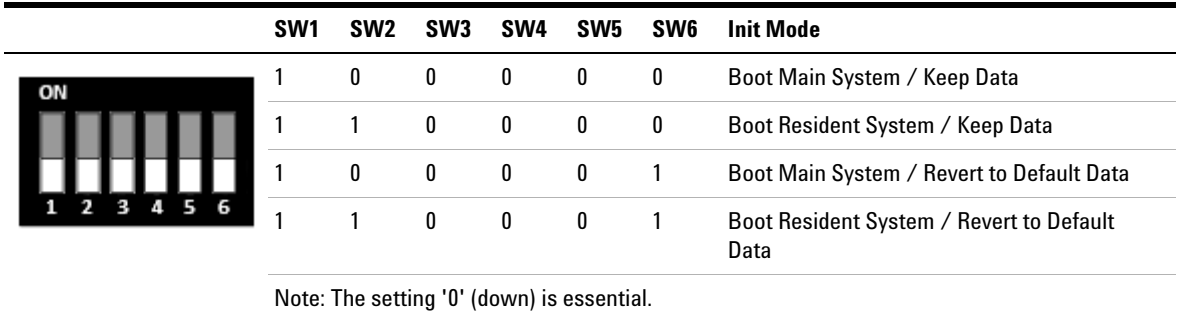

## **Table 23** Boot Resident / Forced Coldstart

## <span id="page-206-0"></span>**Instrument Layout**

The industrial design of the module incorporates several innovative features. It uses Agilent's E- PAC concept for the packaging of electronics and mechanical assemblies. This concept is based upon the use of expanded polypropylene (EPP) layers of foam plastic spacers in which the mechanical and electronic boards components of the module are placed. This pack is then housed in a metal inner cabinet which is enclosed by a plastic external cabinet. The advantages of this packaging technology are:

- **•** virtual elimination of fixing screws, bolts or ties, reducing the number of components and increasing the speed of assembly/disassembly,
- **•** the plastic layers have air channels molded into them so that cooling air can be guided exactly to the required locations,
- **•** the plastic layers help cushion the electronic and mechanical parts from physical shock, and
- **•** the metal inner cabinet shields the internal electronics from electromagnetic interference and also helps to reduce or eliminate radio frequency emissions from the instrument itself.

**Early Maintenance Feedback**

# <span id="page-207-0"></span>**Early Maintenance Feedback**

Maintenance requires the exchange of components which are subject to wear or stress. Ideally, the frequency at which components are exchanged should be based on the intensity of usage of the module and the analytical conditions, and not on a predefined time interval. The early maintenance feedback (**EMF**) feature monitors the usage of specific components in the instrument, and provides feedback when the user- selectable limits have been exceeded. The visual feedback in the user interface provides an indication that maintenance procedures should be scheduled.

## **EMF Counters**

**EMF counters** increment with use and can be assigned a maximum limit which provides visual feedback in the user interface when the limit is exceeded. Some counters can be reset to zero after the required maintenance procedure.

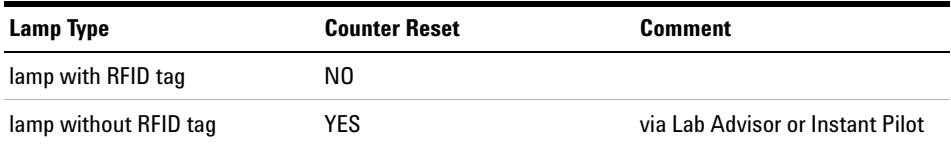

The detector provides the following EMF counters:

- **•** Deuterium Lamp On- Time
- **•** Number of UV lamp ignitions

### **Using the EMF Counters**

The user- settable **EMF** limits for the **EMF Counters** enable the early maintenance feedback to be adapted to specific user requirements. The useful maintenance cycle is dependent on the requirements for use. Therefore, the definition of the maximum limits need to be determined based on the specific operating conditions of the instrument.

## **Setting the EMF Limits**

The setting of the **EMF** limits must be optimized over one or two maintenance cycles. Initially the default **EMF** limits should be set. When instrument performance indicates maintenance is necessary, take note of the values displayed by the **EMF counters**. Enter these values (or values slightly less than the displayed values) as **EMF** limits, and then reset the **EMF counters** to zero. The next time the **EMF counters** exceed the new **EMF** limits, the **EMF** flag will be displayed, providing a reminder that maintenance needs to be scheduled.

**NOTE** This function is only available via Agilent Lab Advisor or Instant Pilot.

## **12 Hardware Information**

**Early Maintenance Feedback**

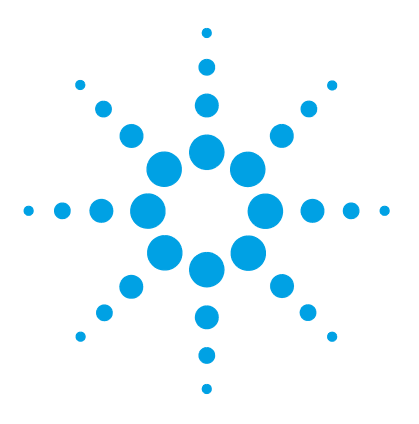

# **13 LAN Configuration**

[What You Have to Do First](#page-211-0) [212](#page-211-0) [TCP/IP parameter configuration](#page-212-0) [213](#page-212-0) [Configuration Switches](#page-213-0) [214](#page-213-0) [Initialization Mode Selection](#page-214-0) [215](#page-214-0) [Dynamic Host Configuration Protocol \(DHCP\)](#page-218-0) [219](#page-218-0) [General Information \(DHCP\)](#page-218-1) [219](#page-218-1) [Setup \(DHCP\)](#page-219-0) [220](#page-219-0) [Manual Configuration](#page-221-0) [222](#page-221-0) [With Telnet](#page-222-0) [223](#page-222-0)

[PC and Agilent ChemStation Setup](#page-225-0) [226](#page-225-0) [PC Setup for Local Configuration](#page-225-1) [226](#page-225-1) [Agilent ChemStation Setup](#page-228-0) [229](#page-228-0)

This chapter provides information on connecting the module to the Agilent ChemStation PC.

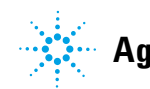

#### **13 LAN Configuration**

**What You Have to Do First**

## <span id="page-211-0"></span>**What You Have to Do First**

The module has an on- board LAN communication interface.

**NOTE** This chapter is generic and may show figures that differ from your module. The functionality is the same.

> **1** Note the MAC (Media Access Control) address for further reference. The MAC or hardware address of the LAN interfaces is a world wide unique identifier. No other network device will have the same hardware address. The MAC address can be found on a label at the rear of the module underneath the configuration switch (see [Figure 55 on](#page-211-1)  [page 212\)](#page-211-1).

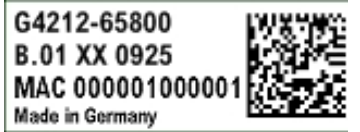

Part number of the detector main board Revision Code, Vendor, Year and Week of assembly MAC address Country of Origin

**Figure 54** MAC-Label

- **2** Connect the instrument's LAN interface (see [Figure 55 on page 212\)](#page-211-1) to
	- **•** the PC network card using a crossover network cable (point- to- point) or
	- **•** a hub or switch using a standard LAN cable.

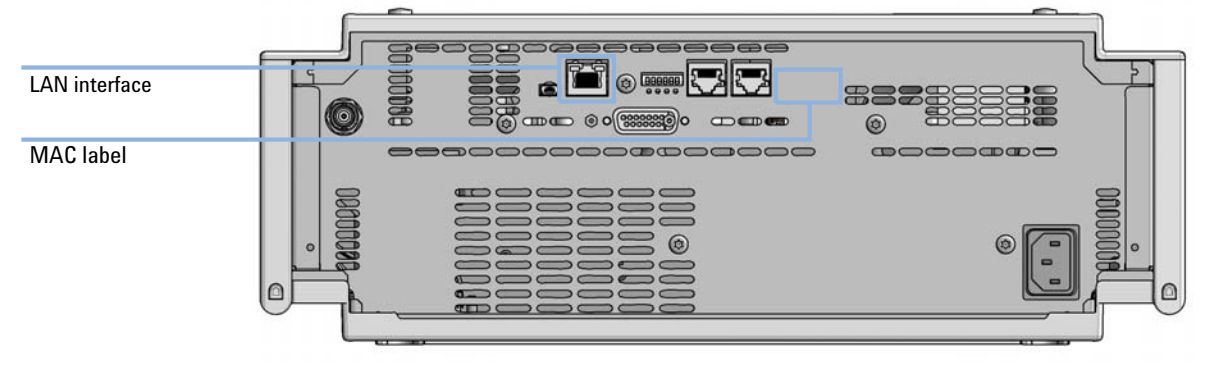

<span id="page-211-1"></span>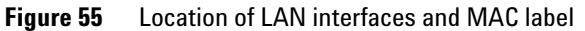

## <span id="page-212-0"></span>**TCP/IP parameter configuration**

To operate properly in a network environment, the LAN interface must be configured with valid TCP/IP network parameters. These parameters are:

- **•** IP address
- **•** Subnet Mask
- **•** Default Gateway

The TCP/IP parameters can be configured by the following methods:

- **•** by automatically requesting the parameters from a network- based BOOTP Server (using the so- called Bootstrap Protocol)
- **•** by automatically requesting the parameters from a network- based DHCP Server (using the so- called Dynamic Host Configuration Protocol). This mode requires a LAN- onboard Module or a G1369C LAN Interface card, see ["Setup \(DHCP\)"](#page-219-0) on page 220
- **•** by manually setting the parameters using Telnet

The LAN interface differentiates between several initialization modes. The initialization mode (short form 'init mode') defines how to determine the active TCP/IP parameters after power- on. The parameters may be derived from a Bootp cycle, non- volatile memory or initialized with known default values. The initialization mode is selected by the configuration switch, see [Table 25 on page 215.](#page-214-1)

# <span id="page-213-0"></span>**Configuration Switches**

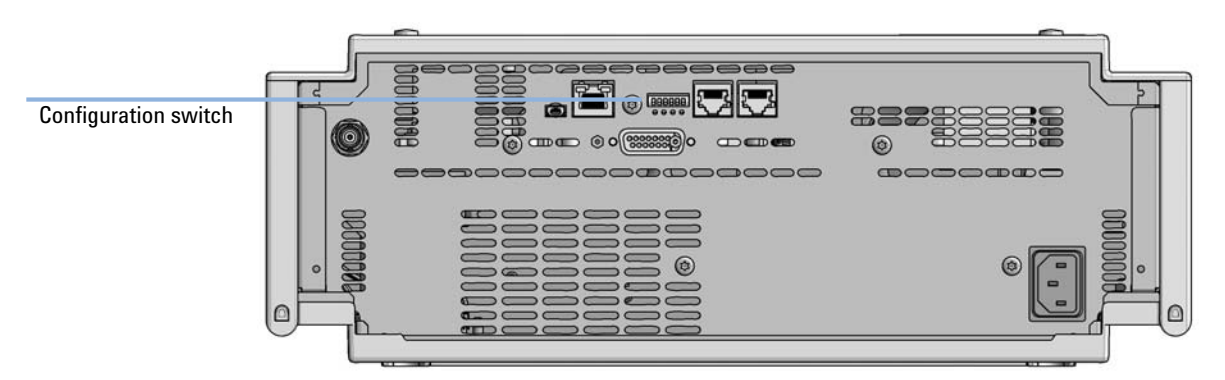

The configuration switch can be accessed at the rear of the module.

**Figure 56** Location of Configuration switch (example shows a G7114A/B VWD)

The module is shipped with all switches set to OFF, as shown above.

**NOTE** To perform any LAN configuration, SW1 and SW2 must be set to OFF.

#### **Table 24** Factory Default Settings

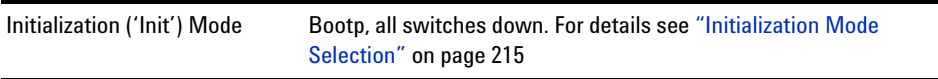

# <span id="page-214-0"></span>**Initialization Mode Selection**

The following initialization (init) modes are selectable:

|    | SW <sub>1</sub> | SW <sub>2</sub> | SW <sub>3</sub> | SW <sub>4</sub>                            | SW <sub>5</sub> | SW <sub>6</sub> | <b>Init Mode</b>       |
|----|-----------------|-----------------|-----------------|--------------------------------------------|-----------------|-----------------|------------------------|
| ON | 0               | 0               | 0               | 0                                          | 0               | 0               | Use Default IP Address |
|    | 0               | 0               | 0               | 0                                          |                 | 0               | Use Stored IP Address  |
|    | $\mathbf{0}$    | 0               | $\mathbf{0}$    | 1                                          | 0               | 0               | Use DHCP               |
|    |                 |                 |                 | Note: The setting '0' (down) is essential. |                 |                 |                        |

<span id="page-214-1"></span>**Table 25** Initialization Mode Switches

Default IP address for LAN is 192.168.254.11.

DHCP address is the module's LAN MAC address.

## **Bootp**

When the initialization mode **Bootp** is selected, the module tries to download the parameters from a **Bootp** Server. The parameters obtained become the active parameters immediately. They are not stored to the non- volatile memory of the module. Therefore, the parameters are lost with the next power cycle of the module.

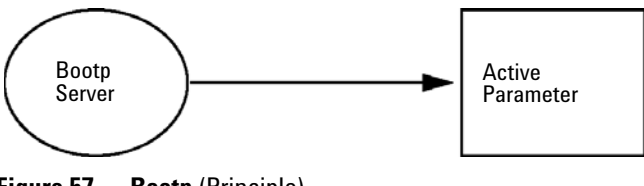

**Figure 57 Bootp** (Principle)

## **Bootp & Store**

When **Bootp & Store** is selected, the parameters obtained from a **Bootp** Server become the active parameters immediately. In addition, they are stored to the non- volatile memory of the module. Thus, after a power cycle they are still available. This enables a kind of bootp once configuration of the module.

*Example:* The user may not want to have a **Bootp** Server be active in his network all the time. But on the other side, he may not have any other configuration method than **Bootp**. In this case he starts the **Bootp** Server temporarily, powers on the module using the initialization mode **Bootp & Store**, waits for the **Bootp** cycle to be completed, closes the **Bootp** Server and powers off the module. Then he selects the initialization mode Using Stored and powers on the module again. From now on, he is able to establish the TCP/IP connection to the module with the parameters obtained in that single **Bootp** cycle.

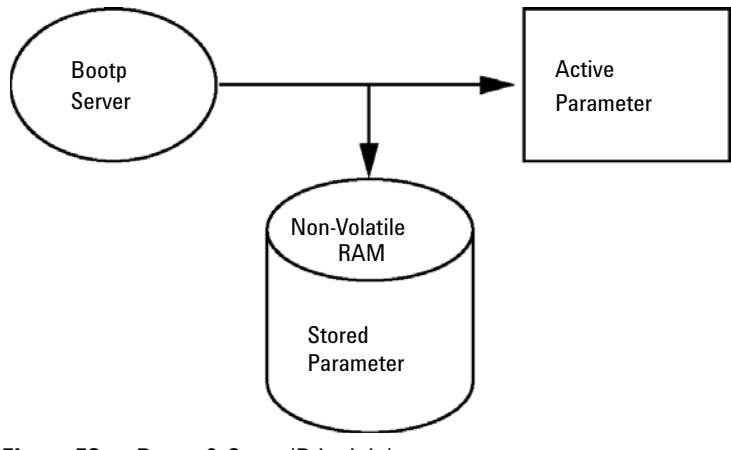

**Figure 58** Bootp & Store (Principle)

**NOTE** Use the initialization mode **Bootp & Store** carefully, because writing to the non-volatile memory takes time. Therefore, when the module shall obtain its parameters from a **Bootp** Server every time it is powered on, the recommended initialization mode is **Bootp**!
### <span id="page-216-1"></span>**Using Stored**

When initialization mode **Using Stored** is selected, the parameters are taken from the non- volatile memory of the module. The TCP/IP connection will be established using these parameters. The parameters were configured previously by one of the described methods.

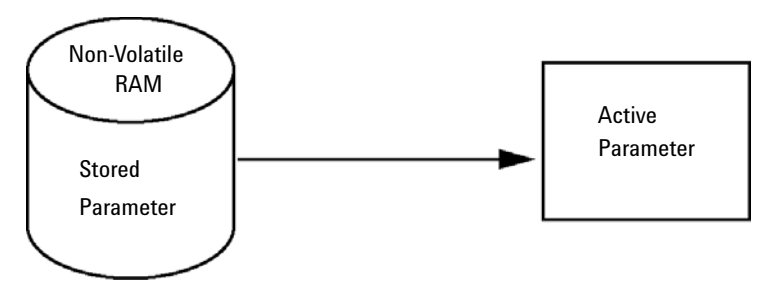

**Figure 59** Using Stored (Principle)

## <span id="page-216-0"></span>**Using Default**

When **Using Default** is selected, the factory default parameters are taken instead. These parameters enable a TCP/IP connection to the LAN interface without further configuration, see [Table 26 on page 218.](#page-217-0)

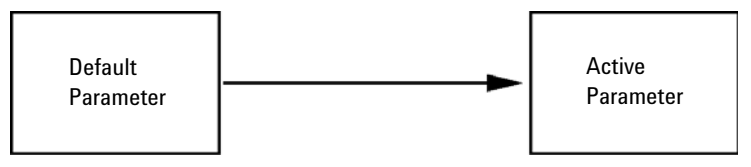

**Figure 60** Using Default (Principle)

**NOTE** Using the default address in your local area network may result in network problems. Take care and change it to a valid address immediately.

**Initialization Mode Selection**

<span id="page-217-0"></span>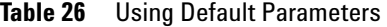

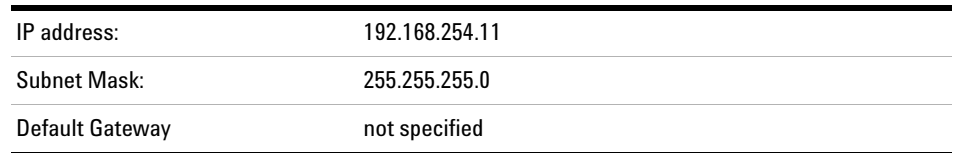

Since the default IP address is a so- called local address, it will not be routed by any network device. Thus, the PC and the module must reside in the same subnet.

The user may open a Telnet session using the default IP address and change the parameters stored in the non- volatile memory of the module. He may then close the session, select the initialization mode Using Stored, power- on again and establish the TCP/IP connection using the new parameters.

When the module is wired to the PC directly (e.g. using a cross- over cable or a local hub), separated from the local area network, the user may simply keep the default parameters to establish the TCP/IP connection.

**NOTE** In the Using Default mode, the parameters stored in the memory of the module are not cleared automatically. If not changed by the user, they are still available, when switching back to the mode Using Stored.

## **Dynamic Host Configuration Protocol (DHCP)**

## <span id="page-218-0"></span>**General Information (DHCP)**

The Dynamic Host Configuration Protocol (DHCP) is an auto configuration protocol used on IP networks. The DHCP functionality is available on all Agilent HPLC modules with on- board LAN Interface or LAN Interface Card, and "B"- firmware (B.06.40 or above).

When the initialization mode "DHCP" is selected, the card tries to download the parameters from a DHCP Server. The parameters obtained become the active parameters immediately. They are not stored to the non- volatile memory of the card.

Besides requesting the network parameters, the card also submits its hostname to the DHCP Server. The hostname equals the MAC address of the card, e.g. *0030d3177321*. It is the DHCP server's responsibility to forward the hostname/address information to the Domain Name Server. The card does not offer any services for hostname resolution (e.g. NetBIOS).

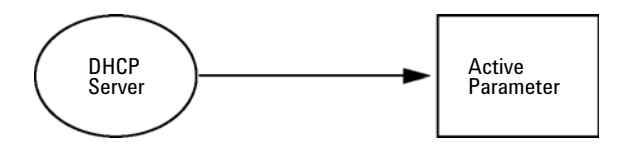

**Figure 61** DHCP (Principle)

- **NOTE 1** It may take some time until the DHCP server has updated the DNS server with the hostname information.
	- **2** It may be necessary to fully qualify the hostname with the DNS suffix, e.g. *0030d3177321.country.company.com*.
	- **3** The DHCP server may reject the hostname proposed by the card and assign a name following local naming conventions.

**Dynamic Host Configuration Protocol (DHCP)**

## <span id="page-219-0"></span>**Setup (DHCP)**

**Software required** The modules in the stack must have at least firmware from set A.06.34 and the above mentioned modules B.06.40 or above (must from the same firmware set).

> **1** Note the MAC address of the LAN interface (provided with G1369C LAN Interface Card or Main Board). This MAC address is on a label on the card or at the rear of the main board, e.g. *0030d3177321*.

On the Instant Pilot the MAC address can be found under **Details** in the LAN section.

| 重                                  | System Info                             |        |
|------------------------------------|-----------------------------------------|--------|
|                                    |                                         |        |
| Property                           | Value                                   |        |
|                                    | Controller: DE12345678 (G4208A)         |        |
| <b>Main Revision</b>               | B.02.12 [0001]                          | Reload |
|                                    | DAD: DE64260019 (G1315D)                |        |
| <b>Main Revision</b>               | B.06.41 [0002]                          |        |
| Resident Revison                   | B.06.40 [0007]                          | Print  |
| On-time                            | 3d 01:33h                               |        |
| Installed Options                  | Dhcp                                    |        |
| <b>LAN TCP/IP Mode</b>             | <b>DHCP</b>                             |        |
| LAN TCP/IP Address 130.168.132.219 |                                         |        |
| <b>LAN MAC Address</b>             | 0030D314F89E                            |        |
| Board ID                           | TYPE=G1315-66565, SER=MAC, REV=AC, MFG= |        |
| Lamp                               | 2140-0820: 848728                       |        |
| Cell                               | no info                                 |        |
|                                    |                                         | Exit   |
| Information on each module.        |                                         | 10:08  |
|                                    |                                         |        |

**Figure 62** LAN Setting on Instant Pilot

**2** Set the Configuration Switch to DHCP either on the G1369C LAN Interface Card or the main board of above mentioned modules.

**Dynamic Host Configuration Protocol (DHCP)**

| SW <sub>4</sub> | SW 5       | SW 6 | SW <sub>7</sub> | SW <sub>8</sub> | <b>Initialization Mode</b> |
|-----------------|------------|------|-----------------|-----------------|----------------------------|
| 0Ν              | <b>NFF</b> | NFF  | 0FF             | <b>OFF</b>      | DHCP                       |

**Table 27** G1369C LAN Interface Card (configuration switch on the card)

**Table 28** LC Modules inclusive 1120/1220 (configuration switch at rear of the instrument)

| SW 6 | SW 7 | SW 8 | <b>Initialization Mode</b> |
|------|------|------|----------------------------|
| NΩ   | NFF. | NFF  | DHCP                       |

- **3** Turn on the module that hosts the LAN interface.
- **4** Configure your Control Software (e.g. Agilent ChemStation, Lab Advisor, Firmware Update Tool) and use MAC address as host name, e.g. *0030d3177321*.

The LC system should become visible in the control software (see Note in section ["General Information \(DHCP\)"](#page-218-0) on page 219).

**13 LAN Configuration Manual Configuration**

## **Manual Configuration**

<span id="page-221-0"></span>Manual configuration only alters the set of parameters stored in the non- volatile memory of the module. It never affects the currently active parameters. Therefore, manual configuration can be done at any time. A power cycle is mandatory to make the stored parameters become the active parameters, given that the initialization mode selection switches are allowing it.

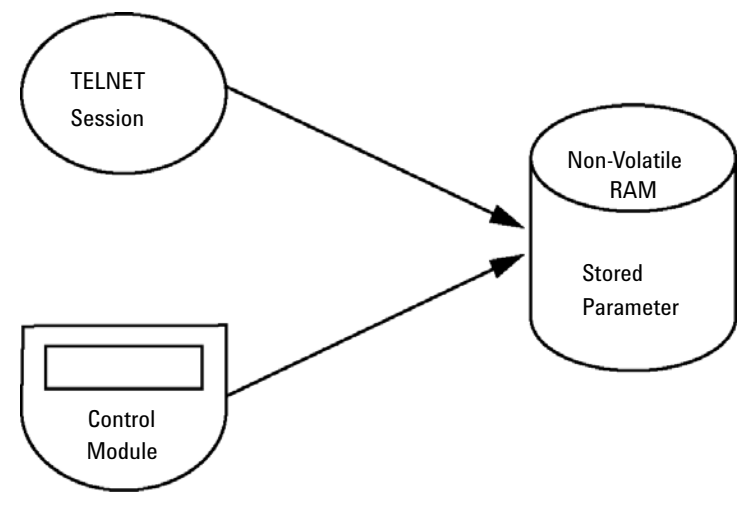

**Figure 63** Manual Configuration (Principle)

## <span id="page-222-0"></span>**With Telnet**

Whenever a TCP/IP connection to the module is possible (TCP/IP parameters set by any method), the parameters may be altered by opening a Telnet session.

- **1** Open the system (DOS) prompt window by clicking on Windows **START** button and select **"Run..."**. Type "cmd" and press OK.
- **2** Type the following at the system (DOS) prompt:

```
• c:\>telnet <IP address> or 
• c:\>telnet <host name>
ET C:\WINDOWS\system32\cmd.exe
C:\>telnet 134.40.30.205
```
**Figure 64** Telnet - Starting a session

where <IP address> may be the assigned address from a Bootp cycle, a configuration session with the Handheld Controller, or the default IP address (see ["Configuration Switches"](#page-213-0) on page 214).

When the connection was established successfully, the module responds with the following:

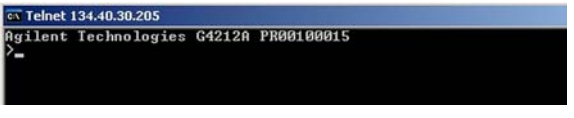

**Figure 65** A connection to the module is made

**3** Type

**?** and press enter to see the available commands.

| Agilent Technologies G4212A PR00100015                                             |                                                                                                    |
|------------------------------------------------------------------------------------|----------------------------------------------------------------------------------------------------|
| command syntax                                                                     | description                                                                                                    |
| $\langle x.x.x.x\rangle$<br>$\langle x.x.x.x\rangle$<br>(x,x,x,x)<br><b>Texate</b> | display help info<br>display current LAN settings<br>set IP Address<br>set Subnet Mask<br>set Default Gateway<br>exit shell |

**Figure 66** Telnet Commands

**Manual Configuration**

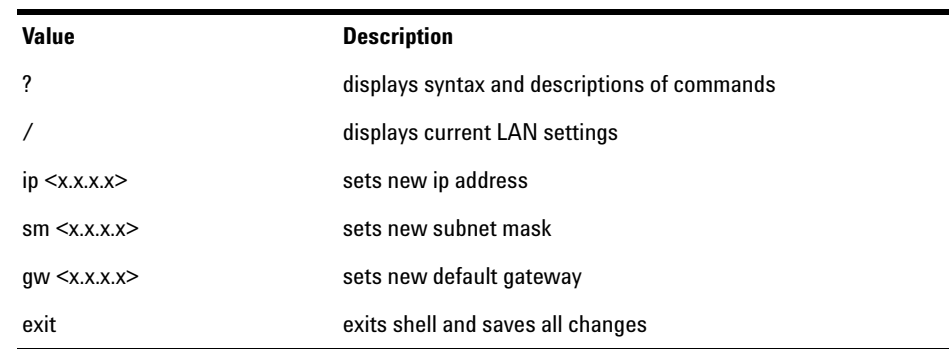

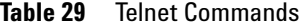

- **4** To change a parameter follows the style:
	- **•** parameter value, for example: **ip 134.40.28.56**

Then press [Enter], where parameter refers to the configuration parameter you are defining, and value refers to the definitions you are assigning to that parameter. Each parameter entry is followed by a carriage return.

**5** Use the "/" and press Enter to list the current settings.

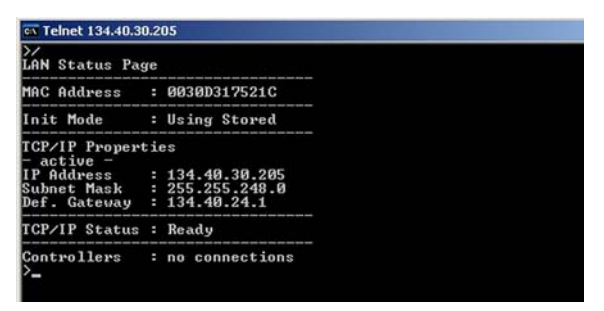

**Figure 67** Telnet - Current settings in "Using Stored" mode

information about the LAN interface MAC address, initialization mode Initialization mode is Using Stored active TCP/IP settings

TCP/IP status - here ready connected to PC with controller software (e.g. Agilent ChemStation), here not connected

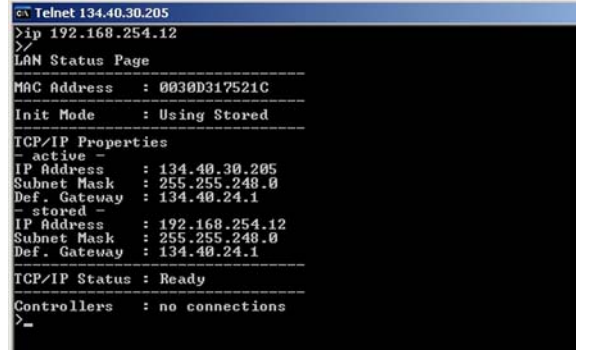

**6** Change the IP address (in this example 192.168.254.12) and type "/" to list current settings.

> change of IP setting to Initialization mode is Using Stored

active TCP/IP settings

stored TCP/IP settings in non-volatile memory

connected to PC with controller software (e.g. Agilent ChemStation), here not connected

**Figure 68** Telnet - Change IP settings

**7** When you have finished typing the configuration parameters, type **exit** and press **Enter** to exit with storing parameters.

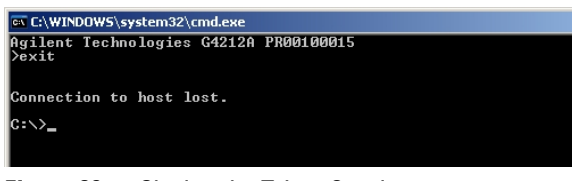

**Figure 69** Closing the Telnet Session

**NOTE** If the Initialization Mode Switch is changed now to "Using Stored" mode, the instrument will take the stored settings when the module is re-booted. In the example above it would be 192.168.254.12.

**PC and Agilent ChemStation Setup**

## <span id="page-225-0"></span>**PC and Agilent ChemStation Setup**

## **PC Setup for Local Configuration**

<span id="page-225-1"></span>This procedure describes the change of the TCP/IP settings on your PC to match the module's default parameters in a local configuration (see [Table 26 on page 218\)](#page-217-0).

**1** Open the Local Area Connection Properties and select **Internet Protocol (TCP/IP)**. Then click on **Properties**.

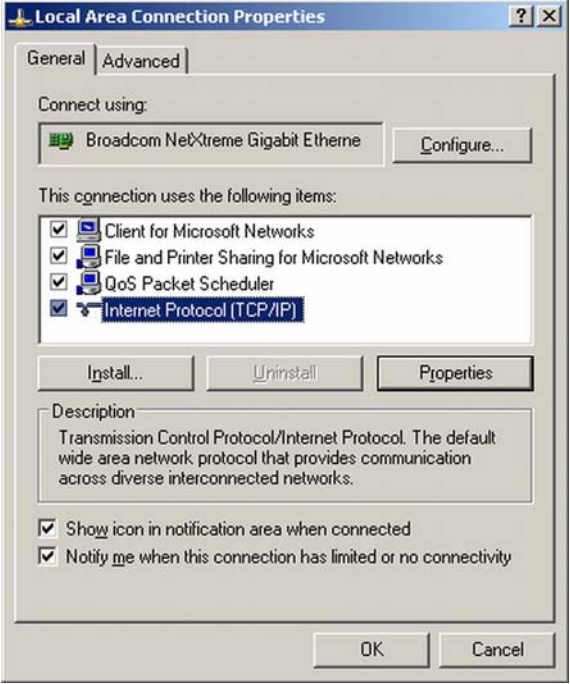

**2** You may enter here the fixed IP address of the module or use the **Alternative Configuration**.

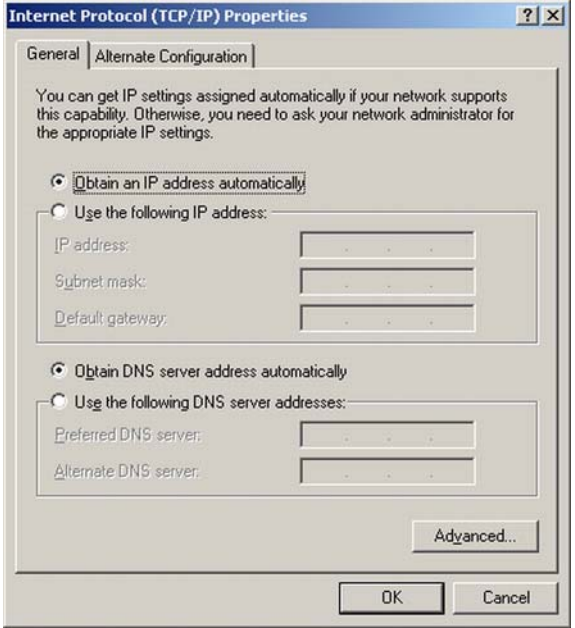

**PC and Agilent ChemStation Setup**

**3** We will use the direct LAN access via Cross- over LAN cable with the module's IP address.

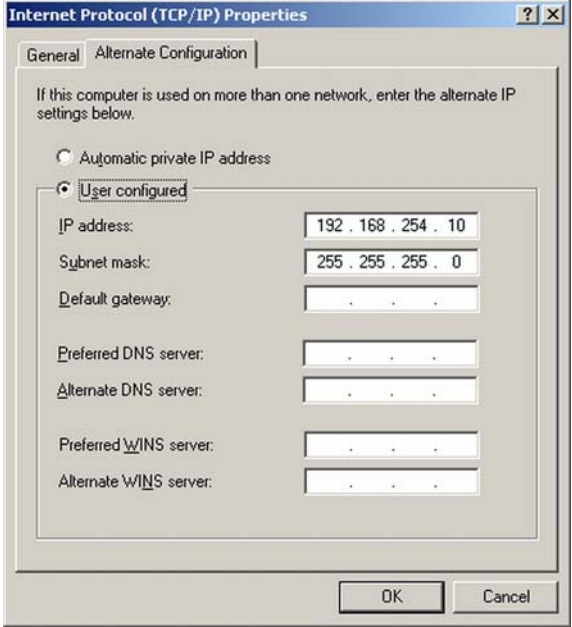

**4** Click on **OK** to save the configuration.

## **Agilent ChemStation Setup**

<span id="page-228-0"></span>This procedure describes the Agilent ChemStation B.04.02 setup for the 1290 Infinity system using the 1290 Infinity DAD (G4212A) as the interfacing module. The setup works in the same way for all other systems.

**NOTE** The LAN must be connected to detector due to high data load on communication to Control Software.

- **E** Configuration Editor  $|Z|$ File Configure Utilities Help Instruments... Paths... Colors... GPIB Card... Instrument 1 [Instrument 1]  $\blacktriangle$ LC 3D Data Analysis only
- **1** Open the ChemStation Configuration Editor.

- **2** Select from the menu **Configure Instruments**.
- **3** Select **Modular 3D LC System**.
- **4** Give the Instrument a name.

**PC and Agilent ChemStation Setup**

Click on **OK**.

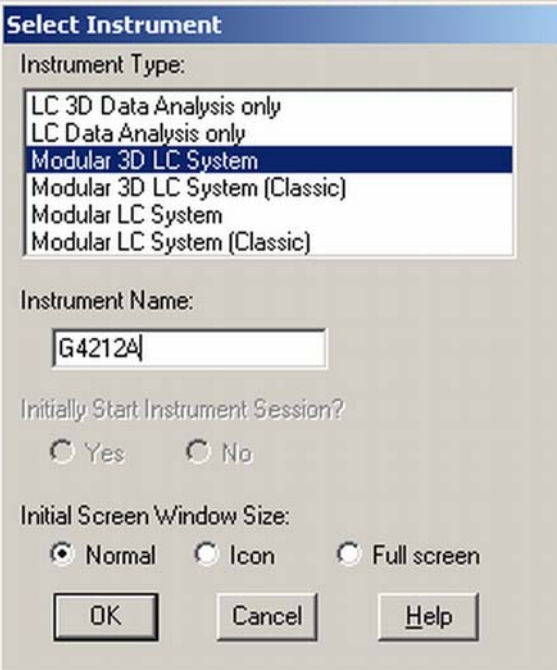

Select **LC System Access — Access Point** and click on **Add**.

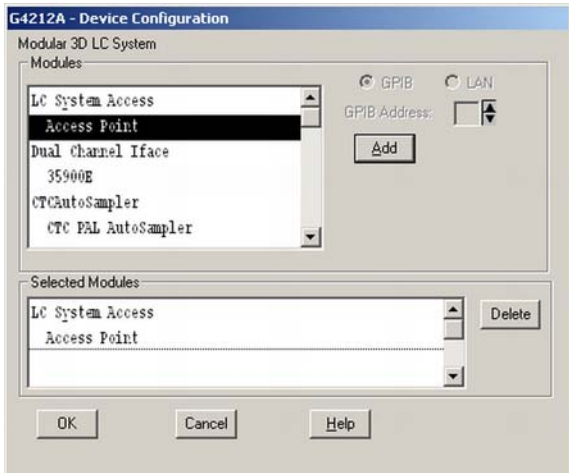

Click on **OK**.

The Configuration Editor shows now the new instrument.

- **8** If required, change under **Configure Path** the folder locations.
- **9** Save the current configuration via **File Save**.

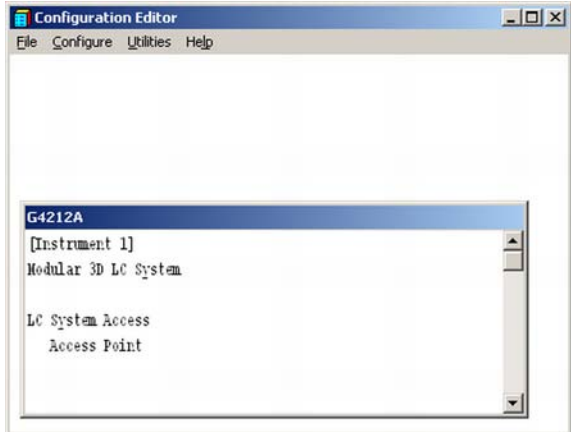

- **10** Exit the Configuration Editor.
- **11** Start the Agilent ChemStation.

During first startup or when the system configuration has changed, a notification shows up.

**12** The left column shows the modules that could be configured. You may select the module manually from the list. We use the Auto Configuration mode. Click on **Yes**.

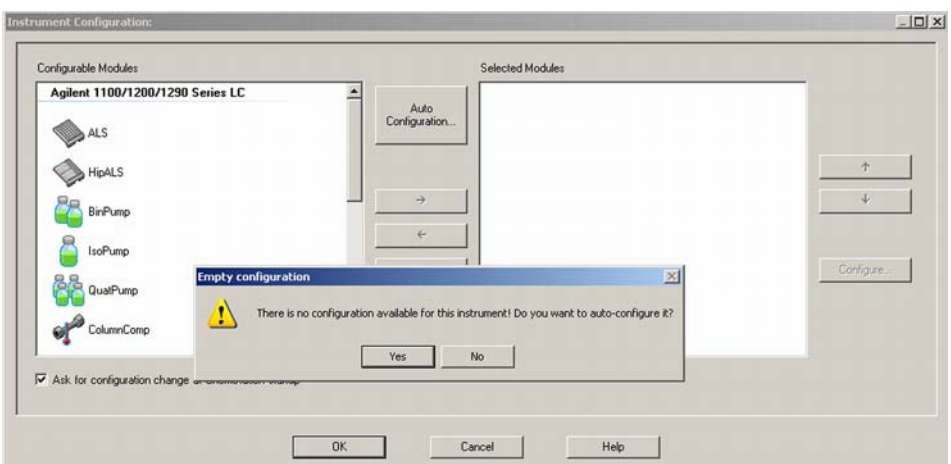

**PC and Agilent ChemStation Setup**

**13** Enter the IP address or the Hostname of the module with the LAN- access.

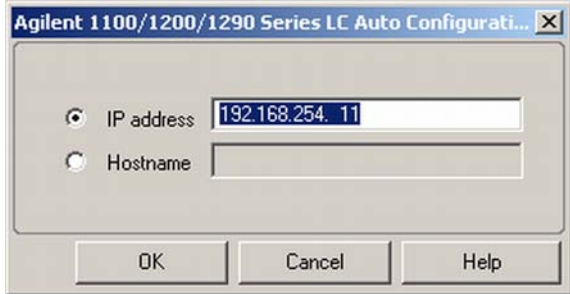

**14** Click on **OK**.

The selected module is shown now in the right window (with serial number). In addition all other modules connected via CAN to the detector are shown as well.

**15** Click on **OK** to continue the ChemStation loading.

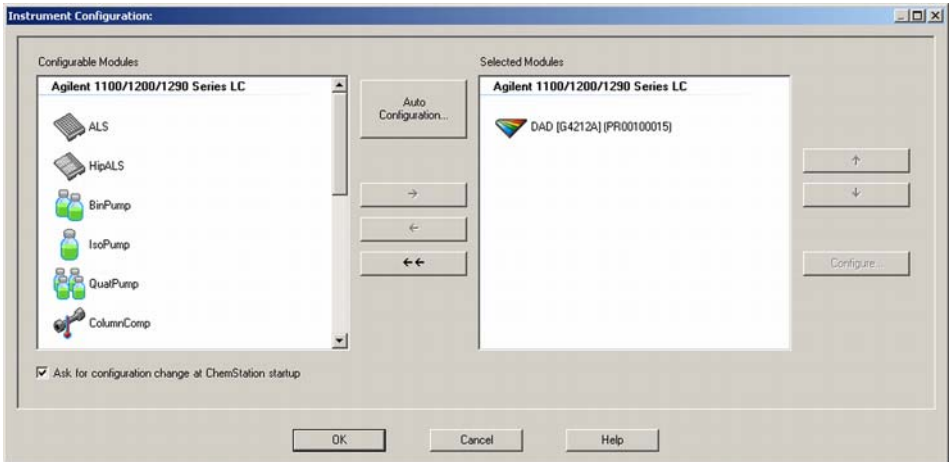

- 1100/1200/1290 DAD Configuration: Instrument 1  $\vert x \vert$ Communication Device name 1290 Infinity DAD Type ID G4212A L. Serial number PR00100015 Firmware revision B.06.23 [0003] Connection settings.. Options **OK** Cancel Help
- **16** You may see the details of the module by **selecting the module** and clicking on **Configure**.

Under **Connection Settings** you may change the IP/Hostname of the module (may require a re- start of the ChemStation).

After successful load of the ChemStation, you should see the module(s) as active item in the graphical user interface (GUI).

**PC and Agilent ChemStation Setup**

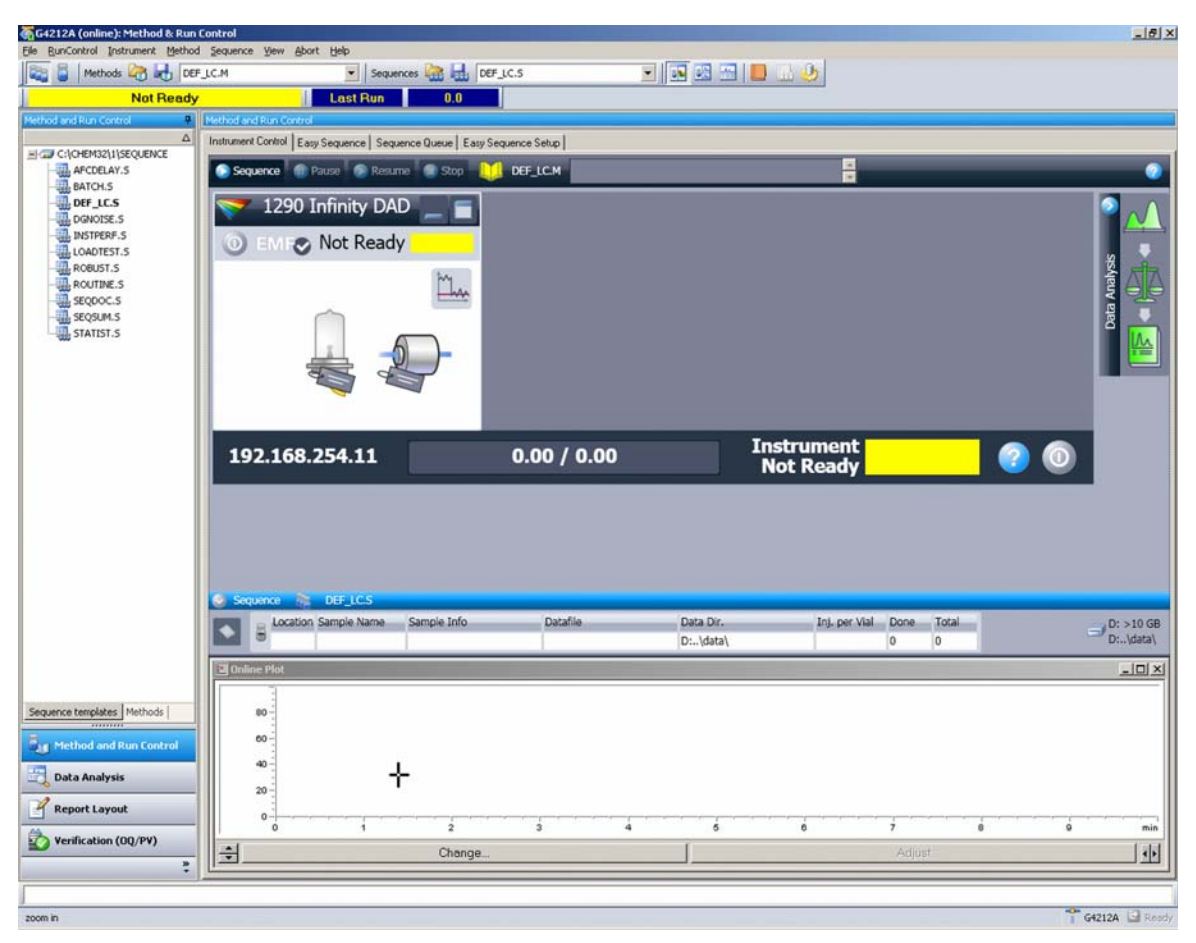

**Figure 70** Screen After Successful Load of ChemStation

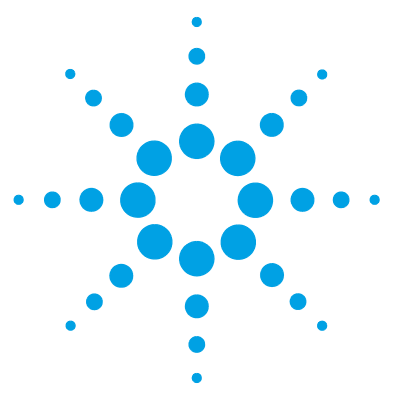

# **Appendix**

**14**

[General Safety Information](#page-235-0) [236](#page-235-0) [General Safety Information](#page-235-1) [236](#page-235-1) [Safety Standards](#page-235-2) [236](#page-235-2) [General](#page-235-3) [236](#page-235-3) [Before Applying Power](#page-236-0) [237](#page-236-0) [Ground the Instrument](#page-236-1) [237](#page-236-1) [Do Not Operate in an Explosive Atmosphere](#page-237-0) [238](#page-237-0) [Do Not Remove the Instrument Cover](#page-237-1) [238](#page-237-1) [Do Not Modify the Instrument](#page-237-2) [238](#page-237-2) [In Case of Damage](#page-237-3) [238](#page-237-3) [Solvents](#page-238-0) [239](#page-238-0) [Safety Symbols](#page-239-0) [240](#page-239-0) [Refrigerant](#page-241-0) [242](#page-241-0) [Waste Electrical and Electronic Equipment Directive](#page-243-0) [244](#page-243-0) [Radio Interference](#page-244-0) [245](#page-244-0) [Sound Emission](#page-244-1) [245](#page-244-1) [Solvent Information](#page-245-0) [246](#page-245-0) [Agilent Technologies on Internet](#page-246-0) [247](#page-246-0)

This chapter provides addition information on safety, legal and web.

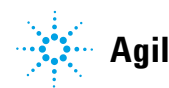

## <span id="page-235-0"></span>**General Safety Information**

## <span id="page-235-1"></span>**General Safety Information**

The following general safety precautions must be observed during all phases of operation, service, and repair of this instrument. Failure to comply with these precautions or with specific warnings elsewhere in this manual violates safety standards of design, manufacture, and intended use of the instrument. Agilent Technologies assumes no liability for the customer's failure to comply with these requirements.

## **WARNING Ensure the proper usage of the equipment.**

#### **The protection provided by the equipment may be impaired.**

 $\rightarrow$  The operator of this instrument is advised to use the equipment in a manner as specified in this manual.

## <span id="page-235-2"></span>**Safety Standards**

<span id="page-235-4"></span>This is a Safety Class I instrument (provided with terminal for protective earthing) and has been manufactured and tested according to international safety standards.

## <span id="page-235-3"></span>**General**

Do not use this product in any manner not specified by the manufacturer. The protective features of this product may be impaired if it is used in a manner not specified in the operation instructions.

## **Before Applying Power**

## <span id="page-236-0"></span>**WARNING Wrong voltage range, frequency or cabling**

#### **Personal injury or damage to the instrument**

- $\rightarrow$  Verify that the voltage range and frequency of your power distribution matches to the power specification of the individual instrument.
- $\rightarrow$  Never use cables other than the ones supplied by Agilent Technologies to ensure proper functionality and compliance with safety or EMC regulations.
- $\rightarrow$  Make all connections to the unit before applying power.

**NOTE** Note the instrument's external markings described under ["Safety Symbols"](#page-239-0) on page 240.

## **Ground the Instrument**

### <span id="page-236-1"></span>**WARNING Missing electrical ground Electrical shock**

- $\rightarrow$  If your product is provided with a grounding type power plug, the instrument chassis and cover must be connected to an electrical ground to minimize shock hazard.
- $\rightarrow$  The ground pin must be firmly connected to an electrical ground (safety ground) terminal at the power outlet. Any interruption of the protective (grounding) conductor or disconnection of the protective earth terminal will cause a potential shock hazard that could result in personal injury.

**General Safety Information**

## **Do Not Operate in an Explosive Atmosphere**

## <span id="page-237-0"></span>**WARNING Presence of flammable gases or fumes**

**Explosion hazard**

 $\rightarrow$  Do not operate the instrument in the presence of flammable gases or fumes.

## **Do Not Remove the Instrument Cover**

## <span id="page-237-1"></span>**WARNING Instrument covers removed**

#### **Electrical shock**

- **→ Do Not Remove the Instrument Cover**
- $\rightarrow$  Only Agilent authorized personnel are allowed to remove instrument covers. Always disconnect the power cables and any external circuits before removing the instrument cover.

## <span id="page-237-2"></span>**Do Not Modify the Instrument**

Do not install substitute parts or perform any unauthorized modification to the product. Return the product to an Agilent Sales and Service Office for service and repair to ensure that safety features are maintained.

## **In Case of Damage**

## <span id="page-237-3"></span>**WARNING Damage to the module**

#### **Personal injury (for example electrical shock, intoxication)**

 $\rightarrow$  Instruments that appear damaged or defective should be made inoperative and secured against unintended operation until they can be repaired by qualified service personnel.

## **Solvents**

### <span id="page-238-0"></span>**WARNING Toxic, flammable and hazardous solvents, samples and reagents The handling of solvents, samples and reagents can hold health and safety risks.**

- $\rightarrow$  When working with these substances observe appropriate safety procedures (for example by wearing goggles, safety gloves and protective clothing) as described in the material handling and safety data sheet supplied by the vendor, and follow good laboratory practice.
- $\rightarrow$  The volume of substances should be reduced to the minimum required for the analysis.
- $\rightarrow$  Do not operate the instrument in an explosive atmosphere.
- $\rightarrow$  Never exceed the maximal permissible volume of solvents (6 L) in the solvent cabinet.
- $\rightarrow$  Do not use bottles that exceed the maximum permissible volume as specified in the usage guideline for the Agilent 1200 Infinity Series Solvent Cabinets.
- $\rightarrow$  Arrange the bottles as specified in the usage guideline for the solvent cabinet.
- $\rightarrow$  A printed copy of the guideline has been shipped with the solvent cabinet, electronic copies are available on the Internet.
- $\rightarrow$  Ground the waste container.
- $\rightarrow$  The residual free volume in the appropriate waste container must be large enough to collect the waste liquid.
- $\rightarrow$  Check the filling level of the waste container regularly.
- $\rightarrow$  To achieve maximal safety, check the correct installation regularly.
- $\rightarrow$  Do not use solvents with an auto-ignition temperature below 200 °C (392 °F).

## **14 Appendix**

**General Safety Information**

## <span id="page-239-0"></span>**Safety Symbols**

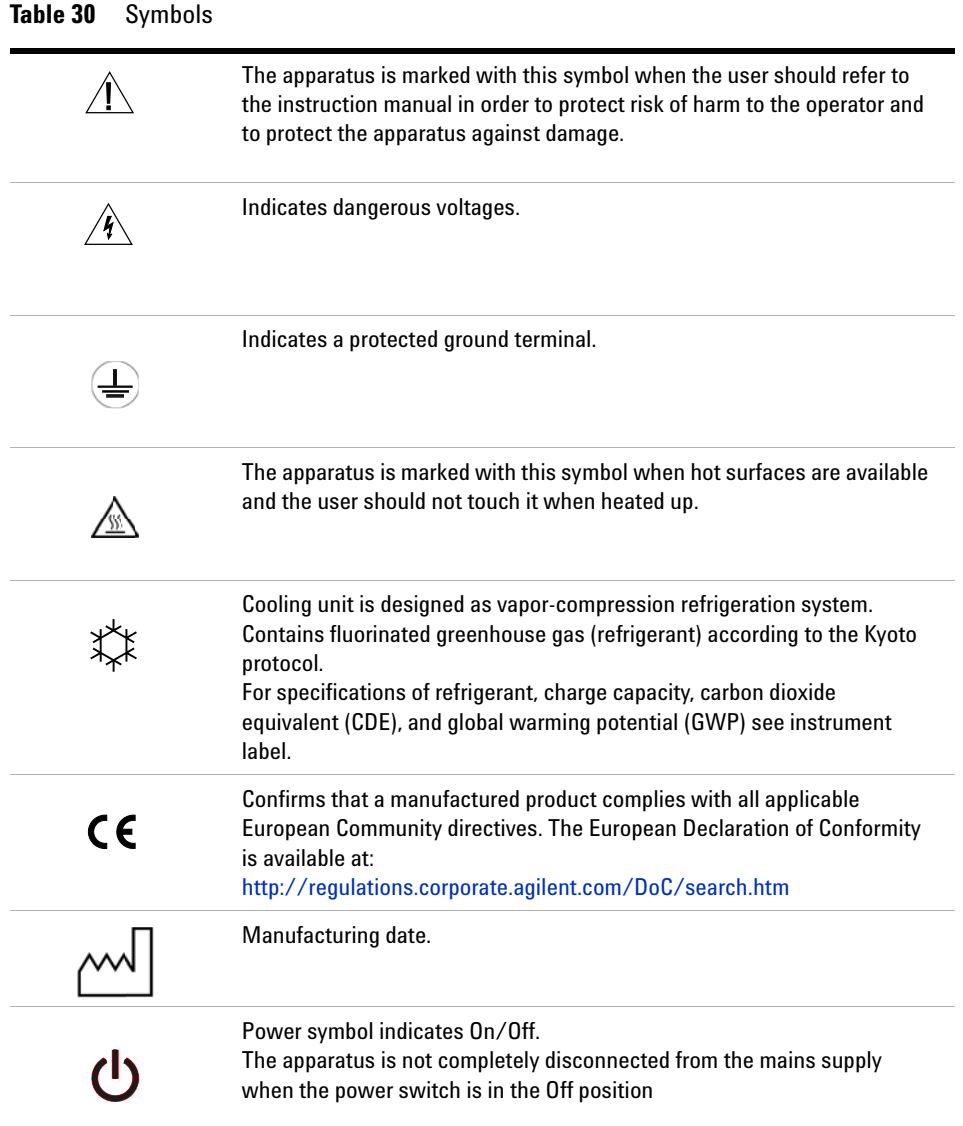

### **Appendix 14 General Safety Information**

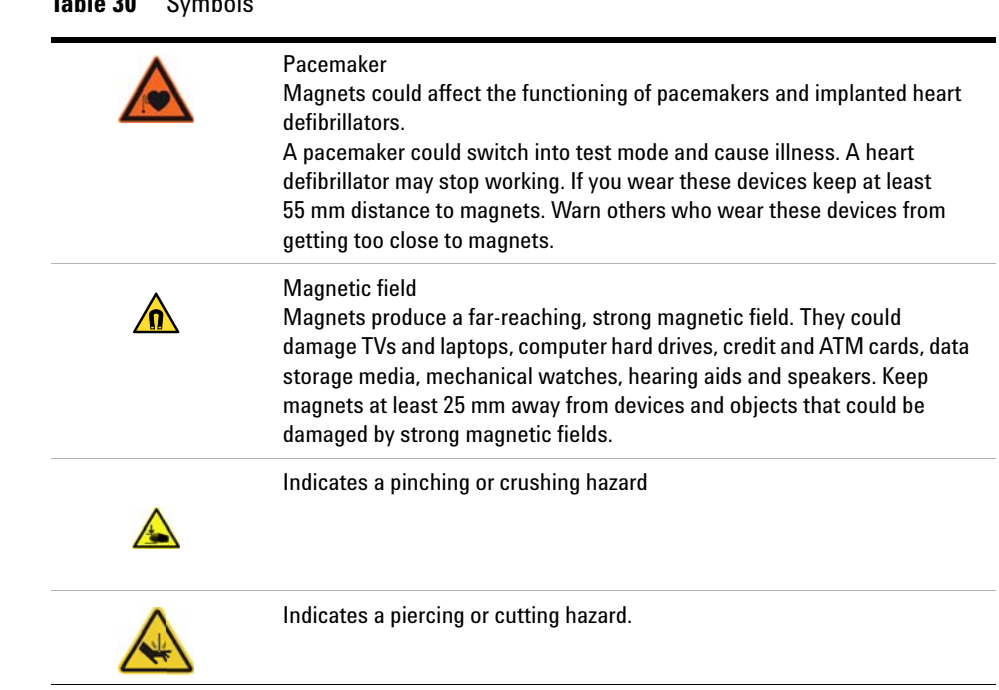

### **Table 30** Symbols

## **WARNING A WARNING**

#### **alerts you to situations that could cause physical injury or death.**

→ Do not proceed beyond a warning until you have fully understood and met the indicated conditions.

## **CAUTION** A CAUTION

alerts you to situations that could cause loss of data, or damage of equipment.

 $\rightarrow$  Do not proceed beyond a caution until you have fully understood and met the indicated conditions.

<span id="page-241-0"></span>**General Safety Information**

## **Refrigerant**

The refrigerant HFKW- 134a is used only in the Agilent Infinity II Sample Cooler.

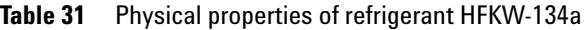

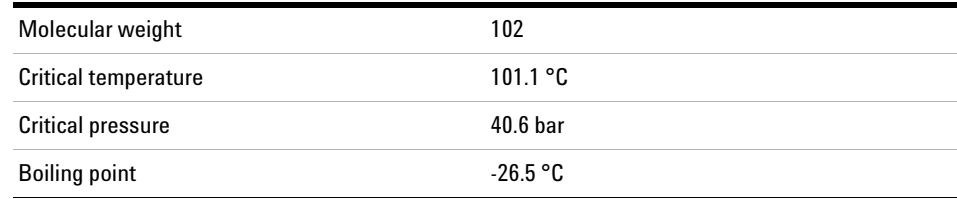

## **WARNING Refrigerant**

▓

#### **Refrigerant HFKW-134a is known as a safe refrigerant, however accidents can occur if it is handled incorrectly. For this reason, the following instructions must be observed:**

- → Avoid contact with liquid refrigerant HFKW-134a. At atmospheric pressure HFKW-134a evaporates at approximately -26 °C and causes frost bite.
- $\rightarrow$  After skin contact, rinse the affected area with water.
- $\rightarrow$  After eye contact, rinse the eye(s) with plenty of water for at least 15 minutes and consult a doctor.
- $\rightarrow$  HFKW-134a must not be allowed to escape in enclosed areas. Although HFKW-134a is not toxic, there is a danger of suffocation as gaseous refrigerant is heavier than air.
- $\rightarrow$  Please observe the following first aid instructions. After inhalation, move the affected person to fresh air, keep him warm and allow him to rest. If necessary, he should be supplied with oxygen. If he has stopped breathing or is breathing erratically, he should be given artificial respiration. In the case of cardiac arrest, carry out heart massage. Send for a doctor immediately.
- $\rightarrow$  Moreover, it must be noted that HFKW-134a must always be extracted from the system and collected. It must never be discharged into the atmosphere on environmental grounds (greenhouse effect).

**CAUTION** General hazards and improper disposal

Improper disposal of the media and components used pollutes the environment.

- $\rightarrow$  The breakdown of the sample cooler unit must be carried out by specialist refrigeration company.
- → All media must be disposed of in accordance with national and local regulations.
- → Please contact your local Agilent Service Center in regard to safe environmental disposal of the appliance.

#### **14 Appendix**

**Waste Electrical and Electronic Equipment Directive**

## <span id="page-243-0"></span>**Waste Electrical and Electronic Equipment Directive**

#### **Abstract**

The Waste Electrical and Electronic Equipment (WEEE) Directive (2002/96/EC), adopted by EU Commission on 13 February 2003, is introducing producer responsibility on all electric and electronic appliances starting with 13 August 2005.

**NOTE** This product complies with the WEEE Directive (2002/96/EC) marking requirements. The affixed label indicates that you must not discard this electrical/electronic product in domestic household waste.

Product Category:

With reference to the equipment types in the WEEE Directive Annex I, this product is classed as a Monitoring and Control Instrumentation product.

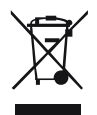

**NOTE** Do not dispose of in domestic household waste To return unwanted products, contact your local Agilent office, or see www.agilent.com for more information.

## <span id="page-244-0"></span>**Radio Interference**

Cables supplied by Agilent Technologies are screened to provide optimized protection against radio interference. All cables are in compliance with safety or EMC regulations.

#### **Test and Measurement**

If test and measurement equipment is operated with unscreened cables, or used for measurements on open set- ups, the user has to assure that under operating conditions the radio interference limits are still met within the premises.

## <span id="page-244-1"></span>**Sound Emission**

#### **Manufacturer's Declaration**

This statement is provided to comply with the requirements of the German Sound Emission Directive of 18 January 1991.

This product has a sound pressure emission (at the operator position) < 70 dB.

- **•** Sound Pressure Lp < 70 dB (A)
- **•** At Operator Position
- **•** Normal Operation
- **•** According to ISO 7779:1988/EN 27779/1991 (Type Test)

## <span id="page-245-0"></span>**Solvent Information**

## <span id="page-245-3"></span>**Flow Cell**

To protect optimal functionality of your flow- cell:

- **•** The recommended pH range of the cell is 1.0 12.5 (solvent dependent).
- **•** If the flow cell is transported while temperatures are below 5 degree C, it must be assured that the cell is filled with alcohol.
- <span id="page-245-1"></span>**•** Aqueous solvents in the flow cell can built up algae. Therefore do not leave aqueous solvents sitting in the flow cell. Add a small % of organic solvents (e.g. acetonitrile or methanol  $5\%$ ).

## <span id="page-245-4"></span>**Use of Solvents**

Observe the following recommendations on the use of solvents.

- <span id="page-245-2"></span>**•** Brown glass ware can avoid growth of algae.
- **•** Avoid the use of the following steel- corrosive solvents:
	- **•** Solutions of alkali halides and their respective acids (for example, lithium iodide, potassium chloride, and so on),
	- **•** High concentrations of inorganic acids like sulfuric acid and nitric acid, especially at higher temperatures (if your chromatography method allows, replace by phosphoric acid or phosphate buffer which are less corrosive against stainless steel),
	- **•** Halogenated solvents or mixtures which form radicals and/or acids, for example:

 $2CHCl<sub>3</sub> + O<sub>2</sub> \rightarrow 2COCl<sub>2</sub> + 2HCl$ 

This reaction, in which stainless steel probably acts as a catalyst, occurs quickly with dried chloroform if the drying process removes the stabilizing alcohol,

- **•** Chromatographic grade ethers, which can contain peroxides (for example, THF, dioxane, di- isopropyl ether) such ethers should be filtered through dry aluminium oxide which adsorbs the peroxides,
- **•** Solvents containing strong complexing agents (e.g. EDTA),
- **•** Mixtures of carbon tetrachloride with 2- propanol or THF.

### **Appendix 14 Agilent Technologies on Internet**

## <span id="page-246-0"></span>**Agilent Technologies on Internet**

For the latest information on products and services visit our worldwide web site on the Internet at:

http://www.agilent.com

## **Index**

## **A**

accessory kit parts [176](#page-175-0) Agilent Lab Advisor software [99](#page-98-0) Agilent Lab Advisor [99](#page-98-0) Agilent ChemStation Setup [226](#page-225-0) on internet [247](#page-246-0) algae [246,](#page-245-1) [246](#page-245-2) ambient non-operating temperature [27](#page-26-0) ambient operating temperature [27](#page-26-1) analog signal [198](#page-197-0) array diode [17](#page-16-0) astm drift [133](#page-132-0) ASTM environmental conditions [26](#page-25-0)

### **B**

bandwidth [90](#page-89-0) Beer-Lambert (law) [72](#page-71-0) bench space [26](#page-25-1) Bootp & Store [216](#page-215-0) using default [217](#page-216-0) using stored [217](#page-216-1)

### **C**

cable CAN [186](#page-185-0) LAN [186](#page-185-0) overview [178](#page-177-0) RS-232 [187](#page-186-0) cables analog [180](#page-179-0)

remote [182](#page-181-0) CAN cable [186](#page-185-0) cartridge cleaning [163](#page-162-0) max-light [163](#page-162-0) cautions and warnings [152](#page-151-0) cell test [127](#page-126-0) **ChemStation** setup [229](#page-228-0) chromatogram [55](#page-54-0) clean Max-light cartridge cell [163](#page-162-1) cleaning flow cell [163](#page-162-0) compatibility [170](#page-169-0) compensation sensor open [107](#page-106-0) compensation sensor short [108](#page-107-0) condensation [26](#page-25-2) configuration switche [214](#page-213-0) conversion [170](#page-169-1) correction factors for flow cells [73](#page-72-0)

#### **D**

D/A converter [144](#page-143-0) DAC [144](#page-143-0) dark current [147](#page-146-0) data collection rate [91](#page-90-0) delay volume [87](#page-86-0) detection compound classes [85](#page-84-0) detector set up Open Lab ChemStation [39](#page-38-0) detector warm up [94](#page-93-0)

detector achieving higher sensitivity [88](#page-87-0) preparation [56](#page-55-0) DHCP general information [219](#page-218-0) setup [220](#page-219-0) dimensions [27](#page-26-2) doors install [156,](#page-155-0) [156](#page-155-0) remove [156](#page-155-0), [156](#page-155-0)

## **E**

electrical connections descriptions of [193](#page-192-0) electronic waste [244](#page-243-0) EMF early maintenance feedback [208](#page-207-0) emulation [170](#page-169-1) environment [26](#page-25-3) error messages compensation sensor open [107](#page-106-0) compensation sensor short [108](#page-107-0) diode current leakage [111](#page-110-0) fan failed [108](#page-107-1) heater failed [115](#page-114-0) heater power at limit [116](#page-115-0) ignition without cover [109,](#page-108-0) [109](#page-108-0) illegal temperature value from sensor at air inlet [115](#page-114-1) illegal value from sensor on main board [114](#page-113-0) leak sensor open [107](#page-106-1) leak sensor short [106](#page-105-0) leak [109](#page-108-1) lost CAN partner [106](#page-105-1)

## bench space [26](#page-25-1) environment [26](#page-25-3) power considerations [24](#page-23-0)

remote timeout [105](#page-104-0) shutdown [104](#page-103-0) timeout [104](#page-103-1) uv heater current [113](#page-112-0) uv ignition failed [112](#page-111-0) uv lamp current [111](#page-110-1) uv lamp voltage [112](#page-111-1)

extra-column volume description [87](#page-86-1)

fan failed [108](#page-107-1) firmware

flow cell

**G**

**H**

**I**

grating [17](#page-16-0)

humidity [27](#page-26-4)

installation

description [190](#page-189-0) initial [170](#page-169-2) main system [190](#page-189-1) resident system [190](#page-189-2) update tool [191](#page-190-0) updates [191](#page-190-1), [169](#page-168-0) upgrade/downgrade [169](#page-168-0)

correction factors [73](#page-72-0)

general error messages [104](#page-103-2)

inline pressure relief valve kit [70](#page-69-0)

frequency range [27](#page-26-3)

Max-Light cartridge flow cell [88](#page-87-1) Max-Light high sensitivity cell [88](#page-87-2) solvent information [246](#page-245-3)

**F**

wavelength calibration failed [113](#page-112-1) wavelength recalibration lost [114](#page-113-1) install doors [156](#page-155-0) instrument layout [207](#page-206-0) intensity test [124](#page-123-0) interfaces Infinity II [196](#page-195-0) internet [247](#page-246-0)

## **L**

lamp uv [14](#page-13-0) LAN configuration ChemStation [229](#page-228-0) PC setup [226](#page-225-1) **LAN** Bootp & Store [216](#page-215-0) Bootp [215](#page-214-0) cable [186](#page-185-0) configuration switche [214](#page-213-0) manual configuration with telnet [223](#page-222-0) manual configuration [222](#page-221-0) PC and Agilent ChemStation Setup [226](#page-225-0) TCP/IP parameter configuration [213](#page-212-0) using default [217](#page-216-0) using stored [217](#page-216-1) what you have to do first [212](#page-211-0), 212 leak parts replace [167](#page-166-0) leak sensor open [107](#page-106-1) leak sensor short [106](#page-105-0) leak [109](#page-108-1) line frequency [27](#page-26-3) line voltage [27](#page-26-5) linearity specifications [32](#page-31-0)

local configuration [226](#page-225-1) lost CAN partner [106](#page-105-1)

### **M**

M<sub>AC</sub> address [212](#page-211-1) maintenance definition of [152](#page-151-1) drying the leak sensor [166](#page-165-0) feedback [208](#page-207-0) lamp and flow cell RFID tag [171](#page-170-0) overview [154](#page-153-0) replacing firmware [169](#page-168-0) replacing the deuterium lamp [157](#page-156-0) replacing the flow cell [160](#page-159-0) serial number and firmware revision [171](#page-170-1) manual configuration of LAN [222](#page-221-0) Max-light cartridge cell clean [163](#page-162-1) install [160](#page-159-1) remove [160](#page-159-1) replace [160](#page-159-1) store [165](#page-164-0) message diode current leakage [111](#page-110-0) heater failed [115](#page-114-0) heater power at limit [116](#page-115-0) ignition without cover [109,](#page-108-0) [109](#page-108-0) illegal temperature value from sensor at air inlet [115](#page-114-1) illegal value from sensor on main board [114](#page-113-0) remote timeout [105](#page-104-0) uv heater current [113](#page-112-0) uv ignition failed [112](#page-111-0) uv lamp current [111](#page-110-1) uv lamp voltage [112](#page-111-1) wavelength calibration failed [113](#page-112-1)

### **Index**

#### **Index**

module firmware replace [169](#page-168-1)

#### **N**

negative absorbance [82](#page-81-0) Noise and Linearity specifications [32](#page-31-0) noise [133](#page-132-0) non-operating altitude [27](#page-26-6) non-operating temperature [27](#page-26-0)

#### **O**

operating Altitude [27](#page-26-7) operating principle [21](#page-20-0) operating temperature [27](#page-26-1) optical [13](#page-12-0) system [13](#page-12-0) optimization detector performance [66](#page-65-0) detector sensitivity [88](#page-87-0) for sensitivity, selectivity, linearity, dispersion [72](#page-71-1) how to get the best performance [66](#page-65-1) margins for negative absorbance [82](#page-81-0) of selectivity [83](#page-82-0) peak width [73](#page-72-1) performance [65](#page-64-0) sample and reference wavelength [77](#page-76-0) slit width [79](#page-78-0) spectra acquisition [81](#page-80-0) wavelength and bandwidth [88](#page-87-3) optimizing 1260 System [87](#page-86-2) flow cell [69](#page-68-0) overpressure relieve valve kit [70](#page-69-0) overview cable [178](#page-177-0)

### **P**

parts identification accessory kit [176](#page-175-0) PC and Agilent ChemStation Setup [226](#page-225-0) PC setup local configuration [226](#page-225-1) peak width (response time) [73](#page-72-1) peak width [91](#page-90-0) performance specifications [28](#page-27-0) performance optimization [66](#page-65-0) specifications [30](#page-29-0), [28](#page-27-1) photometric accuracy [73](#page-72-0) physical specifications [27](#page-26-8) power considerations [24](#page-23-0) power consumption [27](#page-26-9) power cords [25](#page-24-0) product description [11](#page-10-0), [12](#page-11-0)

### **Q**

quick noise test [130](#page-129-0)

### **R**

radio interference [245](#page-244-0) remote (ERI) [198](#page-197-1) remote cables [182](#page-181-0) remove doors [156](#page-155-0) repairs cautions and warnings [152](#page-151-0) replacing firmware [169](#page-168-0) replace leak parts [167](#page-166-0) max-light cartridge cell [160](#page-159-1) response time (peak width) [73](#page-72-1) response time versus time constant [32](#page-31-1) response time [91](#page-90-0)

RS-232C cable [187](#page-186-0) running the sample [58](#page-57-0)

### **S**

safety class | [236](#page-235-4) safety general information [236](#page-235-1) standards [27](#page-26-10) symbols [240](#page-239-0) sample and reference wavelength [77](#page-76-0) selectivity optimization [83](#page-82-0) self test [122](#page-121-0) serial number information [194,](#page-193-0) [195](#page-194-0) set up detector [39](#page-38-0) setting up an analysis [52](#page-51-0) settings method parameters [43](#page-42-0) setup ChemStation [229](#page-228-0) shutdown [104](#page-103-0) signal wavelength [90](#page-89-0) site requirements power cords [25](#page-24-0) slit test [136](#page-135-0) slit width [79](#page-78-0) slit fixed [16](#page-15-0) programmable [15](#page-14-0) solvents [246](#page-245-4) sound emission [245](#page-244-1) special interfaces [199](#page-198-0) special settings boot main [205](#page-204-0) boot-resident [205](#page-204-0) specification physical [27](#page-26-8)

#### **Index**

specifications [32](#page-31-0) noise and linearity [32](#page-31-0) performance [30](#page-29-0), [28](#page-27-1) spectra acquisition [81](#page-80-0) store Max-light cartridge cell [165](#page-164-0) suppression quantifying [83](#page-82-1) system [13](#page-12-0) optical [13](#page-12-0)

### **T**

TCP/IP parameter configuration [213](#page-212-0) telnet configuration [223](#page-222-0) temperature sensor [109](#page-108-2) test cell usage [120](#page-119-0) test function astm drift [133](#page-132-0) cell test [127](#page-126-0) conditions [121](#page-120-0) D/A converter [144](#page-143-0) DAC [144](#page-143-0) dark current [147](#page-146-0) failing [121](#page-120-1) intensity test [124](#page-123-0) introduction [118](#page-117-0) max-light cartridge [120](#page-119-1) noise [133](#page-132-0) quick noise test [130](#page-129-0) self test [122](#page-121-0) slit [136](#page-135-0) test cell cartridge [120](#page-119-1) wavelength calibration [141](#page-140-0) wavelength verification [139](#page-138-0) tests available tests vs interface [98](#page-97-0) time constant versus response time [32](#page-31-1) timeout [104](#page-103-1) troubleshooting available tests vs interface [98](#page-97-0) error messages [103](#page-102-0)

#### **U**

USB [197](#page-196-0) Using detector [56](#page-55-0) priming and purging the system [52](#page-51-1) requirements and conditions [54](#page-53-0) running the sample [58](#page-57-0) setting up an analysis [52](#page-51-0) typical chromatogram [55](#page-54-0)

#### **V**

voltage range [27](#page-26-5)

#### **W**

warm up of detector [94](#page-93-0) warnings and cautions [152](#page-151-0) waste electrical and electronic equipment [244](#page-243-0) wavelength and bandwidth optimization [88](#page-87-3) wavelength calibration [141](#page-140-0) wavelength recalibration lost [114](#page-113-1) wavelength verification test [139](#page-138-0) WEEE directive [244](#page-243-0) weight [27](#page-26-11)

**www.agilent.com**

## **In This Book**

This manual contains technical reference information about the Agilent 1290 Infinity II Diode Array Detector FS (G7117A) and the Agilent 1290 Infinity II Diode Array Detector (G7117B).

The manual describes the following:

- **•** introduction and specifications,
- **•** using and optimizing,
- **•** troubleshooting and diagnose,
- **•** maintenance,
- **•** parts identification,
- **•** hardware information,
- **•** safety and related information.

© Agilent Technologies 2014

Printed in Germany 12/2014

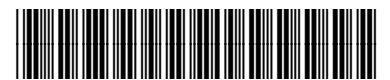

G7117-90000 Rev. B

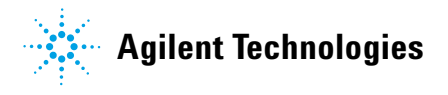